# **MITSUBISHI**

三菱デジタルレコーダー 形名

## DX-TL618 DX-TL614 取扱説明書

設置工事編

## デジタルレコーダーを正しく安全にご使用いただくために、ご使用になる前に必ず 8 ~ 14 ページをお読みください。

**Digital Recorder**

このたびは三菱デジタルレコーダーをお買上げいただきありがとうございました。

お読みになったあとは、保証書と共に大切に保存し、必要なときにお読みください。

・ ご使用になる前に、正しく安全にお使いいただくため、この取扱説明書を必ずお読みください。

・ 保証書は必ず「お買上げ日」「販売店名」などの記入をお確かめの上、販売店からお受取りください。

製造番号は品質管理上重要なものです。お買い上げの際は、製品本体と保証書の製造番号をお確かめ ください。記録したデータを個人的に楽しむほかは、著作権上、権利者に無断で使用できません。

三菱デジタルレコーダー

接 続

映

記 録 す る

コ ピ ー す る

故 障 か な ?

用語集・仕様・索引

## この取扱説明書の使いかた

## ◆ 取扱説明書について

取扱説明書は、以下の 2 冊で構成されています。

#### ● 設置工事編 (本書)

本機を使用するにあたって、機器の接続方法、必要な機能の 設定方法、機能の操作方法について説明しています。

本書では、マウスでの操作を中心に説明しています。

#### ● 取扱説明書 (ユーザー向け)

本機を操作する人向けに、基本的な機能の操作方法のみを説 明しています。

## ◆ マークの見かた

(  $5x/2$  ) ( 操作上、参考にしてください )

操作上、参考にしていただきたい情報を記載しています。

( お気をつけください )

操作上、気をつけていただきたい情報を記載しています。

■【※る】 (参照ページをごらんください)

参照項目とページ数を記載しています。

## ◆ 困ったときは

「『故障かな』と思う前に」( 125 ~ 127 ページ ) を読み、 適切な処置をお取りください。

## ◆ ご注意

本取扱説明書内のイラストは、DX-TL618 の例を記載して います。

## ◆ 見たい項目のさがしかた

本取扱説明書では、以下の方法で見たい項目をさがすことが できます。

- $\bullet$  もくじ→ $\circledcirc$  5~7ページ
- 参照ページ→本文中に記載されています。
- 索引→ 134, 135 ページ
- インデックス→右端に記載されています。

#### 設定する項目のさがしかた

はじめて本機を設置するときは、自動設定を使って以下の最 低限必要な機能を設定することができます。

- 言語設定
- 時刻設定
- HDD 運用設定
- 記録運用設定

手動で設定する場合やその他の設定をする場合は、以下の方 法で使用したい機能や設定したい項目のページをさがし、希 望する項目を設定してください。

#### ● 使いたい機能からさがす

もくじ (18 5~7ページ)または索引 (18 134, 135 ページ)をごらんください。

#### ● 接続した機器についての設定方法をさがす

接続のしかた (13 24ページ)の各機器の説明に記載さ れている参照ページをごらんください。

#### ● 画面に表示されている項目からさがす

画面表示( 22 ページ)の各表示の説明に記載されて いる参照ページをごらんください。

#### ● メニュー早見表からさがす

48 ~ 51, 92 ~ 98 ページのメニュー早見表で、セッ トアップメニューと記録設定メニューそれぞれの設定項目 を一覧表で確認することができます。

また、各設定項目の工場出荷時の設定も確認することがで きます。

この早見表を使って、設定した項目を記録しておくことが できますので、あとでどの設定を行ったか確認するときに 便利です。

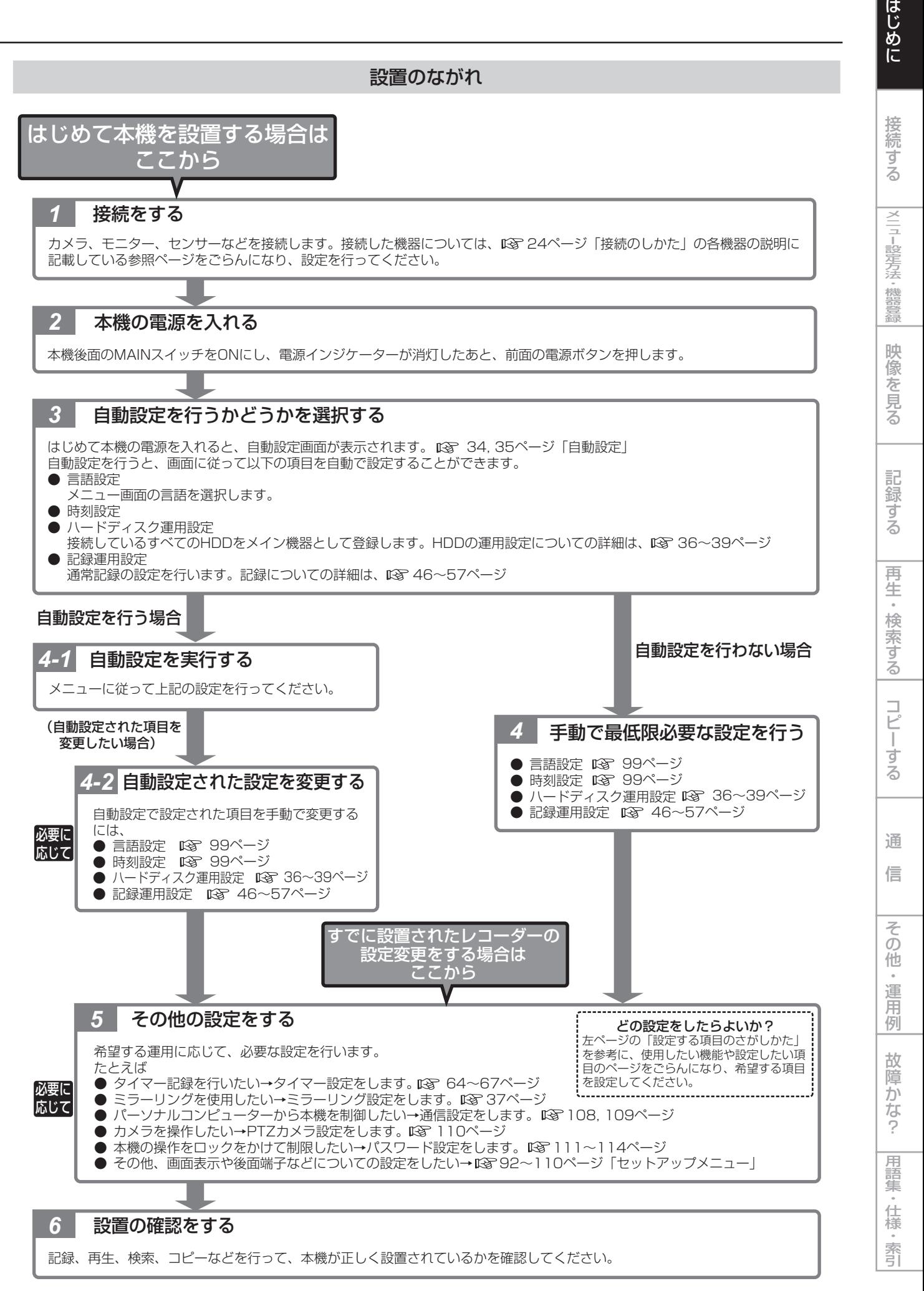

3

## 本機の主な特長

本機は、最大 8 台(DX-TL618)/最大 4 台(DX-TL614)の監視カメラの映像と 1 台のマイクなどの機器からの音声をハードディ スクに記録することができるデジタルレコーダーです。記録データの中から目的のシーンが記録された日時を指定して検索する機 能や、記録中でも再生が可能な同時録画再生機能も備えています。また、8 台 (DX-TL618) / 4 台 (DX-TL614) までのカメ ラの監視映像を 1 台のビデオモニター上に分割表示する機能により、複数のポイントを同時に監視することができます。本機を使 用して、常時監視を目的とした監視システムを容易に構築することが可能です。

#### 長期間記録に対応

MPEG4 方式による画像圧縮エンジンの採用で、映像データを小容量化することが可能なため、HDD への書き込み容量を JPEG 方式に比べて節約することが可能です。また、HDD 容量の外部増設にも対応しており、最大で 8TB (オプションの DX-ZD6 を 使用した場合)の増設 HDD ユニットを付加することができます。これらにより、2 年保存などの長期間記録システムを実現する ことが可能です。

#### 操作が簡単、USB マウスも使用可能

本機のシリアルバス端子に別売りの USB マウスを接続することにより、本体操作および設定メニュー操作を軽快に行うことが可 能です。特に検索やコピーなどのよく使用する機能では、かんたん操作メニューを活用することにより、少ない操作で便利な機能 を使用することができます。また、オンスクリーンヘルプ機能を搭載しておりますので、ヘルプアイコンをクリックするかヘルプ ボタンを押すと操作方法などが画面上に表示され、いつでも確認することが可能です。

#### ボタン一つの操作で簡単コピー「ワンタッチコピー機能」

静止中の再生画像を本機に接続された USB メモリーや外付けのドライブに挿入されたディスクにボタン一つの操作でコピーする 機能を搭載しています。コピーする映像は静止画と動画のいずれかを選択でき、動画の場合には記録時間を指定することも可能です。

#### XGA 出力端子標準搭載

汎用の PC 用ディスプレイモニターを接続して監視用モニターとして使用することが可能です。

#### 記録画像内の動きを検出して検索できる動き検知検索機能

記録済みの映像内に映っているドアや窓を検出エリアに設定して、その部分に変化(動き)のあるシーンを含んでいる記録データ 領域を検索し、その先頭の画像を表示します。人通りの少ない場所への侵入者の検索や壁に落書きをされたシーンの検索などに便 利な機能です。

#### 個人情報保護機能

パスワード設定により、本体の操作レベルを 3 段階にクラス分けすることが可能です。また、HDD 上のデータを消去する権限に もパスワードを設定することが可能ですので、記録データの不正持ち出し、いたずらや誤操作防止機能としてもお役に立ちます。 また、設定された日数以前のデータを再生できなくする「データ保存期間設定」も搭載しておりますので、データの保存期間に関 する運用規定にあわせたデータの管理が可能です。

#### 人の侵入や本機のシステム障害をいち早く通知可能

外付けの人体センサーなどからアラーム信号が本機に入力された場合や、本機のシステムが異常を検出した場合には、指定された PC へ TCP / IP コマンドまたは E- メールで通知することが可能です。また、外部アラーム信号により開始されたアラーム記録の 画像を指定した FTP サーバーへ自動転送することも可能です。

Microsoft は、米国 Microsoft Corporation の米国およびその他の国における登録商標です。 その他、記載の会社名および製品名は、各社の登録商標または商標です。

## はじめに

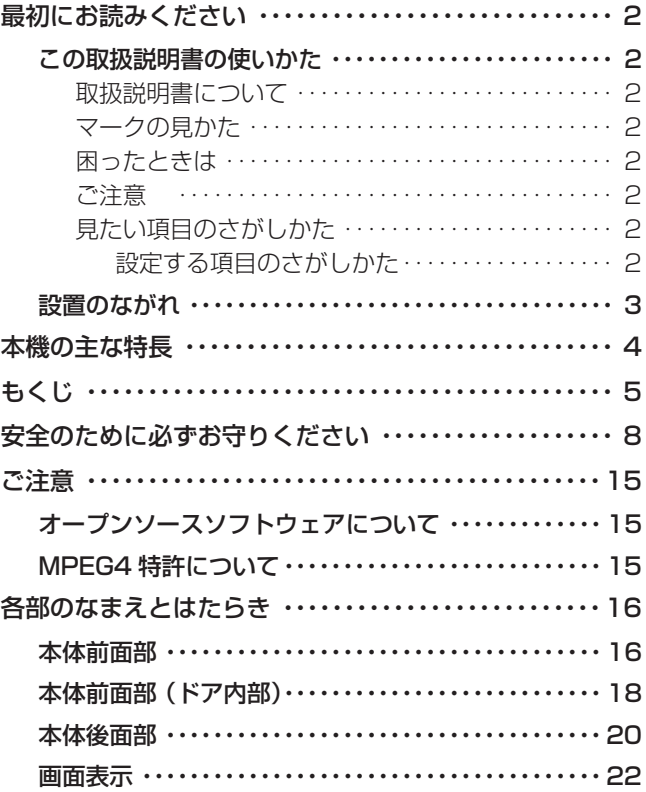

и.

p.

#### 接続する

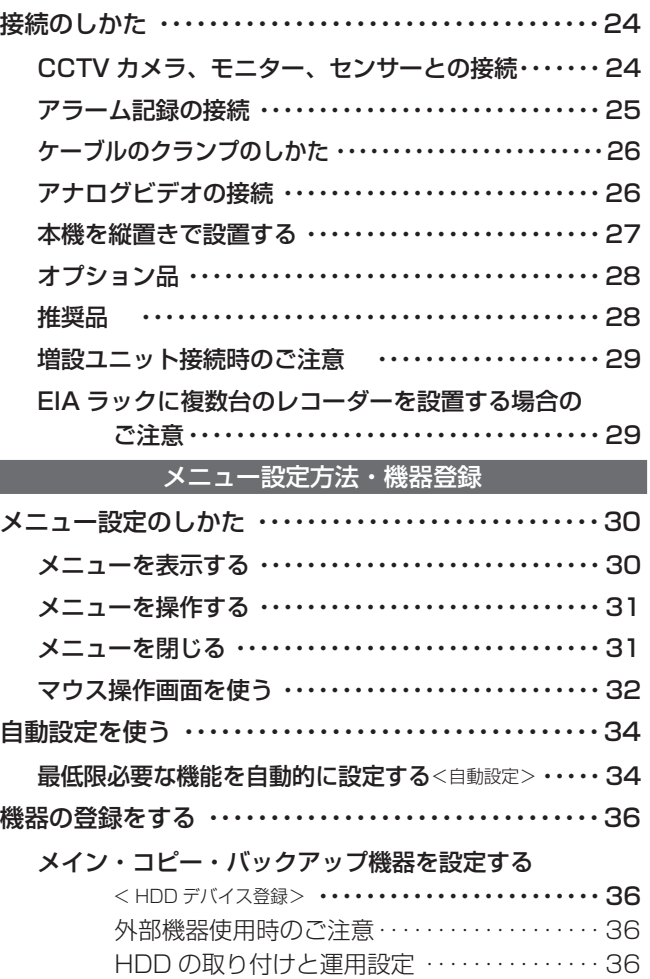

メイン機器として登録した内蔵 HDD と

外付け HDD の記録·再生順序について·· 36

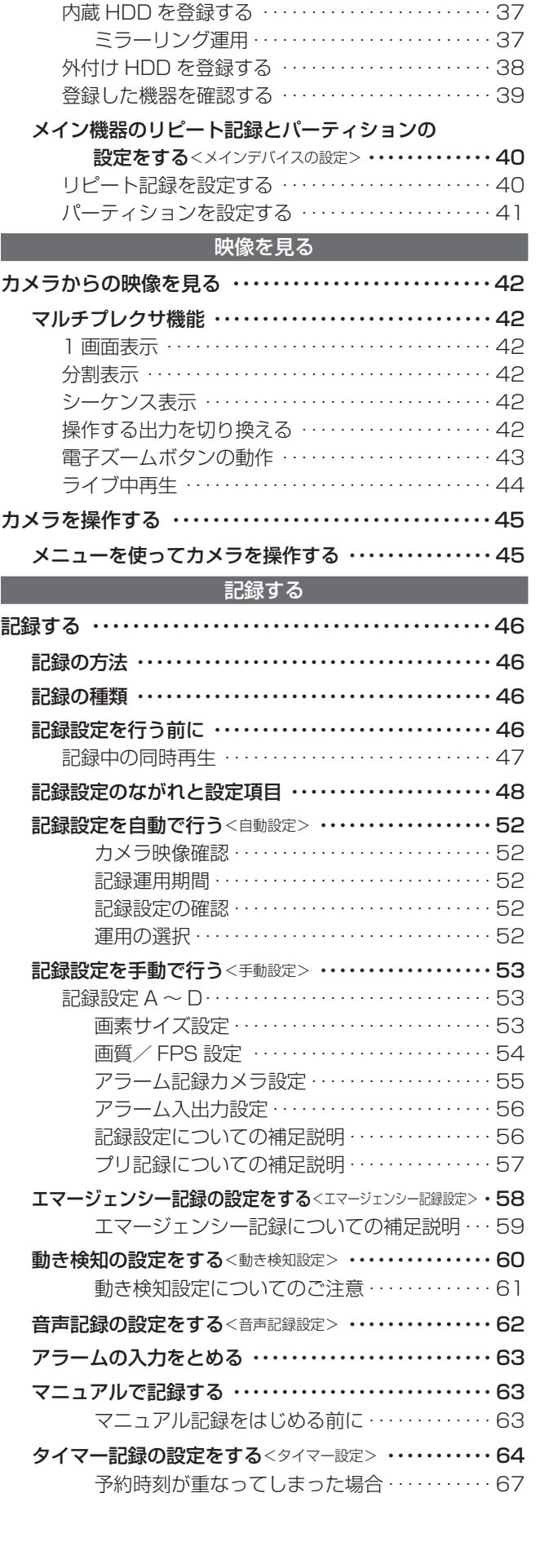

接 続 す る

|メニュー設定方法・機器登録

映 像 を 見 る

再 生  $\frac{1}{2}$ 検 索 す る

コ ピ ー す る

通

信

そ の 他 ・ 運 用 例

記 録 す る

|用語集・仕様・索引|

故 障 か な ?

## もくじ (つづき)

## 再生・検索する

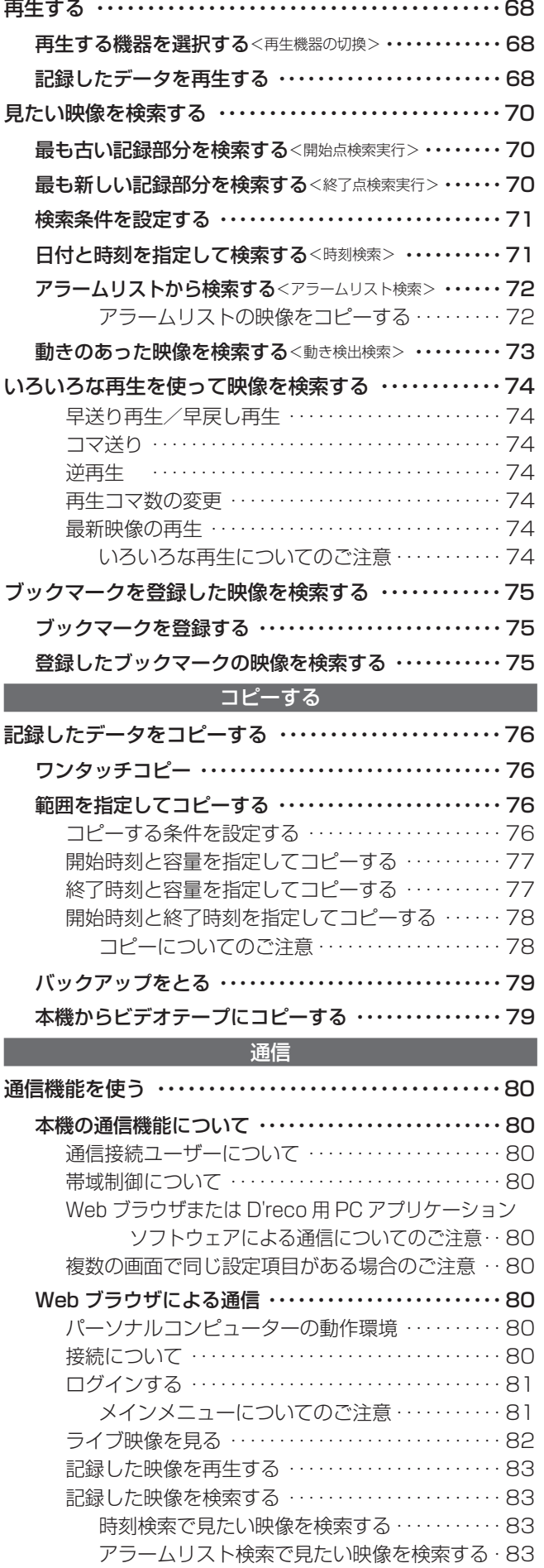

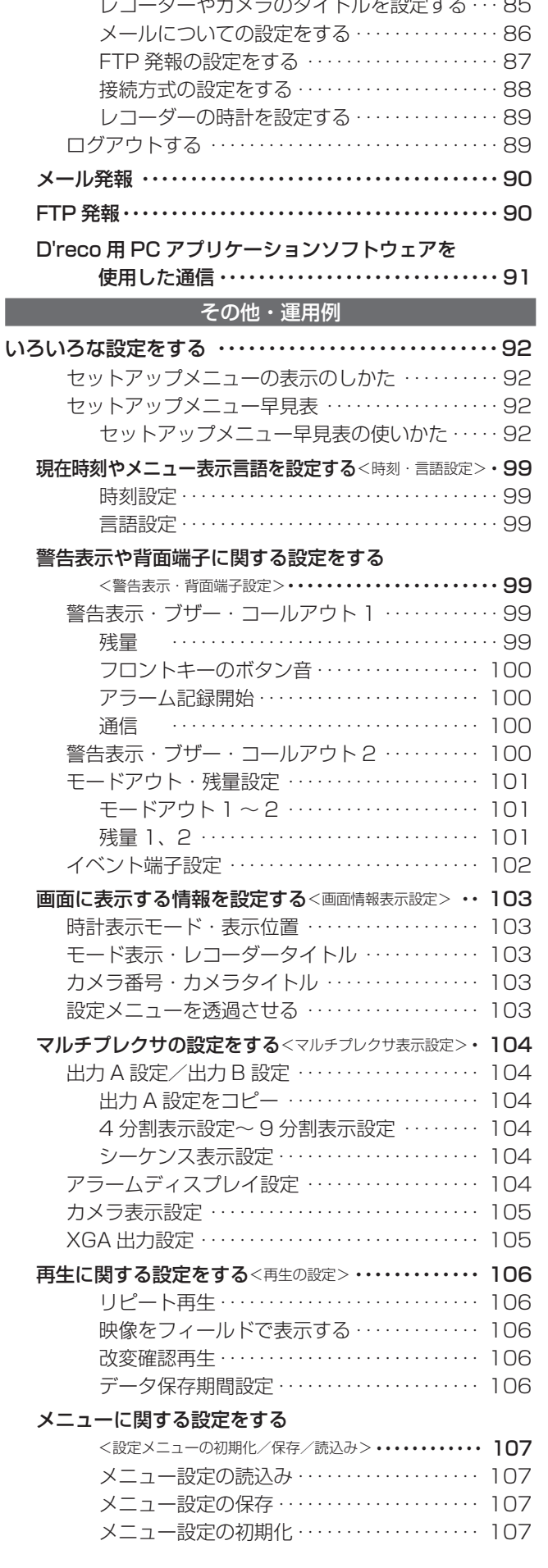

メインメニューの設定をする ・・・・・・・・・・・・・・・・・・ 84 利用者の設定を変更する ・・・・・・・・・・・・・・・・・・・ 84

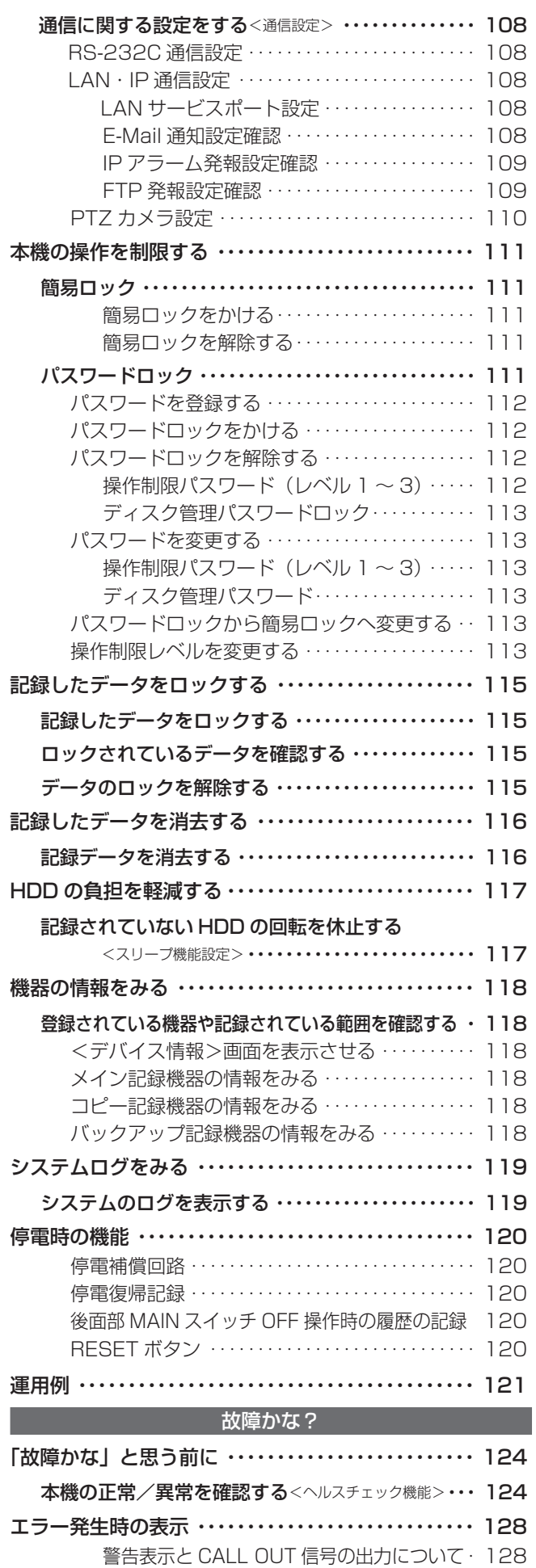

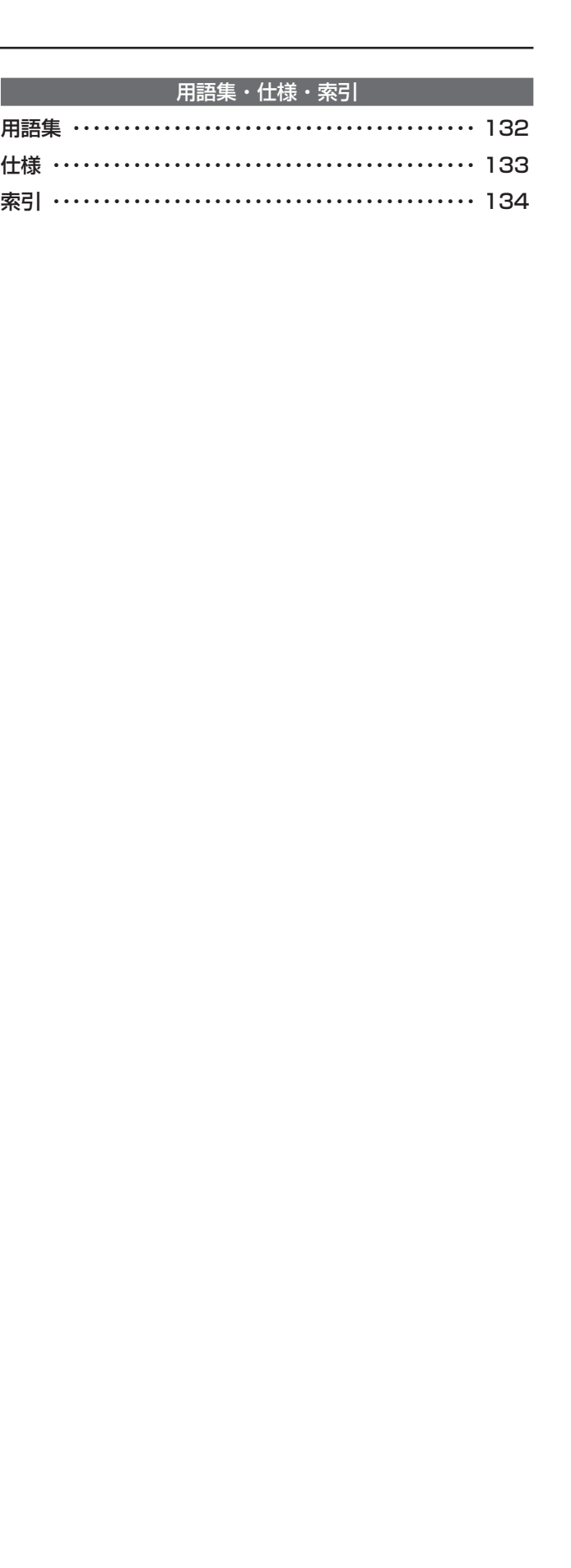

**Tale** 

は じ め に

接 続 す る

|メニュー設定方法・機器登録

映 像 を 見 る

再 生  $\frac{1}{2}$ 検 索 す る

コ ピ ー す る

通

信

そ の 他 ・ 運 用 例

記 録 す る

7

|用語集・仕様・索引|

故 障 か な ?

## 安全のために必ずお守りください

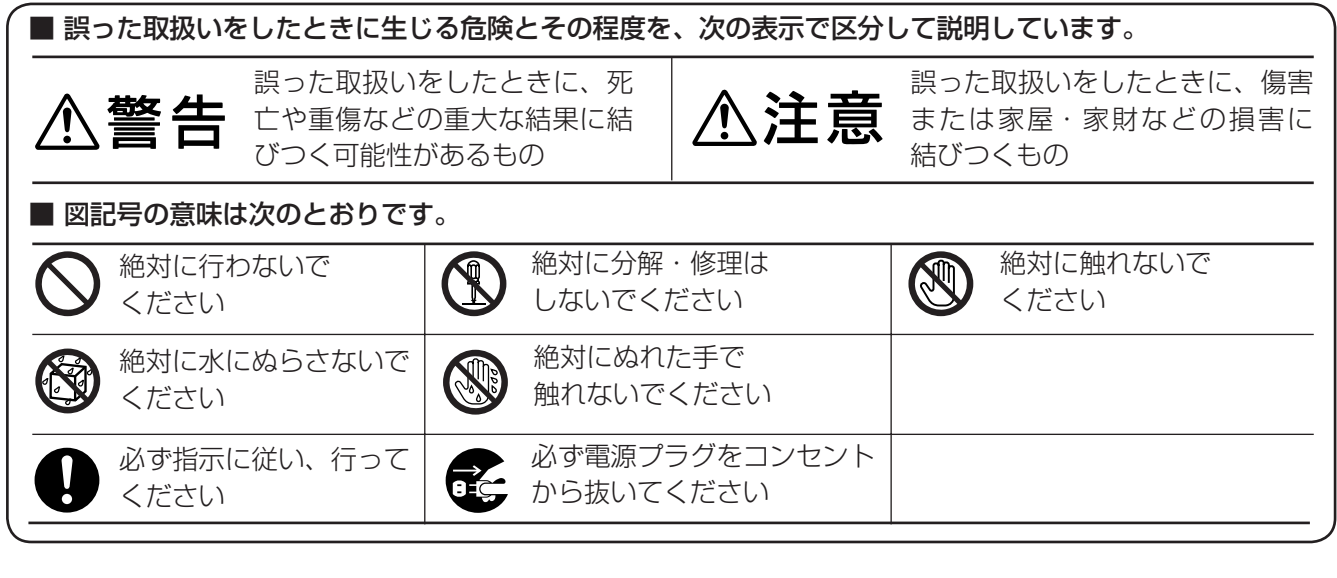

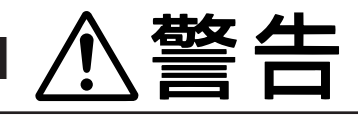

万一異常が発生したときは、電源プラグをすぐ抜く !! 異常のまま使用すると、火災や感電の原因となります。すぐに電源を切り、 電源プラグをコンセントから抜いて、販売店に修理をご依頼ください。

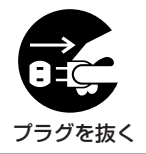

煙が出ている、変なにおいがするなど、異常なと 電源プラグを、コンセントからすぐに抜くことが きは、電源プラグをすぐ抜く !! できる場所に設置する  $\blacksquare$ 使用禁止 | | 電源プラグが すぐ抜ける場所 異常状態のまま使用すると、火災や感電の原因と 異常発生時、電源プラグをコンセントからすぐに なります。すぐに電源を切ったあと電源プラグを 抜くことができないと、火災の原因となります。 コンセントから抜き、煙が出なくなるのを確認し て、 販売店に修理をご依頼ください。 落としたり、キャビネットを破損したりした場合 不安定な場所には置かない は使わない 禁止 横置き(水平)に設置してください。ぐらついた 使用禁止 台の上や傾いた所などに置くと、落ちたり倒れた 火災や感電の原因となります。 りして、けがの原因となります。 キャビネット(天板)をはずしたり、改造しない 内部に異物を入れない ØĴ. 分解禁止 禁止 内部には電圧の高い部分があり、さわると感電の 通風口や排気口から金属類や燃えやすいものなど 原因となります。また、改造すると、ショートや が入ると、火災や感電の原因となります。 発熱により、火災や感電の原因となります。内部 の点検・調整・修理は、販売店にご依頼ください。

8

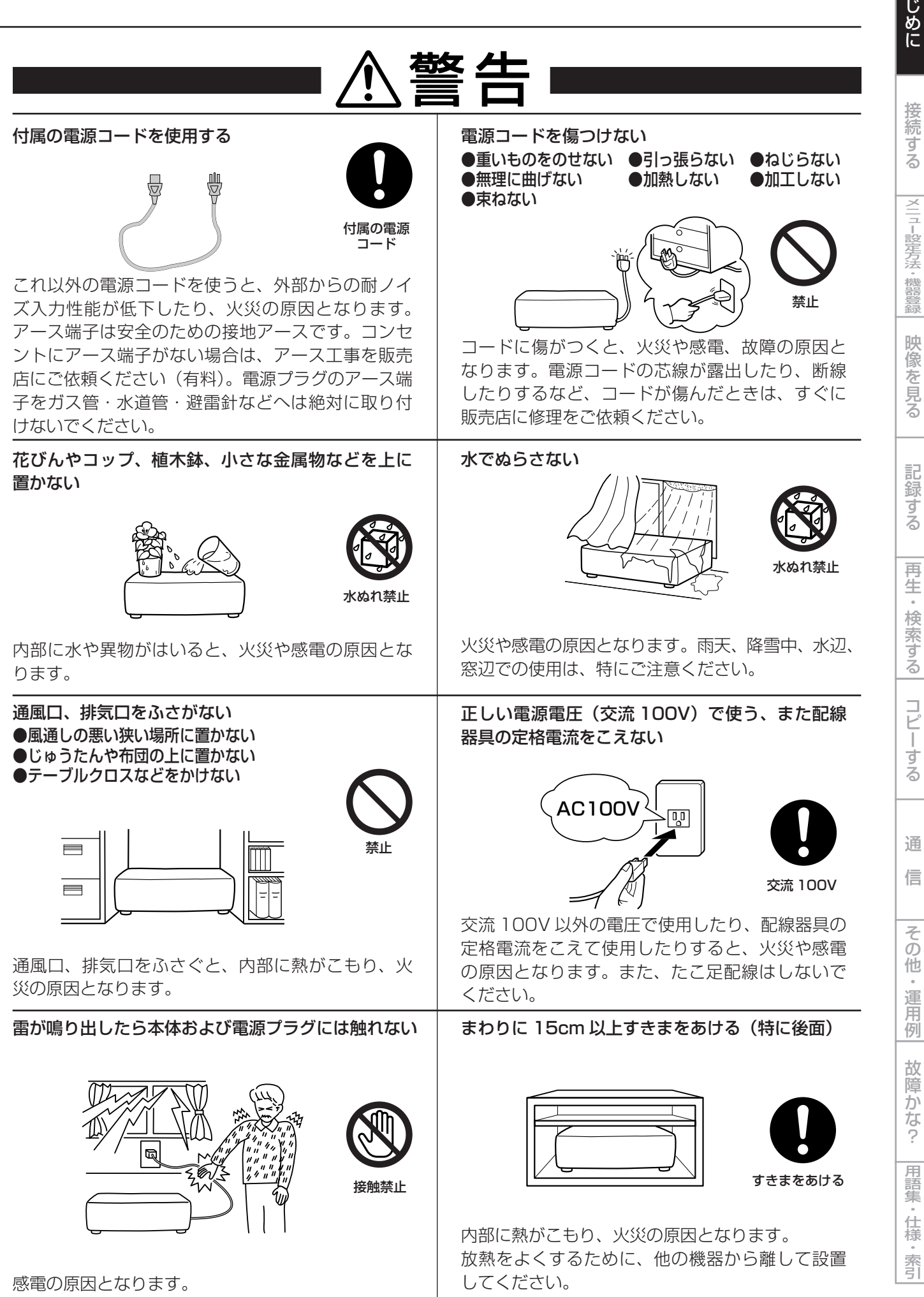

は

## 安全のために必ずお守りください(つづき)

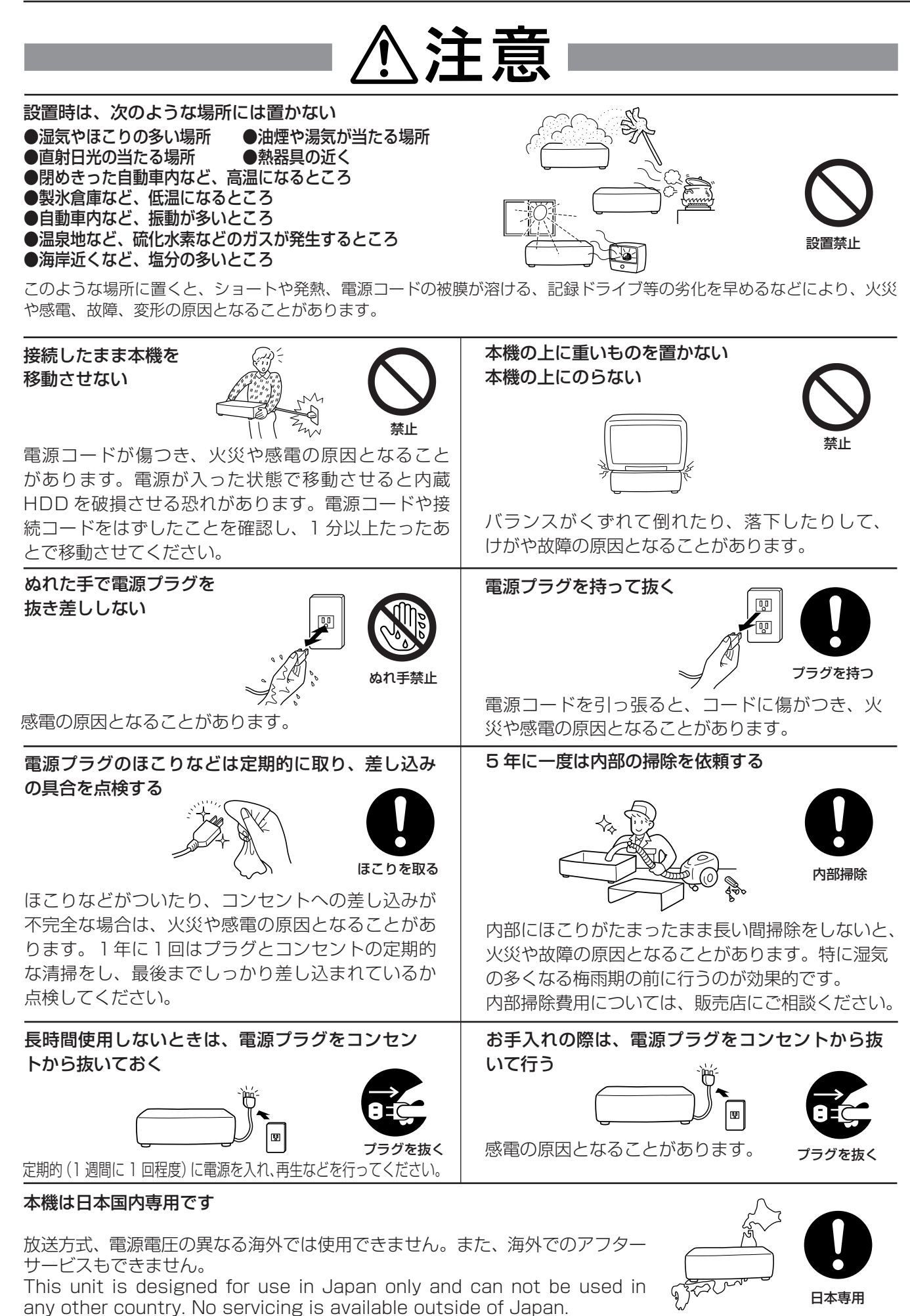

10

## じ め に

接 続 す る

|メニュー設定方法

左・機器登録

映 像 を 見 る

再 生  $\frac{1}{2}$ 検 索 す る

コ ピ ー す る

通

信

そ の 他 ・ 運 用 例

記 録 す る

## 使用上のお願い

## ハードディスク (HDD) について

- ・ 本機は、精密機器である HDD を搭載しております。本機の取扱いには、十分ご注意ください。
- ・ 本機に振動や衝撃を与えないでください。特に通電中や HDD へのアクセス中に振動や衝撃を与えると、故障の原因となり ますので十分ご注意ください。
- ・ 記録・再生の動作中や通電中に電源プラグを抜かないでください。
- ・ 本機は、記録運用中に HDD 等に軽微な障害が発生した場合に自動復帰で記録運用を継続するシステムを搭載しております が、発生した HDD の障害によっては記録を継続できない場合があります。故障の早期発見のため、1 年ごとに点検を依頼 されることをおすすめします。
- ・ HDD に異常が発生した場合は、速やかに交換してください。HDD の交換については、販売店にご相談ください。(HDD の 交換時には、記録を停止する必要があります。)
- ・ 弊社指定の HDD 以外は使用できません。使用できる HDD については、販売店にご相談ください。
- ・ HDD を交換した場合は、記録した映像が消去されます。また、本機を安定して動作させるため、ファームウェアを更新する 場合があります。その際に記録映像を消去する場合がありますが、ご容赦ください。
- ・ 本機を破棄または譲渡される場合は、HDD 内の映像データの取扱いに注意し、ご使用者側の責任において行ってください。
- ・ 通常の記録運用またはミラーリング運用中に HDD が故障した場合、故障の状態によっては再起動後に記録動作に戻れない 場合があります。
- ・ HDD に映像が記録された状態でミラーリング機能を設定すると、記録されていた映像は消去されます。
- ・ データを消去すると、記録されていた映像は再生できなくなります。
- ・ 記録した内容が正常に再生できることを定期的に確認されることをおすすめします。

#### 設置場所と取扱い

- ・ はじめてご使用になるときは、本機内蔵の停電補償回路を動作させるために 48 時間以上連続通電を行い、内蔵のバックアッ プ電池を充電してください。電池の充電が不十分な場合は、停電があったときに内部時計の時刻が狂ったり、停電前の動作 状態に正しく戻れないことがあります。
- ・ 消費電力の大きな機器(コピー機、空調機器など)と同じコンセントから電源をとらないでください。
- ・ 本機を水平で安定した場所に置いて使用してください。不安定な場所に置いて使用すると、故障の原因となります。
- ・ 本機の外装を取りはずさないでください。
- ・ 他の機器とあまり近づけないでください。機器がお互いに悪影響を与えて、映像や音声が乱れる可能性があります。
- ・ 本機を熱を発するものの上に置かないでください。また、本機の側面と底面には通風口がありますので、熱を発するものの 近くには置かないでください。内部の温度が上昇して故障の原因となります。
- ・ 本機とモニターを上下に重ねて置くと、映像が乱れるなどの故障の原因となります。
- ・ 強い磁気をもっているものを近づけないでください。映像に悪影響を与えたり、記録が損なわれることがあります。
- ・ 殺虫剤など揮発性のものをかけたり、ゴムやビニール製品を長時間接触させないでください。変質したり、塗料がはげるな どの原因となります。
- ・ ワックスのかかった床などに直接置くと、本機底面のすべり止め用ゴムと床材の密着性が上がり、床材のはがれや着色の原 因となることがあります。
- ・ HDD と冷却ファンは駆動部品です。安定した記録動作を継続するため、周囲温度 25℃でのご使用時に、3 万時間を目安に 交換することをおすすめいたします。交換時には、HDD ネジ止め部の防振ゴムも交換してください。(ただし、この時間は あくまでも交換の目安であり、部品の寿命を保証するものではありません。上記の時間に満たない場合でも、本機に与えら れた衝撃やご使用の周囲温度により故障する場合があります。)
- ・許容周囲温度 5~40℃および許容周囲湿度 80%以下(ただし、最大湿球温度 30℃以下)を必ずお守りください。この温 湿度範囲以外でのご使用は、内部の部品に悪影響を与えたり、誤動作の原因となることがあります。また、温度が高くなると、 HDD の特性が劣化したり、寿命に影響を及ぼす場合があります。低温でご使用になる場合は、10 分以上通電を行ったのち、 ご使用ください。
- ・ 本機の通風口がほこりなどでふさがれないように、定期的にお手入れしてください。
- ・ この製品は、クラス A 情報技術装置です。住宅環境で使用する場合、電波妨害を発生させる恐れがあります。その際、この 製品の利用者は、適切な手段を講ずることが必要とされることがあります。
- ・ 設置工事は電気設備技術基準に従って実施してください。

11

故 障 か な ?

用 語 集

- ^ 仕様

## 本機をラックに取り付ける場合のご注意

- ・ 本機をラックに取り付ける場合は、ラック内の温度が 40℃以上にならないようにしてください。ラック設置時は、ラック 内の温度が 30℃以下におさまるよう、ファンなどの取り付けをおすすめします。
- ・ 本機の下側に温度が高くなる機器を取り付けないでください。内部の温度が上昇して故障の原因となります。
- ・ ラック内にあるすべての HDD 搭載機器に衝撃を与えないでください。
- ・ 本機をラックから出し入れするとき、ラック内に通電中の HDD 搭載機器がある場合は、必ずその機器の電源を切ってくだ さい。
- ・ 振動を発生させる機器の近くには置かないでください。

#### 設置場所の移動

- ・ 移動させるときは、必ず MAIN スイッチを OFF にし、完全に停止したことを確認したあと、電源プラグをコンセントから 抜いてください。通電中に過度な衝撃を与えると、機器内部の電子部品や HDD をいためることがあります。特に電源イン ジケーターまたはアクセスインジケーターの点滅中は、ご注意ください。
- ・ 本体の電源を切ってから少なくとも 1 分間は移動させないでください。電源を切ったあともしばらくの間は HDD 内のディ スクは惰性で回転しており、ヘッドは不安定な状態にあります。この間は、通電中以上に振動・衝撃に弱い状態です。電源を切っ てから最低1分間は軽い衝撃も与えないようにご注意ください。1分以上経過すれば、ディスクが静止するので作業を開始 することができます。
- ・ 移動させるときは、内部に衝撃を与えないように緩衝材などで包んでください。
- ・ 本機を床などに置くときは、柔らかいマット等の上に静かにおろしてください。

## お手入れ

- ・ キャビネットの汚れは、柔らかい布で軽くふき取ってください。
- ・ 汚れがひどいときは、水でうすめた中性洗剤にひたしたあとよくしぼった布で汚れをふき取り、乾いた布で仕上げてください。
- ・ 化学ぞうきんをご使用の際は、その注意書に従ってください。
- ・ ベンジンやシンナーなどの溶剤は使わないでください。変質したり、塗料がはげたりするなどの原因となります。

### 本機を使用した監視システム構築上の注意

- ・ 本機は外部端子、RS-232C 端子、LAN 端子により、外部機器から制御することができます。また、外部端子、RS422、 RS-232C 端子により、外部機器を制御することもできます。これらの機能により、高度なセキュリティシステムにも柔軟 に対応することができますが、本機の設定内容や外部機器との接続や組合せによっては、本機または外部機器の誤動作が原 因となり、監視システム全体に影響を及ぼす恐れがあります。
- ・ 本機を使用して監視システムを構築される際には、事前に他の機器との接続や組合せによる動作確認を行った上でご使用に なることをおすすめします。
- ・ 本機の発報機能を、重大な判断に使用したり、人命に関わる用途などに使用したりしないでください。
- ・ 停電や電圧低下およびその他の障害により本機が記録中の外部機器を認識できなくなった場合、本機内部や他の HDD に記録 位置が移動する場合があります。このような現象を防ぐために、無停電電源装置等をご使用になられることをおすすめします。
- ・ 記録動作中にコンセントを抜いたりブレーカーを切ったりすると、HDD が故障したり、記録したデータが再生できなくなる 恐れがあります。ブレーカーを毎日入/切される場合は、タイマー記録をブレーカーが入っている時間帯に動作するように 設定し、記録動作中にブレーカーを切らないようにしてください。
- ・ お客様または第三者が外部機器の使い方を誤ったり、外部機器が電気的ノイズの影響を受けたり、故障・修理したりしたと きに、保存したデータが消失することがあります。保存したデータの消失による損害についてはご容赦ください。
- ・ 本機では、外付け HDD を接続し、メモリーを拡張したり、コピー機器として使用したりすることができますが、本機を使 用して高レートで記録・再生・コピーを行うと、接続する機器によっては、データ転送や応答が遅いことにより、記録や再 生での画像抜けなどが発生することがあります。実際の運用前に必ず確認してご使用いただくようお願いします。
- ・ 本機のバスパワーを使用した外部機器の電源制御機能は使用しないでください。
- ・ ご使用になりたい外部機器が運用方法に適さない場合があります。販売店にお問い合わせしていただくことをおすすめします。
- ・ 外部機器を接続する場合、接続したケーブルは必ず付属のクランプ用バンドで固定してください。接続が不十分な場合や抜 けた場合、システムが不安定になったり、映像が記録できなくなったりします。
- ・ 本機の動作中に、接続しているケーブル類を抜かないでください。故障の原因となることがあります。

## 大切な記録の場合

・ 必ず運用前に記録確認を行い、運用中も設定どおり正常に記録されていることを定期的に確認してください。

- ・ 本機を使用中、本機もしくは接続機器等の不具合により映像が記録されなかったり正常に再生できなくなったりした場合、 その内容の補償についてはご容赦ください。
- ・ 万一の故障や事故に備えて、大切な記録の場合は定期的にバックアップをとられることをおすすめします。デジタル信号の 劣化はありませんが、保存環境によりディスクの経年変化の影響で再生や記録ができなくなる場合があります。

## 個人情報の保護について

- ・ 本機を使用したシステムで記録された本人が判別できる情報は、「個人情報の保護に関する法律」で定められた「個人情報」 に該当します。注)法律に従って、映像情報を適正にお取り扱いください。
	- 注) 経済産業省の「個人情報の保護に関する法律についての経済産業分野を対象とするガイドライン」における「個人情報に該当する事例」を参照 してください。

## 著作権について

・ 本機はデジタル方式で記録を行うため、著作権を有する映像などを記録する際にはご注意ください。

### 記録時間と製品保証

・ メニュー画面に表示される見積り時間は、機能動作上の連続記録可能時間であり、製品保証期間ではありません。また、使 用部品の動作信頼性を保証する期間でもありません。

## 動き検知機能について

・ 本機に内蔵されている動き検知機能は、入力される映像信号の状態などにより誤動作する場合があります。本機の検知機能 を用いて発報するシステムなどに接続している場合は、誤動作にご注意ください。また、誤動作が問題となる場合は、後面 部のアラーム入力端子を使用して別のセンサーを取り付けてください。

## 付属の電源コードについて

・ 付属の電源コードは、本製品専用です。決して他の製品には使用しないでください。

## ネットワークについて

- ・ ネットワークの設定については、ネットワーク管理者の確認を事前に取られることをおすすめします。
- ・ 本製品はネットワークへ接続して使用するため、以下のような被害を受けることが考えられます。
	- ① 本製品を経由した情報の漏えいや流出
	- ② 悪意を持った第三者による本製品の不正操作
	- ③ 悪意を持った第三者による本製品の妨害や停止

このような被害を防ぐため、お客様の責任の下、ネットワークセキュリティ対策を十分に行ってください。

通信パスワードは第三者が推測できないようなものにしてください。また、パスワードは定期的に変更してください。

接 続 す る

|メニュー設定方法

左・機器登録

映 像 を 見 る

再 生  $\frac{1}{2}$ 検 索 す る

コ ピ ー す る

通

信

そ の 他 ・ 運 用 例

記 録 す る

故 障 か な ?

用 語 集

- ^ 仕様

## 免責について

- ・ 万一、本機の不具合により監視システムの動作エラー、記録データの消失、その他の損失が発生した場合、弊社はその補償 や責任を一切負いかねますので、あらかじめご了承ください。また、いかなる場合においても、弊社にて記録内容の修復、 復元、複製等はいたしません。あらかじめご了承ください。
- ・ 弊社はいかなる場合も以下に関して一切の責任を負わないものとします。
	- ① お客様ならびに工事業者様により本製品の分解、修理または改造が行われた場合
	- ② お客様ならびに工事業者様の誤使用や不注意により生じた本製品の故障、破損あるいは損害
	- ③ 本製品の故障・不具合を含む何らかの理由または原因により生じた、映像が表示・記録等できないことまたは本機がもつ 機能が正常に動作しないことによる不便・損害・被害
	- ④ 第三者が製造した機器等との組み合わせによる不具合、あるいはその結果により被る不便・損害・被害
	- ⑤ 内蔵の HDD をお客様自身ならびに工事業者様が交換した場合の、本製品の故障ならびに映像データの消滅による不便・ 損害・被害ならびにクレーム等
	- ⑥ 地震・台風等を含む自然災害による本製品の故障ならびに映像が表示・記録等できないことによる不便・損害・被害
	- ⑦ 振動や衝撃、または温度など設置場所の環境に起因する内蔵 HDD の故障ならびに映像データの消滅による不便・損害・ 被害ならびにクレーム等
	- ⑧ お客様により監視もしくは記録された映像が、理由の如何を問わず公とされたり、監視目的外に使用されたりしたことに よる、プライバシー侵害等を理由とする賠償請求やクレーム等
	- ⑨ 本製品に関連して直接または間接に発生した、偶発的、特殊、または結果的損害・被害
	- ⑩ 弊社が供給したコマンドの情報をもとに作成したプログラムによって発生した不具合あるいはその結果により被る不便・ 損害・被害
- ・ この製品は、カメラで監視している映像を記録・再生することを目的に作られたものです。この製品で犯罪などを防止でき ることを保証するものではありません。

## オープンソースソフトウェアについて

このたびは、三菱デジタルレコーダー DX-TL618 / DX-TL614 (以下、本機という)をお買上げいただき、ありがとうござい ます。本機のご使用を開始される前に、必ず、本機に含まれるソフトウェア(以下、許諾ソフトウェアという)につきまして、ユーザー 向け取扱説明書 11 ページの「ソフトウェア使用許諾契約書」をお読みください。お客様による本機のご使用開始をもって、ソフ トウェア使用許諾契約書にご同意いただいたものとします。

なお、本機には GNU General Public License または GNU Lesser General Public License の適用を受けるソフトウェアが 含まれております。かかるソフトウェアは「許諾ソフトウェア」には含まれず、ソフトウェア使用許諾契約書の対象外ですのでご 注意ください。GNU General Public License または GNU Lesser General Public License が適用されるソフトウェアの使 用許諾条件については、「GNU GPL / LGPL 適用ソフトウェアに関するお知らせl <sup>注)</sup> をごらんください。

また、同様に、本機には「Apache」ならびに「OpenSSL(「Original SSLeay」ライブラリを含む)」が含まれていますが、か かるソフトウェアも「許諾ソフトウェア」には含まれず、ソフトウェア使用許諾契約書の対象外ですのでご注意ください。当該ソ フトウェアの使用許諾条件については、「Apache ソフトウェアに関するお知らせ」注) ならびに「OpenSSL ソフトウェアに関す るお知らせ」注) をごらんください。

さらに、本機に含まれるその他のオープン ソース ソフトウェアは、「許諾ソフトウェア」には含まれず、ソフトウェア使用許諾契 約書の対象外ですので、ご注意ください。当該ソフトウェアの使用許諾条件については、「その他のオープン ソース ソフトウェア に関するお知らせ」注) をごらんください。

注)「GNU GPL / LGPL 適用ソフトウェアに関するお知らせ」、「Apache ソフトウェアに関するお知らせ」、「OpenSSL ソフトウェアに関するお知らせ」 ならびに「その他のオープン ソース ソフトウェアに関するお知らせ」は、付属の CD のフォルダ「OpenSoft\_License」内に、電子文書(電子ファ イル notice\_GPL\_LGPL\_j.pdf、notice\_Apache\_j.pdf、notice\_OpenSSL\_j.pdf、notice\_other\_j.pdf)として保存しておりますので、こちらを ごらんください。

## MPEG4 特許について

本製品は MPEG-4 プールライセンスに関し、以下の行為にかかわる個人使用を除いてはライセンスされておりません。

- (1) 画像情報を MPEG-4 ビデオ規格に準拠して(「MPEG-4 ビデオ」)エンコードすること。
- (2) 個人使用として記録された MPEG-4 ビデオおよび/またはライセンスを受けているプロバイダーから入手した MPEG-4 ビ デオを再生すること。詳細については http://www.mpegla.com をごらんください。
- (3) D'reco 用 PC アプリケーションソフトウェアや Web ブラウザ用 OCX ソフトウェアを 1 台のパーソナルコンピューターに インストールしてレコーダーの画像を再生すること、または、Web ブラウザを使用してレコーダーの画像を再生すること。

接

記

る

す る

通

信

そ

故 障 か な ?

用語集 :

仕 様 ・ 索 引

15

## 各部のなまえとはたらき

本体前面部

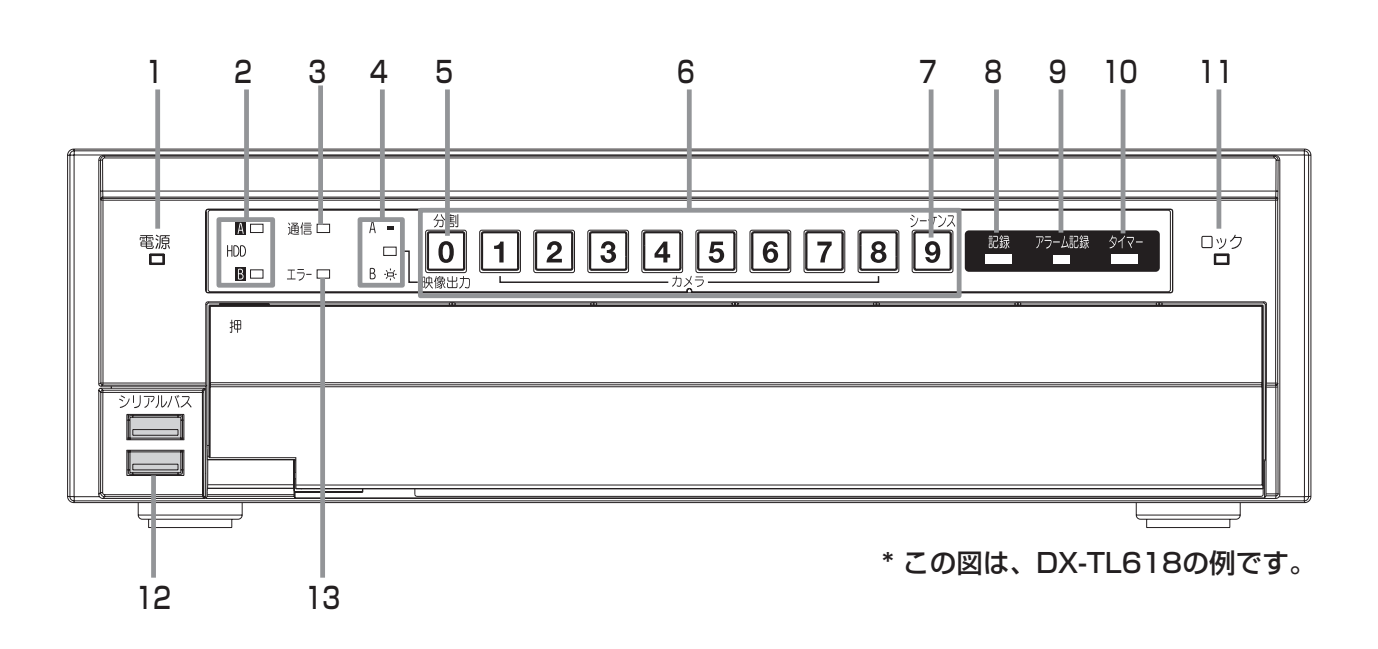

1 電源インジケーター

後面部の MAIN スイッチが ON のときに電源ボタンを 押すと、点灯します。待機状態や後面の MAIN スイッチ が OFF のときは消灯します。電源ボタンを押してから 本機の操作が可能になるまで、約 1 ~ 2 分かかります。 起動時など動作の移行中は、点滅し、他の操作を受け付 けません。

2 アクセスインジケーター(HDD A、HDD B イ ンジケーター)

内蔵 HDD や外部接続機器にアクセスしているときに点 灯します。インジケーターが消灯してから電源ボタンを 押してください。

- 3 通信インジケーター LAN を使用した通信を始めると、点灯します。
- 4 映像出力 A / B インジケーター 操作対象としてマルチプレクサ出力 A を選択していると きに消灯し、B を選択しているときは点灯します。

5 分割ボタン 押すと、分割表示に切り換わります。

> 映像出力 A / B ボタン 2 秒以上押すと、操作対象となるマルチプレクサ出力を A と B の間で切り換えます。A を選択しているときは映 像出力 A / B インジケーターが消灯し、B を選択して いるときは点灯します。マルチプレクサ出力を B に設定 しているときは、メニューを表示することはできません。

#### 6 <DX-TL618> カメラ番号ボタン(1 ~ 8) <DX-TL614> カメラ番号ボタン (1~4) 押すと、本機に接続されたカメラの映像を画面に表示し ます。ボタンの番号は、本機後面の CAMERA IN 端子 の番号に対応しています。映像が表示されているカメラ 番号のボタンが点灯します。

### 番号ボタン (0~9)

パスワードの入力に使用します。

- 7 シーケンスボタン 押すと、カメラからの画像を自動で切り換えて表示しま す。
- 8 記録インジケーター

記録を開始すると、点灯します。記録を停止すると、消 灯します。

接 続 す る

|メニュー設定方法・機器登録

映 像 を 見 る

再 生  $\frac{1}{2}$ 検 索 す る

コ ピ ー す る

通 信

そ の 他 ・ 運 用 例

記 録 す る

#### 9 アラーム記録インジケーター

アラーム記録を開始すると、点滅します。アラーム記録 を停止すると、消灯します。

- 10 タイマーインジケーター タイマー記録動作中/待機中に点灯します。 タイマー設定にエラーがあるときに点滅します。
- 11 ロックインジケーター 簡易ロックまたはパスワードロック中に点灯します。
- 12 シリアルバスポート

シリアルバス端子を持つ機器と接続するための入出力端 子です。バスパワーは使用できません。 シリアルバスポートを使用しないときは、レコーダー内 部にゴミやほこりが入らないよう、シリアルバスポート カバーを取り付けてください。

13 エラーインジケーター

本機に異常が発生した場合など、重要なお知らせがある 場合に点滅します。

故 障 か な ?

用語集・仕様

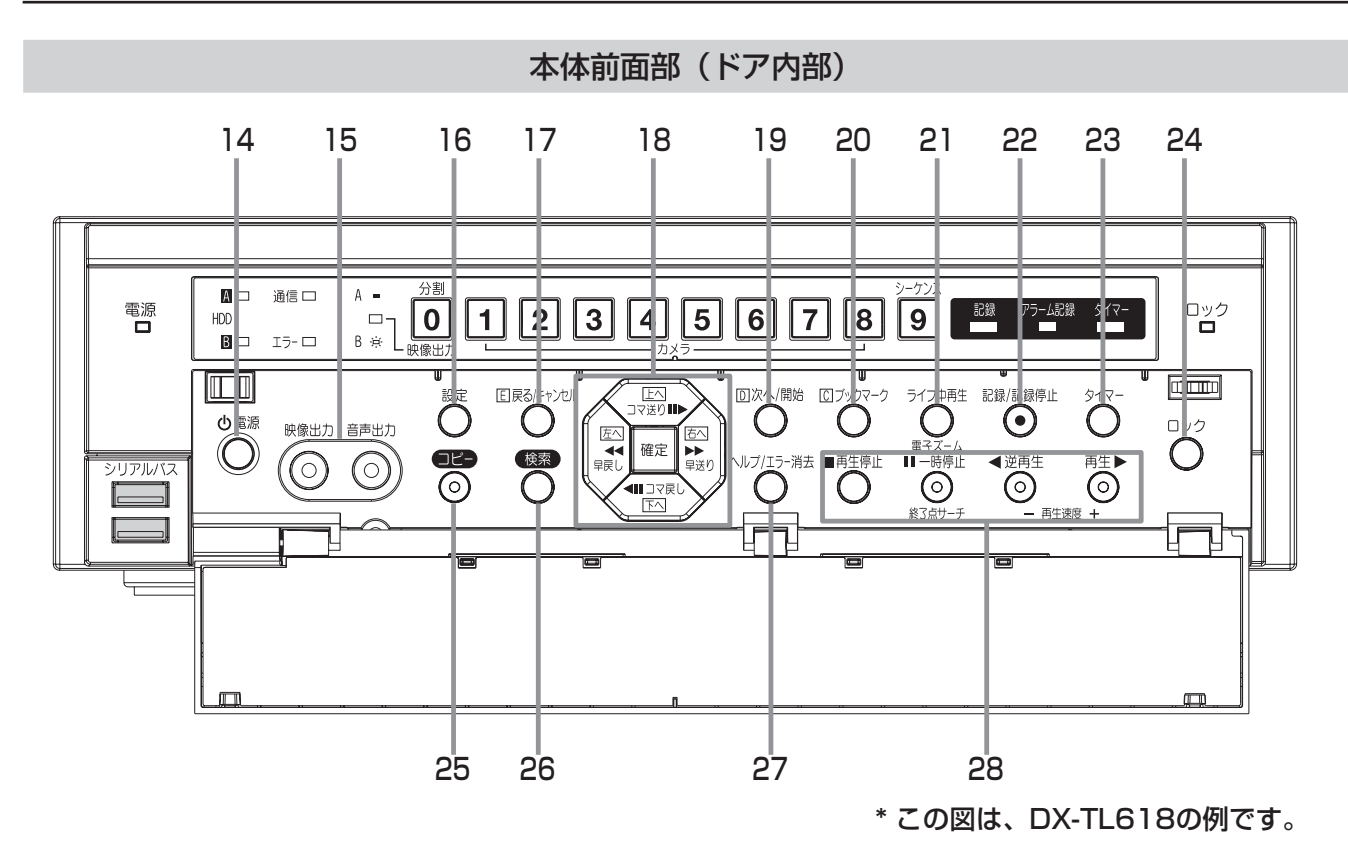

#### 14 電源ボタン

後面部の MAIN スイッチが ON のときに押すと、電源 が入ります。もう一度押すと、待機状態となります。起 動時など動作の移行中は、電源インジケーターが点滅し、 他の操作を受け付けません。

#### 15 アナログ出力端子

#### 映像出力端子

RCA ピンの映像出力端子です。出力 A と同じ映像が出 力されます。

#### 音声出力端子

RCA ピンの音声出力端子です。

16 設定ボタン

押すと、<設定メニュー>が表示されます。

#### 17 戻る/キャンセル/Eボタン

メニューの設定に使用します。

#### 18 移動ボタン (上へ、下へ、左へ、右へボタン)

メニュー設定で、設定する項目へカーソルを移動すると きに使用します。 電子ズーム機能による映像の拡大中に拡大中心点を移動

#### コマ送り、コマ戻しボタン

させるときにも使用します。

コマ送り再生をするときに使います。

#### 早送り、早戻しボタン

再生時のスピード調整、早送り、早戻しなどをするとき に使います。

#### 確定ボタン

動き検知機能の検知エリアの設定に使用します。 メニューの設定を確定するときにも使用します。 19 次へ/開始/ D ボタン

メニューの設定に使用します。

#### 20 ブックマーク/ C ボタン

押すと、<ブックマークメニュー>が表示されます。再 生機器がコピー機器、バックアップ機器、またはプリ記 録エリアに設定されているときは、<ブックマークメ ニュー>は表示されません。(18875ページ)

#### 21 ライブ中再生ボタン

カメラからのライブ映像を分割画面で表示中に、希望の カメラ番号の再生映像を挿入します。ライブ中再生は、 出力 A のみで行うことができます。

#### 電子ズームボタン

1 画面の表示中または再生中にこのボタンを押すと、映 像が拡大されます。拡大中心点を動かすには、移動ボタ ンを押してください。

#### 22 記録/記録停止ボタン

押すと、記録を開始し、記録インジケーターが点灯しま す。2 秒以上押し続けると、記録を停止し、記録インジ ケーターが消灯します。 アラーム記録またはエマージェンシー記録中に 2 秒以上 押し続けると、記録を停止します。タイマー記録動作中 は、押しても記録は停止しません。

#### 23 タイマーボタン

押すと、タイマー記録または待機状態になり、タイマー インジケーターが点灯します。2 秒以上押し続けると、 タイマー記録または待機状態が解除され、タイマーイン ジケーターが消灯します。

#### 24 ロックボタン

本体後面部の MAIN スイッチ (主電源) が ON のときに 押すと、簡易ロックまたはパスワードロックになります。 ロック中は、インジケーターが点灯します。パスワード は、<設定メニュー>の<パスワード設定>( $\log 111$ ~ 114 ページ)で設定することができます。

#### 25 コピーボタン

押すと、<コピーメニュー>が表示されます。コピーや バックアップを行うときに使用します。(18876~79 ページ) コピー動作中にボタンが点灯します。コピー動作の開始 時と終了時に点滅します。

#### 26 検索ボタン

押すと、<検索メニュー>が表示されます。画像を検索 するときに使用します。(  $\mathfrak{g}$  70 ~ 73 ページ)

#### 27 ヘルプボタン

押すと、使用上の注意、操作方法、機能説明などのヘル プメニューが表示されます。 警告を表示するときにも使用します。

#### エラー消去ボタン

警告の表示中に押すと、表示が消去されます。

#### 28 操作ボタン

再生停止ボタン

## 押すと、再生を停止します。

#### 一時停止/終了点サーチボタン

再生中に押すと、静止画再生になり、ボタンが点灯しま す。もう一度押すと、再び再生を開始し、消灯します。 再生停止中に押すと、最新の記録部分の終端付近で静止 画再生となります。(終了点サーチ)

#### 逆再生ボタン

押すと、逆再生を始め、ボタンが点灯します。

#### 再生ボタン

押すと、再生を始め、ボタンが点灯します。

#### 再生速度ボタン(+、ー)

再生中または逆再生中に再生(+)、逆再生(ー)のボタ ンを押すと、再生コマ数を切り換えることができます。

接

記 録 す

す る

通 信

索

?

用 語 集

- ^ 仕様

## 各部のなまえとはたらき(つづき)

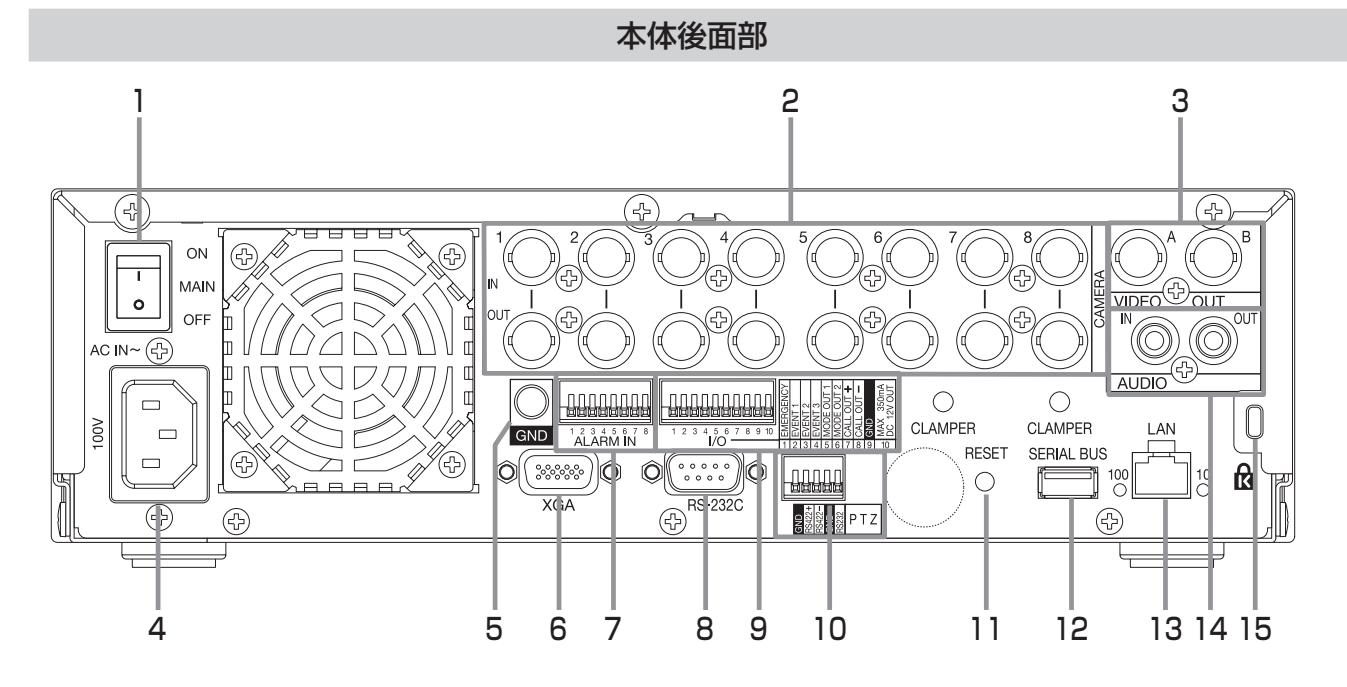

\* この図は、DX-TL618の例です。

- 1 MAIN スイッチ 主電源スイッチです。本機を使用する場合は、ON にし ます。OFF の場合は、前面部の電源ボタンで電源の入/ 切ができません。
- $2 \times DX-TL618 > CAMERA$  端子 $(1 \sim 8)$  $\langle$ DX-TL614>CAMERA 端子 (1 ~ 4)

気を付けて・・・・・・・・・・・・・・・・・・・・・・・・・・・・・・・・・・

• 電源重畳タイプのカメラは、故障の原因となるため、接 続しないでください。

#### CAMERA IN 端子

BNC コネクターのカメラ映像入力端子です。

#### CAMERA OUT 端子

BNC コネクターのカメラ映像出力端子です。 MAIN スイッチが ON のときは、それぞれの CAMERA IN 端子に入力されたカメラ映像は、スルー出力が可能で す。

3 VIDEO OUTPUT 端子

OUTPUT A VIDEO 端子 BNC コネクターのモニター映像出力端子です。

## OUTPUT B VIDEO 端子

BNC コネクターのセカンド(B) モニター映像出力端子 です。([ $\otimes$  24 ページ)

#### 4 電源コード差込口

付属の電源コードを差し込みます。アース端子は、安全 のための接地アースです。本機の電源コードは、必ずアー ス付きの交流 100 Vのコンセントに差し込んでくださ い。

- コンセントにアース端子がない場合は、アース工事を販 売店にご依頼ください(有料)。電源プラグのアース端 子を、ガス管・水道管・避雷針などへは絶対に取り付け ないでください。
- 付属品の電源コードをご使用ください。

#### 5 GND 端子

共用のグランド端子です。

#### 6 XGA 端子

XGA モニター用映像出力端子です。

 $7 \times$ DX-TL618>ALARM IN 端子 $(1 \sim 8)$  $\langle$ DX-TL614>ALARM IN 端子 (1 ~ 4) アラーム信号を入力するための端子です。アラーム信号 の入力は毎秒 1 回受け付けることができます。ただし、 複数の入力が同時に発生した場合、すべての入力を受け 付けることができない場合があります。

#### 8 RS-232C 端子

RS-232C 端子付きのホスト機器(パーソナルコン ピューターなど)と接続するための端子です。この端子 を使って、他の機器から本機を操作することができます。

接 続 す る

映

記 録 す

る

通 信

そ の 他 ・ 運 用 例

## 9 1/0端子

#### EMERGENCY 端子

強制的にエマージェンシー記録を開始させるための入力 端子です。

#### EVENT 端子 $(1 ~ 3)$

<イベント端子設定>で設定された機能を行うための入 力端子です。(Bg 102ページ)

#### MODE OUT 端子 $(1 ~ 2)$

本機の状態を外部に伝えるための出力端子です。出力す る本機の状態の選択は、<モードアウト・残量設定>( 101 ページ)で行います。

気を付けて・・・・・・・・・・・・・・・・・・・・・・・・・・・・・・・・・・・

• 本機後面の MAIN スイッチを ON にしたときや、停電 から復帰したときに、MODE OUT 端子から数秒間信号 が出力される場合があります。

#### CALL OUT+ 端子/ CALL OUT- 端子

本機の障害を外部に知らせるための端子とその専用 GND 端子です(アイソレーション端子)。外部に伝え る情報表示には、<警告表示・ブザー・コールアウト> ( 99, 100 ページ)で選択する項目と、メニュー設 定に関わらず出力される項目があります。

## 気を付けて・・・・・・・・・・・・・・・・・・・・・・・・・・・・・・・・・

• 本機後面の MAIN スイッチを ON にしたときや、停電 から復帰したときに、CALL OUT 端子から数秒間信号 が出力される場合があります。周辺機器を用いた発報を 使用している場合は、ご注意ください。

#### GND 端子

共用のグランド端子です。

#### DC 12V OUT 端子

直流電圧出力のための端子で、MAIN スイッチと電源ボ タンが ON の場合のみ出力します。最大電流は 350mA です。

#### 10 RS422 / RS232C 端子

PTZ カメラを接続して、パン、チルト、ズームなどを 操作するための端子です。

### 11 RESET ボタン

押すと、初期状態となり、電源が切れます。この場合、 映像データ、メニュー設定や現在時刻はそのまま保持さ れます。

#### 12 SERIAL BUS ポート

シリアルバス端子を持つ機器と接続するための入出力端 子です。本機のバスパワーを使用した外部機器の電源制 御機能は、使用しないでください。バスパワーは使用で きません。

本機では、外付け HDD を接続し、メモリーを拡張した り、コピー機器として使用したりすることができますが、 本機を使用して高レートで記録・再生・コピーを行うと、 接続する機器によっては、データ転送や応答が遅いこと により、記録や再生での画像抜けなどが発生することが あります。実際の運用前に必ず確認してご使用いただく ようお願いします。

#### 13 LAN 端子

通信機能を使用して、Web ブラウザや専用のアプリケー ションなどと通信を行うための端子です。

## 14 AUDIO 端子

AUDIO IN 端子 RCA ピンの音声入力端子です。

#### AUDIO OUT 端子

RCA ピンの音声出力端子です。

#### 15 盗難防止用ロック穴

市販の盗難防止用ケーブル (Kensington 社製) などを 接続するためのかぎ穴です。

故 障 か な ?

用 語 集

- ^ 仕様

## 各部のなまえとはたらき(つづき)

画面表示

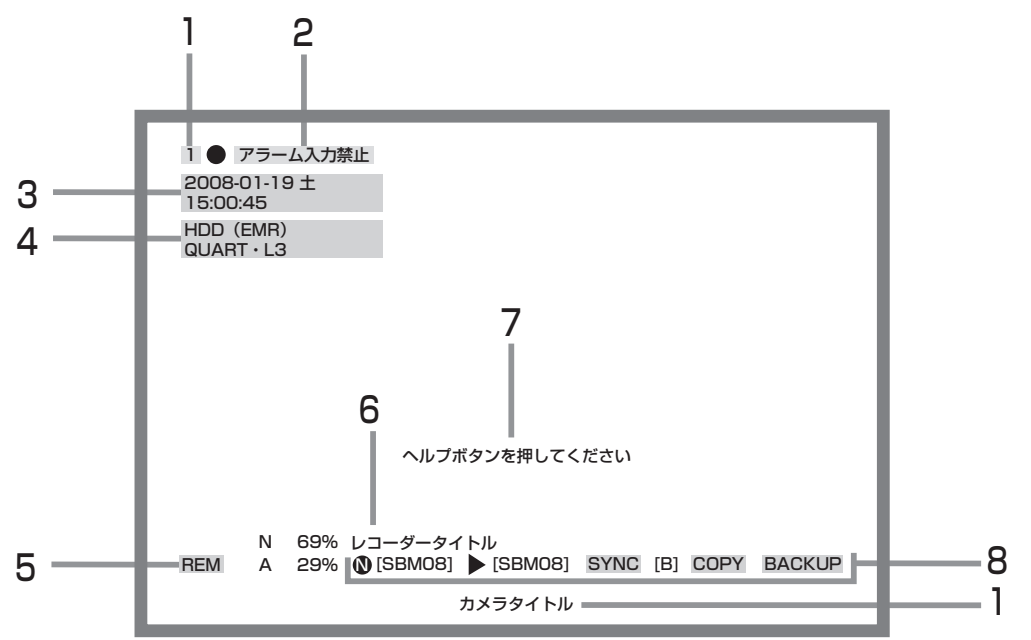

気を付けて

• 上の図は、説明のためのものであり、実際には同時に表 示できない項目もあります。

### 1 カメラ番号/カメラタイトル表示

カメラ番号またはカメラタイトルを表示します。 記録中は、カメラ番号の右側に●が表示されます。(カ メラ番号を表示しない設定にしている場合は、表示され ません。) 表示する項目の設定については、 103 ページ カメラタイトルの設定については、 103 ページ カメラ番号の表示位置の設定については、 103 ペー ジ

### 2 アラーム入力禁止表示

アラームの入力が禁止されているときに表示されます。 アラーム入力禁止の設定については、 18 63ページ

#### 3 時刻表示

現在時刻を表示します。再生中は、記録された時刻を表 示します。 現在時刻の設定については、 い 99ページ 時刻表示の表示位置と表示形式の設定については、 103 ページ

#### 4 再生情報表示

再生中に再生機器、画素サイズ、画質を表示します。 再生コマ数を変更すると、▶□□FPS または◀□□FPS が 表示されます。(□□には、コマ数が入ります。) いる 74ペー ジ 早送り/早戻し再生中には、▶□または◆□が表示され ます。(□には、再生速度の段階を示す数字が入ります。) ■74ページ 超高速再生中には、▶超高速再生または◆超高速再生が 表示されます。 1 画面表示時と分割画面表示時では表示される内容が異 なります。 再生機器の切り換えについては、 いで68ページ 画素サイズについては、 18 53ページ 画質については、 188 54 ページ

#### 5 残量表示

設定した機器の残量を表示します。残量が設定した値以 下になると、「REM」が表示されます。 N ......HDD(通常) A ......HDD(アラーム) E.......HDD (エマージェンシー) B ......HDD(バックアップ) 表示する機器と残量の設定については、 『87 101 ページ

### 6 レコーダータイトル表示

設定したレコーダータイトルを表示します。 レコーダータイトルの設定、表示の入/切の設定につい ては、 103 ページ

### 7 警告表示

本機にエラーなどが発生したときに表示されます。ヘル プボタンを押して、詳細を確認してください。 警告表示の設定については、 18 99, 100 ページ 警告表示については、 128 ~ 131 ページ

## 8 動作状態表示

本機の動作状態や、動作中の機器を表示します。

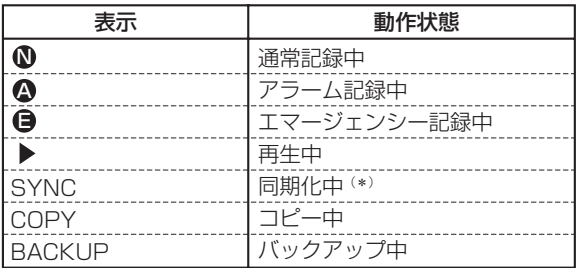

(\*):同期化中は、コピー先のHDDが表示されます。 (内蔵HDDへの同期化中のみ。外付けHDDの場合は 表示されません。)

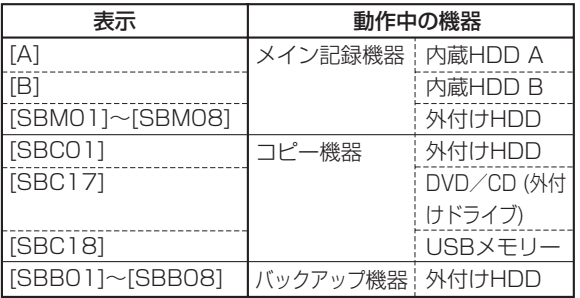

動作状態と動作中 HDD の表示の入/切の設定について は、 103ページ

に

記 録

ピ ー す る

通 信

検

故 障 か な ?

用語集・仕様

## 接続のしかた

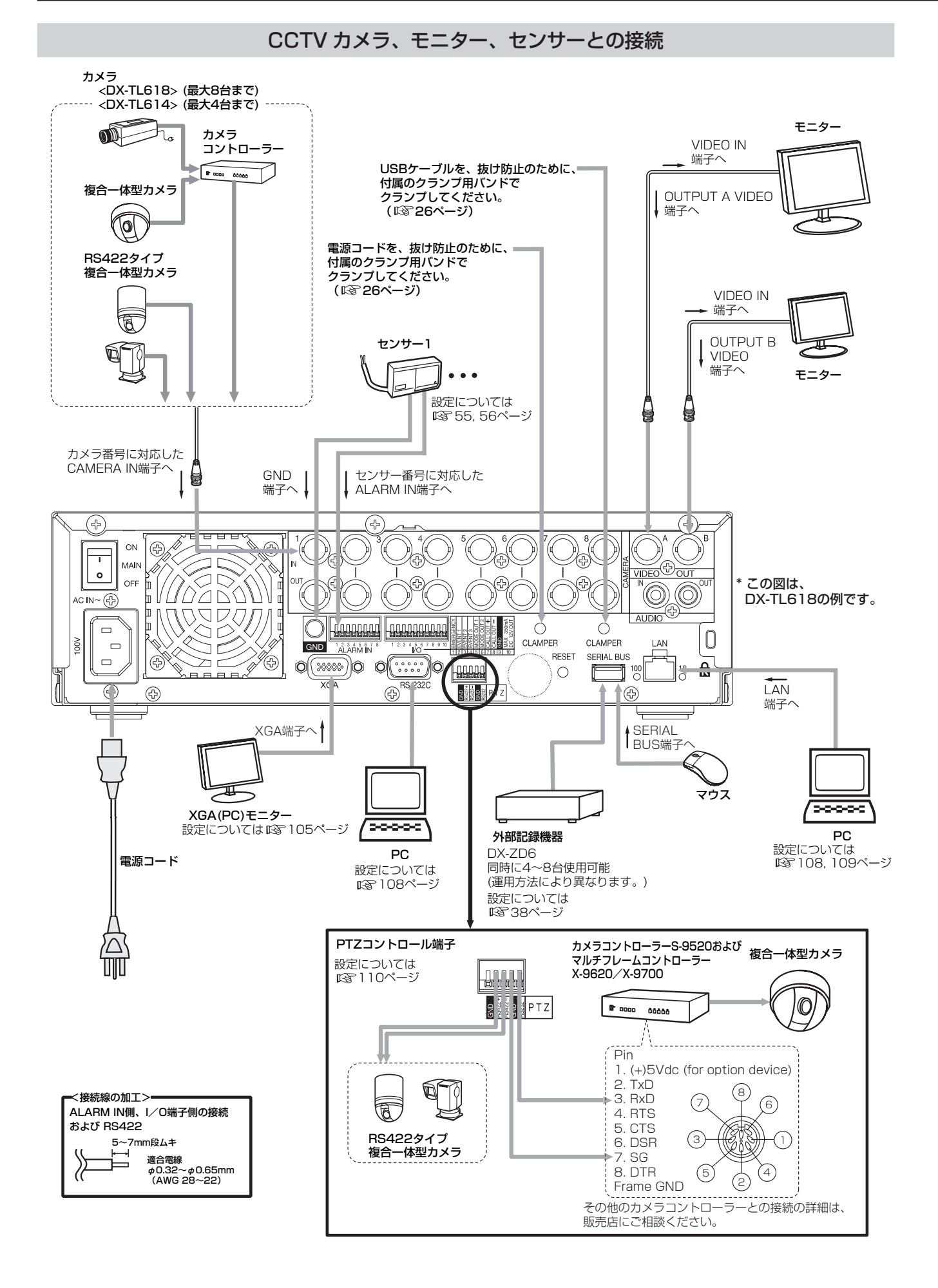

接 続 す る

像 を 見 る

コ ピ ー す る

運

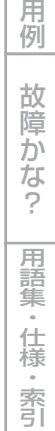

気を付けて 

- 本機は、さまざまな機器を接続し、本機を外部機器から制御したり、本機から外部機器を制御できる機能を備えておりますが、 本機の動作状態によっては、本機の動作が緩慢になったり、外部機器の制御が遅れたりする場合があります。
- USB ハブは、USB2.0 に対応したものを使用してください。USB ハブによっては、USB2.0 と USB1.1 の機能を同時に 接続した場合に USB1.1 での動作になってしまうものがあります。このような USB ハブの使用は避けてください。
- 外部機器を接続する場合は、本機の MAIN スイッチを OFF にしてから行ってください。接続が完了したら、外部機器の電源 を ON にしてから本機の MAIN スイッチを ON にしてください。

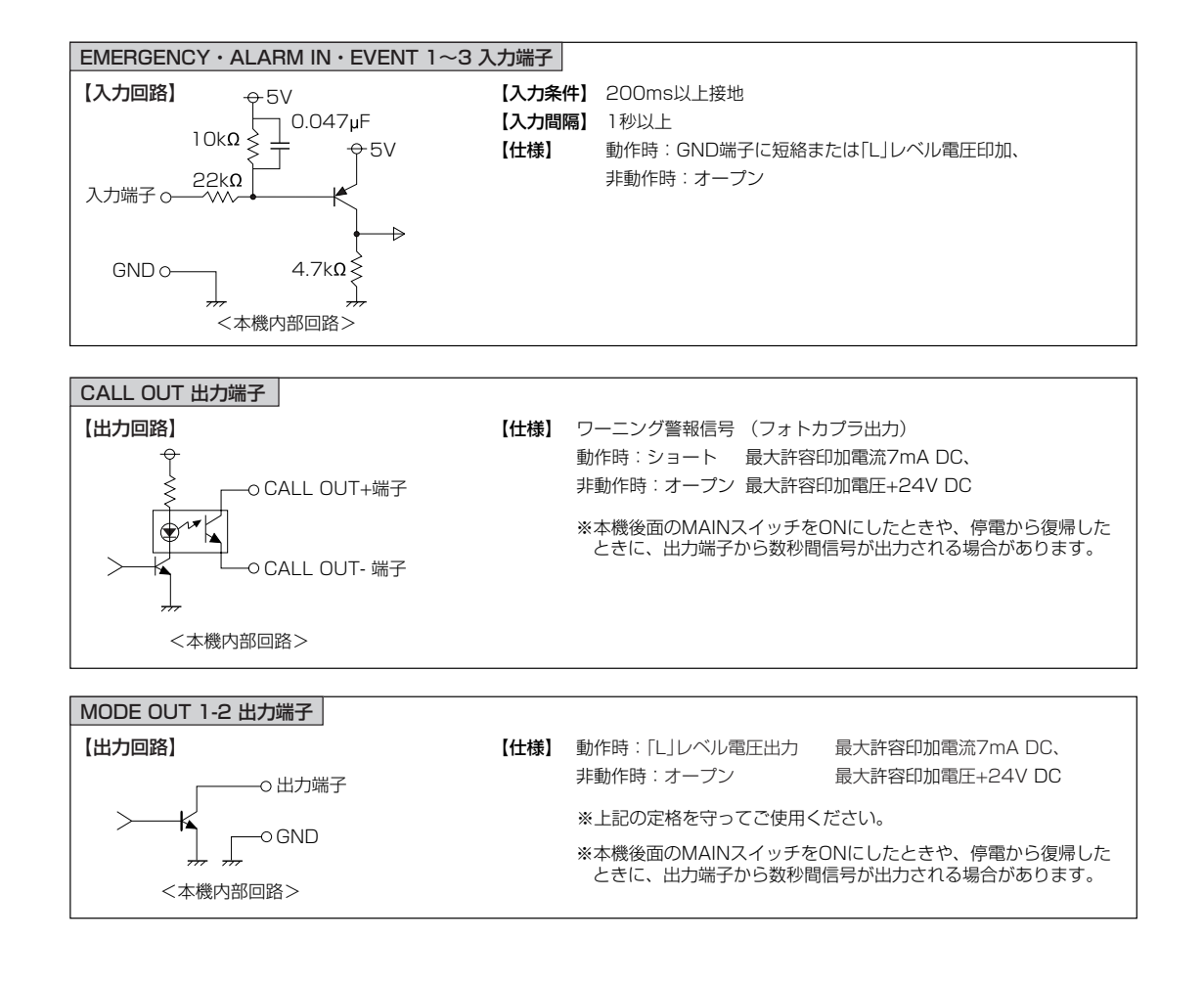

アラーム記録の接続

下図は、アラームセンサー1に対応したアラーム信号の接続例です。

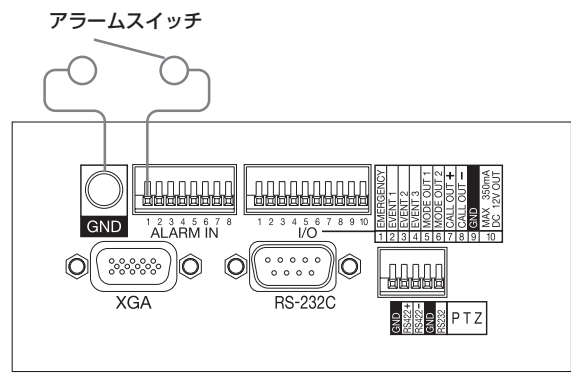

\* この図は、DX-TL618の例です。

## ケーブルのクランプのしかた

■■ 1 付属のクランプ用バンドを、本機後面のクランプ用の 穴に取り付ける。

■■3 クランプ用バンドの端を、止まるまで引っ張る。

・ クランプ用の穴は、電源ケーブル用と USB ケーブル用 の 2 つあります。

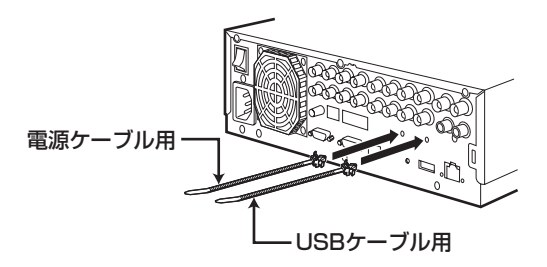

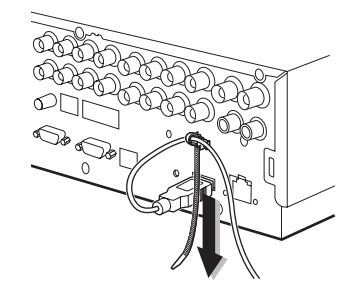

- 日調2 クランプするケーブルを、下図のようにクランプ用バ ンドに通す。
	- ・ バンドのギザギザの面を内側に向けてください。

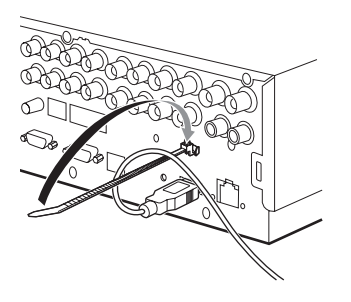

 $\overline{\text{SinkX}\text{E}}$  ..........

• 図は、DX-TL618 の例です。

アナログビデオの接続

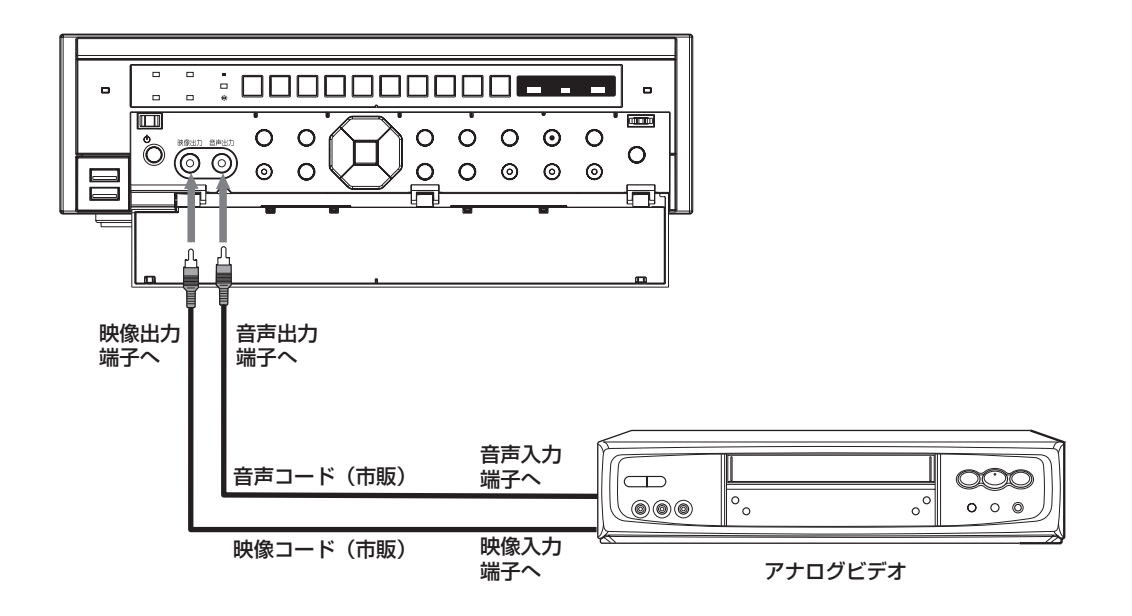

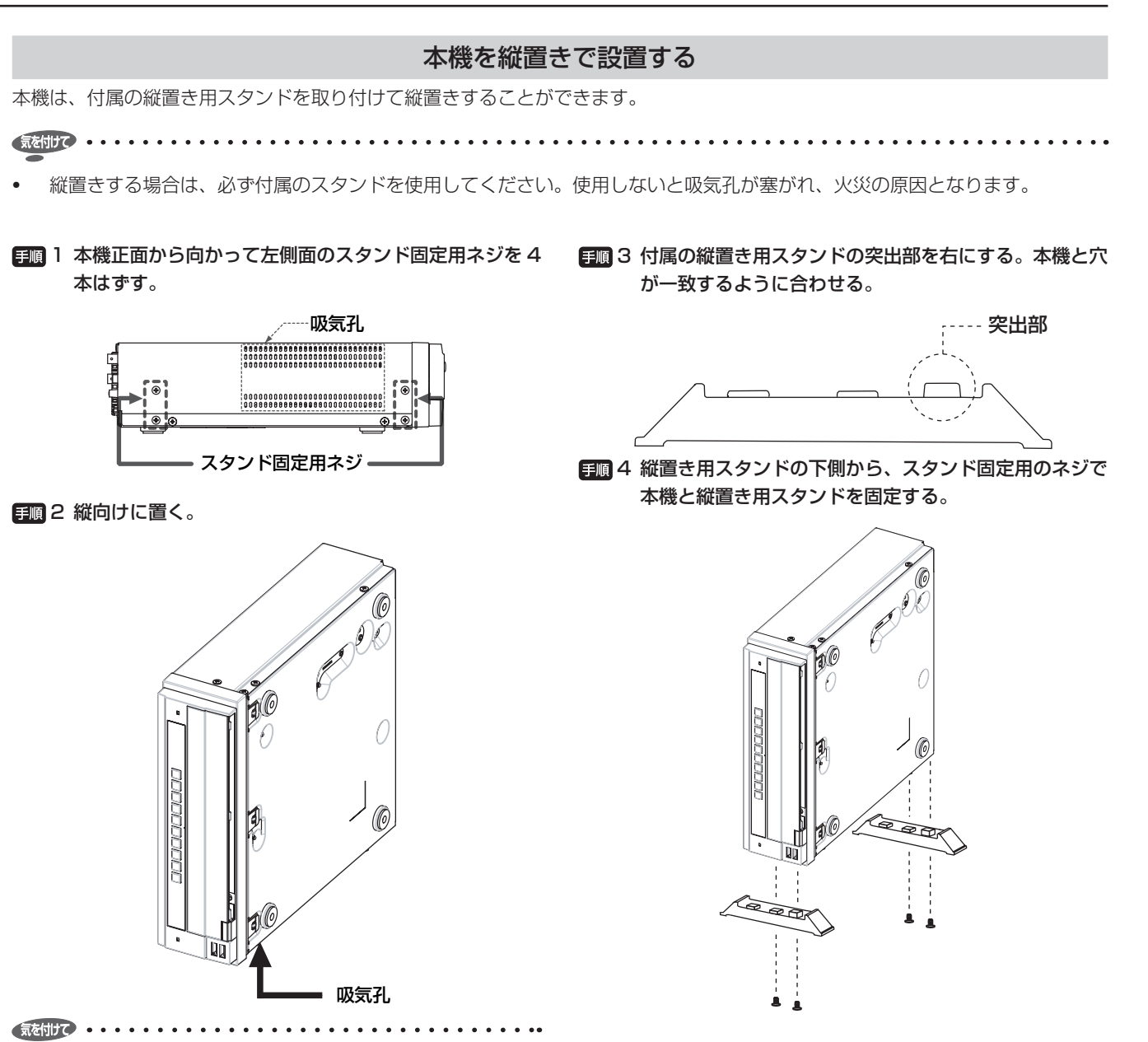

• 本機の吸気孔が必ず下になるようにして、縦向きに置い てください。逆向きに置くと、吸気孔による本機内部の 冷却効果が弱くなるとともに、重心が高くなるため本機 が倒れやすくなります。

す る 通 信 そ の 他

・ 運 用 例

再 生  $\frac{1}{2}$ 検 索 す る

コ ピ ー

記 録 す る

接 続 す る

は じ め に

|メニュー設定方法・機器登録|

映 像 を 見 る

故 障 か な ? 用語集・仕様 ・ 索 引

## オプション品

#### DX-ZD6

#### DX-ZD5

ハードディスク増設ユニット(シリアルバス接続タイプ) 本機では、外付け HDD を接続し、メモリーを拡張したり、コピー 機器として使用したりすることができますが、本機を使用して 高レートで記録・再生・コピーを行うと、接続する機器によっ ては、データ転送や応答が遅いことにより、記録や再生での画 像抜けなどが発生することがあります。実際の運用前に必ず確 認してご使用いただくようお願いします。

本機のバスパワーを使用した外部機器の電源制御機能は使用し ないでください。

DX-ZD6 を使用すると、ミラーリングやスパニング機能を使 用することができます。

#### DX-RM5(ZD)

ハードディスク増設ユニット DX-ZD6 / DX-ZD5 用ラック マウントアダプター

#### DX-KB5

デジタルレコーダー用キーボード

#### DX-RM3

デジタルレコーダー用ラックマウントアダプター

## 推奨品

外部機器の推奨品につきましては、販売店へご相談ください。 ご使用になりたい外部機器が運用方法によっては適さない場合 があります。販売店にお問い合わせいただくことをおすすめし ます。

接 続 す る

|メニュー設定方法・機器登録|

映 像 を 見 る

再 生  $\frac{1}{2}$ 検 索 す る

コ ピ ー す る

通

信

そ の 他 ・ 運 用 例

記 録 す る

## 増設ユニット接続時のご注意

本機に増設ユニットを 5 台以上接続してご使用になる場合、ハードディスクの起動時間のばらつきによる認識不良を防止するため、 下図のように USB ケーブルを接続することをおすすめします。

また、運用開始の際には、接続台数が少ない場合でもハードディスクが正常に認識されていることを十分に確認してください。

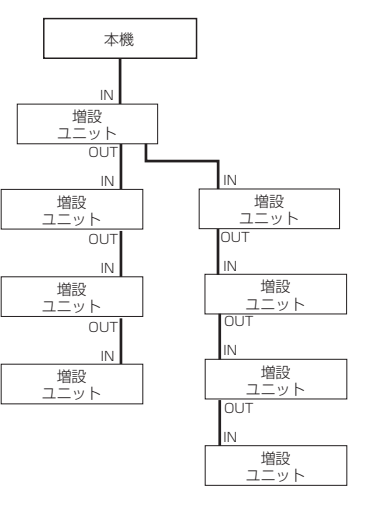

レコーダーの処理能力の上限に近い記録コマ数(たとえば、画素サイズハーフで全カメラを 15FPS に設定)で増設ユニッ トに記録しながら同じ増設ユニットのデータを再生すると、画像や音声にノイズが出る場合があります。また、レコーダー で記録をしながら増設ユニットにバックアップをとる場合には、カメラの総記録コマ数を各画素サイズの上限の半分以下に なるように設定してください(< DX-TL618 >フル:30FPS 以下、ハーフ:60FPS 以下、クオーター:120FPS 以下、 < DX-TL614 >フル:15FPS 以下、ハーフ:30FPS 以下、クオーター:60FPS 以下)。

### EIA ラックに複数台のレコーダーを設置する場合のご注意

ラックマウントアダプター(DX-RM3)を使用して本機を EIA ラックの 2 ユニット分に取り付ける場合は、以下の手順で行ってく ださい。

1 本機底面の脚をはずす。(4 箇所)

気を付けて

- 2 本機側面のネジを使用して、ラックマウントアダプターを取り付ける。(左右 4 箇所)
- 3 EIA ラックに本機をネジ止めして取り付ける。

ネジはラックに合わせてご用意ください。

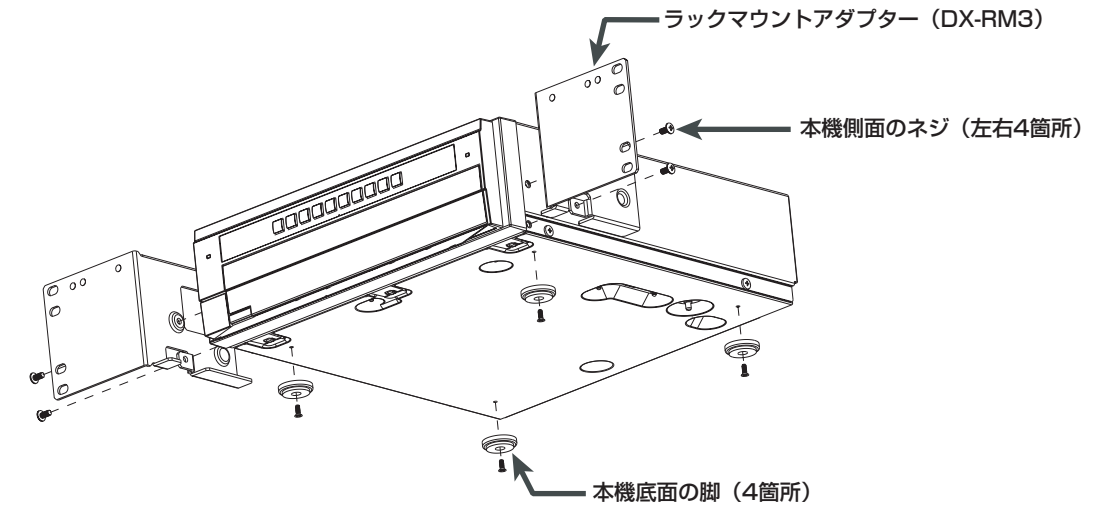

故 障 か な ?

用 語 集

- ^ 仕様

## メニュー設定のしかた

本機では、メニュー画面で動作条件の設定やいろいろな操作を行うことができます。

メニューの設定には、以下の 3 通りの方法があります。

#### ■ 自動で設定する (18 34, 35 ページ)

はじめて本機の電源を入れたときに、自動設定画面が表示され、メニューに従って最低限必要な機能を設定することができます。

#### ■ 手動で設定する

自動設定で設定された項目を変更したり、自動設定で設定される項目以外の設定を行うときは、手動で各項目を設定します。設定 する項目の探しかたについては、「8 2ページ

#### **■ 他の DX-TL618 / DX-TL614 のメニュー設定をコピーする (LSF 107 ページ)**

他の DX-TL618 / DX-TL614 のメニュー設定を外部メディアにコピーし、それを読み込んで本機のメニューを設定します。

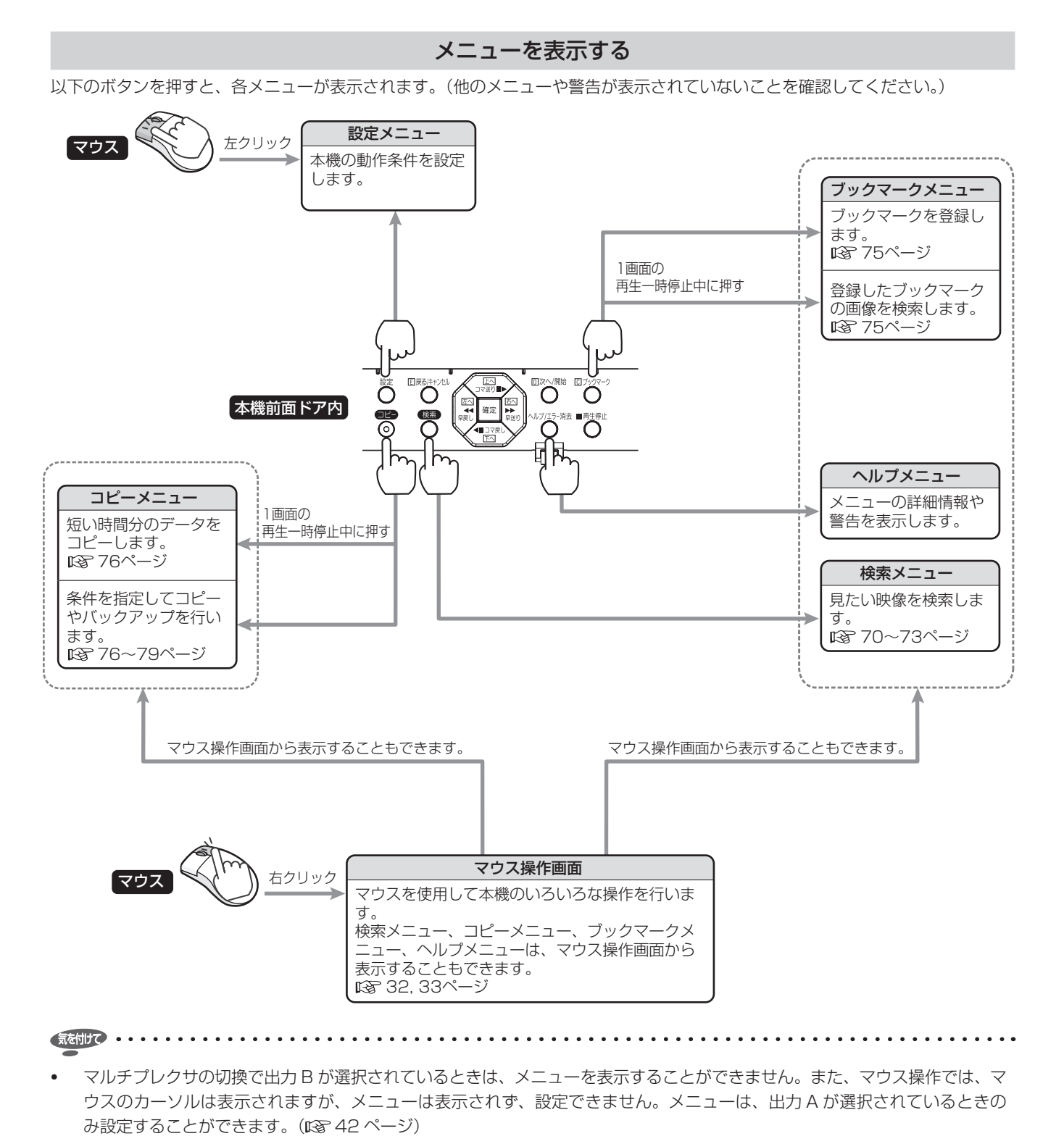

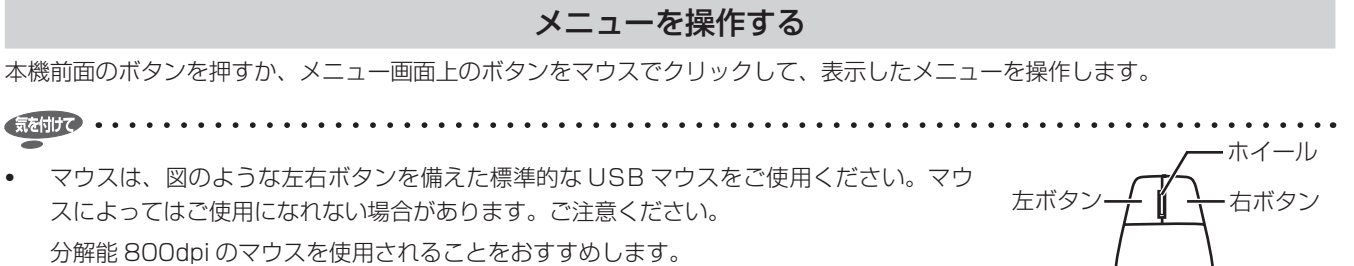

• マウスは付属品ではありません。

気を付けて ・・・・・・・・・・・・

• 本機では、マウスのホイールは使用できません。

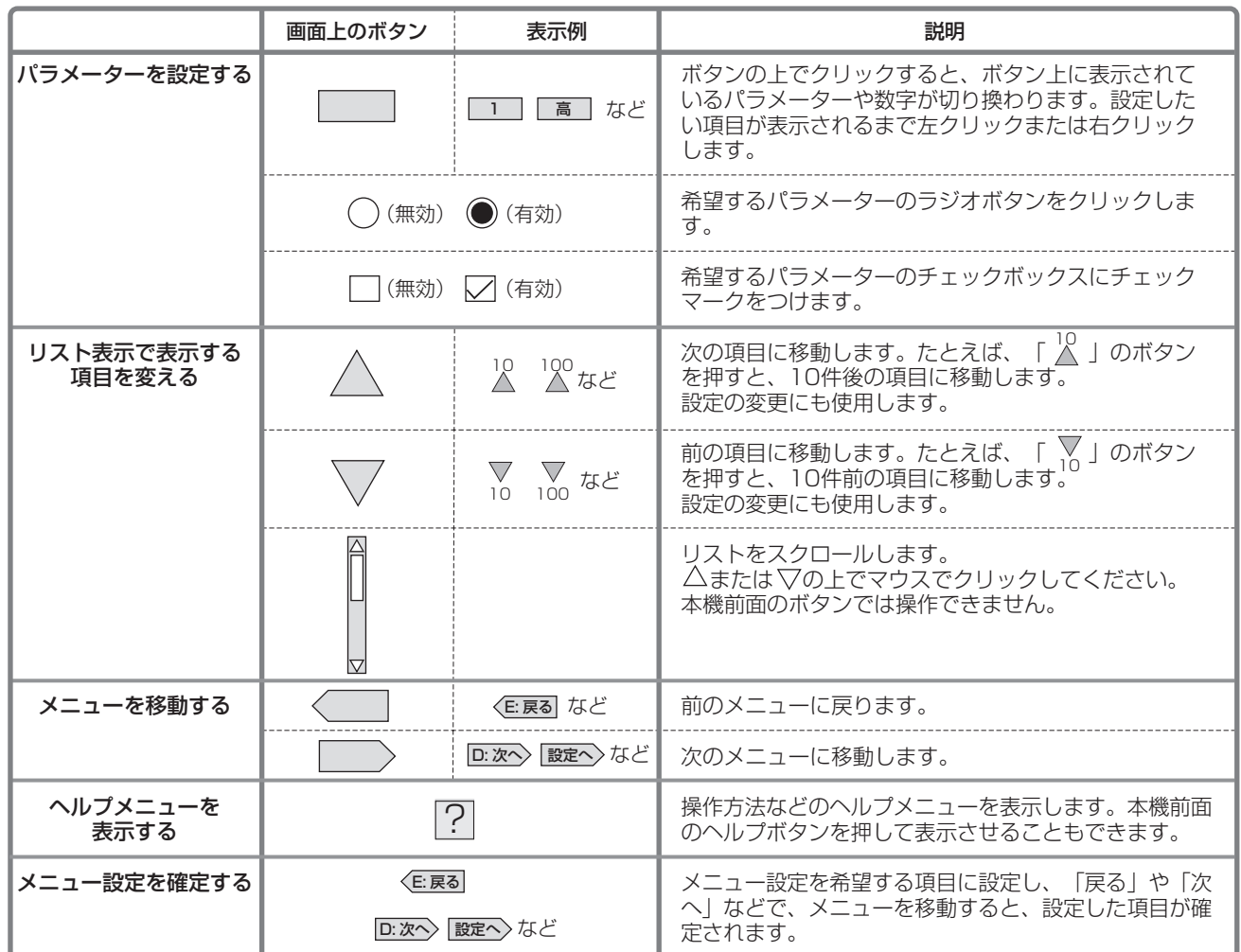

 $\sqrt{5k\lambda E}$  , which is a complete to a complete the complete term in the complete  $\lambda E$ 

• 本機前面のボタンでメニューを設定する場合 移動ボタンで設定する項目を移動、確定ボタンで設定を確定します。 「D: 次へ」など、C ~ E のアルファベットがついているボタンは、本機前面の C ~ E ボタンを押して選択することもできます。

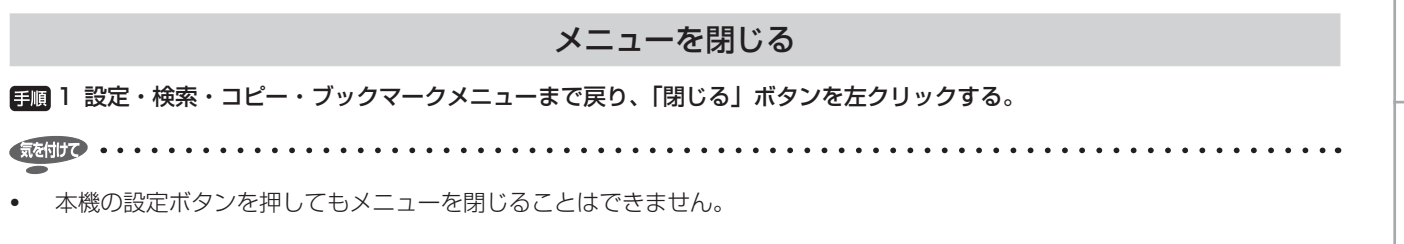

は じ め に

> 接 続 す る

マウス

を

記 録 す る

コ

通

信

そ の 他 ・ 運

### マウス操作画面を使う

マウスを右クリックすると、マウス操作画面が表示され、本機の操作を行うことができます。

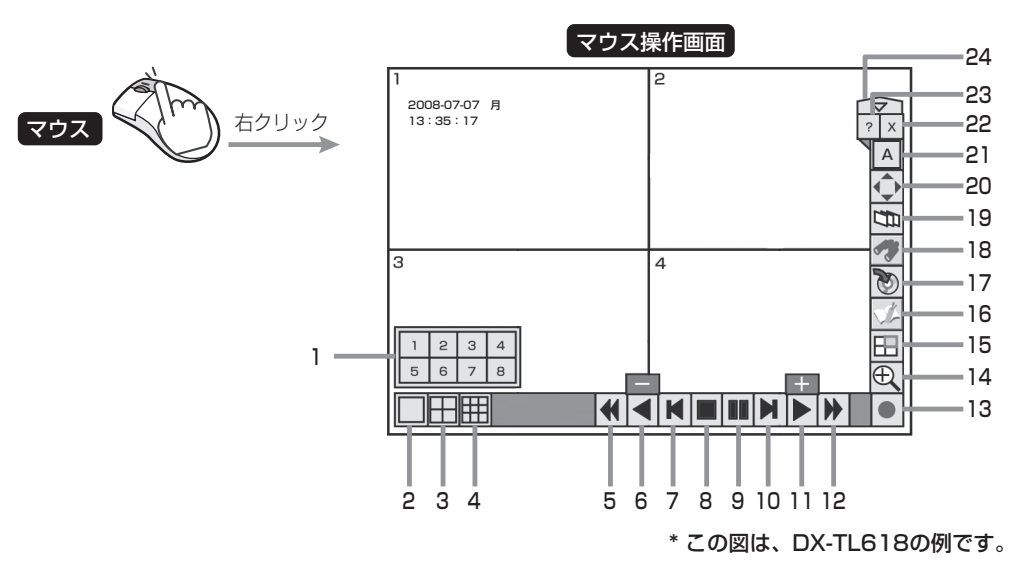

#### 1 カメラ番号ボタン

クリックすると、その番号のカメラの映像を 1 画面で表 示します。ライブ中再生にも使用します。カメラ番号ボタ ンの表示中は、他のボタンを押すことはできません。

#### 2 単画ボタン

クリックすると、カメラ番号ボタンを 3 秒間表示します。

#### 3 4 分割ボタン

< DX-TL618 >クリックするたびに、4分割a→4分 割 b → 4 分割 a →・・・の順に画面を切り換えます。 < DX-TL614 >クリックすると、4 分割画面を表示しま す。

#### 4 9 分割ボタン

< DX-TL618 >クリックすると、9 分割画面を表示しま す。

< DX-TL614 > 9 分割ボタンはありません。

#### 5 早戻しボタン

逆再生中にクリックするたびに、再生速度が約 2 倍速→ 約 4 倍速→約 8 倍速→約 16 倍速→高速再生→約 2 倍速 →・・・の順に切り換わり、ボタンが点灯します。

#### 6 逆再生ボタン

クリックすると、逆再生を始めます。 再生中または逆再生中にクリックすると、一番遅い速度で 再生または逆再生され、ボタンの上に「ー」が表示されま す。このとき再生ボタンをクリックすると、クリックする たびに再生速度を速くすることができます。

- 7 逆コマ送りボタン クリックすると、逆方向のコマ送り再生を始めます。
- 8 再生停止ボタン クリックすると、再生を停止します。

#### 9 一時停止ボタン

再生中にクリックすると、静止画再生となります。もう一 度クリックすると、再び再生を開始します。 再生停止中にクリックすると、最新の記録部分の終端付近 で静止画再生となります。

#### 10 コマ送りボタン

クリックすると、順方向のコマ送り再生を始めます。

#### 11 再生ボタン

クリックすると、再生を始めます。 再生中または逆再生中にクリックすると、一番速い速度で 再生または逆再生され、ボタンの上に「+」が表示されま す。このとき逆再生ボタンをクリックすると、クリックす るたびに再生速度を遅くすることができます。

#### 12 早送りボタン

再生中にクリックするたびに、再生速度が約 2 倍速→約 4 倍速→約 8 倍速→約 16 倍速→高速再生→約 2 倍速→ ・・・の順に切り換わり、ボタンが点灯します。

#### 13 記録/記録停止ボタン

クリックすると、記録を開始し、ボタンが点灯します。も う一度クリックすると、記録停止の確認画面が表示されま す。「はい」を選択すると、記録が停止され、ボタンが消 灯します。

#### 14 ズームボタン

1 画面の表示中または再生中にクリックすると、映像を拡 大します。クリックするたびに、映像が× 1 →× 2 →× 4 →元の画面の順に切り換わります。マウス操作画面では、 出力 B の映像を拡大することはできません。

拡大中心点を動かすには、画面の以下の部分をクリックし てください。

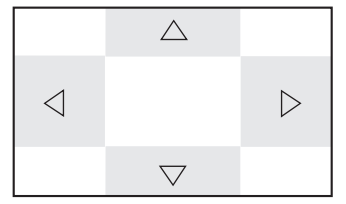

接 続 す る

| メニュー設定方法・機器登録

映 像 を 見 る

再 生  $\frac{1}{2}$ 検 索 す る

コ ピ ー す る

通

信

そ の 他 ・ 運 用 例

記 録 す る

#### 15 ライブ中再生ボタン

ライブ映像の分割画面表示中にクリックすると、ライブ中 再生モードに切り換わり、カメラ番号ボタンが 3 秒間表 示されます。希望のカメラ番号をクリックするとそのカメ ラの再生映像が挿入されます。ライブ中再生モードのご注 意については、 188 44 ページ

#### 16 ブックマークボタン

クリックすると、マウス操作画面を閉じて<ブックマーク メニュー>を表示します。再生機器がコピー機器、バック アップ機器、またはプリ記録エリアに設定されているとき は、<ブックマークメニュー>は表示されません。( 75 ページ)

#### 17 コピーボタン

クリックすると、マウス操作画面を閉じて<コピーメ ニュー>を表示します。コピーやバックアップを行うとき に使用します。(18876~79ページ)

#### 18 検索ボタン

クリックすると、マウス操作画面を閉じて<検索メニュー >を表示します。画像を検索するときに使用します。( 70 ~ 73 ページ)

#### 19 シーケンスボタン

クリックすると、シーケンス画面が表示され、ボタンが点 灯します。もう一度クリックすると、シーケンス表示が終 了します。

#### 20 PTZ ボタン

ライブ映像の表示中にクリックすると、本機が PTZ モー ドに切り換わります。PTZ モード中の操作については、 ■ 45ページ

#### 21 出力 A / B ボタン

クリックすると、操作対象となるマルチプレクサ出力を A と B の間で切り換えます。クリックするたびに、マ ルチプレクサに関連するボタンが OUTPUT A 端子と OUTPUT B 端子に接続された 2 台のモニターの間で切 り換わります。

出力 B を選択すると、マルチプレクサを操作するボタン のみが表示されます。

22 閉じるボタン

クリックすると、マウス操作画面を閉じます。

23 ヘルプボタン

クリックすると、<ヘルプメニュー>を表示します。

24 開く/閉じるボタン

ボタンをクリックすると、隠れているボタンが表示 されます。元に戻すときは、 ボタンをクリックします。

- 気を付けて 。。
- パスワードロックがかかっている場合は、ロックがか かっていない操作のボタンのみ使用することができます。 (图 111~114ページ)
- マウス操作画面は、1 分間マウスの操作をしないと、自 動的に閉じます。
- マウス操作画面表示中に警告が発生しても、ヘルプボタ ンを押して警告表示を表示することはできません。マウ ス操作画面を閉じてから操作してください。
- 早送り/早戻し再生は、レコーダーの負荷が高い場合や、 外付け DVD / CD ドライブ、USB メモリー、外付け HDD などを使用していて高速のデータ転送ができない場 合は、記載されている速度の再生にならない場合があり ます。

故 障 か な ?

用 語 集

- ^ 仕様

自動設定を使う

### 最低限必要な機能を自動的に設定する

<自動設定>

はじめて本機の電源を入れたときに、最低限必要な機能を設定 するため、自動設定画面が表示されます。

- $\sqrt{5555 \times 10^{-6}}$
- はじめて電源を入れたときのみ、自動的に自動設定画面 が表示されます。次回以降は表示されません。

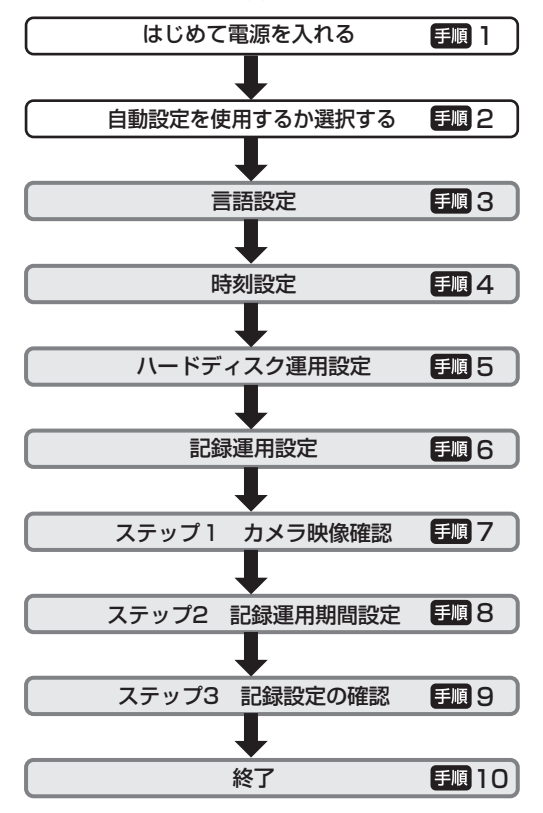

日圓1 カメラ、モニターなどを接続したあと、本機後面の MAIN スイッチを ON にし、電源インジケーターが消 灯したあと、前面部の電源ボタンを押す。

・ <自動設定>画面が表示されます。

気を付けて

電源インジケーター点滅中は、電源ボタンを押しても受 け付けません。MAIN スイッチを ON にし、インジケー ターが消灯したあと 5 秒以上経ってから、電源ボタンを 押してください。

#### 2 自動設定を使用するかどうかを選択する。

・ 自動設定を使用する場合は「次へ」を、しない場合は「中 止」を選択してください。「中止」を選択すると、初期 設定から時計が動きはじめます。

• 自動設定を途中で中止する場合は、画面の指示に従って 中止してください。手順 6 で中止することができます。 その場合、手順 5 まで行った設定は有効となります。

- 3 (「次へ」を選択したとき) 言語を選択する。
	- ・ <言語設定>画面が表示されます。メニューの言語を選 択します。
	- ・ 日本語または英語を選択し、「次へ」を選択してください。
- 4 現在時刻を設定し、「確定」を選択する。
	- ・ 設定が終わったら、「次へ」を選択してください。

• 「確定」を選択すると、時計が動き始めます。

#### 5 HDD の運用設定をする。

- ・ 「登録」を選択すると、接続されているすべての HDD をメイン機器として自動的に登録します。 登録が終わると確認画面が表示されますので、設定内容 を確認し、「次へ」を選択してください。
- コピー機器やバックアップ機器を設定する場合は、188 36 ~ 39 ページ。
- ・ ミラーリングを設定する場合は、 いる37 ページ。
- パーティション設定する場合は、 1887 41 ページ。

- ミラーリングやパーティションの設定を変更すると、そ れまでに記録されたデータが再生できなくなりますので、 運用変更の際はご注意ください。
- 6 記録設定をするかどうか選択する。
	- ・ 記録設定をする場合は「次へ」を、しない場合は「中止」 を選択してください。
- 7 (「次へ」を選択したとき) 「実行」を選択すると、本機が接続しているカメラから の映像の状態を自動的にチェックし、記録するカメラの 番号を設定します。
	- ・ 検出が終わったら、「次へ」を選択してください。
	- ・ ここでの検出結果は、記録設定A~D、エマージェンシー 記録、単画シーケンス表示に反映されます。

8 記録期間と 1 日の記録時間を設定する。

・ 設定が終わったら、「次へ」を選択してください。

- 9 手順 7 で検出されたカメラ番号に画質と FPS が自動的 に設定され、確認画面が表示されます。
	- ・ 手順 7 で検出されたすべてのカメラに同じ画質と FPS が設定されます。ここでの設定は、記録設定 A の通常 記録に適用されます。
	- ・ 画素サイズはフル(フレームモード)で設定されます。 (図53ページ)
	- ・ 記録設定を手動で調整する場合は、 53 ~ 56 ページ。
	- ・ 確認が終わったら、「次へ」を選択してください。

- 音声記録は、無しで設定されます。音声記録をする場合は、 62 ページを参照してください。 音声記録をする場合、音声記録をしないときに比べて記 録時間は短くなります。記録運用設定メニューで、記録 見積り期間を確認してください。(188 55ページ)
- 記録見積り期間は、24 時間記録する場合の時間となりま す。
- 10 「終了」を選択し、自動設定を終了する。

・ 本機が使用できる状態になります。

接

記 録 す

検 索

る

通

信

障 か な ?

用語集・仕様

## メイン・コピー・バックアップ機器を設定する

< HDD デバイス登録>

メイン、コピー、バックアップの各機器に割り当てる HDD を 設定します。

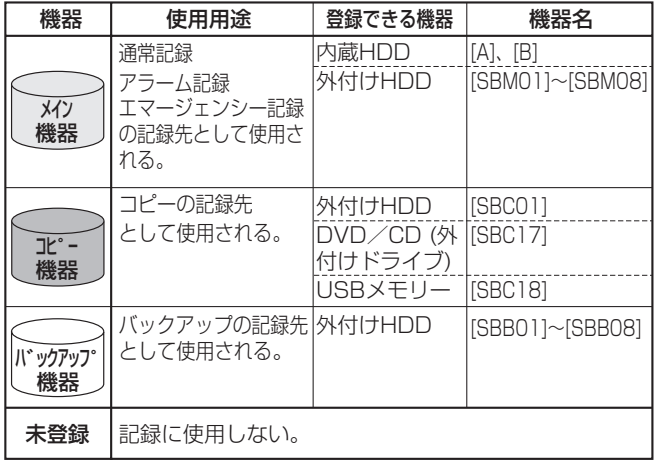

## 気を付けて・・・・・・・・・・・

- 記録中・再生中などの HDD アクセス中は、設定できま せん。また、設定中に記録・再生を開始することもでき ません。
- コピー機器として設定できる機器は、シリアルバス HDD、 DVD / CD ドライブ(外付け)、USB メモリーです。 使用できる USB メモリーの最大容量は 32GB です。ま た、128MB 以下の USB メモリーには対応していません。 16GB 以上の USB メモリーの場合、デバイス認識時間 が長いため使用できないものがあります。

 バックアップ機器として設定できる機器は、シリアルバ ス HDD です。

- シリアルバスに接続できる機器は、DVD / CD ドライブ、 USB メモリーを含めて 10 台です。これは、メイン、コ ピー、バックアップ機器の総数となります。
- メイン機器として使用できる HDD は、内蔵 HDD を含 めて 10 台までです。(これは、内蔵、シリアルバスの総 数となります。)
- 内蔵 HDD から 22GB 分の容量がプリ記録用に割り当て られます。(内蔵 A および B から 11GB ずつ) プリ記録を設定していない場合でも割り当てられます。

#### 外部機器使用時のご注意

本機では、外付け HDD を接続し、メモリーを拡張したり、コピー 機器として使用したりすることができますが、本機を使用して 高レートで記録・再生・コピーを行うと、接続する機器によっ ては、データ転送や応答が遅いことにより、記録や再生での画 像抜けなどが発生することがあります。実際の運用前に必ず確 認して、ご使用いただくようお願いします。

本機のバスパワーを使用した外部機器の電源制御機能は、使用 しないでください。

#### HDD の取り付けと運用設定

SERIAL BUS ポートに HDD を接続する場合は、USB2.0 ケー ブルを使用して、本機の SERIAL BUS ポートに接続してくだ さい。

MAIN スイッチを OFF にしてから接続してください。接続が 完了したら、外部機器の電源を ON にしてから本機の MAIN スイッチを ON にしてください。

接続された HDD は、本機起動時に認識されます。

#### メイン機器として登録した内蔵 HDD と外付け HDD の 記録・再生順序について

内蔵 HDD は、以下の順序で記録・再生をします。 内蔵 A →内蔵 B

内蔵 HDD が完了すると、SERIAL BUS ポートに接続された HDD に移行します。記録順は、機器名の「SBM□□」などの □□に入る 01~08 の数字の順となります。

シリアルバス HDD が完了すると、内蔵 HDD に移行します。
接

記 録 す

## ◆ 内蔵 HDD を登録する 日圓 1 本機前面の設定ボタンを押す、または、マウスを左クリッ クする。 または せん。) 気を付けて・・・ ・ <設定メニュー>が表示されます。 2 「HDD 登録」を選択する。  $\overline{\mathbf{M}}$ HDD登録 ・ < HDD 登録>画面が表示されます。 3 「HDD デバイス登録」の「設定へ」を選択する。 設定へ 気を付けて ・ < HDD デバイス登録>画面が表示されます。 4 「内蔵 HDD の登録をします」の「設定へ」を選択する。 設定へ ・ < HDD の登録 内蔵 HDD >画面が表示されます。 5 < HDD の登録 内蔵 HDD >画面に内蔵 HDD が表示 されていることを確認する。 ・ A、B は、内蔵 HDD 番号を示しています。 6 内蔵 HDD をメイン機器として登録するかどうかを設定 する。 メイン <sub>ヘ</sub> | 確定 「メイン」:メイン機器として登録します。 「未登録」:メイン機器として登録しません。 ・ ボタンを押すたびに、ボタンの機能が「メイン」、「未登 プリ記録は行われません。録」の順で切り換わります。 7 「確定」を選択し、設定を確定する。 気を付けて • メイン機器の HDD が登録されていない場合は、USB メ

モリーを使用することはできません。

## ミラーリング運用

同じ容量の 2 台の HDD 両方に同じデータを記録することによ り、不意のメイン機器のクラッシュによる記録データ損失の心 配を軽減することができます。2 台の HDD に同じデータを記 録するため、記録可能時間は半分になります。

(内蔵 HDD が 1 台の場合は、ミラーリング運用は設定できま

• HDD の運用変更(ミラーリング ON → OFF、ミラーリ ング OFF → ON、パーティション設定の変更など)を行 う場合は、変更する前にアラーム記録設定およびエマー ジェンシー記録設定のプリ時間を 0 秒に設定してくださ い。プリ時間を 0 秒に設定したあと、本機前面のアクセ スインジケーターが消灯したことを確認してから HDD の運用を変更するようにしてください。

## **「= 1 「ミラーリング運用」にチェックマークをつける。**

- 
- HDD に映像が記録された状態でミラーリング機能を設定 すると、記録されていた映像は消去されます。
- 本機のミラーリング運用設定は、内蔵 A と B の両方が「メ イン」に設定されているときのみ設定することができます。
- 本機のミラーリング運用設定は、本機に内蔵の HDD に 対してのみ設定することができます。外付け HDD のミ ラーリングを設定する場合は、ミラーリング対応機を使 用し、使用する機器の取扱説明書を参照してください。
- ミラーリング運用中にどちらかの HDD が故障した場合 は、正常な HDD のみで記録を継続します。

 故障した HDD を交換すると、新しく取り付けた HDD に もう 1 台の HDD からデータが自動的にコピーされ、故 障前の状態に復帰させることができます(データの同期 化)。電源の OFF などで同期化が途中で中止された場合は、 再び電源が入ると続きから同期化を行います。

通常、ミラーリング、パーティションの運用変更中は、

## ◆ 外付け HDD を登録する

日間 1 本機前面の設定ボタンを押す、または、マウスを左クリッ クする。

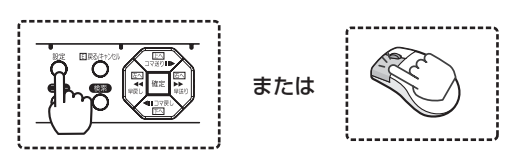

・ <設定メニュー>が表示されます。

#### 2 「HDD 登録」を選択する。

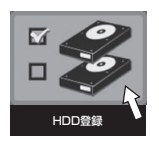

・ < HDD 登録>画面が表示されます。

3 「HDD デバイス登録」の「設定へ」を選択する。

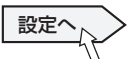

- ・ < HDD デバイス登録>画面が表示されます。
- 4 「外付け HDD の登録をします」の「設定へ」を選択する。

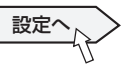

- ・ < HDD の登録 外付け HDD >画面が表示されます。
- Fill 5 本機のシリアルバスポートに接続された HDD が、< HDD の登録 外付け HDD >画面に表示されているこ とを確認する。
	- ・ 「チェック」ボタンを選択すると、対応する HDD のア クセス LED が点灯し、HDD を確認することができます。
- **自動6 シリアルバス HDD をメイン、コピー、またはバックアッ** プ機器として登録するかどうかを設定する。

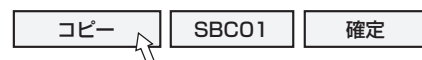

「メイン」:メイン機器として登録します。

「コピー」:コピー機器として登録します。

「バックアップ機器として登録します。 「未登録」:メイン、コピー、バックアップ機器として登 録しません。

・ ボタンを押すたびに、ボタンの機能が「メイン」、「コ ピー」、「バックアップ」、「未登録」の順で切り換わります。

## 7 登録したシリアルバス HDD の記録順を設定する。

- · 「SBM □□」 ........... メイン機器を表します。 「SBC01」 ..............コピー機器を表します。 「SBB □□」 ............バックアップ機器を表します。 □□に入る数字を 01~08の間で設定します。ここで 設定した数字の順にデータの書き込みが行われます。
- 8 「確定」を選択し、設定を確定する。

気を付けて . . . . . . . . . . . . . . . . . .

- バックアップするデータは 2MB 単位で転送されるため、 バックアップ終了時に記録最新点までデータの転送が完了 していない場合があります。バックアップ元の機器を変更 するときは、ご注意ください。
- 登録された情報は、記録や再生などの動作中は正しく表 示されない場合があります。

| メニュー設定方法・機器登録

映 像 を 見 る

再 生  $\frac{1}{2}$ 検 索 す る

コ ピ ー す る

通

信

そ の 他 ・ 運 用 例

記 録 す る

## ◆ 登録した機器を確認する

日順 1 本機前面の設定ボタンを押す、または、マウスを左クリッ クする。

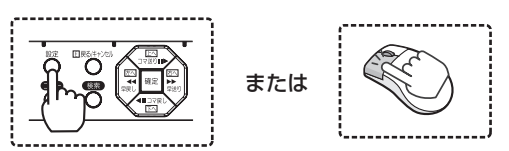

- ・ <設定メニュー>が表示されます。
- 2 「HDD 登録」を選択する。

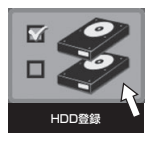

- ・ < HDD 登録>画面が表示されます。
- 3 「HDD デバイス登録」の「設定へ」を選択する。

設定へ

- ・ < HDD デバイス登録>画面が表示されます。
- 4 「HDD の登録確認」で、設定を確認したい機器の「確認」 を選択する。

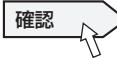

- ・ 選択された機器に登録された HDD がリストで表示され ます。登録した順序にかかわらず、記録される順序で表 示されます。
- ・ 機器名のボタンを押すと、対応する HDD のアクセス LED が点灯し、HDD を確認することができます。

故 障 か な ?

用語集・仕様

## 機器の登録をする (つづき)

## メイン機器のリピート記録と パーティションの設定をする

<メインデバイスの設定>

- 気を付けて
- 記録中・再生中などの HDD アクセス中は、設定できま せん。また、設定中に記録・再生を開始することもでき ません。

## ◆ リピート記録を設定する

記録中にメイン機器の記録容量がなくなったときの本機の動作 を設定します。

日順 1 本機前面の設定ボタンを押す、または、マウスを左クリッ クする。

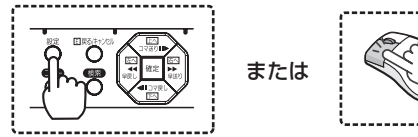

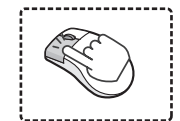

・ <設定メニュー>が表示されます。

2 「HDD 登録」を選択する。

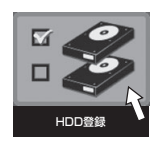

・ < HDD 登録>画面が表示されます。

- 3 「メインデバイスの設定」の「設定へ」を選択する。
	- 設定へ

・ <メインデバイスの設定>画面が表示されます。

#### 4 それぞれのエリアのリピート記録の設定を選択する。

・ チェックマークをつけると、リピート記録が有効になり ます。

「有効」:自動的に HDD の最初まで戻り、再び記録(上 書き)を始めます。

「無効」:HDD の終端で記録を停止します。<警告表示・ ブザー・コールアウト1>画面( $\mathfrak{g}$ 89ページ)で「残量」 の「警告表示」を表示するモードに設定にしている場合 は、警告を消去すると記録を再開することができます。

<警告表示·ブザー·コールアウト1>画面(にす99ペー ジ)で「残量」の「警告表示」を表示しないモードに設 定にしている場合は、記録データを消去するか、リピー ト記録を「有効」に設定すると記録を再開することがで きます。

## 気を付けて

- パーティション設定で設定されているエリアのみリピー ト記録の設定をすることができます。
- 警告が発生すると、画面上に「ヘルプボタンを押してく ださい」が表示されます。最新の 16 件の警告を保存し ていますが、それ以前に発報された警告はリセットされ、 表示は消去されます。
- HDD(アラーム)エリアまたは HDD(エマージェンシー) エリアのリピート記録が「無効」に設定され、それぞれの 記録エリアの記録容量がなくなると、アラーム記録または エマージェンシー記録は停止します。そのあと、アラーム またはエマージェンシーが入っても、インジケーターは一 瞬点灯しますが、記録は行いません。(インジケーターの 点灯は見えない場合があります。)リピート記録を「有効」 に設定するか、記録データを消去して、記録を再開してく ださい。

を 見 る

他

## 故 障 か な ? 用 語 集 ・ 運 用 例

- ^ 仕様

・ 索 引

• パーティションを設定すると、ミラーリング運用を行う ことはできません。

3 「メインデバイスの設定」の「設定へ」を選択する。

・ <メインデバイスの設定>画面が表示されます。 4 「パーティション変更」の「設定へ」を選択する。

・ <パーティション設定>画面が表示されます。

・ HDD(通常)エリア、HDD(アラーム)エリア、HDD(エ マージェンシー)エリアの容量を設定します。 ・ HDD(アラーム)エリアおよび HDD(エマージェンシー) エリアを設定すると、メイン機器の HDD のうち指定さ れたエリアをアラーム記録およびエマージェンシー記録 のための独立した容量として使用できるように分割しま

5 メイン機器のパーティションを設定する。

設定へ

設定へ

す。

- 再生、検索、情報表示、残量設定(モードアウト/コー ルアウト)、記録映像消去機能は、「HDD(通常)エリア」、 「HDD(アラーム)エリア」、「HDD(エマージェンシー) エリア」それぞれ個別に設定が行えます。
- 記録データをコピーまたはバックアップする場合は、 HDD(通常)、HDD(アラーム)、HDD(エマージェンシー) エリアのいずれかをコピー元に選択することができます。
- 通常、ミラーリング、パーティションの運用変更中は、 プリ記録は行われません。

## $\sqrt{522 \times 10^{-10}}$

- HDD(通常)、HDD(アラーム)、HDD(エマージェンシー) エリアの合計が 100%のときは、それ以上容量を増やす ことはできません。
- HDD(通常)エリアを 0%に設定することはできません。
- 設定可能なパーティション以外に、プリ記録用の記録エ リアが割り当てられます。プリ記録を設定していない場 合でも割り当てられます。

## ◆ パーティションを設定する

メイン機器のパーティションを設定します。

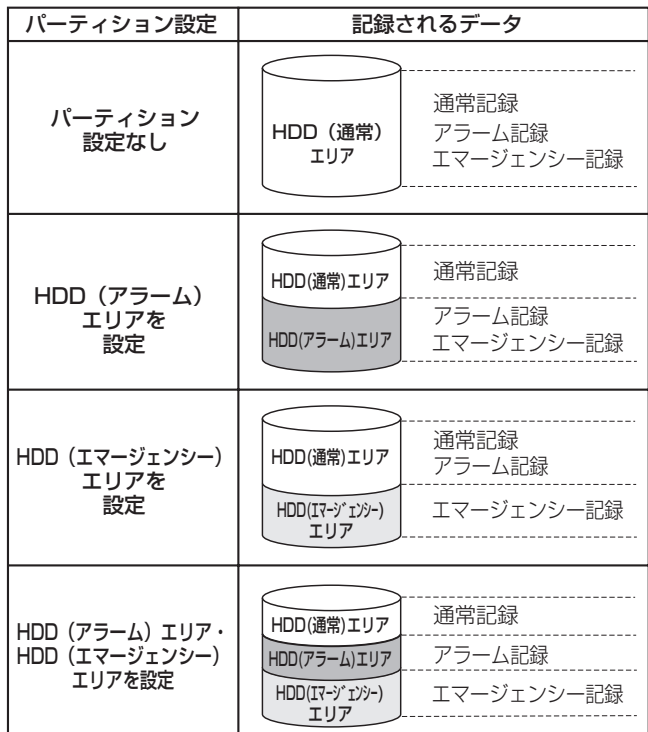

#### 気を付けて

• HDD の運用変更(ミラーリング ON → OFF、ミラーリ ング OFF → ON、パーティション設定の変更など)を行 う場合は、変更する前にアラーム記録設定およびエマー ジェンシー記録設定のプリ時間を 0 秒に設定してくださ い。プリ時間を 0 秒に設定したあと、本機前面のアクセ スインジケーターが消灯したことを確認してから HDD の運用を変更するようにしてください。

- HDD の運用変更を行うと、記録されているデータは消去 されます。
- 日圓 1 本機前面の設定ボタンを押す、または、マウスを左クリッ クする。

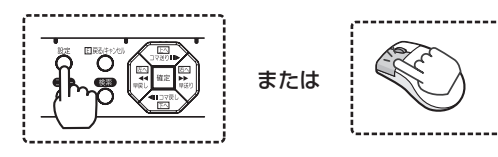

・ <設定メニュー>が表示されます。

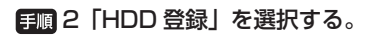

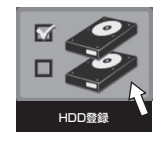

・ < HDD 登録>画面が表示されます。

# カメラからの映像を見る

## マルチプレクサ機能

< DX-TL618 >接続されたカメラの映像を 4 分割または 9 分割にして画面に表示させることができます。

< DX-TL614 >接続されたカメラの映像を 4 分割にして画面 に表示させることができます。

また、表示するカメラの位置を自由に設定することができます。

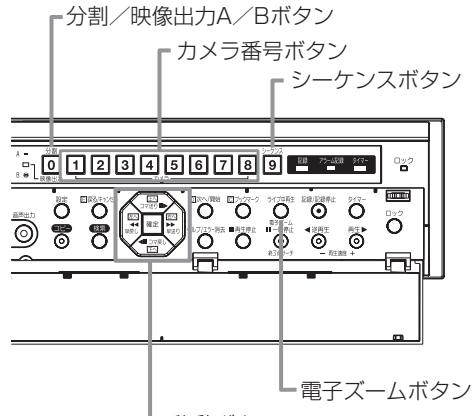

移動ボタン

\* この図は、DX-TL618の例です。

- (気を付けて)
- メニュー画面を表示している場合は、1 画面または分割 画面を切り換えることはできません。一度メニュー画面 を消してから、カメラ番号ボタンまたは分割ボタンを押 してください。

## ◆ 1 画面表示

1 台のカメラからのライブ映像を画面に表示します。

**手順 1 < DX-TL618 >カメラ番号ボタン (1 ~ 8) を押す。** 

< DX-TL614 >カメラ番号ボタン (1~4) を押す。

・ 押した番号のカメラの画像が 1 画面で表示されます。

## ◆ 分割表示

複数のカメラからの映像を画面に分割して表示します。

1 分割ボタンを押す。

押すたびに、以下の順番で分割画面を表示します。 < DX-TL618 > 4 分割 a → 4 分割 b → 9 分割→ 4 分割 a →・・・ < DX-TL614 > 4 分割

気を付けて

• 分割画面でカメラ画像を表示したときに、ご使用のカメ ラによっては、それぞれの画像の左右または上下に細い 黒帯が出る場合があります。これは、カメラの画像の大 きさが本機の表示仕様よりも小さい場合に発生するもの です。

 $\sqrt{5525 \times 10^{-10}}$ 

• それぞれの画面に表示するカメラ番号の設定は、<セッ トアップ>メニューの<マルチプレクサ表示設定>で行 います。出力 A と B でそれぞれ個別に設定することがで きます。( $104$ ページ)

## ◆ シーケンス表示

カメラの映像を一定の時間(1~30秒)で切り換えながら表 示します。

## 1 シーケンスボタンを押す。

< DX-TL618 >そのときに表示されている分割表示ま たは 1 画面表示のシーケンス画面が表示されます。 シーケンス画面には、以下の種類があります。 1 画シーケンス 4 分割シーケンス < DX-TL614 > 1 画面表示のシーケンス画面が表示 されます。 シーケンス画面には、以下の種類があります。 1 画シーケンス

- 日圓2 シーケンス表示をやめる場合は、シーケンスボタンをも う一度押す。
	- ・ シーケンス表示中に分割ボタンまたはカメラ番号ボタン を押してシーケンス表示を解除することもできます。

気を付けて・・・・・・・・・・・・・・・・・・・・・・・・・・・・・・・・・・

• 再生中は、シーケンス表示はできません。

• 表示する画面の順番と切替時間の設定は、<セットアッ プ>メニューの<マルチプレクサ表示設定>で行います。 (図 104ページ)

## ◆ 操作する出力を切り換える

接続した 2 台のモニターそれぞれに別のカメラの映像を表示す ることができます。

## 1 映像出力 A / B ボタンを 2 秒以上押す。

- ・ 出力 A を選択すると、インジケーターが消灯します。 出力 B を選択すると、インジケーターが点灯します。
- ・ 出力 A の選択中は、マルチプレクサ操作用のボタンが 出力 A のモニター操作用になります。出力 B の選択中 は、出力 B のモニター操作用になります。

|メニュー設定方法・機器登録

映 像 を 見 る

再 生  $\frac{1}{2}$ 検 索 す る

コ ピ ー す る

通

信

そ の 他 ・ 運 用

記 録 す る

## ◆ 電子ズームボタンの動作

1 画面表示中に電子ズームボタンを押すと、表示中の映像を 1 倍、2 倍、または 4 倍に拡大することができます。

- 
- 拡大表示機能は 1 画面表示中にのみはたらきます。また、 移動ボタンを押すと、拡大表示する場所を上下左右に移 動することができます。
- 1 1 画面表示中に電子ズームボタンを押す。
	- ・ 1 画面表示の左上に「X1」と拡大中心点(X)が表示 されます。

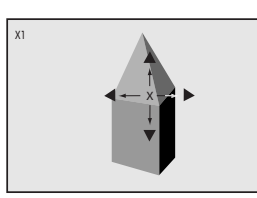

2 拡大表示する場所を上下左右へ移動させる場合は、移動 ボタンを押す。

• 画素サイズがクオーターの画像を 2 倍に拡大した場合は、 拡大中心点を移動させることはできません。

- 拡大中心点の位置は、画面を切り換えたり、本機前面の 電源を切っても記憶していますので、拡大して見たい場 所があらかじめ決まっている場合などに便利です。
- 本機後面の MAIN スイッチを OFF にしたときや停電が発 生したときは、電子ズームが解除されます。

## 手順3 電子ズームボタンを押す。

・ ボタンを押すたびに、画面が「X2」(2 倍)、「X4」(4 倍)、通常、「X1」(1倍)の順に切り換わります。

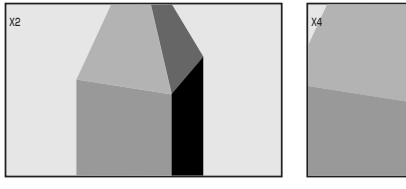

- 拡大機能は、再生中でも使用することができます。
- 複数台のカメラの記録映像を1画面表示で再生中に一時 停止させて拡大操作を行うと、黒い画面が表示されるこ とがあります。この場合は、コマ送り再生をしてコマを 送ると、拡大画面を表示させることができます。
- 本機の拡大表示機能は、電子拡大方式ですので、拡大時 に画面細部がブロック状に見えます。

## ◆ ライブ中再生

カメラからの映像を表示中に、希望のカメラ番号の再生映像を 挿入して見ることができます。

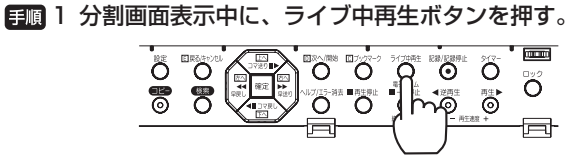

・ 本機がライブ中再生モードに切り換わります。

2 手順 1 の操作後 3 秒以内に、再生映像を挿入したいカ メラ番号のボタンを押す。

- ・ 選択されたカメラ番号の映像と音声が再生されます。再 生中の映像には緑の枠が表示されます。
- ・ 再生されている映像は、早送り再生、早戻し再生、コマ 送りをすることができます。(18874ページ)
- ・ 再生映像のカメラ番号を切り換える場合は、いったん再 生を停止してから上記の手順 1、2 を行ってください。

日順3 再生をやめるときは、再生停止ボタンを押す。

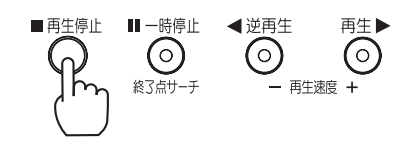

気を付けて

- ライブ中再生は、出力 A でのみ行うことができます。
- ライブ中再生ボタンを押してから 3 秒以上カメラ番号ボ タンが押されない場合は、ライブ中再生モードは解除さ れます。
- 分割画面に表示されていないカメラ番号の再生映像を表 示することはできません。この場合、ライブ中再生モー ドは解除されますので、再度操作してください。
- ライブ中再生モードに切り換わってからカメラ番号ボタ ン以外のボタンを押した場合は、ライブ中再生モードは 解除されますので、再度操作してください。
- ライブ中再生中に違う種類の分割画面が表示されると、 ライブ中再生モードは解除されます。(ライブ中再生して いるカメラ番号の映像が新たに表示された分割画面に含 まれている場合は、分割画面を変更してもライブ中再生 は継続されます。)
- アラームディスプレイ機能がはたらいているときは、ラ イブ中再生は使用できません。また、ライブ中再生中に アラームディスプレイ機能がはたらいた場合、ライブ中 再生は解除され、アラームディスプレイが終了したあと、 通常のカメラからの映像の表示となります。
- 再生を開始したデータに再生したいカメラの映像が記録 されていない場合、黒色の画面になります。この場合、 緑の枠は表示されません。
- ライブ中再生時に表示される画面上の時刻は、再生デー タが記録された時刻となります。

|メニュー設定方法

左・機器登録

映

# カメラを操作する

PTZ 機能を使って、接続しているカメラを操作することがで きます。

## メニューを使ってカメラを操作する

- ■■1 マウスを右クリックする。
	- ・ マウス操作画面が表示されます。

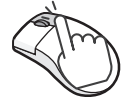

## 2 操作するカメラ番号の映像を 1 画面で表示する。

・ 単画ボタンを押すと、カメラ番号ボタンが表示されま すので、表示したいカメラ番号のボタンをクリックし ます。

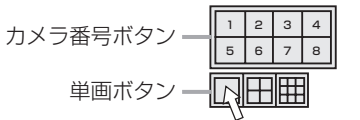

\* この図は、DX-TL618 の例です。

## 3 PTZ ボタンをクリックする。

・ 本機が PTZ モードに切り換わります。

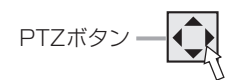

## **手順 4-1PTZ カメラをパン、チルトする。**

・ 画面の以下の部分をマウスでクリックして、カメラの アングルを調整します。

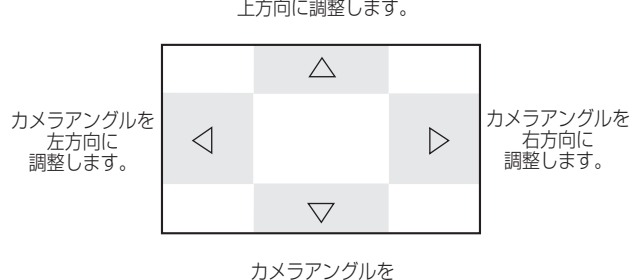

カメラアングルを

下方向に調整します。

## ■■ 42カメラのズーム、アイリス、フォーカスを調整する。

・ 以下の表示をクリックして調整します。 △ ボタンを クリックすると、隠れているボタンが表示されます。

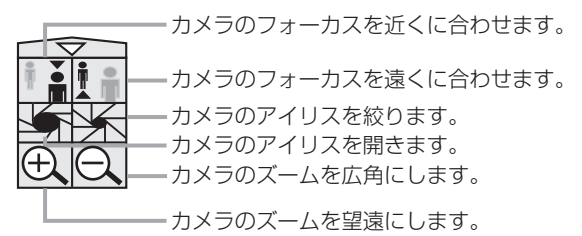

## 4-3カメラのプリセット位置を登録する。

・ プリセット登録ボタンをクリックし、5 秒以内に数字ボ タンをクリックすると、監視ポイントを登録することが できます。48 箇所まで登録できます。

 たとえば、現在のカメラの位置を 2 番に登録する場合は、 プリセット登録ボタン→数字ボタン 0 →数字ボタン 2 の順にボタンをクリックします。

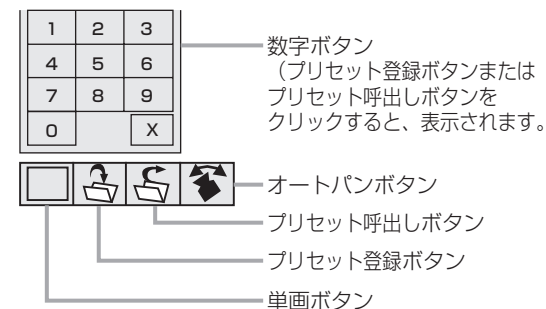

• システムによっては、48 箇所登録できない場合がありま

・ プリセット呼出しボタンをクリックし、5 秒以内に数字 ボタンをクリックすると、登録したプリセット位置にカ

 たとえば、登録した 2 番の位置にカメラを移動させる 場合は、プリセット呼出しボタン→数字ボタン 0 →数

・ オートパンボタンをクリックすると、カメラのオートパ

・ 単画ボタンを押すと、カメラ番号ボタンが表示されます ので、表示したいカメラ番号のボタンをクリックします。

■■5 操作するカメラの番号を切り換える場合は、操作したい

4-4登録したプリセット位置にカメラを移動する。

メラを移動させることができます。

カメラの映像を 1 画面で表示する。

字ボタン 2 の順でボタンをクリックします。

クリックすると、表示されます。)

像 を 見 る

る コ ピ ー す

# 通

る

信

そ

- の 他 ・ 運 用
- 故 障 か な 例

## 

**手順 4.5 オートパンを実行する。** 

ン機能が動作します。

す。

気を付けて

• カメラの仕様変更などにより、カメラの操作ができなく なることがあります。また、一部の機能がはたらかなく なることがあります。

- 画面右上の「X」ボタンをクリックすると、マウス操作画 面に戻ります。
- 本機で使用できる機能や操作は簡易的なものです。専用 の制御装置と同等のものではありません。

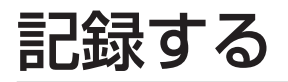

## 記録の方法

記録には、以下の 3 通りの方法があります。

#### ■ マニュアル記録 (188 63ページ)

本機前面の記録ボタンを押して記録を始めます。記録画質や FPS は、記録設定 A の設定を使用して記録されます。

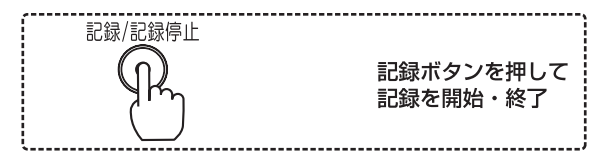

#### ■ タイマー記録 ( 64 ~ 67 ページ)

あらかじめ記録設定 A ~ D に記録画質や FPS を設定し、指定 した曜日、時刻に自動的に記録を開始・終了します。

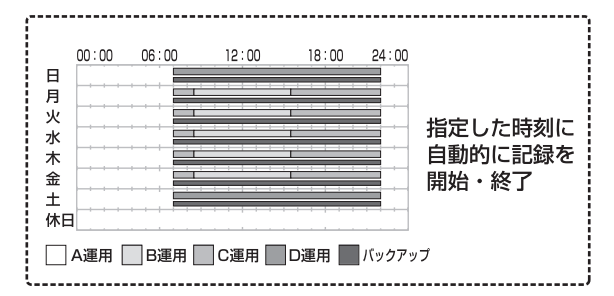

#### ■ 外部からの接点信号による記録開始/停止

本機後面の I / O 端子の中の EVENT 端子を使用して、記録を 開始したり終了したりすることができます。(1887 102ページ) この記録では、記録設定 A の設定が使用されます。

タイマー記録中はこの機能ははたらきません。

## 記録の種類

#### ■ 通常記録

あらかじめ通常記録用に設定しておいた記録画質や FPS で記 録を行います。

#### ■ アラーム記録

あらかじめ選択しておいたアラーム記録開始のトリガーが入力 されると、アラーム記録用に設定しておいた記録画質や FPS で記録を行います。

通常記録用とアラーム記録用の設定項目を独立して個別に設定 することにより、通常記録設定を保持したままアラーム信号を 入力したカメラのみ記録コマ数を変更するなど、より細かな設 定が可能です。

#### ■ プリアラーム記録

アラーム記録を開始する最長 30 分前までの映像を記録します。

#### ■ エマージェンシー記録

本機後面の EMERGENCY 端子に入力があると、指定したカ メラすべての映像を最高画質・エマージェンシー記録用に設定 しておいた FPS で記録します。

#### ■ プリエマージェンシー記録

エマージェンシー記録を開始する最長 30 分前までの映像を記 録します。

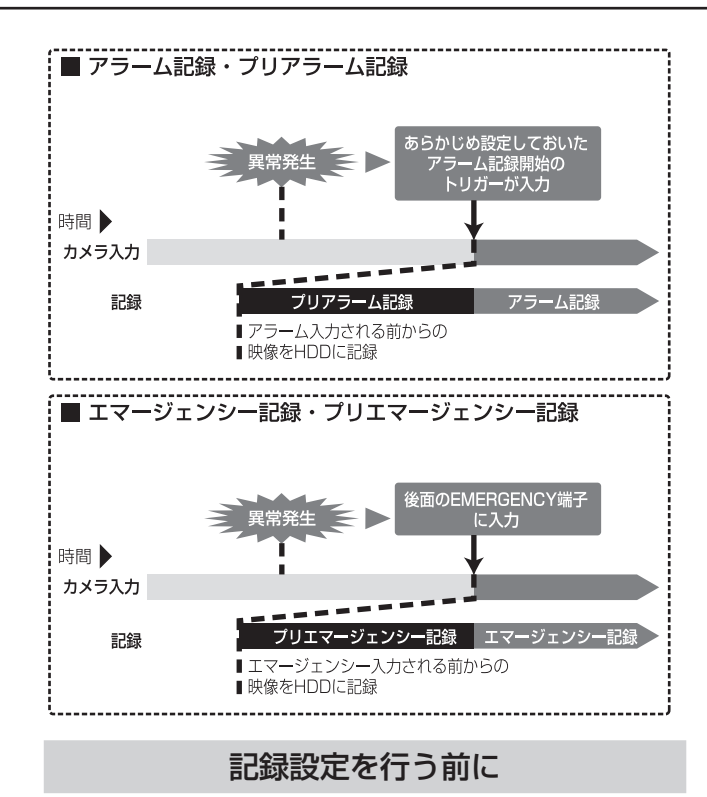

## 記録したデータのコピーや検索は、記録時の時刻を使用 して行うため、記録を始める前に本機の時計が合ってい ることを確認してください。

気を付けて

- 通常記録、アラーム記録中は記録設定の変更はできませ ん。記録を停止してから設定してください。動き検知に よるアラーム記録を行っている場合は、頻繁にアラーム が入力されるため、記録を停止できない場合があります。 その場合には、<記録設定>画面の「アラームの入力」 を「禁止」にして、アラーム信号の入力を一時停止(最 長5分) してください。(『8863ページ)
- 記録を始める前に、リピート記録設定の確認が必要です。 リピート記録設定を確認したあと、記録運用の設定を始 めてください。(1887 40 ページ)
- 本機は、記録をしていない場合でも、映像信号がなくなっ たり異常を検出すると、警告表示「カメラからの入力信 号がありません」の発報をします。この警告は、記録運 用中の通常、アラーム、エマージェンシーに設定したカ メラが検出対象になりますので、使用しないカメラは設 定からはずしてください。

## ◆ 記録中の同時再生

記録を続けながら、記録済みのデータの再生を同時に行うこと ができます。

- 再生中の映像が、一時的に停止したり、音声が途切れた りすることがあります。
- 早送り再生/早戻し再生中には映像にノイズが出ること があります。

• 分割表示のレイアウトは、カメラからの映像/再生それ ぞれ独立して記憶されます。

続 す る

見 る

る

る

コ ピ ー す る

故 障 か な ?

他 ・ 運 用 例

|用語集・仕様・索引|

## 記録設定のながれと設定項目

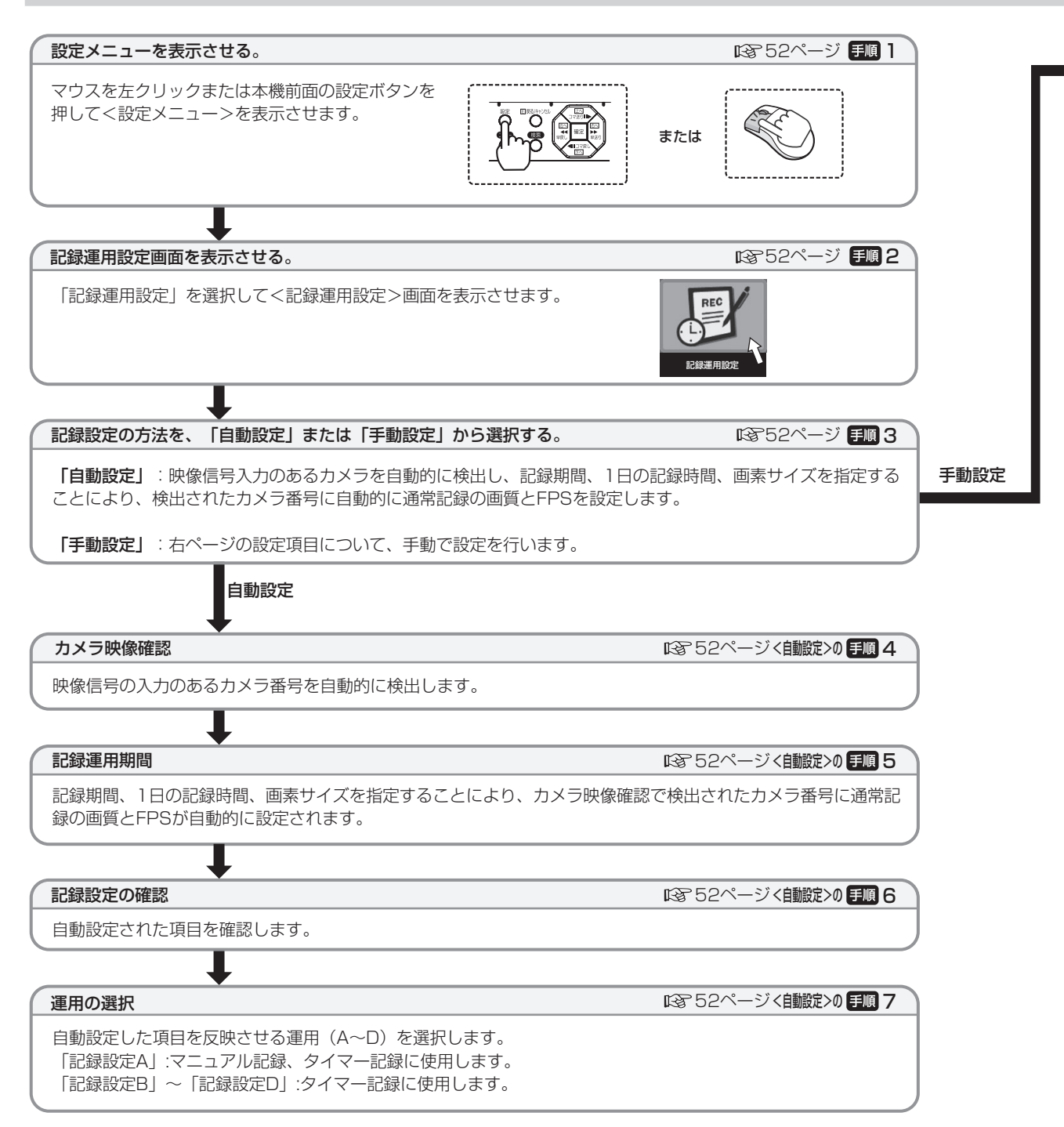

■<39~51 ページの表は、<記録設定>の設定項目リストです。パラメーターの確認と、設定を行ったメニュー項目の 記録にご使用ください。太字の部分が、実際に設定できるパラメーターです。 設定した項目に印をつけておくと、あとで確認するときに便利です。 色のついている値が、工場出荷時の設定です。

接

## 続 す る | メニュー設定方法・機器登録 映 像 を

53, 54ページ く井載淀>の 手順 5〜8

■53ページく手動設定>の 手順 4

54, 55ページ〈手載定〉の 手順 9

記 録 す

見 る

る

す る

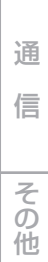

故 障 か な ・ 運 用 例

# ? 用語集・仕様 ・ 索 引

## 設定する運用の選択

<記録設定>画面で、設定を行いたい運用を「記録設定A」~「記録設定D」から選択します。 「記録設定A」:マニュアル記録、タイマー記録に使用します。 「記録設定B」~「記録設定D」:タイマー記録に使用します。

## 記録設定A~D 画素サイズ設定

以下の項目を設定します。

- 画素サイズ
- 動きを検知したときの記録
- プリアラーム記録時間 (「プリ時間」) • アラーム記録時間(「ポスト時間」)

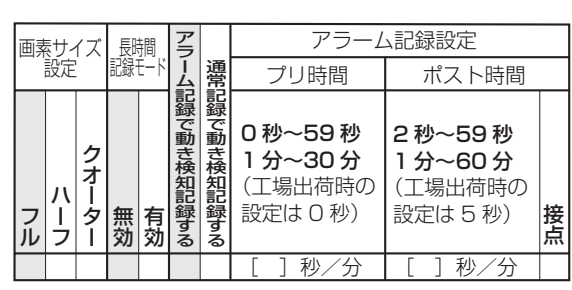

┸

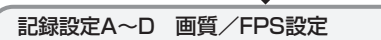

各カメラに以下の項目を設定します。

• 運用の入/切

• 通常記録の画質とFPS

• アラーム記録の画質とFPS

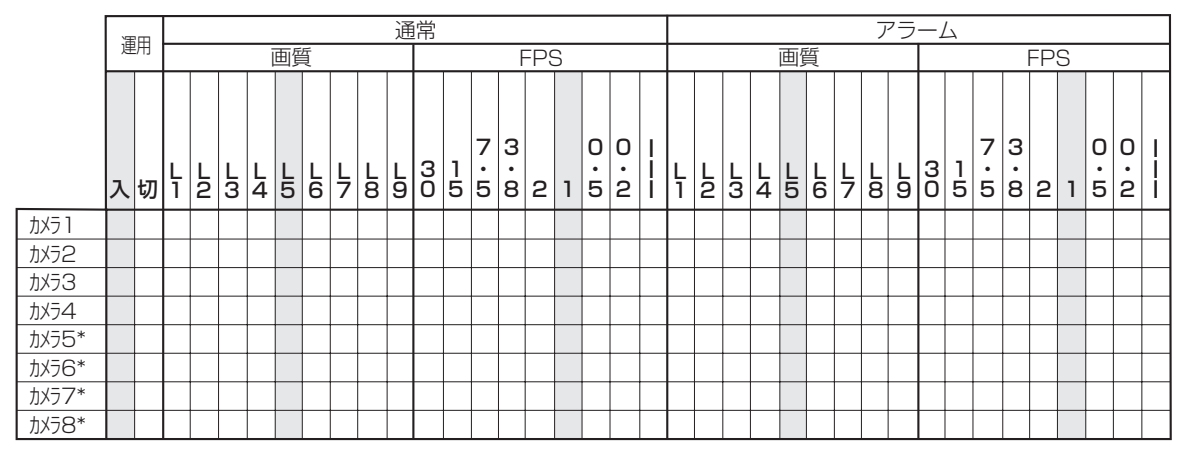

\*:DX-TL618のみ

次ページにつづく

記録する(つづき)

前ページからのつづき

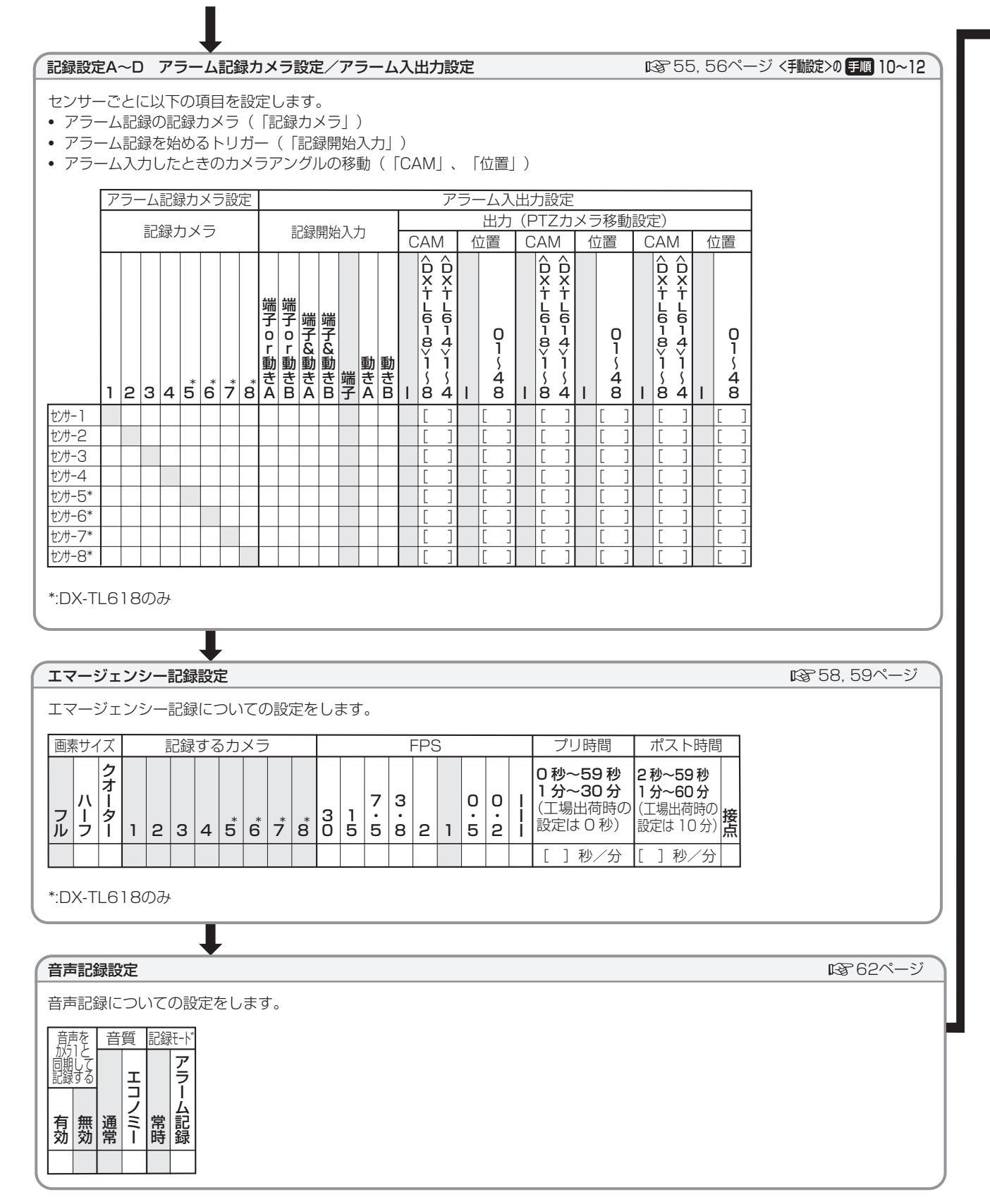

 $50 -$ 

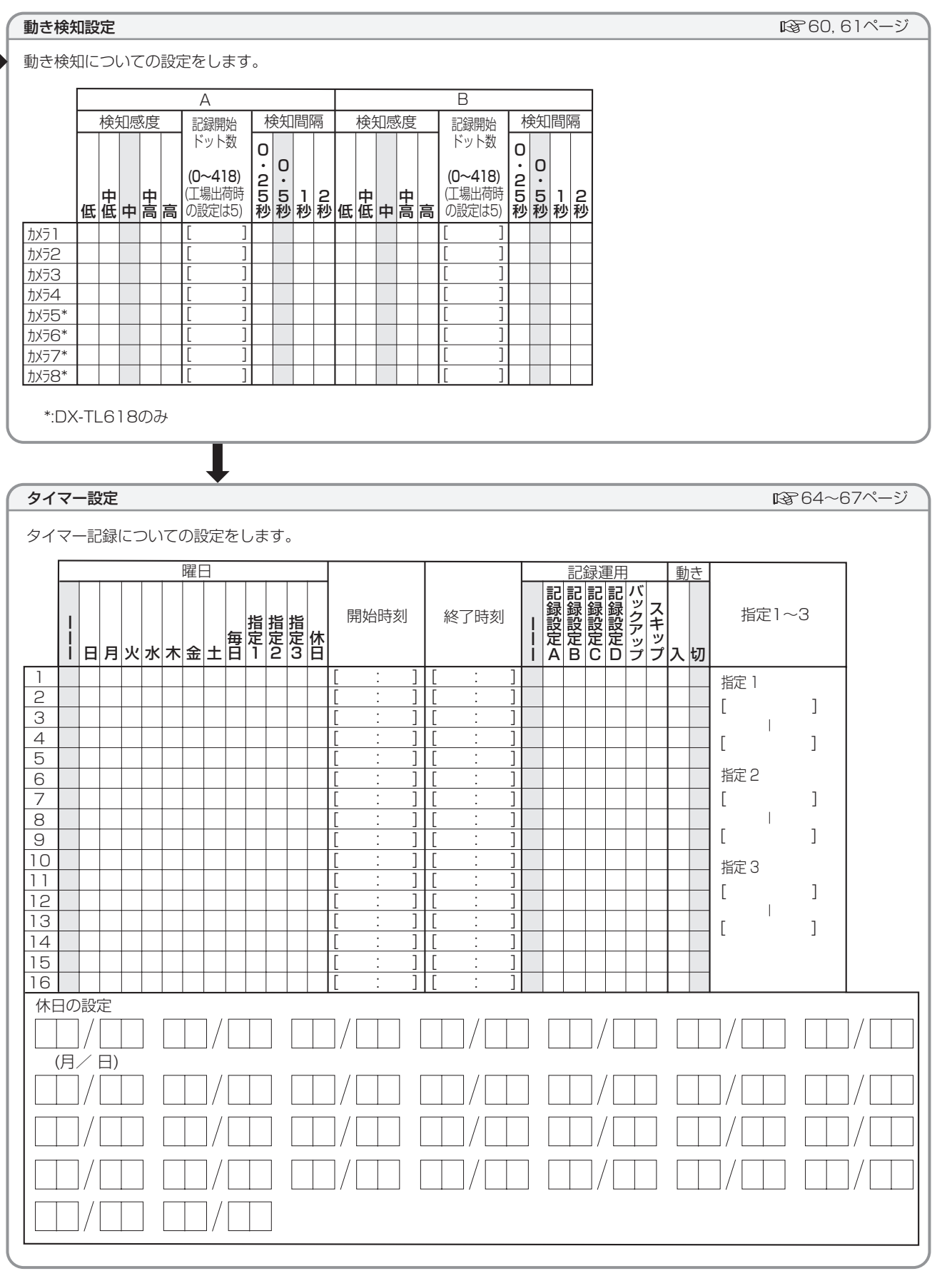

| メニュー設定方法・機器登録

映 像 を 見 る

再 生  $\frac{1}{2}$ 検 索 す る

コ ピ ー す る

通

信

そ の 他 ・ 運 用 例

記 録 す る

 $\bullet$ 

故 障 か な ?

|用語集・仕様・索引|

## 記録する (つづき)

## 記録運用期間を設定することにより、自動的に通常記録の画質 と FPS を設定します。 日順 1 本機前面の設定ボタンを押す、または、マウスを左クリッ クする。 または

記録設定を自動で行う

<自動設定>

・ <設定メニュー>が表示されます。

2 「記録運用設定」を選択する。

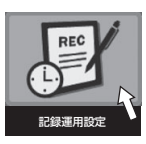

・ <記録運用設定>画面が表示されます。

3 「自動設定」の「設定へ」を選択する。

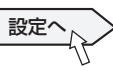

・ <自動設定>画面が表示されますので、「次へ」を選択 してください。

#### カメラ映像確認

#### 4 「実行」を選択する。

- ・ 「実行」を選択すると、映像信号の入力のあるカメラ番 号を自動的に検出します。
- ・ 設定メニューの透過設定( 103 ページ)を無効に 設定している場合は、映像を確認することができません。 適宜設定を変更してください。
- ・ 検出が終わったら、「次へ」を選択してください。<記 録運用期間>画面が表示されます。

#### 記録運用期間

- 5 「記録期間」、「1 日の記録時間」、「画素サイズ」を設定する。
	- ・ 手順 4 で検出されたカメラ番号に、画質と FPS が自動 的に設定され、確認画面が表示されます。
	- ・ 記録期間を 2 年に設定すると、長時間記録モードになり、 3.8FPS 以下の設定で記録時間が長くなります。ただ し、記録や再生の画質は下がります。長時間記録モード で記録した部分は、再生時の出画が遅くなったり、高速 再生などの変速再生での画質が下がります。
	- ・ 設定が終わったら、「次へ」を選択してください。<記 録設定の確認>画面が表示されます。

**気御に ・・・・・・・・・・・・・・・・・・・・・・・・・・・・・・・・・・・** 

• 自動設定では、<音声記録設定>は反映されません。設定 された条件で映像記録のみ設定値が割り当てられます。< 音声記録設定>が有効に設定されている場合は、見積り期 間は短くなります。

#### 記録設定の確認

## 6 記録設定を確認し、「次へ」を選択する。

- ・ ここでの設定は、通常記録に適用されます。
- ・ 手順 4 で検出されたすべてのカメラに同じ画質と FPS が設定されます。
- ・ 設定を変更したい場合は、「戻る」を選択して手順 5 の 画面に戻り、設定を変更します。
- ・ 確認が終わったら、「次へ」を選択してください。<運 用の選択>画面が表示されます。

#### 運用の選択

- 7 設定をどの運用に反映させるかを「記録設定 A ~ D」 から選択し、「実行」を選択する。
	- ・ チェックマークをつけた運用に自動設定で設定された項 目が反映されます。

「記録設定 A」: マニュアル記録、タイマー記録に使用 します。

「記録設定 B」~「記録設定 D」: タイマー記録に使用 します。

接

映

通

## 記録設定を手動で行う

<手動設定>

手動で各記録設定を行います。

日圓 1 本機前面の設定ボタンを押す、または、マウスを左クリッ クする。

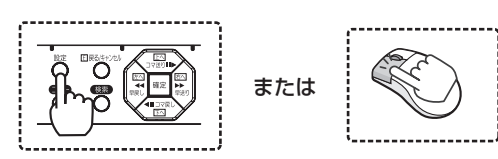

・ <設定メニュー>が表示されます。

2 「記録運用設定」を選択する。

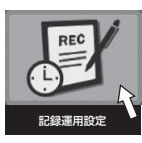

・ <記録運用設定>画面が表示されます。

3 「手動設定」の「設定へ」を選択する。

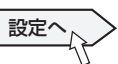

・ <記録設定>画面が表示されます。

## ◆ 記録設定 A ~ D

4 設定する運用を「記録設定 A ~ D」から選択する。

「記録設定 A」: マニュアル記録、タイマー記録に使用 します。

「記録設定 B」~「記録設定 D」: タイマー記録に使用 します。

・ 設定したい運用の「設定へ」を選択します。

## 画素サイズ設定

5 画素サイズを設定し、「実行」を選択する。

「フル」:704 × 480

「ハーフ」:704 × 240

「クオーター」:352 × 240

・ 最大記録 FPS は以下の値となります。

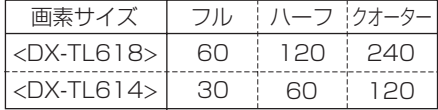

・ 「長時間記録モード」にチェックマークをつけると、 3.8FPS 以下の設定で記録時間が長くなります。ただ し、記録や再生の画質は下がります。

• 画素サイズ設定を変更すると、その運用の画質/ FPS 設 定が初期化されます。

## 6 動き検知記録を選択する。

動き検知を通常記録開始のトリガーとして使用するか、 またはアラーム記録開始のトリガーとして使用するのか を選択します。常に動きのあるシーンを記録する場合に は、通常記録を選択すると、記録容量を節約することが できます。また、その記録は本来のアラーム記録と分離 することができるため、アラームリスト検索の効率を上 げることができます。

「アラーム記録で動き検知記録する」: 動きを検知した ときにアラーム記録を開始します。

「通常記録で動き検知記録する」: 動きを検知したときに 通常記録を開始します。記録は、通常記録用に設定され た画質と FPS で行われ、アラームリストにも登録され ません。

パーティションを設定している場合は、HDD(通常) エリアへ記録されます。

56 ページの手順 11 でアラーム記録開始入力を「端 子| 以外に設定してください。

記録設定 A の場合は、動き検知記録をしていなければ、 記録/記録停止ボタンを押すと通常記録を開始すること ができます。

タイマー運用では、タイマー設定の「動き」が「入」に 設定されていると、動き検知待機状態となり、動きを検 知したカメラのみで通常記録が行われます。(188次ペー ジの表を参照してください。)

## 

- 動き検知による通常記録では、<アラーム記録カメラ設定 >は反映されず、動きが検出されたカメラのみ使用されま す。後面端子の接地によるアラーム記録では、<アラーム 記録カメラ設定>で設定されたカメラが使用されます。
- アラーム記録開始入力を「端子 & 動き」に設定している 場合は後面端子接地中のみ動き検知による通常記録を行い ます。
- 動き検知記録を通常記録に設定しているときは、タイマー 記録の「動き」(『88 64ページ)の設定を「入」にして ください。

53

## 記録する(つづき)

す。

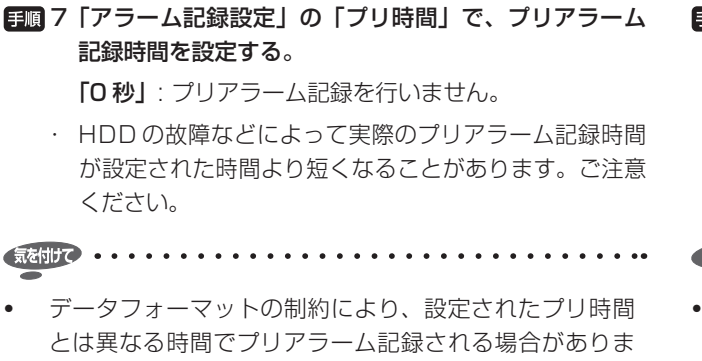

- パーティション設定で HDD (アラーム)エリアを設定し た場合、アラーム記録とプリアラーム記録は、HDD(ア ラーム)エリアに行われます。記録済みデータを再生す る場合は、「再生する機器の切換」(rg 68ページ)を「HDD (アラーム)」に設定してください。
- プリアラーム記録は、その時間帯に記録中の通常記録ま たはアラーム記録用の FPS と画質で行われます。
- プリアラーム記録は、プリアラーム記録時間を 0 秒以外 に設定しているときのみ実行します。

8 「アラーム記録設定」の「ポスト時間」で、アラーム記 録時間を設定する。

> 「接点」: ALARM IN 端子の接地が解除されるまでアラー ム記録を続けます。

・ 設定が終わったら「次へ」を選択してください。<画質 / FPS 設定>画面が表示されます。

#### 

• プリ時間がポスト時間よりも短くなるように設定してくだ さい。

#### 画質/ FPS 設定

## 9 通常記録とアラーム記録の画質と FPS を設定する。

- ・ FPS が「---」に設定されていると、記録は行われ ません。
- ・ 画質には L1 ~ L9 の 9 段階の設定があり、L9 が最高 画質となります。
- ・ 「運用入/切」にチェックマークをつけると、そのカメ ラで記録が行われます。チェックマークがついていない と、記録は行われません。
- ・ 「copy」をクリックすると、上の行の設定をコピーします。
- ・ 設定が終わったら「次へ」を選択してください。<アラー ム記録カメラ設定>画面が表示されます。

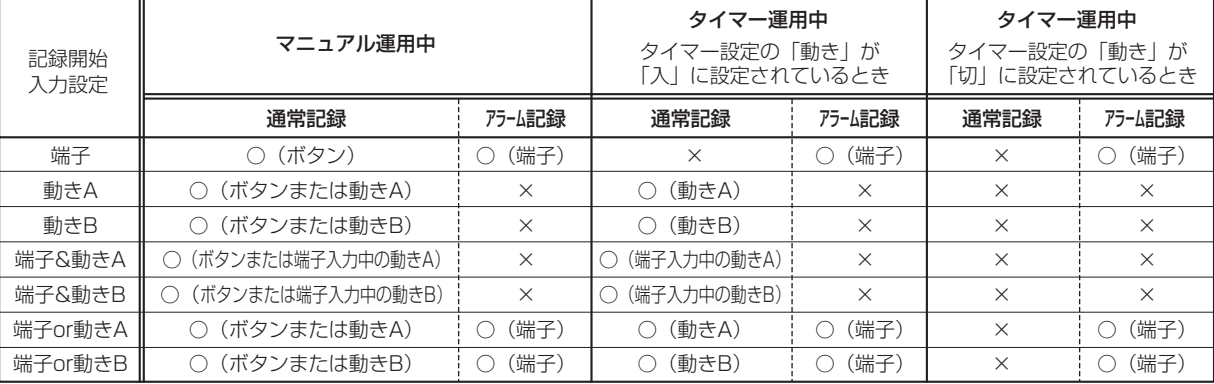

## ■「通常記録で動き検知記録する」を設定した場合

## ■「アラーム記録で動き検知記録する」を設定した場合

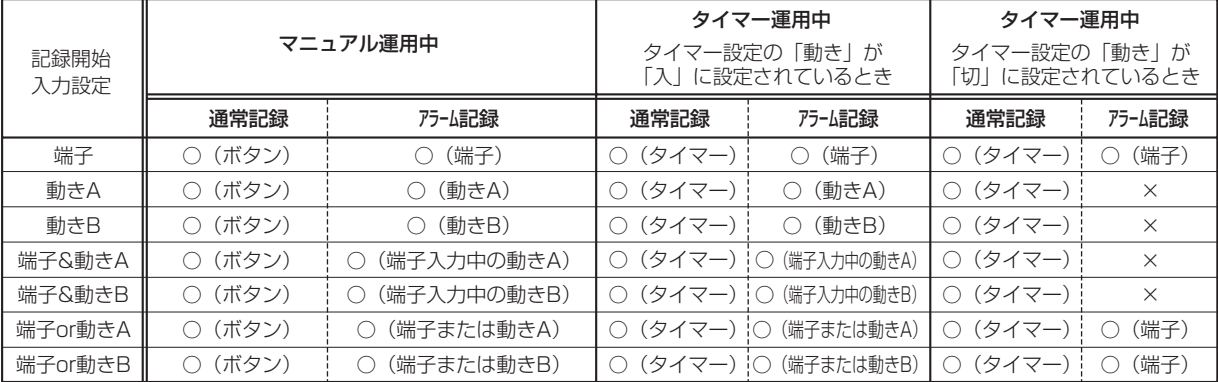

○(ボタン):本機前面の記録/記録停止ボタンが押されたときに記録を行います。

○(端子):本機後面のALARM IN端子に入力があったときに通常記録またはアラーム記録を行います。

- ○(動き):動きが検出されたときに通常記録またはアラーム記録を行います。
- ○(タイマー): タイマー記録設定にもとづいて、その時間帯に設定されている通常記録またはアラーム記録を行います。
- ×:通常記録またはアラーム記録を行いません。

# | メニュー設定方法 法・機器登録 映 像

記 見 る

を

録 す

ピ ー す る

通

信

そ の 他 ・ 運 用 例

• 全記録の総 FPS が以下の数値付近になると、設定通り記 録できない場合があります。

 FPS の合計が以下の数値付近で記録をしていると、記録 していないカメラの映像は通信経由で見ることができま せん。

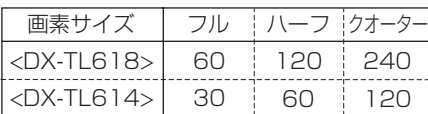

 $\overline{\text{Gauss}}$  + + + + + + + + + + +  $\overline{\text{Gauss}}$ 

• <見積り期間>について

気を付けて

- ・ 通常記録の FPS と記録画質の設定による連続記録可能 時間が、画面の下部に「見積り期間」として表示されます。
- ・ パーティションを設定して通常記録エリアの容量を変更 した場合は、設定された容量に応じた時間が表示されま す。
- ・ 見積り期間は目安です。記録する画像によっては実際の 記録時間が大きく異なる場合がありますのでご注意くだ さい。動画が多い場合には、実際に記録される時間は表 示される見積り期間よりも短かくなることがあります。
- 各 FPS 設定の合計が以下の数値付近になると、「総運用」 の表示が赤色に変わり、エラーメッセージが表示されま すので、FPS の設定を下げてください。

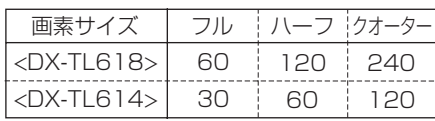

「総運用」は、チェックマークをつけたカメラの通常記録 とアラーム記録の FPS 設定で、大きい方の FPS を合計 した値を示します。(総運用に表示される値は、表示され ている FPS の合計数と同じにはなりません。)

## アラーム記録カメラ設定

## 10 接続したそれぞれのセンサーに、記録カメラを設定する。

- ・ チェックマークをつけたカメラでアラーム記録が行われ ます。
- ・ 通常記録中にアラーム信号が入力すると、アラーム記録 用に設定されたカメラのみアラーム記録用に設定されて いる FPS で記録され、他のカメラは通常記録用に設定 された FPS のままで記録されます。記録コマ数は、通 常記録と合わせて以下のコマ数までとなります。

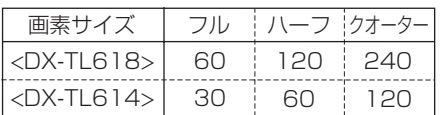

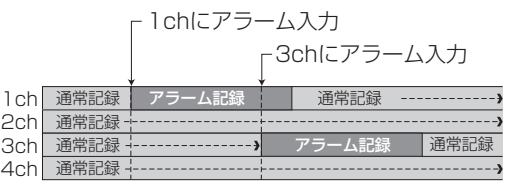

・ 設定が終わったら「次へ」を選択してください。<アラー ム入出力設定>画面が表示されます。

## 

• 1 つのセンサー入力に対し、複数のカメラ番号を選択できます。

故 障 か な ?

用 語 集

- ^ 仕様

## 記録する(つづき)

## アラーム入出力設定

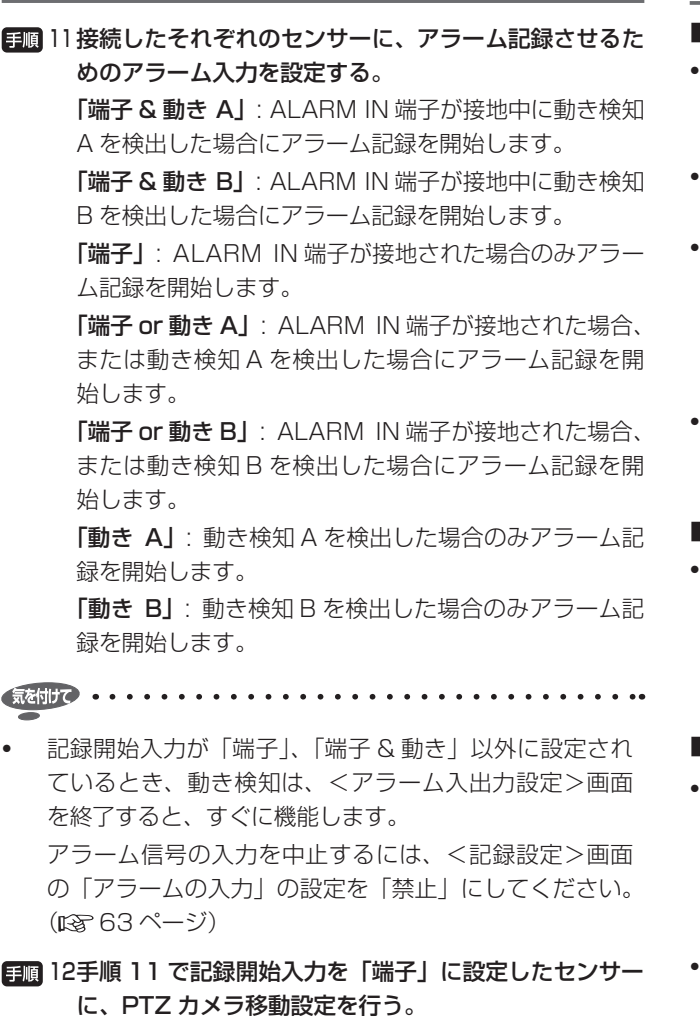

・ 「CAM」で選択された番号のカメラのアングルが「位 置」で選択されたプリセット位置に移動します。(アラー ム記録開始入力が「端子」以外に設定されている場合は、 動作しません。)プリセット位置の登録については、 45 ページ。

「-」: カメラのアングルの移動を行いません。

3台までのカメラを移動させることができます。

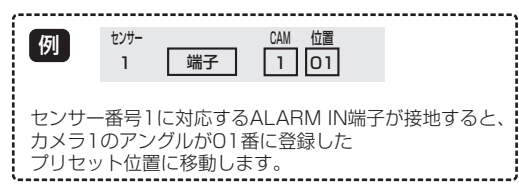

## 記録設定についての補足説明

## ■ アラーム記録について

- タイマー記録中にアラーム記録やエマージェンシー記録 が実行された場合、アラーム記録やエマージェンシー記 録が終了するまで、タイマー記録の終了時間を延長します。
- 動き検知による記録でアラーム記録時間を「接点」に設 定している場合、記録時間は 5 秒となります。
- アラーム記録中、エマージェンシー記録中に停電が発生 した場合、停電復帰後、アラーム記録、エマージェンシー 記録は再び始まります。停電前に記録されていた記録時 間はリセットされ、再び設定された記録時間分の記録が 行われます。
- 複数のセンサーに同時にアラームが入力された場合、す べてのアラームがアラームリストに登録されない場合が あります。
- フレーム記録について
- フルまたはクオーターの画素サイズではフレーム記録を 行うため、動きの速い映像を記録・再生すると、映像が 揺れるように見えることがあります。映像のぶれが気に なる場合は、「映像をフィールドで表示する」(『88706 ページ)をご使用ください。

#### ■ 記録運用切り換わり時のご注意

- 通常記録からアラーム記録、通常記録からエマージェン シー記録、タイマー切り換えなど、画素サイズや記録コ マ数が変更になるときに、記録が途切れる場合がありま す(約 1 秒間)。本機の負荷が高い時ほど記録が途切れる 時間は長くなります。
- 通常記録とアラーム記録に設定されている画質の差が大 きい場合、通常記録からアラーム記録またはアラーム記 録から通常記録に切り換わるときに、設定した画質にな るまで時間がかかる場合があります。

を 見 る

コ ピ ー す る

通

信

そ の 他 ・ 運 用 例

再

## プリ記録についての補足説明

プリ記録は、アラーム記録またはエマージェンシー記録を開始 する最長 30 分前までの映像を記録する機能です。

## ■ 画質と FPS について

- プリ記録は、その時間帯に設定されている通常記録また はアラーム記録用の FPS と画質で行われます。
- 常時バックグラウンドで記録しているため、通常記録や アラーム記録と同時に動作させる場合は、FPS や画質の 設定にご注意ください。設定によっては画像抜けが発生 する場合があります。
- 通常記録とアラーム記録の FPS が共に「---| に設定 されている場合、プリ記録時間を設定しても、記録は行 われません。
- シリアルバス HDD への記録では、転送速度が遅くなる ため、あらかじめ記録抜け等がないことを確認してから ご使用ください。

## ■ 記録カメラについて

• プリ記録を行いたいカメラ番号は、通常記録またはアラー ム記録を設定してください。

## ■ アラーム記録とエマージェンシー記録の仕組み

- アラーム記録またはエマージェンシー記録にプリ記録を 設定すると、常時プリ記録用の HDD に記録を行い、アラー ムまたはエマージェンシーが発生すると、通常・アラーム・ エマージェンシー記録などを行う HDD にプリ記録部分 とポスト記録部分が転送されます。
- 通常記録やアラーム記録のデータは、設定されたプリ時 間分遅れて転送されるため、最新のデータを検索する場 合は、プリ記録エリアを時刻検索してください。プリ記 録を設定していない場合は、プリ記録エリアにはデータ は保存されません。

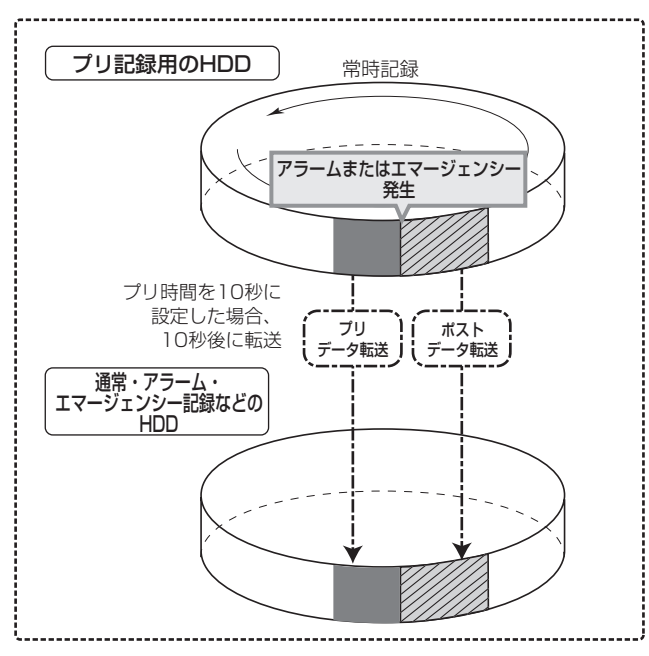

## ■ 記録される HDD について

## • アラーム記録およびエマージェンシー記録のプリ記録部 分は、2 台の内蔵 HDD の専用のエリアに一時保存され ます。内蔵 HDD が 1 台しか使用できない場合は、保存 できるプリ記録部分の時間が短くなる場合があります。 内蔵 HDD が 2 台とも使用できない場合は、プリ記録部 分の記録ができなくなります。また、この場合、プリ記 録の設定や変更もできません。

 運用を始める前に内蔵 HDD が使用できる状態になって いることを確認してください。

故 障 か な ?

用 語 集

- ^ 仕様

## 記録する(つづき)

## エマージェンシー記録の設定をする

## <エマージェンシー記録設定>

エマージェンシー記録の設定を行います。本機後面部の MAIN スイッチが ON、前面部の電源が入であれば、アラームセンサー によって EMERGENCY 端子が接地されると、停止中、タイ マー記録中のときでも、すべてに優先して自動的にエマージェ ンシー記録を開始します。

## 

- MAIN スイッチが OFF のとき、電源が切のとき、および タイマー記録待機中には、エマージェンシー記録をする ことはできません。
- 通常記録またはアラーム記録中は、<エマージェンシー 記録設定>の設定変更ができません。通常記録中は、記 録を停止してください。アラーム記録中は、<記録設定 >画面の「アラームの入力」(188763ページ)を「禁止」 に設定すると、アラーム入力の受け付けが 5 分間禁止さ れ、この間に記録を停止させると、<エマージェンシー 記録設定>の設定変更ができるようになります。

## 日圓 1 本機前面の設定ボタンを押す、または、マウスを左クリッ クする。

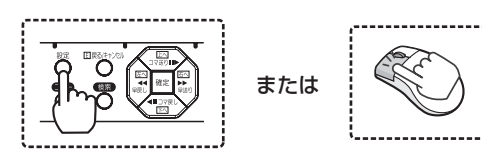

・ <設定メニュー>が表示されます。

2 「記録運用設定」を選択する。

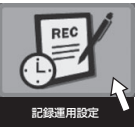

・ <記録運用設定>画面が表示されます。

## 3 「手動設定」の「設定へ」を選択する。

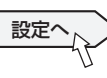

・ <記録設定>画面が表示されます。

4 「エマージェンシー記録設定」の「設定へ」を選択する。

$$
\overbrace{\mathbb{B}\mathbb{E}^{\sim}\setminus\mathbb{R}}
$$

・ <エマージェンシー記録設定>画面が表示されます。

## 5 エマージェンシー記録の画素サイズを選択し、「実行」 を選択する。

「フル」:704 × 480

「ハーフ」:704 × 240

「クオーター」:352 × 240

・ 最大記録 FPS は以下の値となります。

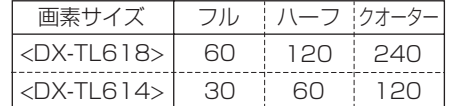

- 気を付けて ・・・・・・・・・・・・・・・・・・・・・・・・・・・・・・・・・・・
- 画素サイズ設定を変更すると、FPS 設定が初期化されます。

## 日間6 エマージェンシー記録に使用するカメラを設定する。

・ 「記録するカメラ」にチェックマークがついているカメ ラが記録に使用されます。

#### 7 エマージェンシー記録の FPS を設定する。

• 各 FPS 設定の合計が以下の数値付近になると、「総運用」 の表示が赤色に変わり、エラーメッセージが表示されま すので、FPS の設定を下げてください。

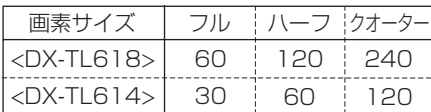

8 「プリ時間」で、プリエマージェンシー記録時間を設定 する。

「0 秒」: プリエマージェンシー記録を行いません。

- ・ HDD の故障などによって実際のプリエマージェンシー 記録時間が設定された時間より短くなることがあります。 ご注意ください。
- 9 「ポスト時間」で、エマージェンシー記録時間を設定する。 「接点」: EMERGENCY 端子の接地が解除されるまで エマージェンシー記録を続けます。

• プリ時間がポスト時間よりも短くなるように設定してくだ さい。

は じ め に

接 続 す る

| メニュー設定方法・機器登録

映 像 を 見 る

再 生  $\frac{1}{2}$ 検 索 す る

コ ピ ー す る

通

信

そ の 他 ・ 運 用 例

記 録 す る

## エマージェンシー記録についての補足説明

- 画質について
- 画質は「L9」に固定されます。
- エマージェンシー記録中の表示について
- 「B | が画面に赤色表示されます。
- 画面のカメラ番号表示の横に●が赤色で表示されます(カ メラ番号が画面に表示される設定になっている場合のみ)。
- その他
- エマージェンシー記録中に停電が発生した場合、停電復 帰後、エマージェンシー記録は再開し、設定したポスト 時間分の記録が行われます。
- タイマー記録中にエマージェンシー記録が実行された場 合、エマージェンシー記録終了までタイマー記録を延長 し、エマージェンシー記録終了後にタイマー記録終了と なります。
- エマージェンシー記録はアラームリストに登録され、 EMR が表示されます。

59

故 障 か な ?

用語集・仕様

## 動き検知の設定をする

<動き検知設定>

動き検知機能の条件を設定することにより、接続したカメラか らの映像に設定された条件以上の動きの変化が検出されると、 アラーム記録を開始することができます。本機では、2 種類の 動き検知機能の条件を設定することができ、タイマー運用時に は切り換えて使用することができます。(動き検知 A /動き検 知 B)

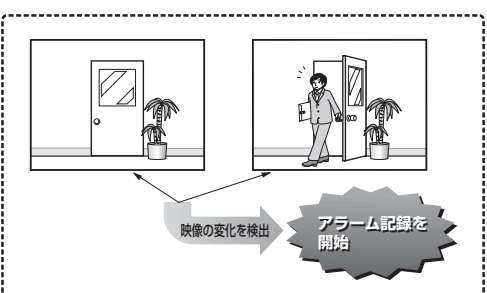

1 本機前面の設定ボタンを押す、または、マウスを左クリッ クする。

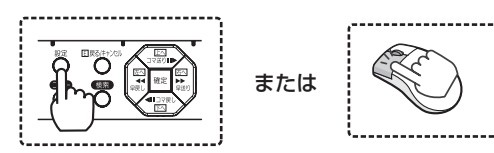

- ・ <設定メニュー>が表示されます。
- 2 「記録運用設定」を選択する。

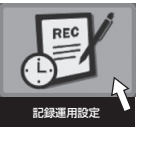

- ・ <記録運用設定>画面が表示されます。
- 3 「手動設定」の「設定へ」を選択する。

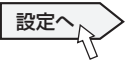

- ・ <記録設定>画面が表示されます。
- 4 「動き検知設定」の「設定へ」を選択する。

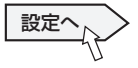

- ・ <動き検知設定>画面が表示されます。
- 5 「カメラ選択」で動き検知設定をするカメラの番号を設 定する。

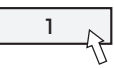

・ 動き検知設定は、カメラごとに個別に設定することがで きます。

• 動き検知機能は、動き検知設定画面が表示されている間 ははたらきません。

6 取り込んだ映像の変化を検知する感度を設定する。

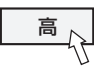

- ・ 輝度の変化の差を 5 段階に分けて検知感度として設定 できます。
- 
- 検知感度を「高」に設定すると、動き検知の感度が高く なりすぎて、蛍光灯のちらつきなども検知してしまう場 合がありますので、ご注意ください。
- 日圓7記録開始ドット数を設定する。

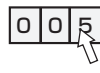

- ・ 検知エリアの有効ドット数に対し、動きとして検出する サイズを設定します。
- ・ 設定されたドット数以上の変化を動きとして検知します。

気を付けて

「記録開始ドット数」は、検出エリア内の有効エリア数を 上限として設定してください。それ以上の数値を設定す ると、表示が赤色になりますので、数値を下げてください。

#### 8 検知間隔を設定する。

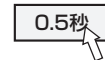

・ 検知間隔を設定します。この設定を行うことにより、動 き検知を速く動くものと遅く動くものに合わせて設定す ることができます。遅く動くものに対しては間隔を長 く、速く動くものに対しては短く設定すると、検出しや すくなります。

#### 9 検知エリアを設定する。

・ 「検知エリア」の「設定へ」を選択すると、動きを検知 するエリアの設定画面が表示されます。

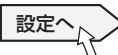

「全て有効」: すべてのエリアを有効にして設定画面に入 ります。

「全て無効」:すべてのエリアを無効にして設定画面に入 ります。

「ユーザー設定 A」、「ユーザー設定 B」: 現在の設定状態 のまま設定画面に入ります。

「設定 B をコピー」、「設定 A をコピー」: もう一方の検 知エリアの設定をコピーして設定画面に入ります。この 設定で設定した状態は、「ユーザー設定 A」または「ユー ザー設定 B」に保存されます。

- ・ 希望する設定を表示させて、「実行」を選択してください。 設定画面が表示されます。
- ・ 418 の検知エリアから任意に選択し、設定できます。
- ・ 有効なエリアは赤、無効なエリアは青、設定中のエリア は透明で表示されます。

接 続 す

を 見 る

再

通

## 気を付けて

• すでに設定済みのカメラ番号の検知エリアを修正する場 合は、「ユーザー設定 A」または「ユーザー設定 B」を選 択してください。その他の設定方法を選択すると、初期 状態にリセットされます。

## 【マウスで設定するとき】

#### ■ 1 つずつ設定するには

1 設定したいエリアを左クリックして、赤色にする。 クリックするたびに、エリアが赤色(有効)、青色(無効)、 透明(設定中)の間で切り換わります。

#### ■ 複数のエリアを一度に設定するには

- 1 設定したいエリアの開始点を透明になるまで左クリック し、終了点でもう一度左クリックする。 指定したエリアが黄枠でかこまれ、透明で表示されます。
- 2 選択されたエリア内でマウスを左クリックする。 クリックするたびに、エリアが有効と無効で切り換わり ます。
- 3 有効・無効確定後、黄枠の外で左クリックまたは黄枠内 で右クリックする。

設定完了となります。

### 【本機前面のボタンで設定するとき】

#### ■ 1 つずつ設定するには

1 設定したいエリアを移動ボタンで選択し、確定ボタンを 押す。

 ボタンを押すたびに、エリアが赤色(有効)、青色(無効)、 透明(設定中)の間で切り換わります。

#### ■ 複数のエリアを一度に設定するには

- 1 設定したいエリアの開始点を移動ボタンで選択し、確定 ボタンを透明になるまで押す。
- 2 移動ボタンで移動して、終了点で確定ボタンを押す。 指定したエリアが黄枠でかこまれ、透明で表示されます。 確定ボタンを押すたびに、エリアが有効と無効で切り換 わります。
- 3 有効・無効確定後、移動ボタンを押す。 設定完了となります。

- 1 台のカメラに複数のエリアを設定することができます。
- 背景画面は選択されているカメラ番号の映像に切り換わ ります。
- 10 設定した動き検知の動作を動作テストで確認する。

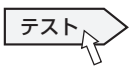

・ 動きを検出したドットの色が変化します。

#### 動き検知設定についてのご注意

- 連続して変化が検出されている場合、アラーム記録も連 続するため、記録設定などの変更を行うことができませ ん。このとき、<記録設定>画面の「アラームの入力」を「禁 止」に設定すると、動き検知機能を強制的に 5 分間停止 させることができます。この間に記録を停止すると、記 録設定などの変更を行うことができます。この停止は、5 分後自動的に復帰し、システムログリストに登録されま す。手動でアラーム入力の禁止を解除する場合は、「アラー ムの入力」を「許可」に設定してください。
- アラーム記録開始入力に後面部の ALARM IN 端子と動き 検知の両方を設定している場合は、同時に入力があると、 後面部の ALARM IN 端子が優先されます。
- 本機の動き検知は、特に感度が高く設定されているとき、 入力映像信号の状態によって正しく動作しないことがあ ります。本機の動き検知を使って発報するシステムなど に接続しているときは、誤動作にご注意ください。
- 動き検知によるアラーム記録を行いたい場合は、「アラー ム入出力設定」の「記録開始入力」を「動き A」、「動き B」、 「端子 or 動き A」、「端子 or 動き B」、「端子 & 動き A」、「端 子 & 動き B」のいずれかに設定し、該当するカメラ番号 のアラーム記録の FPS を「---」以外に設定してくだ さい。
- 本機の動き検知は、明るさの変化を検知して動きを検出 するシステムとなっています。従って、照明や太陽光の 変化により誤動作したり、背景と人物の衣服が同色など の条件では、検出ができず、動作しない場合があります。 運用前に十分確認をしてください。
- 動き検知によるアラームが非常に頻繁に発生している場 合、アラーム記録や通信、画面表示等の機能が緩慢にな る場合があります。常に動きを検出するような場所では、 通常記録をご使用になることをおすすめします。

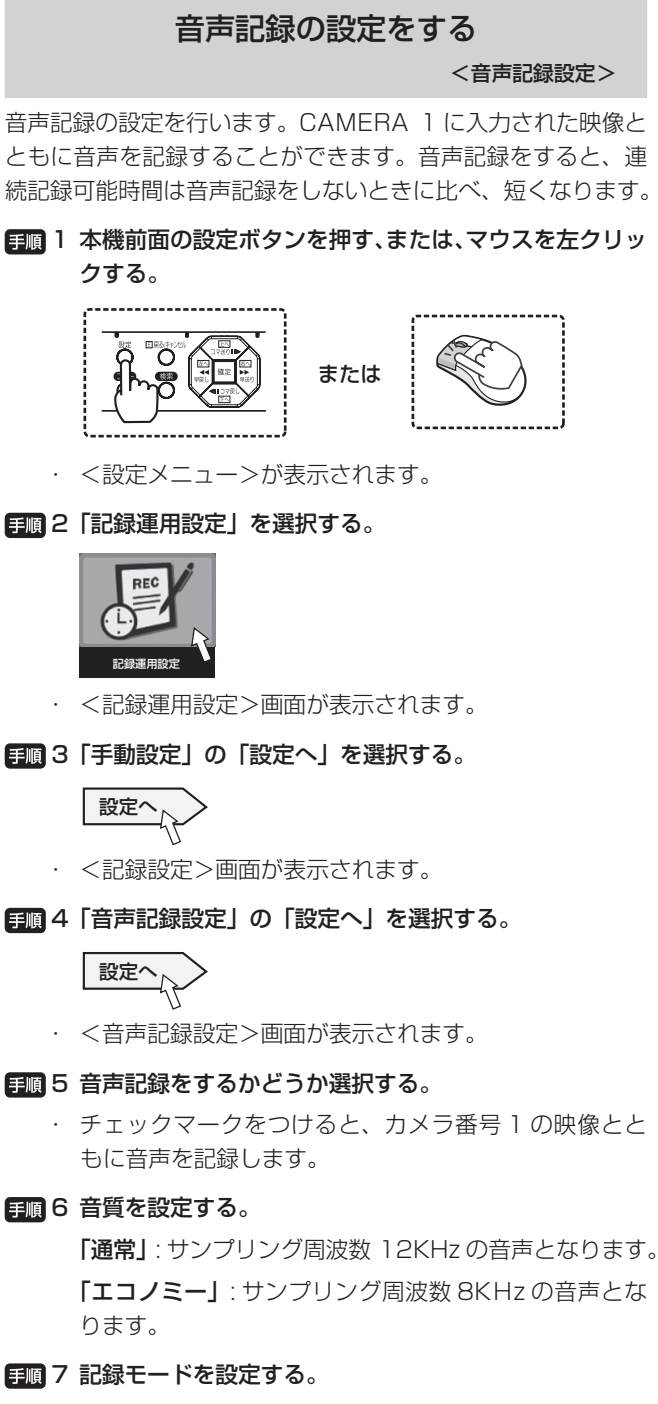

「常時」: 記録(通常記録・アラーム記録・エマージェン シー記録)中に、映像とともに音声を記録します。 「アラーム記録」: アラーム記録中またはエマージェン シー記録中に、映像とともに音声を記録します。

気を付けて ・・・・・・・・・・・・・・・・・・・・・・・・・・・・・・・・・・・

- カメラ番号 1 の映像を記録していない場合は、音声を記 録する設定にしていても、音声は記録されません。
- 通常記録からアラーム記録、アラーム記録から通常記録 等、記録運用が変わるときに一瞬記録音声が途切れます が、異常ではありません。
- パーティション設定で HDD(アラーム)エリアを設定し た場合、「記録モード」で「アラーム記録」を選択すると、 音声は映像とともに HDD (アラーム)エリアに記録され ます。([ $\mathcal{C}$ ] 41 ページ)

記録された音声をデジタルデータとしてコピーする場合 は、最低 1 台のカメラからの映像をコピーしてください。 ライブ音声は、再生中以外は常に聞くことができます。

再生またはライブ中再生をはじめると、ライブ音声は再 生音声に切り換わります。

## 接 続 す に

る

像 を 見 る

る

ー す る

の

## 障 か な ? 用 語 集 - ^ 仕様 ・ 索 引

## アラームの入力をとめる

アラームの入力を手動で止めることができます。

記録中は<記録設定>の変更ができませんので、アラーム記録 が連続して発生しているときに記録設定を行う場合は、この機 能を使用してアラームの入力を一時的に禁止し、記録を停止し てください。

日圓 1 本機前面の設定ボタンを押す、または、マウスを左クリッ クする。

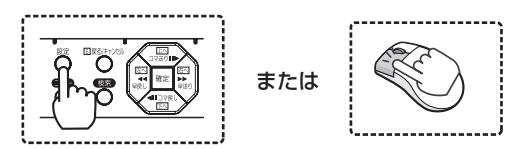

- ・ <設定メニュー>が表示されます。
- 2 「記録運用設定」を選択する。

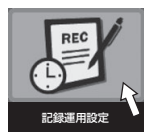

- ・ <記録運用設定>画面が表示されます。
- 3 「手動設定」の「設定へ」を選択する。

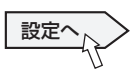

- ・ <記録設定>画面が表示されます。
- 4 「アラームの入力」を希望する設定にする。
	- ・ 「禁止」にすると、アラームの入力を 5 分間禁止します。 この機能は、後面の ALARM IN 端子、動き検知、エマー ジェンシー、通信ポート入力に対して有効です。5 分経 過すると、自動的に解除されます。

 手動で解除するときは、「許可」に設定して、<記録設 定>画面を閉じてください。

## マニュアルで記録する

ここでは、マニュアル操作による通常記録のしかたを説明しま す。

#### マニュアル記録をはじめる前に

## 気を付けて

• マニュアル記録の設定は、<記録設定 A >で行います。「自 動設定」または「手動設定」を使用して、通常記録の画 質と FPS を設定してください。(BF52~55ページ)

## 

• マニュアル記録で使用できるのは、<記録設定 A >のみ です。<記録設定 B >~<記録設定 D >は、タイマー記 録でのみ使用できます。<記録設定 A >は、タイマー記 録でも使用できます。

 タイマー記録は、<タイマー設定>( 64 ~ 67 ページ) で設定する必要があります。

## [手順] 記録/記録停止ボタンを押す。

記録/記録停止

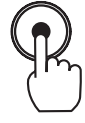

- ・ 記録インジケーターが点灯し、記録が始まります。
- 日圓2記録を停止するには、記録/記録停止ボタンを2秒以 上押し続ける。
	- ・ 記録が停止し、記録インジケーターが消灯します。

## タイマー記録の設定をする

<タイマー設定>

タイマー記録の設定を行います。通常記録/アラーム記録用 の運用カメラ、FPS、画質を記録設定 A ~ D に個別に設定し ておくことにより、「記録運用」を切り換えるだけで設定でき、 非常に便利です。

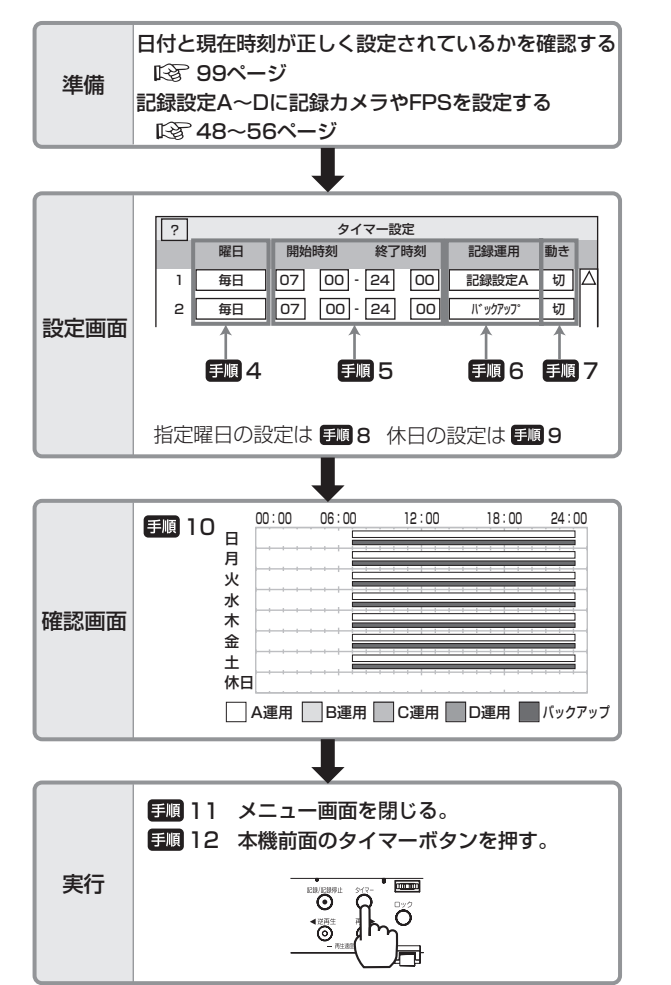

日順 1 本機前面の設定ボタンを押す、または、マウスを左クリッ クする。

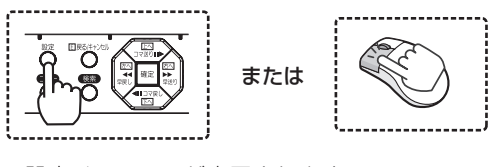

・ <設定メニュー>が表示されます。

2 「記録運用設定」を選択する。

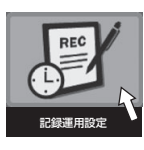

・ <記録運用設定>画面が表示されます。

3 「タイマー設定」の「設定へ」を選択する。

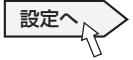

・ <タイマー設定>画面が表示されます。

## 手順4「曜日」

「日」~「土」:設定した曜日に記録します。

「毎日」:毎日同じ時刻に記録します。

「指定 1 ~ 3」:手順 8 で指定曜日に設定した期間に記 録します。

「休日」:手順 9 で休日に指定した日に記録します。プ ログラム番号に関係なく最優先で実行されます。

## 5 「開始時刻」、「終了時刻」

記録の開始時刻と終了時刻を設定します。(時刻は 24 時間表示です。)

## 6 「記録運用」

「記録設定 A」~「記録設定 D」:<記録設定 A >~< 記録設定 D > (18 52~56ページ)で設定した運用 で記録します。

「バックアップ」:バックアップ機器にデータをバック アップします。「バックアップ」を選択した場合は、<バッ クアップ>画面( 79 ページ)でバックアップにつ いての設定を行ってください。

「スキップ」:一時的にタイマー記録を休止します。(そ のプログラム番号の指定時間帯の記録は行われません。)

• タイマー記録でバックアップを行う場合、バックアップ 時間が 10 分以上になるよう開始時刻と終了時刻を設定 してください。

## **「ココ 7 「動き」 (ISF 54 ページ)**

「入」:タイマー記録中に、動き検知によるアラーム記録 を行います。

「切」:タイマー記録中に、動き検知によるアラーム記録 を行いません。

**気を付けて ・・・・・・・・・・・・・・・・・・・・・・・・・・・・・・・・・・・** 

- たとえば手順 6 で「記録設定 A」を選択し、手順 7 で「動 き」を「入」に設定した場合、記録設定 A の「アラーム 記録開始入力」の動き検知パターンを使用します。「アラー ム記録開始入力」が「端子」に設定されているときは、「動 き」が「入」に設定されている場合でも、タイマー記録 で動き検知記録をすることはできません。(188754ページ)
- <記録設定>でアラーム記録させるためのアラーム記録 開始入力が「端子&動き A」または「端子&動き B」に 設定されている場合、タイマー設定で「動き」を「切」 に設定すると、ALARM IN 端子が接地されても記録は開 始されません。

## 8 指定曜日を設定する。

・ 「設定へ」を選択すると、指定曜日と休日の設定画面が 表示されます。

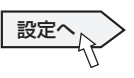

- ・ 手順 4 の「曜日」で「指定」を選択した場合、ここで 設定された開始曜日から終了曜日までの期間が有効とな ります。
- ・ 指定曜日は、3 パターンまで設定することができます。

| メニュー設定方法

法・機器登録

映 像 を 見 る

再 生  $\frac{1}{2}$ 検 索 す る

コ ピ ー す る

通

信

そ の 他 ・ 運 用 例

記 録 す る

9 休日を設定する。

・ 1 年のうちで休日運用したい月/日を設定することがで きます。 手順 4 の「曜日」で「休日」を選択した場合、ここで

設定された月/日が有効となります。

• 終了時間が 00:00 を超える日越え設定をした場合、終 了時間まで予約内容を実行したあと、通常日の運用に戻 ります。

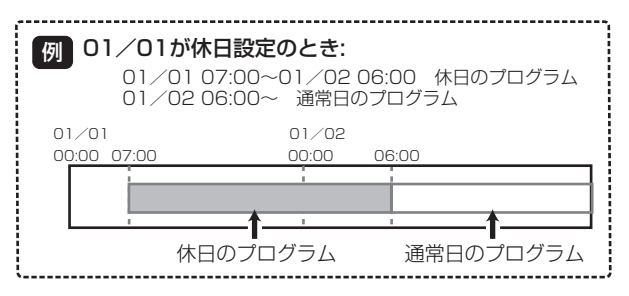

• 通常運用を 00:00 終了以外の日越え設定にしている場 合(例:20:00 ~ 07:00)に、休日設定も同じく日 越え設定にしていると、休日設定終了時刻が通常運用で 運用すべき時間帯に入っていても、通常運用の動作を行 わず、そのプログラムが設定時間外となった後、次のプ ログラムから通常運用を開始します。

 24 時間予約する場合は、00:00 ~ 00:00 で予約す ることをおすすめします。

## ■■10設定したタイマー記録を確認するときは、<タイマー設 定>画面で「次へ」を選択する。

D:次へ

・ <タイマープログラム確認>画面が表示されます。

手順 11 メニュー画面を閉じる。

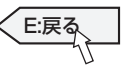

日順 12本機前面のタイマーボタンを押す。

 $\overline{\textbf{O}}\hspace{-0.4cm}\textbf{O} \hspace{-0.4cm} \textbf{O} \hspace{-0.4cm} \textbf{O} \hspace{-0.4cm} \textbf{O} \hspace{-0.4cm} \textbf{O} \hspace{-0.4cm} \textbf{O}$  $\qquad \qquad \overset{\boxdot\Xi\Xi\Xi\Xi\Xi}{\bigcirc}$ **ER/ERS** ö Ő  $\sum_{i=1}^{n}$ ීී ී Ő ්ම "ල 同

- ・ タイマーインジケーターが点灯します。
- ・ 電源が切れて、タイマー記録待機状態になります。タイ マー記録開始時刻の約 3 分前に電源が入ります。タイ マー記録の開始時刻になると、記録を開始します。 現在時刻がタイマー予約設定時刻内のときは、タイマー 記録が開始されます。
- ・ もう一度タイマーボタンを 2 秒以上押すと、タイマー記 録とタイマー記録待機状態は、解除されます。

故 障 か な ?

用 語 集

- ^ 仕様

## 記録する(つづき)

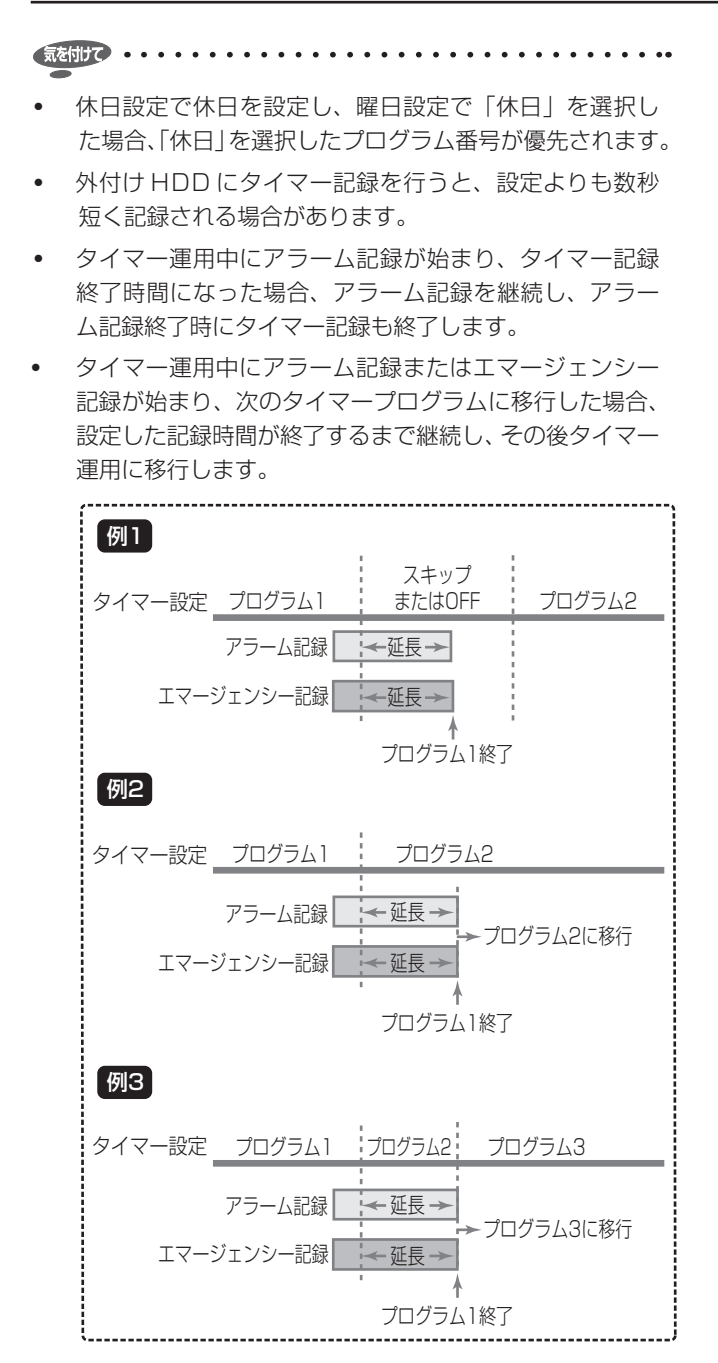

## 設定ミスがあると、記録が正しく行われません。本機は以下のような方法でミスをお知らせします。適切な処置を行ってください。

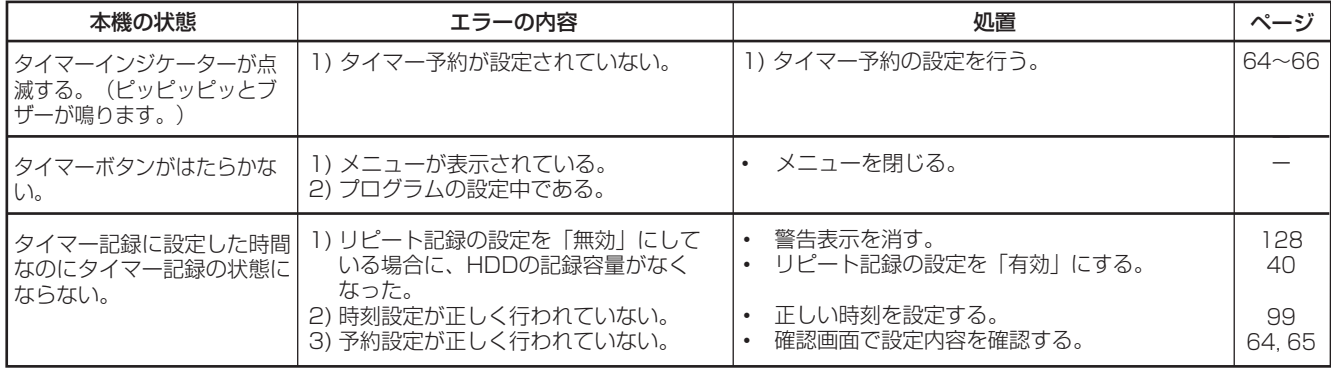

見 る

#### 再 生  $\frac{1}{2}$ 検 索 す

る

コ

ピ ー す る 通

信

故 障 そ の 他 ・ 運 用 例

## か な ? 用 語 集 - ・ 仕様・ 一 索 引

## 予約時刻が重なってしまった場合

予約時刻が重なってしまった場合は、プログラム番号の大きい 方のプログラムが優先して記録されます。

## 例 1)

- ・ プログラム番号 1 に 14:00 から 17:00 まで通常記 録の記録コマ数 0.5FPS
- ・ プログラム番号 2 に 15:00 から 16:00 まで通常記 録の記録コマ数 2FPS

の 2 つの設定がされています。これらの設定では 15:00 か ら 16:00 の 1 時間に 2 つの記録予約が重なっているために、 その時間内はプログラム番号2の予約が優先され、実際の記録 は下図のようになります。

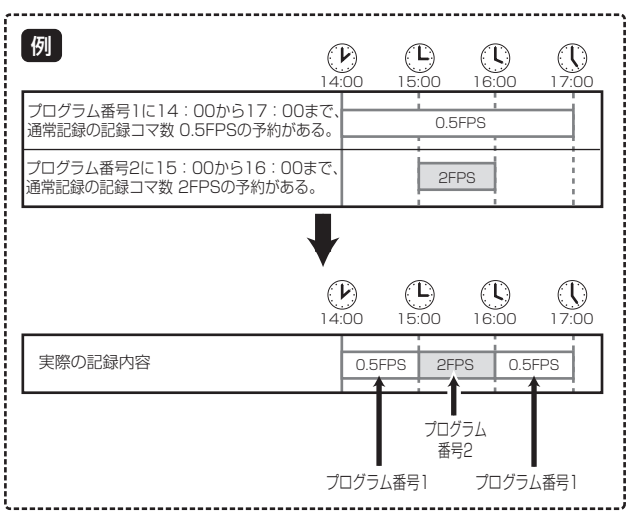

## 例 2)

- ・ プログラム番号 1 に 14:00 から 17:00 まで通常記録の 記録コマ数 0.5FPS
- ・ プログラム番号 2 に 15:00 から 16:00 までスキップ

この設定では 15:00 から 16:00 の 1 時間に 2 つのタイ マー設定が重なっているために、その時間内はプログラム番号 2 の予約が優先され、実際の記録は下図のように 15:00 か ら 16:00 までスキップされます。

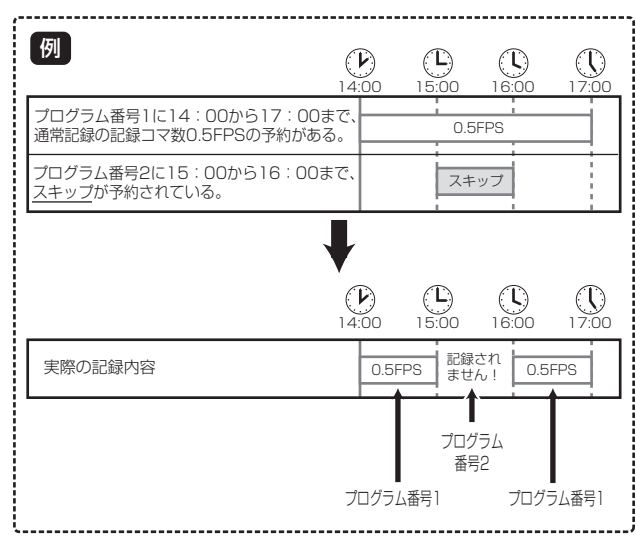

## 再生する機器を選択する

<再生機器の切換>

再生する機器と音声を選択します。

■■ 1 本機前面の設定ボタンを押す、または、マウスを左ク リックする。

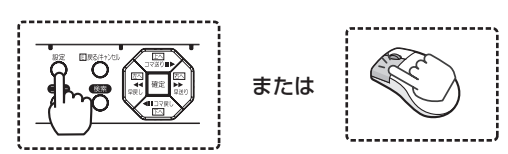

・ <設定メニュー>が表示されます。

2 「再生機器の切換」を選択する。

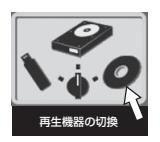

・ <再生機器と音声の切換>画面が表示されます。

3 再生したい機器を「再生する機器の切換」で選択する。 

- 設定されていない機器は、選択できません。(DVD / CD と USB メモリーは選択することができます。)
- 再生機器の切り換えは、再生の停止中に行ってください。
- <再生機器と音声の切換>画面で再生する機器を変更し たあと画面を開いたまま再生をすると、変更前の機器の データを再生します。画面を閉じてから再生を行ってく ださい。

#### 4 音声を出力させるかどうかを「音声切換」で選択する。

- ・ ここでの設定は、ライブ画像表示と再生の両方に反映 されます。
	- 「入」:音声を出力します。
	- 「切」:音声を出力しません。

気を付けて

• 本機後面の MAIN スイッチを OFF にしたときや、停電 があった場合でも、設定は保持されます。

## 記録したデータを再生する

記録したデータを再生します。本機では、記録した映像をいろ いろな方法で再生することができます。ここでは、もっとも-般的な再生のしかたを説明します。

#### 1 本機前面のドア内部の再生ボタンを押す。

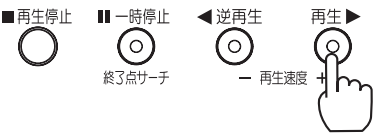

- ・ 上記「再生する機器を選択する」で選択された機器のデー タを再生します。
- ・ 電源を入れたあとは、記録された最も古い映像から再生 が始まります。それ以外は、前回再生を停止させたとこ ろから再生を始めます。

気を付けて ・・・・・・・・・・・・・・・・・・・・・

- 再生中にマルチプレクサや再生方向を切り換えたり、再 生速度を変更したりすると、黒い画面が表示されること があります。
- 再生中にマルチプレクサを切り換えたり、再生に関する 設定を変更したり、記録運用の切り換えや変更により記 録の状態が変化した部分を再生したりすると、黒い画面 が表示されたり画像が飛んだりすることがあります。
- 本機は、動画圧縮方式を使用しているため、再生を開始 してから再生画像が表示されるまで時間がかかる場合が あります。
- 通常記録からアラーム記録、通常記録からエマージェン シー記録、タイマー切り換えなど、画素サイズや記録コ マ数が変更になるときに、記録が途切れる場合がありま す(約 1 秒間)。本機の負荷が高い時ほど記録が途切れる 時間は長くなります。
- フォルダを分けてコピーしたデータは、本機で再生する ことはできません。パーソナルコンピューターでのみ再 生することができます。

- 「リピート再生」(『87 106ページ)が「無効」に設定さ れている場合、HDD の物理的な終端または記録部分の終 端にくると、再生を停止します。「リピート再生」が「有効」 に設定されている場合は、記録されている映像データを 繰り返し再生します。
- 再生停止中に一時停止/終了点サーチボタンを押すと、 最新の記録部分の終端付近で静止画再生となります。
- 本機がスリープモード中に再生を行うと、「HDD 起動中」 が表示されます。
- 2 再生を一時停止する場合は、一時停止ボタンを押す。(静 止画再生)
	- ・ 再生を開始する場合は、再び一時停止ボタンまたは再生 ボタンを押してください。
	- ・ 1 画面の静止画表示中にカメラ番号ボタンを押すと、押 した番号のカメラの映像を表示します。静止画再生中に 表示するカメラ番号を変更すると、再生の時刻表示が進 む場合があります。

 $\sqrt{5525\pm 0}$ 

- 本機は、画像をフレーム記録するため、再生する位置に よっては画像がぶれる場合がありますが、故障ではあり ません。再生中にぶれを小さくしたい場合は、「映像を フィールドで表示する」( 106 ページ)にチェックマー クをつけてください。
- 静止画再生中に 1 画面表示のためにカメラ番号ボタンを 押すと、カメラによっては近傍に映像が記録されていな い場合や、静止画表示したタイミングにより映像が表示 されない場合があります。
- フィールド表示で表示される画像は、ODD 側の画像とな ります。

日13 再生をやめる場合は、再生停止ボタンを押す。

・ 次に再生をするときは、前回再生を停止した位置から再 生を始めます。

 $\sqrt{\frac{5}{2}}$ 

- 各カメラの再生速度は、記録条件により一定の速度にな らない場合があります。
- 分割表示で再生した場合、記録したコマ数より再生コマ 数が少なくなることがあります。

接

記 録 す る

コ ピ ー す る

通

か な ?

用語集・仕様

# 見たい映像を検索する

<検索メニュー>を使った検索には、以下の 5 通りの方法があ

ります。

■ 開始点検索

最も古い記録の映像を検索します。 ■ 終了点検索 の順に変わります。 最も新しい記録の映像を検索します。 ■ 時刻検索 日付と時刻を指定して見たい映像を検索します。 ■ アラームリスト検索 アラーム記録やエマージェンシー記録の開始時刻のリストを 使って、見たい映像を検索します。 ■ 動き検出検索 動きが検出されたカメラの映像を検索します。 最も古い記録部分を検索する <開始点検索実行>  $\bar{\bar{O}}$ Ő 日順 1 本機前面の検索ボタンを押す。 ిన్  $\Omega$  $\overline{Q}$ **O O O O O** Ö  $\ddot{\circ}$ 胃 ...............................<br>Ö 0 0  $\sigma$ ്റ് 昼 ・ <検索メニュー>が表示されます。 33 ページ) ・ マウス操作画面から表示することもできます。( 32, 33 ページ) 2 「再生する機器」で検索する機器を選択する。 終了点検索実行 3 「開始点検索実行」を選択する。 開始点検索実行 ・ 「再生する機器」に選択されている機器の最も古い記録 部分が 1 画面の静止画で表示されます。 ・ 検索するカメラを選択することはできません。 • 検索結果画面上のボタンを使って、表示された画像の以 下の操作をすることができます。 なります。) 以下のボタンは、マウスでのみ操作することができます。 「 」:クリックすると、検索結果画面のサイズが切 り換わります。クリックするたびにボタンが■と■ ます。 の間で切り換わり、■をクリックすると全画面表示に、 |■ をクリックすると 1 / 4 画面表示になります。 画素サイズがクオーターで記録された映像を全画面表 示することはできません。 「| ◀|」:クリックするたびに、逆再生速度が約2倍速 →約 4 倍速→約 8 倍速→約 16 倍速→高速再生→約 2 倍速の順に変わります。 「| K | 」:クリックすると、逆コマ送り再生を始めます。

- 「■|:クリックすると、逆再生を始めます。
- 「|■|」:クリックすると、再生/逆再生を停止します。

「||||||:クリックすると、再生/逆再生を一時停止します。

「**D**]: クリックすると、コマ送り再生を始めます。

「▶ 」: クリックすると、再生を始めます。

「|▶ |」:クリックするたびに、再生速度が約2倍速→約 4 倍速→約 8 倍速→約 16 倍速→高速再生→約 2 倍速

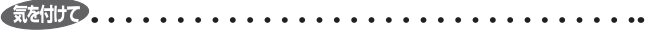

• レコーダーの負荷が高い場合や、外付け DVD / CD ド ライブ、USB メモリー、外付け HDD などを使用してい て高速のデータ転送ができない場合は、記載されている 速度の再生にならない場合があります。

最も新しい記録部分を検索する

<終了点検索実行>

1 本機前面の検索ボタンを押す。

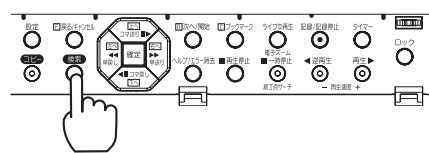

- ・ <検索メニュー>が表示されます。
- マウス操作画面から表示することもできます。(18832,
- 2 「再生する機器」で検索する機器を選択する。
- 3 「終了点検索実行」を選択する。
	- ・ 「再生する機器」に選択されている機器の最も新しい記 録部分が 1 画面の静止画で表示されます。

・ 検索するカメラを選択することはできません。

- 再生停止中に一時停止/終了点サーチボタンを押して最 新の記録部分の終端付近で静止画再生することもできま す。(18874ページ)(終了点検索とは検索する位置が異
- 再生されるデータの範囲は、表示されている記録開始点 や終了点の範囲よりも狭くなる場合があります。
- 再生中に<検索メニュー>を表示すると、再生が停止し

接 続 す

像 を 見 る

再 生  $\ddot{\cdot}$ 検 索 す る

コ ピ ー す る

通

信

そ の 他 ・ 運 用 例

記 録 す る

# に

## 検索条件を設定する

検索する機器、カメラ、時刻を設定します。

日 1 本機前面の検索ボタンを押す。

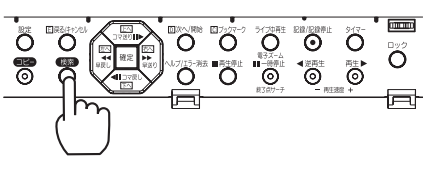

- ・ <検索メニュー>が表示されます。
- マウス操作画面から表示することもできます。(『 32, 33 ページ)
- 2 「再生する機器」で検索する機器を設定する。

## HDD(通常)

「HDD (通常)」: HDD (通常) エリアのデータを検索 します。

「HDD(アラーム)」:HDD(アラーム)エリアのデー タを検索します。

「HDD(エマージェンシー)」:HDD(エマージェンシー) エリアのデータを検索します。

「HDD(コピー)」:コピー機器のデータを検索します。 「HDD (バックアップ)」:バックアップ機器のデータを

検索します。 「HDD(プリ記録エリア)」:アラーム記録またはエマー

ジェンシー記録のプリ記録部分のデータを検索します。

「DVD / CD」:外付けドライブにセットされた DVD / CD のデータを検索します。

「USB メモリー」: USB メモリーのデータを検索します。

## 気を付けて・・・・・・・・・

- プリ記録エリアのデータは、時刻検索のみ行うことがで きます。
- パーティションを 0%に設定した記録エリアを再生・検 索機器に設定していると、再生および検索ができないた め、再生する機器の切換で再生できる機器に切り換えて ください。
- DVD / CD や USB メモリーに記録されたデータを検索 する場合、装着してからメディアの認識が完了するまで にしばらく時間がかかります。外付け DVD / CD ドラ イブや USB メモリーのアクセスランプの点滅等を確認し てから操作してください。
- ■■3「カメラ選択」で検索するカメラ番号を設定する。

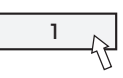

#### 4 検索時刻を設定する。

・ 検索時刻の設定には、時刻を直接入力する方法と、カレ ンダーを使って設定する方法の 2 通りあります。

#### 【時刻を直接入力して設定する場合】

4-1 <検索メニュー>の年、月、日、時、分、秒の表示を、 それぞれ希望の数値が現れるまでクリックする。

 $20|08| - |12| - |01|$   $|00|$  :  $|00|$  :  $|00|$ 

【カレンダーを使って時刻を設定する場合】 4-1「検索時刻」を選択する。

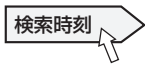

・ <検索開始時刻設定>画面が表示されます。

## 日間42検索する年、月を設定する。

・ カレンダーが選択された年、月のものに切り換わります。

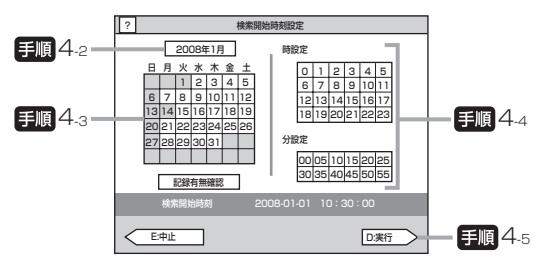

「記録有無確認」:選択されている機器に記録されたデー タがあるかどうか確認します。記録データがある日付 はグレーのまま、データがない日付は黒で表示されま す。設定した年月の最終日の記録データ以降に同じ年月 のデータがある場合、後のデータは検出できません。

## 4-3 検索する日を設定する。

#### 4-4 検索する時、分を設定する。

#### 4-5「実行」を選択する。

・ 手順 4-2 ~ 4-4 で設定した日付と時刻が検索時刻に設定 され、<検索メニュー>に戻ります。

## 日付と時刻を指定して検索する

#### <時刻検索>

データが記録された日付と時刻を指定して検索します。

#### 1 検索する条件を設定する。

• 『客左欄「検索条件を設定する」に従って、検索する機器、 カメラ、時刻を設定します。

## 2 「検索」を選択する。

検索

- ・ 指定した日時に記録された映像が静止画で表示されます。
- 3 検索した映像を再生するには、本機前面の再生ボタンま たは一時停止ボタンを押す。
	- ・ 再生をやめる場合は、再生停止ボタンを押します。
	- ・ マウスを使用している場合は、検索結果画面上のボタン を使って再生を行うことができます。(18 70ページ)

## 

- 設定した時刻の記録がない場合は、同じカメラ番号で設 定した日時に一番近い時刻の映像を静止画再生します。 (設定した時刻の前後 1 時間のみ検索します。)
- 同日同時刻のデータが複数箇所ある場合は、検索を複数 回実行して目的の映像を検索してください。
- 記録の状態によっては、正しく検索できない場合があり ます。

故 障 か な ?

用 語 集

- ^ 仕様

## アラームリストから検索する

<アラームリスト検索>

本機は、アラーム記録やエマージェンシー記録が始まると、ア ラームリストに記録の開始時刻を登録します。このアラームリ ストに登録されたアラーム記録(エマージェンシー記録)開始 時刻の中から、希望する映像を検索します。

#### 1 検索する条件を設定する。

・ 71 ページ「検索条件を設定する」に従って、検索 する機器、カメラ、時刻を設定します。

 <検索メニュー>画面で設定した検索時刻以前のアラー ムリストが 10 件表示されます。

- パーティション設定で「HDD(アラーム)エリア」と「HDD (エマージェンシー)エリア|が設定されているときにア ラームリスト検索を行う場合は、検索する機器をそれぞ れ「HDD(アラーム)」、「HDD(エマージェンシー)」に 設定してください。
- 手順 1 で選択した機器にアラーム記録やエマージェン シー記録の開始部分の画像が含まれていない場合は、そ の記録をリスト検索することはできません。

## 2 「アラームリスト検索」の「検索」を選択する。

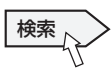

- ・ <検索メニュー>画面で設定した検索時刻以前のアラー ムリストが 10 件表示されます。
- ・ ▲ボタンまたは▼ボタンをクリックすると、10 件また は 100 件単位でのリストの検索を行うことができます。 「最新」: 最も新しい 10 件のアラームリストを表示しま す。

「最古」:最も古い 10件のアラームリストを表示します。 「種類」:後面部の ALARM IN 端子が接地された場合は EXT、動きを検出した場合は MD 、EMERGENCY 端子が接地された場合は EMR 、通信経由でアラーム信 号が入力された場合はLAN が表示されます。

- 3 表示したいアラームリストの日付/時刻をクリックする。
	- ・ 選択されたアラームリストの画像が静止画で表示されま す。
	- ・ 検索結果表示画面の▲ボタンまたは▼ボタンをクリック すると、1 件前または後のリストの画像を表示させるこ とができます。
	- 検索結果表示画面のボタン(18 70ページ)または本 機前面のボタンを使って、検索された映像の再生操作を 行うことができます。
	- ・ アラームリスト検索結果画像の再生は、順方向、逆方向 ともにリピート再生となります。リピートされる範囲は、 設定されている記録時間(プリ時間およびポスト時間) より長く再生されます。
	- ・ 記録コマ数が低い場合、リピートする範囲が非常に長く なることがありますので、ご注意ください。

#### アラームリストの映像をコピーする

■■■ 1 左記「アラームリストから検索する」の手順 3 でアラー ムリスト画面上のコピーしたいリストを選択する。

#### 2 「コピーリスト」の「登録」を選択する。

- ・ <コピーリスト>画面が表示されます。
- ・ アラームリストの画像を 8 件までコピー機器にコピー することができます。コピーが完了すると、リストは自 動的に消去されます。

「削除」:選択されたリストを 1 件削除します。

「リスト全消去」:コピーリストに登録された全リストを 削除します。

・ 「コピーリスト」の「確認」を選択すると、登録されて いるリストを確認することができます。

## 3 「次へ」を選択する。

・ <リストコピー条件設定>画面が表示されます。

#### 4 コピー先機器を選択する。

「DVD / CD」:外付けドライブにセットされた DVD / CD にコピーします。コピー中に残量がなくなった場 合は、ディスクを交換しながらコピーを継続することが できます。

「USBメモリー」:USBメモリーにコピーします。コピー 中に残量がなくなった場合は、コピーを停止します。

「HDD(コピー)」:コピー機器に登録された HDD にコ ピーします。コピー中に残量がなくなった場合は、コピー を停止します。

#### 5 コピー条件を設定する。

「自動イジェクト」:DVD / CD へのコピーが完了した ときに外付けドライブのディスクトレイを開きます。コ ピー先機器が「DVD / CD」のときのみ設定すること ができます。

「再生ソフトの添付」: コピーを行ったときに、データと ともに再生ソフトウェアが添付されます。再生ソフト ウェアの操作方法については、付属のシート「再生ソフ トウェア (DX-Viewer Lite) の使用方法 | をごらんく ださい。

## 6 「テスト」を選択してコピーするデータの容量を計算する。

・ データの容量によって、計算に時間がかかる場合があり ます。

## 7 「コピー実行」を選択する。

- ・ コピーが始まります。
- ・ コピーを手動で停止させるときは、進捗画面の「コピー 中止」を選択してください。停止する前までのデータは コピーされています。
を 見 る

再

信 そ の 他 ・ 運 用

通

#### 気を付けて

- HDD(通常)エリアまたは HDD(アラーム)エリアの リピート記録(KBF40ページ)が「無効」に設定され、 HDD の終端でアラーム記録(エマージェンシー記録)が 入った場合、その記録はアラームリストに登録されない 場合があります。
- アラームセンサー番号に対応していないカメラの映像を コピーで外部メディアに記録した場合は、本体と同様の アラームリストは構築できません。

#### 

- アラームリストの登録件数が少ない場合には、アラーム リストの表示完了まで時間がかかることがあります。
- アラームリストは、入力した日、時、分、秒以前に開始 したアラーム記録(エマージェンシー記録)で、入力した 日、時、分、秒に一番近いものから表示します。
- 動きの検出や後面の ALARM IN 端子の接地が同時に多数 発生した場合、アラームリストにそのすべての開始時刻 を登録できない場合があります。その場合、一番小さい 番号のセンサーがアラームリストに登録されます。
- データを消去すると、映像データとともにアラームリス トも消去されます。
- アラームリストの表示中に開始されたアラーム記録(エ マージェンシー記録)のリストを表示する場合は、再度検 索を行ってください。このとき、検索する日、時、分、秒 の再設定が必要となる場合があります。 記録データが HDD に保存されるまでリストが表示されな い場合があります。プリ記録を設定している場合は、設定 したプリ時間分データが遅れて転送されるため、リスト表 示がさらに遅くなる場合があります。

#### 動きのあった映像を検索する

#### <動き検出検索>

再生用の動き検出条件を設定することで、条件に合った動きが 記録されている映像部分を検索します。

#### 1 検索する条件を設定する。

• 1387 71 ページ「検索条件を設定する」に従って、検索 する機器、カメラ、時刻を設定します。 <検索メニュー>画面で設定した検索時刻以前の動き検 出リストが 10 件表示されます。

#### 2 「動き検出検索」の「検索」を選択する。

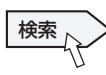

- ・ <検索メニュー>画面で設定した検索時刻以前の動き検 出リストが 10 件表示されます。
- ・ ▲ボタンまたは▼ボタンをクリックすると、1 件または 10 件単位でのリストの検索を行うことができます。

#### 3 表示したい動き検出リストの日付/時刻をクリックする。

- ・ 選択された動き検出リストの画像が静止画で表示されま す。
- ・ 検索結果表示画面のボタン( 70 ページ)または本 機前面のボタンを使って、検索された映像の再生操作を 行うことができます。

#### 4 必要に応じて検索する動き検出条件を変更する。

- ・ 検出エリア、感度、動き検出ドット数を設定します。設 定方法については、 60, 61 ページ。
- ・ 再生用の動き検出の検出感度は、「低」と「高」の 2 段 階となります。
- ・ 条件を変更して「再検索」を選択すると、変更された条 件で再度検索を実行します。
- ・ 検索されたデータは、順方向、逆方向ともに 1 分単位 でリピート再生されます。

#### 

• 記録データが HDD に保存されるまでリストが表示されな い場合があります。プリ記録を設定している場合は、設定 したプリ時間分データが遅れて転送されるため、リスト表 示がさらに遅くなる場合があります。

・ 索 引

# いろいろな再生を使って映像を検索する

#### ◆ 早送り再生/早戻し再生

静止画再生中や再生/逆再生中に早送りボタンまたは早戻しボ タンを押すと、再生速度を変えることができます。

- 1 静止画再生中、再生中または逆再生中に早送りボタンま たは早戻しボタンを押す。
	- ・ 押すたびに、再生速度が約 2 倍速→約 4 倍速→約 8 倍 速→約 16 倍速→高速再生→超高速再生→再生/逆再生 →約2倍速の順に変わります。

気を付けて . . . . . . . . . . . . . . . . . . .

- 低いコマ数で記録されたカメラの画像を速度を変えて再 生すると、画像が乱れることがあります。
- レコーダーの負荷が高い場合や、外付け DVD / CD ド ライブ、USB メモリー、外付け HDD などを使用してい て高速のデータ転送ができない場合は、記載されている 速度の再生にならない場合があります。

#### ◆ コマ送り

#### 1 静止画再生中に、コマ送りボタンを押す。

• 分割画面でコマ送り再生すると、画像がしばらく更新さ れないことがあります。

#### ◆ 逆再生

1 停止中に逆再生ボタンを押す。

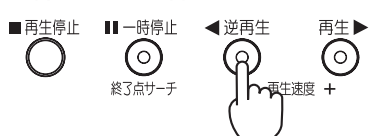

- ・ 逆方向の再生になります。
- ・ 再生停止ボタンを押すと、停止します。

 $\sqrt{\frac{1}{2}}$ 

- 電源を入れたあと初めて逆再生をした場合は、最後に記 録した映像から逆再生を始めます。
- I ピクチャーのみの再生になります。

#### ◆ 再生コマ数の変更

再生または逆再生は、記録時と同じコマ数で行われますが、再 生時にコマ数を変更することもできます。動きの速い記録映像 をゆっくり連続再生したいときや、少ない記録コマ数で記録し た映像をコマ飛ばしせず速く再生したいときなどに便利です。 1 画面の再生中のみ操作することができます。

1-1(少ない記録コマ数の記録映像を速く再生する場合は・・・)

1 画面の再生中または逆再生中に、+ボタンを押す。

#### Ⅱ 一時停止 ◀逆再生 ■再牛停止 画生▶ (၀) · 再生速度 +

・ 記録されたすべての映像を、一番速い速度で再生または 逆再生します。

l r

- 1-2(再生速度を遅くする場合は・・・)
	- -ボタンを押す。
	- ・ 押すたびに、再生速度が遅くなります。
- 2-1(動きの速い記録映像をゆっくり再生する場合は・・・)
	- 1 画面の再生中または逆再生中に、一ボタンを押す。
	- ・ 1 番遅い速度で再生または逆再生されます。
- 日順 22 (再生速度を速くする場合は・・・)

#### +ボタンを押す。

・ 押すたびに、再生速度が速くなります。(高い FPS で 記録された映像は、+ボタンを押すと再生速度が遅くな ることがあります。)

#### 

- 再生コマ数を変更すると、音声は再生されません。 一度再生コマ数を変更すると、もとの再生コマ数に戻 しても音声は再生されません。音声を再生したい場合は、 一度再生を停止したあと、再び再生を始めてください。
- 再生コマ数を変更して、少ない記録コマ数の映像を速く 再生する場合、実際の記録時間と画面に表示される記録 時間が同期しないことがあります。

#### ◆ 最新映像の再生

日圓 1 停止中に一時停止(終了点サーチ)ボタンを押す。

・ 最新の記録部分の終端付近で静止画再生となります。記 録コマ数によって、最新記録部分からの時間にはばらつ きがあります。

#### いろいろな再生についてのご注意

逆方向の再生や特殊再生は、Iピクチャー(基準映像)の みの再生となります。ただし、コマ送りでは、P ピクチャー (差分映像)も再生されます。

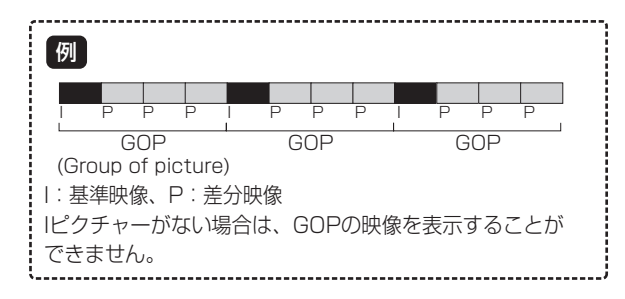

• レコーダーの負荷が高い場合や、外付け DVD / CD ド ライブ、USB メモリー、外付け HDD などを使用してい て高速のデータ転送ができない場合は、記載されている 速度の再生にならない場合があります。

# ブックマークを登録した映像を検索する

#### ブックマークを登録する

■■ 1 ブックマークを登録したいメイン機器の映像を、1画 面表示で再生する。

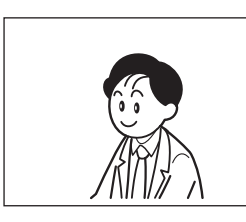

- ・ ブックマークは、メイン機器(HDD(通常)エリア、 HDD (アラーム) エリア、HDD (エマージェンシー) エリア)にのみ登録できます。パーティションを設定 している場合は、HDD(通常)エリア、HDD(アラー ム)エリア、HDD(エマージェンシー)エリアそれぞ れに 8 箇所のブックマークを登録することができます。
- 2 本機前面の一時停止ボタンを押す。

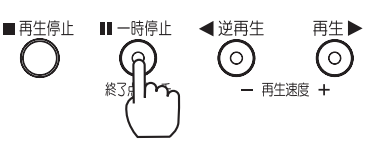

- ・ 1 画面の静止画再生になります。
- ■■3 本機前面のブックマークボタンを押す。

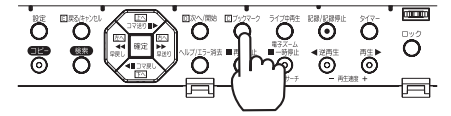

- ・ 現在選択されている再生機器の<ブックマークメ ニュー>が表示されます。
- マウス操作画面から表示することもできます。(1887) 32, 33 ページ)
- 気を付けて ・・・・・・・・・・・・・・・・・・・・・・・・・・・・・・・・・・・
- 再生機器がコピー機器、バックアップ機器、またはプリ 記録エリアに設定されている場合は、ブックマークメ ニューを表示することはできません。(18868ページ)
- 1 画面の静止画再生中以外にブックマークメニューを表 示させると、ブックマークの登録はできず、検索のみ行 うことができます
- 4 <ブックマークメニュー>で、登録したいブックマー ク番号の「登録」を選択する。

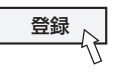

 $\overline{(\mathbf{5} \mathbf{5} \mathbf{5} \mathbf{5} \mathbf{5} \mathbf{7} \mathbf{7}) \mathbf{5} \mathbf{5} \mathbf{5} \mathbf{7}}$ 

- 同じ位置に異なる番号のブックマークを重複して登録す ることができます。
- すでに登録されているブックマーク番号に異なる画像の 位置を上書きすることはできますが、消去することはで きません。
- ブックマークを登録したデータが上書き記録されると、 画像は消去されますが、ブックマークリストには表示が 残ります。

#### 登録したブックマークの映像を検索する

■■ 1 本機前面のブックマークボタンを押す。

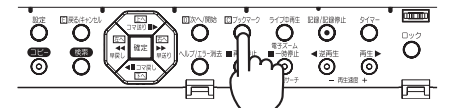

- ・ 現在選択されている再生機器の<ブックマークメニュー >が表示されます。
- マウス操作画面から表示することもできます。(1887) 33 ページ)

### 

- 再生機器がコピー機器、バックアップ機器、またはプリ 記録エリアに設定されている場合は、ブックマークメ ニューを表示することはできません。(18688ページ)
- ブックマークメニューを表示している間は、分割画面の 切り換えを行うことはできません。

#### 2 映像を表示させたいブックマーク番号の日時を選択する。

 $\frac{1}{2}$  2008-07-01 15:10:04  $\frac{1}{2}$ 

・ 選択したブックマークの映像が静止画で表示されます。

接 続 す る

| メニュー設定方法・機器登録

映 像 を 見 る

再 生  $\ddot{\cdot}$ 検 索 す る

コ ピ ー す る

通

信

そ の 他 ・ 運 用 例

記 録 す る

故 障 か な ?

用 語 集

- ^ 仕様

・ 索 引

# 記録したデータをコピーする

コピーには、以下の 3 通りの方法があります。

■ ワンタッチコピー

表示中の静止画像をコピーします。また、表示中の静止画像か ら指定した記録時間分の動画もコピーすることができます。

#### ■ 範囲を指定してコピー

開始、終了時刻および容量を指定してコピーします。 指定の方法は以下の 3 通りあります。

- ・ 開始時刻と容量を指定する
- ・ 終了時刻と容量を指定する
- ・ 開始時刻と終了時刻を指定する

#### ■ バックアップ

データのバックアップをとります。

気を付けて・・・・・・・・・・・・・・・・・・

コピー/バックアップを行う前に、機器の接続(BF 24 ページ)と登録 (18 36~39ページ)が正しく行わ れていることを確認してください。

#### ワンタッチコピー

静止画で表示されたカメラの画像を、静止画または動画で USB メモリーや DVD / CD にコピーすることができます。 短い時間分のデータをコピーするときに便利です。

- 1 コピーに使用する USB メモリーを本機にセットする、 または DVD / CD を外付けドライブにセットする。
	- ・ コピー先の機器は、本機が自動的に検出します。USB メモリーと DVD / CD の両方が検出された場合は、 DVD / CD が使用されます。
	- フォルダ分け機能
	- ・ USB メモリーにコピーする場合のみ、コピーデータご とにコピー先のフォルダを分けることができます。 コピー先のフォルダを分けるには、PC を使用して USB メモリーのルートに COPY\_DATA(全て半角) という名前のフォルダを作成してください。このフォ ルダを作成してからコピーを行うと、以下のフォルダ が自動的に作成され、データがコピーされます。 【USB メモリーのルート】
	- | 【COPY\_DATA】
	- |

 【レコーダータイトル + コピー開始日時】または 【MAC アドレス + コピー開始日時】(レコーダータイトルが 登録されていない場合)

 | 【コピーする設定にしているカメラ番号】

 同名のフォルダには、末尾に 2 ~ 9 の連番が付きます。 MAC アドレスは、本機の< LAN・IP 通信設定>画面 で確認することができます。( 108 ページ)

 フォルダを分けてコピーしたデータは、本機で再生する ことはできません。パーソナルコンピューターでのみ 再生することができます。

2 コピーしたい画像を 1 画面の静止画再生にして、本機 前面のコピーボタンを押す。

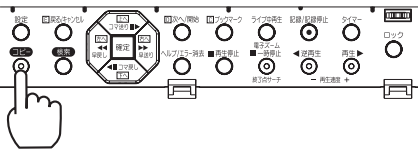

- ・ <コピーメニュー>が表示されます。
- マウス操作画面から表示することもできます。(188732, 33 ページ)
- 3 コピーする画像を選択する。

「動画」: 表示されている画像から設定された記録時間 分のデータをコピーします。

「静止画」: 表示されている静止画像 1 枚を含む 1GOP をコピーします。

- 手順4 コピーデータに再生ソフトウェアを添付するかどうかを 選択する。
	- ・ 「再生ソフトの添付」にチェックマークをつけると、コ ピーを行ったときに、データとともに再生ソフトウェア が添付されます。
	- ・ 「コピー画像」を「静止画」に設定しているときは、「再 生ソフトの添付」を選択することはできません。
	- ・ 再生ソフトウェアの操作方法については、付属のシー ト「再生ソフトウェア (DX-Viewer Lite) の使用方法 | をごらんください。
- 5 手順 3 で「動画」を選択した場合は、コピーする記録 時間を設定する。

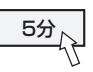

6 「コピー開始」を選択する、または、本機前面のコピー ボタンを押す。

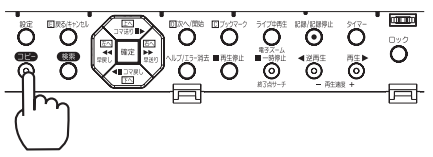

- ・ コピーが始まります。
- ・ DVD/CDまたはUSBメモリーへのコピー中にコピー 先の残量がなくなった場合は、コピーを停止します。

• コピー中は、ワンタッチコピーを行うことはできません。

#### 範囲を指定してコピーする

#### ◆ コピーする条件を設定する

日圓 1 本機前面のコピーボタンを押す。

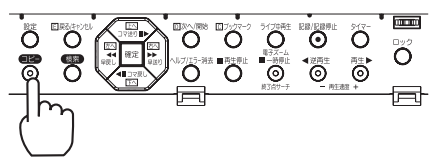

- ・ <コピーメニュー>が表示されます。
- ・ マウス操作画面から表示することもできます。(1887-32, 33 ページ)

| メニュー設定方法

法・機器登録

映 像 を 見 る

再 生  $\frac{1}{2}$ 検 索 す る

コ ピ ー す る

通

信

そ の 他 ・ 運 用 例

記 録 す る

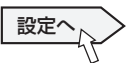

・ 範囲指定方法選択画面が表示されます。

3 希望する範囲指定方法の「設定へ」を選択する。

設定へ

- ・ 条件設定画面が表示されます。
- 日間4 コピーする条件を設定する。
	- 「コピー元機器」: コピーするデータを含む機器を「HDD (通常)」、「HDD(アラーム)」、「HDD(エマージェン シー)」、「HDD(バックアップ)」から選択します。 「コピー先機器」: データコピー先の機器を「DVD / CD」、「USB メモリー」、「HDD(コピー)」から選択 します。
	- ・ USB メモリーにコピーする場合のみ、コピーデータご とにコピー先のフォルダを分けることができます。( 76 ページ)

「コピーするカメラと音声の設定」: コピーするカメラ 番号と音声にチェックマークをつけます。設定された カメラ番号または日時に映像や音声がない場合は、コ ピーされません。また、設定したコピー開始時間にコ ピーしたいカメラ番号の映像が記録されていることを 確認してください。音声をコピーする場合は、1台以 上のカメラを設定してください。

「コピーデータ」: コピーするデータを「アラーム」、「す べて」から選択します。アラーム記録のデータのみコ ピーする場合は、「アラーム」を選択してください。

「自動イジェクト」:DVD / CD へのコピーが完了し たときに外付けドライブのディスクトレイを開きます。 コピー先機器が「DVD / CD」のときのみ設定するこ とができます。

「再生ソフトの添付」:コピーを行ったときに、データ とともに再生ソフトウェアが添付されます。再生ソフ トウェアの操作方法については、付属のシート「再生 ソフトウェア(DX-Viewer Lite)の使用方法」をごら んください。「コピー先機器」を「HDD(コピー)」に 設定しているときは、「再生ソフトの添付」を選択する ことはできません。

#### 気を付けて ・・・・・・・

- パーティション設定 (188 41 ページ) で設定されていな いエリアは、「コピー元機器」に表示されません。
- 「コピーデータ」を「アラーム」に設定してコピーする場合、 コピーする範囲にアラーム記録のデータがないと、コピー の動作のみ行い、データは記録しません。CD / DVD へ のコピーの場合は、管理情報のみ記録しますので、残量 が少なくなります。アラーム記録データの有無が不明な 場合は、「テスト」を行うことをおすすめします。

#### ◆ 開始時刻と容量を指定してコピーする

- ■■ 1 心 76, 77 ページ「コピーする条件を設定する」の手 順1~4 に従って、コピーの条件を設定する。
	- ・ 手順 3 で「開始時刻と容量を指定してコピー」を選択し、 条件を設定します。

2 条件の設定が終わったら、条件設定画面で「次へ」を選 択する。

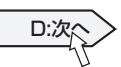

- ・ 範囲指定画面が表示されます。
- 3 コピーの開始時刻と容量を設定し、「次へ」を選択する。

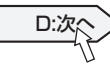

- ・ 開始時刻は、日時またはブックマークで設定します。コ ピー元機器が「HDD(バックアップ)」の場合は、ブッ クマークでの時刻設定はできません。
- ・ 容 量 は、MB / GB 単 位 で 指 定 し ま す。2MB ~ 100GB まで設定することができます。「メディア FULL」を選択すると、ディスクの容量がなくなるまで コピーします (DVD / CDへのコピーの場合のみ)。
- ・ 最も古いデータからコピーを開始する場合は「記録開始 点読込」を実行してください。
- 4 条件/範囲確認画面でコピー条件とコピー範囲を確認す る。
	- ・ 「テスト」を選択すると、コピーの終了時間が計算され ます。

#### 5 「コピー実行」を選択する。

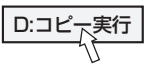

- ・ コピーが始まります。
- ・ コピーを手動で停止させるときは、進捗画面の「コピー 中止」を選択してください。停止する前までのデータは コピーされています。
- ・ 容量を指定した場合は、DVD / CD へのコピー中にコ ピー先の残量がなくなったときに、ディスクを交換しな がらコピーを継続することができます。USB メモリー へのコピー中にコピー先の残量がなくなった場合は、コ ピーを停止します。

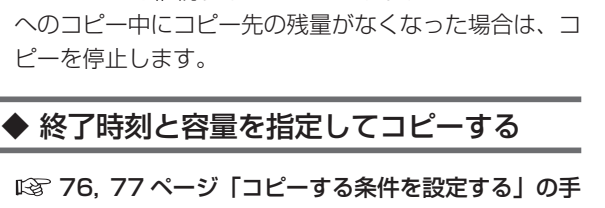

- ■■ 1 । 187 76, 77 ページ「コピーする条件を設定する」の手
	- 順 1 ~ 4 に従って、コピーの条件を設定する。
	- ・ 手順 3 で「終了時刻と容量を指定してコピー」を選択し、 条件を設定します。
- 2 条件の設定が終わったら、条件設定画面で「次へ」を選 択する。

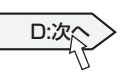

- ・ 範囲指定画面が表示されます。
- 3 コピーの終了時刻と容量を設定し、「次へ」を選択する。

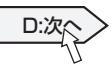

・ 終了時刻は、日時またはブックマークで設定します。コ ピー元機器が「HDD(バックアップ)」の場合は、ブッ クマークでの時刻設定はできません。

 $\frac{7}{2}$ 

故 障 か な ?

用 語 集

- ^ 仕様

・ 索 引

# 記録したデータをコピーする (つづき)

- ・ 容量は、コピー先がHDDの場合はGB単位で指定します。 コピー先が DVD / CD または USB メモリーの場合は、 設定した終了点までのデータをコピー先の残量に記録で きるだけコピーします。
- ・ 最新のデータまでコピーする場合は「記録終了点読込」 を実行してください。
- 4 条件/設定確認画面でコピー条件とコピー範囲を確認す る。
	- ・ 「テスト」を選択すると、コピーの開始時間が計算され ます。テストを実行しないと、コピーを行うことはでき ません。
- 5 「コピー実行」を選択する。

## D:コピ<sub>で</sub>実行

- ・ コピーが始まります。
- コピーを手動で停止させるときは、進捗画面の「コピー 中止」を選択してください。停止する前までのデータは コピーされています。
- ・ DVD/CDまたはUSBメモリーへのコピー中にコピー 先の残量がなくなった場合は、コピーを停止します。

◆ 開始時刻と終了時刻を指定してコピーする

- ■■ 1 心 76, 77 ページ「コピーする条件を設定する」の手 順1~4 に従って、コピーの条件を設定する。
	- ・ 手順 3 で「開始時刻、終了時刻を指定してコピー」を 選択し、条件を設定します。
- 2 条件の設定が終わったら、条件設定画面で「次へ」を選 択する。

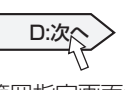

・ 範囲指定画面が表示されます。

3 コピーの開始時刻と終了時刻を設定し、「次へ」を選択 する。

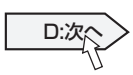

- ・ 開始時刻と終了時刻は、日時またはブックマークで設定 します。コピー元機器が「HDD(バックアップ)」の場 合は、ブックマークでの時刻設定はできません。
- ・ 最も古いデータからコピーを開始する場合は「記録開始 点読込」を、最新のデータまでコピーする場合は「記録 終了点読込」を実行してください。
- 4 条件/範囲確認画面でコピー条件とコピー範囲を確認す る。
	- 「テスト」を選択すると、コピーするデータの容量が計 算されます。

#### 5 「コピー実行」を選択する。

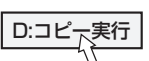

・ コピーが始まります。

- ・ コピーを手動で停止させるときは、進捗画面の「コピー 中止」を選択してください。停止する前までのデータは コピーされています。
- ・ DVD / CD へのコピー中にコピー先の残量がなくなっ た場合は、ディスクを交換しながらコピーを継続するこ とができます。USB メモリーへのコピー中にコピー先 の残量がなくなった場合は、コピーを停止します。

#### コピーについてのご注意

- USB メモリーや HDD へのコピーで、コピーするデー タの容量がコピー先メディアの残量を超える場合は、コ ピーデータの見積もり容量の表示はそれぞれのコピー先 メディアの残量を示します。コピー終了時には、指定し た範囲のデータがすべてコピーされているか確認される ことをおすすめします。
- DVD や USB メモリーにコピーしたデータは、専用の D'reco 用 PC アプリケーションソフトウェアをインス トールしたパーソナルコンピューターで再生することが できます。

 静止画をコピーした場合は、専用の D'reco 用 PC アプリ ケーションソフトウェアをインストールしたパーソナル コンピューター上でファイルをダブルクリックしてくだ さい。

 動画をコピーした場合は、DX-Viewer を使用してフォル ダを選択して再生してください。

- 重要な記録が入ったメディアは、なるべく追記しないで ください。追記に失敗すると、以前に書き込んだデータ も読み出しできなくなる可能性があります。
- 複数のカメラの画像をコピーする場合、カメラによって は(特に低い FPS で記録されたカメラの場合)、指定し たコピー開始時間よりも遅くコピーを開始する場合があ ります。
- テストを実行したときに「計算ができませんでした」が 表示された場合は、ディスクが入っているかどうか、使 用しているディスクが本機で使える種類かどうか、外付 け DVD / CD ドライブが正しく認識されているかを確 認してください。
- コピーの進捗画面を閉じて再び表示させると、「コピーの 準備をしています」がしばらく表示されることがあります。
- メディア FULL を選択してコピーを行っても、コピー先 の残量が 0 にならない場合があります。
- DVD / CD や USB メモリーに記録されたデータをコ ピーする場合、装着してからメディアの認識が完了する までにしばらく時間がかかります。外付け DVD / CD ドライブや USB メモリーのアクセスランプの点滅等を確 認してから操作してください。
- テストを実行せずにコピーを行った場合、コピーの進捗 表示の変化は、実際にコピーしたデータ量と同期しません。
- USB メモリーに書き込み保護の機能がある場合は、保護 を解除してからご使用ください。
- 使用できる USB メモリーの最大容量は 32GB です。ま た、128MB 以下の USB メモリーには対応していません。 16GB 以上の USB メモリーの場合、デバイス認識時間 が長いため使用できないものがあります。

像

記 録 す る

る

通

- 故 障 か な 信 そ の 他 ・ 運 用 例
- ? 用 語 集 - ^ 仕様 ・ 索 引

• デ ー タ は 64MB 単 位 で コ ピ ー さ れ る た め、 残 量 が 64MB に満たない機器は、コピーに使用できません。

#### バックアップをとる

日間 1 本機前面のコピーボタンを押す。

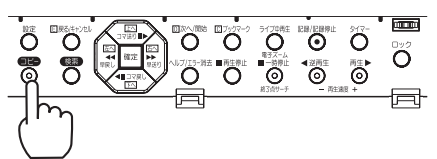

- ・ <コピーメニュー>が表示されます。
- マウス操作画面から表示することもできます。(18832, 33 ページ)
- 2 「バックアップ」の「設定へ」を選択する。

設定へ

- ・ <バックアップ>画面が表示されます。
- 3 画面に表示されているバックアップ条件を確認する。変 更する場合は、「設定へ」を選択する。

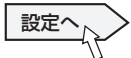

- 条件設定画面が表示されます。
- ・ 設定を変更しないでバックアップを実行すると、前回の つづきからバックアップを行います。
- 4 手順 3 で「設定へ」を選択した場合は、バックアップ の条件を設定する。

「バックアップ元データ」: バックアップをとるデータ を含む機器を「HDD(通常)」、「HDD(アラーム)」、 「HDD(エマージェンシー)」から選択します。

「開始時刻」: バックアップの開始時刻を設定します。 「データ先頭読み込み」を選択すると記録の開始点から、 「前回終了点読み込み」を選択すると前回のバックアッ プの終了点からバックアップをとります。

「バックアップするカメラと音声の設定」: バックアッ プをとるカメラ番号と音声にチェックマークをつけま す。設定されたカメラ番号または日時に映像や音声が ない場合は、バックアップされません。また、設定し たバックアップ開始時間にバックアップをとりたいカ メラ番号の映像が記録されていることを確認してくだ さい。音声のバックアップをとる場合は、1 台以上の カメラを設定してください。

「バックアップ HDD のリピート記録」: チェックマー クをつけると、バックアップ機器の残量がなくなった 場合に、自動的に最初まで戻り、再び記録(上書き) を始めます。

パーティション設定(BF 41ページ)で設定されていな いエリアは、「バックアップ元データ」に表示されません。

- 5 条件の設定が終わったら、「戻る」を選択する。
	- ・ <バックアップ>画面に戻ります。
	- ・ バックアップの条件を変更した場合は、<バックアッ プ>画面に表示されている条件を確認してからバック アップを開始してください。

#### 6 「バックアップ実行」を選択する。

D:バックアップ実行

- ・ バックアップが始まります。
- ・ バックアップを手動で停止させるときは、「バックアッ プ中止」を選択してください。停止する前までのデータ はバックアップされています。

#### 本機からビデオテープにコピーする

アナログビデオを使用して、データをビデオテープにコピーし ます。データは、本機が記録中でもコピーすることができます。 アナログビデオの録画操作については、ご使用になるアナログ ビデオの取扱説明書をごらんください。

#### 1 [ アナログビデオ ] 記録の準備をする。

- ・ 必ず、入力切換を本機を接続している外部入力にしてく ださい。
- ■■■2「本機1記録する画面の種類(1画面/分割画面)を選 択する。
- 3 [ 本機 ] 検索機能を使って、コピーを開始したい場面を 頭出しする。
- 4 [ アナログビデオ ] 録画を始める。
- 5 [ 本機 ] 再生ボタンを押して、再生を始める。
- 日調6 コピーをやめる場合は、[本機]の再生停止ボタンを押 して再生を停止させたあと、[ アナログビデオ ] の録画 を停止する。

気を付けて・・・・・・・・・・・・・・・・・・・・・・・・・・・・・・・・・・・

- アナログビデオとの接続については、 いる26ページをご らんください。
- ビデオテープには、画面に表示されている映像のみがコ ピーされます。

# 通信機能を使う

#### 本機の通信機能について

本機では、後面の LAN 端子を使用して、TCP / IP を利用し た以下の通信機能を使用することができます。

- Web ブラウザによる通信
- メール発報
- FTP 発報
- 専用の D'reco 用 PC アプリケーションソフトウェアによ る通信

#### ◆ 通信接続ユーザーについて

• 最大 5 名の通信ユーザーが同時にログインすることがで きます。

 5 名分の同時通信枠を Web ブラウザと D'reco 用 PC ア プリケーションソフトウェアで共用します。

 レコーダーの設定や制御を行うことができるユーザーは、 このうち 1 人のみとなります。また、記録画像の検索や 再生ができるユーザーは、このうち 2 人のみとなります。 ライブ画像の取得は、全てのユーザーが行うことができ ます。

- 同名の利用者 ID を複数登録することはできません。利用 者 ID とパスワードに登録できる文字数は、大文字・小文 字を区別したアルファベットおよび数字で 16 文字まで です。スペースは使用できません。
- 専用の D'reco 用 PC アプリケーションソフトウェアによ る通信では、「排他権」とよばれる機能を使用することが できます。この権利を持つユーザーがログインした場合、 通信中の他のユーザーの通信はシャットアウトされます。

#### ◆ 帯域制御について

• 本機が使用する通信帯域を制限することができます。設 定は、専用の D'reco 用 PC アプリケーションソフトウェ アまたは Web ブラウザを使用して行ってください。

 ここで設定された帯域制限値は、専用の D'reco 用 PC ア プリケーションソフトウェアおよび Web ブラウザでのそ れぞれの通信の制限値となりますので、これらの通信を 併用する場合には、この設定値の 2 倍程度まで帯域が使 用されることがあります。

#### ◆ Web ブラウザまたは D'reco 用 PC アプリケーションソフトウェアに よる通信についてのご注意

• レコーダーから取得できる画像の画素サイズは、レコー ダーの負荷状況によって変わります。また、希望のカメ ラ番号の画像が取得できない場合もあります。

 新しい通信ユーザーがライブ画像の取得を要求するなど、 レコーダーが要求されるカメラ番号が変わると、配信調 停のため画像更新が一瞬途切れる場合があります。

• 1 台の PC で複数のブラウザ画面を同時に使用しないで ください。

#### ◆ 複数の画面で同じ設定項目がある場合のご注意

• 同じ設定項目が複数の画面にある場合(たとえば DNS サーバーや再試行間隔の設定など)、それらの項目を設定 すると、すべての画面の同じ項目がその値に設定されます。

#### Web ブラウザによる通信

本機に接続しているカメラのライブ映像や記録済み映像をパー ソナルコンピューター(以下、PC)の Web ブラウザにより取 得することができます。また、本機の設定の一部を行うことも できます。

Microsoft<sup>®</sup>, Windows <sup>®</sup> は、 米 国 Microsoft Corporation の米国およびその他の国における登録商標 です。(Windows の正式名称は、Microsoft Windows Operating System です。)

Windows Vista<sup>®</sup>は、米国 Microsoft Corporation の 米国、日本および/またはその他の国における登録商標 または商標です。

その他、記載の会社名および製品名は、各社の登録商標ま たは商標です。なお、本文中では"®"は明記していません。

- ・ Windows 2000 は、Microsoft Windows 2000 Professional の略称として表記しています。
- ・ Windows XP は、Microsoft Windows XP Home Edition / Professional の略称として表記しています。
- ・ Windows Vista は、Microsoft Windows Vista Ultimate / Home Premium / Home Basic / Business の略称として表記しています。
- ・ Windows 7 は、Microsoft Windows 7 Home Basic / Home Premium / Professional / Ultimate の略称として表記しています。

#### ◆ パーソナルコンピューターの動作環境

OS ............Windows 2000、Windows XP、Windows Vista、Windows 7

CPU .........Intel SSE2 拡 張 命 令 セ ッ ト を サ ポ ー ト し た、 Pentium4 シリーズおよび Celeron シリーズ、または 後継シリーズ(Intel 互換CPU はサポート対象外です。)

RAM .........512MB 以上

HDD .........200MB 以上のシステムドライブ空き容量

Web ブラウザソフト.. Microsoft Internet Explorer  $5.5 \sim 8$ 表示デバイス ................ XGA (1024pixel x 768pixel) 以上 モニター解像度 ...........96DPI

気を付けて・・・・・・・・・・・・・・・・・・・・・・・・・・・・・・・・

- 上記の動作環境は、すべての環境で動作を保証するもの ではありません。
- Web 機能は、パーソナルコンピューターの周辺ドライ バーとの相性により、ごくまれに正常に動作しないこと があります。
- Web ブラウザを使用して本機の画像を取得する場合、 ActiveX コントロールを PC にインストールしてご使 用ください。付属の CD 内の WebViewerSetup.exe を PC 上にコピーしダブルクリックすると、インストー ルが完了します。インストールしたあとは、コピーした WebViewerSetup.exe を削除してください。

#### ◆ 接続について

• 本機と PC を直接つなぐ場合はクロスケーブルを、HUB を 介してつなぐ場合はストレートケーブルを使用してください。

接 続

映

記 録 す る

- コ ピ ー す る
- 通 信 そ

の

- 故 他 ・ 運 用 例
- 障 か な ? 用 語 集 - ^ 仕様 ・ 索 引
- PC 側の Web 設定をする場合は、PC の取扱説明書をご らんください。
- 工場出荷状態では、Web 通信のサービスポートは 「00080」に設定されています。

#### ◆ ログインする

Microsoft Internet Explorer を立ち上げて、ログインします。

- 日順 1 Microsoft Internet Explorer を立ち上げ、アドレス 欄にレコーダーの IP アドレスを入力する。
	- · <LAN · IP 通信設定> (B 108ページ)で設定した IP アドレスを入力してください。工場出荷時の IP アド レスの設定は 「192.168.0.100」 です。
	- ・ 「[ ログイン ]」 画面が表示されます。

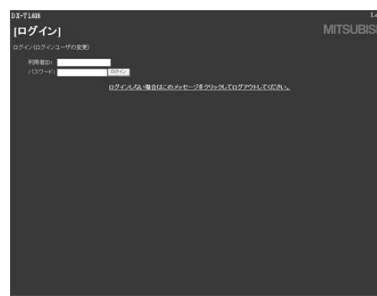

2 「 利用者 ID」、「 パスワード 」 を入力する。

工場出荷時は、全権ユーザーとして利用者 ID [root] パスワード [admin000] と、ライブユーザーとして利 用者 ID「guest」パスワード 「guest」 が設定されてい ます。

気を付けて・・・・・・・・・・・・・・・・・・・・・・・・・・・・・・・・・・・

- 同じ利用者 ID、パスワードで複数人が同時にログインす ることができます。
- ユーザーの権限設定によっては、使用できる機能に制約 があります。
- レコーダーの記録・コピー・動き検知などの設定により 内部処理の負荷が高い場合には、PC との接続が困難に なったり、動作が緩慢になることがあります。そのよう な場合は、レコーダーの負荷を低減させてお試しください。

#### 3 「 ログイン 」 を選択する。

・ 「[ メインメニュー ]」 画面が表示されます。

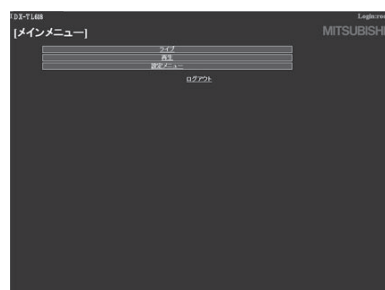

- 気を付けて
- 間違った利用者 ID、パスワードを入力した場合は、「[ 注 意 1] 画面が表示されます。その場合は、「ログイン」を 選択して「[ログイン]」画面に戻り、正しい「利用者 ID」、 「 パスワード 」 を入力してください。
- ログインしない場合は、以下の手順でログアウトしてく ださい。
	- 1 「 ログインしない場合はこのメッセージをクリックし てログアウトしてください。」 を選択する。
	- 「セッションID をレコーダーとブラウザから削除し ました。ブラウザを閉じてください。」が表示されます。
	- 2 Web ブラウザを終了する。

#### メインメニューについてのご注意

メインメニューでは、以下の操作を行うことができます。

- 「ライブ |:ライブ映像を取得し、表示します。
- 「再生」:記録済み映像を取得し、再生します。
- 「設定メニュー」:レコーダーの一部の設定を行います。

- ユーザーの権限によっては、選択できないメニューがあ ります。
- ユーザーのセッション ID (接続情報)は、映像取得を含 む最後の通信から 10 分で失われます。クライアント PC からのデータ要求が 10 分以上途絶えた場合、それ以降 の操作ができませんので、その場合は Web ブラウザを いったん終了して再びログインしなおしてください。
- 本機の電源が OFF のときは、ライブ・記録映像を取得で きません。

#### ◆ ライブ映像を見る

ライブ映像を取得し、PC 画面上に表示します。

- ■■ 1 082 81 ページ「ログインする」の手順 1 ~ 3 に従って、 「「メインメニュー 1」 画面を表示させる。
- 手順2「ライブ」を選択する。
	- ・ 「[ ライブ ]」 画面が表示されます。

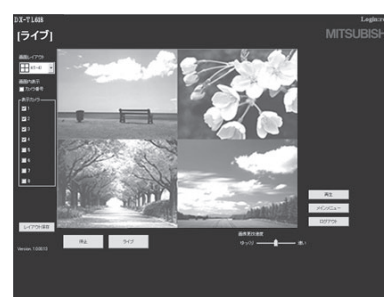

- 高画質設定で記録中にライブ映像を取得したり、高画質 設定で記録したデータを再生したりすると、コマ間の画 像変化が大きい場合、データの容量が大きすぎるためす べての画像を PC へ送信できない場合があります。こ のような部分を PC で取得したり再生したりする場合は、 メディアへのコピーや通信での区間ダウンロードなどを 使用してデータを取得してください。
- PC の動作環境によっては、ライブ/再生時に画像が表示 できないことがあります。(SSE2 非搭載 PC の場合)
- PC 上ではレコーダーから送信されるすべての画像を確認 できない場合があります。

- 画面レイアウト ..........表示パターンを選択します。
- 画面内表示 ..................カメラ番号の表示・非表示を選択します。
- 表示カメラ ..................映像を表示するカメラ番号を選択します。
- レイアウト保存 ..........画面表示のレイアウトを PC へ登録しま す。

 レイアウト以外に以下の情報が保存され ます。

- ・ カメラ番号の表示設定
- ・ 画像更改速度
- 停止..............................映像の取得をやめます。
- **ライブ ................................**映像の取得を開始(再開)します。
- 画像更改速度 ..............映像取り込み速度を「ゆっくり」~「速 い」の5段階で選択します。(初期設定 は中央) 再生..............................「[ 再生 ]」画面を表示します。
- メインメニュー ..........「[ メインメニュー ]」 画面へ戻ります。
- ログアウト ..................ログアウトします。

- < DX-TL618 > FPS の合計が以下の値よりも高い値で 記録をしているときは、記録設定されていないカメラの 映像は更新されません。 画素サイズが「フル」の場合 ...................30FPS 画素サイズが「ハーフ」の場合 ...............60FPS 画素サイズが「クオーター」の場合 .......120FPS < DX-TL614 > FPS 設定にかかわらず記録されていな いカメラの映像は更新されません。
- 「 画像更改速度 」 を 「 速い 」 に設定すると、ご使用中の PC の性能によっては動作に支障をきたすことがあります。 各 PC に適切な画像転送速度を見極めてご使用ください。
- ネットワークの容量や負荷状況によっては、更改速度が 上がらない場合があります。
- 通信時の転送レートは、通信環境および本機の負荷状況 により一定ではありません。

82

見 る

用 例

#### ◆ 記録した映像を再生する

レコーダーの記録済み映像を取得し、再生します。

- ED1 082 81 ページ「ログインする」の手順 1~3 に従って、 「「メインメニュー 1」 画面を表示させる。
- 手順2「再生」を選択する。
	- ・ 「[ 再生 ]」 画面が表示されます。

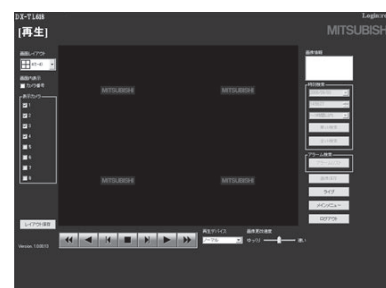

- .......................押すと、x2、x4、x8、x16 の逆方向スピー ド再生を始めます。
- ........................押すと、逆再生を始めます。
- ........................押すと、逆方向のコマ送り再生を始めます。
- .......................再生中、検索中に押すと、静止画再生になり ます。
- ■.......................押すと、順方向のコマ送り再生を始めます。
- ........................押すと、再生を始めます。
- .......................押すと、x2、x4、x8、x16 の順方向スピー ド再生を始めます。
- 再生デバイス ...再生、検索をするパーティションを選択します。 (初期設定は 「 通常 」)
- ライブ ...............「[ ライブ ]」画面を表示します。
- 画像情報 ...........取得した映像の日時とカメラ番号が表示され ます。
- 画像保存 ...........静止画表示された映像をビットマップ形式で PC へ保存することができます。

#### ◆ 記録した映像を検索する

レコーダーの記録済み映像を取得し、見たい映像を検索します。

- 
- 記録映像の各種検索または画像保存は、「再生」画面で 1 画面表示を選択し、再生を停止させたときに行うことが できます。映像再生中はこれらの機能は動作しませんの で、再生を停止させてから行ってください。

#### 時刻検索で見たい映像を検索する

1 「[ 再生 ]」画面で、1 画面の再生映像を停止させる。

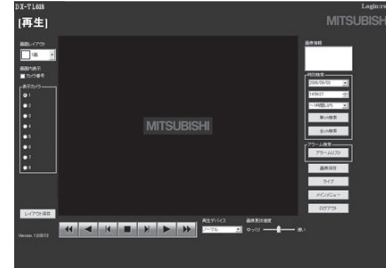

- 2 「時刻検索」で検索したい日時または範囲を選択する。
- 3 表示中のカメラの画像を検索する場合は、「 単 ch 検索」 を選択する。全てのカメラの画像を検索する場合は、「 全 ch 検索 」 を選択する。

アラームリスト検索で見たい映像を検索する

- 1 「[ 再生 ]」画面で、1 画面の再生映像を停止させる。
- **「ヨコココココココココ」「ヨコココ」を選択する。**

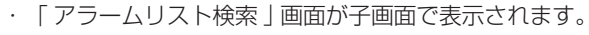

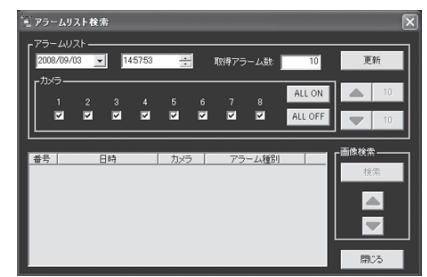

- 日調3 希望する日時と取得したいアラームリスト数を設定し、 「更新」を選択する。
	- ・ 「 更新 」 をクリックしないとアラームリストは取得でき ません。
	- ・ 取得したいアラームリストの件数を「取得アラーム数」 に入力します。記録状態によっては、「取得アラーム数」 の数値を大きくすると、取得までに時間がかかったり、 希望する件数を取得できないことがあります。
	- ・ 「カメラ」:アラームリストを取得したいカメラ番号に チェックマークをつけてください。
	- · 「▲ (数字)」をクリックすると逆方向の検索を、「▼ (数 字)」をクリックすると順方向の検索を行います。
- 4 希望するアラームリストの「番号」を選択し、「検索」 を選択する。
	- ・「画像検索」の▲をクリックすると、次のアラームリス ト項目の映像が表示されます。
		- をクリックすると、前のアラームリスト項目の映像が 表示されます。
	- ・ 「 更新 」 をもう一度クリックすると、アラームリストを 再取得し、「 閉じる 」 をクリックすると 「 アラームリス ト検索 」 画面を隠します。
- 83

# 通信機能を使う(つづき)

#### ◆ メインメニューの設定をする

気を付けて . . . . . . . . . . . . . . . . . . .

画面上の設定項目の() 内の数字は、設定できる最大 文字数を示しています。

#### 利用者の設定を変更する

登録済み利用者の権限に関する設定の変更や、登録の削除を行 います。また、新規利用者の登録も行うことができます。

■■ 1 GF81 ページ「ログインする」の手順 1 ~ 3 に従って、 「[ メインメニュー ]」 画面を表示させる。

#### 日順2「設定メニュー」を選択する。

・ 「[ 設定メニュー ]」 画面が表示されます。

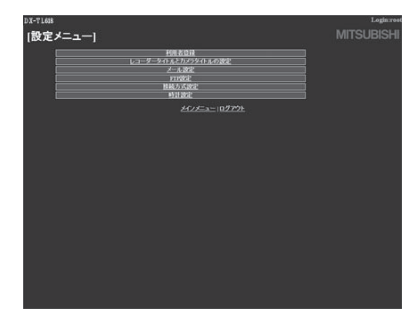

#### 3 「 利用者登録 」 を選択する。

・ 「[ 利用者登録 ]」 画面が表示されます。

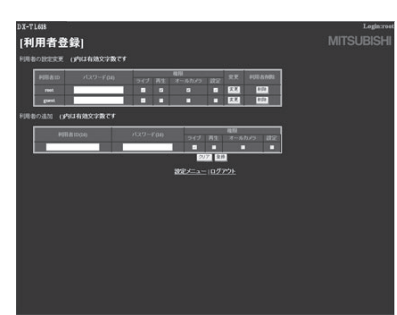

■ 登録済み利用者の設定を変更する場合

日順 1 「[ 利用者登録 ]」 画面の 「 利用者の設定変更 」 で、変更 したい項目を変更する。

#### 【権限について】

- ライブ ................... ライブ映像を取得することができます。登録 される必須ランクです。
- 再生....................... 記録映像を取得することができます。
- オールカメラ ....... すべてのカメラの映像を取得することができ ます。(カメラ表示設定(図 105ページ) で表示を「無効」に設定したカメラの映像も 取得することができます。)
- 設定....................... ユーザー登録情報の閲覧、編集や、レコーダー の一部の機能の設定をすることができます。

#### 2 「 変更 」 を選択する。

・ 「[ 利用者設定変更確認 ]」 画面が表示されます。

- 3 変更する場合は 「 変更 」 を選択する。
	- ・ 変更をやめる場合は 「 キャンセル 」 を選択してください。 「[ 利用者登録 ]」 画面に戻ります。
- 4 「[ 完了 ]」 画面で、「 利用者登録 」 を選択する。

・ 「[ 利用者登録 ]」 画面に戻ります。

- 登録済みユーザーを削除する場合
- 1 「[ 利用者登録 ]」 画面の 「 利用者の設定変更 」 で削除し たい利用者 ID の 「 削除 」 を選択する。
	- ・ 「[ 利用者削除確認 ]」 画面が表示されます。
- 2 削除する場合は 「 削除 」 を選択する。
	- ・ 削除をやめる場合は 「 キャンセル 」 を選択してください。 「[ 利用者登録 ]」 画面に戻ります。
- ■■■3 「「 完了 1」 画面で、「 利用者登録 」 を選択する。
	- ・ 「[ 利用者登録 ]」 画面に戻ります。

#### ■ 新規利用者を登録する場合

- ■■ 1 「「 利用者登録 1」 画面の 「 利用者の追加 」 で、 新規利用 者 ID と新規パスワードを入力する。
- ■■■2 希望する 「 権限 」 を選択し、チェックマークをつける。

#### ■■3 新規登録する場合は「登録」を選択する。

- ・ 「 利用者の設定変更 」 に追加されます。
- ・ 新規登録をやめる場合は 「 クリア 」 を選択してください。 設定した内容が消去されます。

| メニュー設定方法・機器登録

映 像 を 見 る

再 生  $\frac{1}{2}$ 検 索 す る

コ ピ ー す る

通

信

そ の 他 ・ 運 用 例

記 録 す る

#### レコーダーやカメラのタイトルを設定する

レコーダーやカメラのタイトルを設定または変更することがで きます。

■■ 1 82 81 ページ「ログインする」の手順 1 ~ 3 に従って、 「[ メインメニュー ]」 画面を表示させる。

#### 日順2「設定メニュー」を選択する。

- ・ 「[ 設定メニュー ]」 画面が表示されます。
- 日曜3「レコーダータイトルとカメラタイトルの設定」を選択 する。
	- ・ 「[ レコーダータイトルとカメラタイトルの設定 ]」 画面 が表示されます。

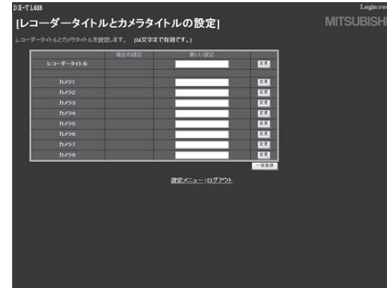

- 日順4「新しい設定」に、希望するタイトルを入力する。
	- ・ 現在設定されているレコーダーまたはカメラタイトルは、 「 現在の設定 」 に表示されます。
- 5 「 変更 」 を選択する。
	- ・ 「一括登録」を選択すると、画面に表示している設定が 全て確定されます。

故 障 か な ?

用語集・仕様

・ 索 引

#### メールについての設定をする

メールを送信するためのメールサーバーや発信者に関連する情 報の設定と、受信者のメールアドレスの設定を行います。

■■1 082 81 ページ「ログインする」の手順 1 ~ 3 に従って、 「「メインメニュー 1」 画面を表示させる。

#### 2 「 設定メニュー 」 を選択する。

・ 「[ 設定メニュー ]」 画面が表示されます。

#### ■■3「メール設定」を選択する。

・ 「[ メール設定 ]」 画面が表示されます。

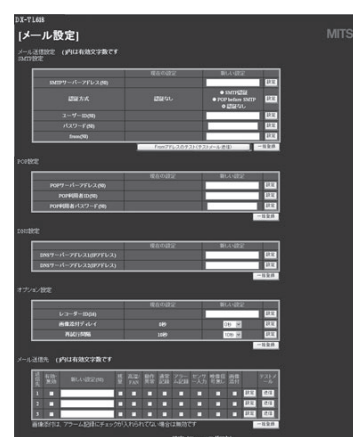

4 「メール送信設定」で、メールを送信するためのサーバー の設定をする。

・ 現在の設定は、「 現在の設定 」 に表示されます。

#### ■ SMTP 設定

・ 「設定」を選択すると、その行 1 行分の設定が確定され ます。「一括登録」を選択すると、「SMTP 設定」に表 示されている全ての設定が確定されます。

「SMTP サーバーアドレス」:SMTP サーバーのアドレ スを設定します。

「認証方式」:認証方式を選択します。

「ユーザー ID」:SMTP AUTH で使用する ID を設定し ます。

「パスワード」:SMTP AUTH で使用するパスワードを 設定します。

「from」:メールの送信元アドレスを設定します。

「From アドレスのテスト」:テストメールを送信します。

#### ■ POP 設定

・ 「設定」を選択すると、その行 1 行分の設定が確定され ます。「一括登録」を選択すると、「POP 設定」に表示 されている全ての設定が確定されます。

「POP サーバーアドレス」:POP サーバーのアドレス を設定します。

「POP 利用者 ID」:POP サーバーのユーザー名を設定 します。

「POP 利用者パスワード」:POP サーバーのパスワー ドを設定します。

#### ■ DNS 設定

・ 「設定」を選択すると、その行 1 行分の設定が確定され ます。「一括登録」を選択すると、「DNS 設定」に表示 されている全ての設定が確定されます。

「DNS サーバーアドレス 1」:プライマリ DNS サーバー のアドレスを設定します。

「DNS サーバーアドレス 2」:セカンダリ DNS サーバー のアドレスを設定します。

#### ■オプション設定

・ 「設定」を選択すると、その行 1 行分の設定が確定され ます。「一括登録」を選択すると、「オプション設定」に 表示されている全ての設定が確定されます。

「レコーダー ID」:メール発報元のレコーダーを特定で きるような情報(名称)を設定します。

「画像添付ディレイ」(DX-TL618 のみ):画像添付機 能で添付する画像をキャプチャするタイミングを設定 します。アラーム発生から画像キャプチャまでの時間 を最大 10 秒まで設定することができます。画像添付 機能は、手順 5 で「画像添付」にチェックマークをつ けたときに有効となります。

「再試行間隔」:送信に失敗したときに再試行を行う間 隔を設定します。

- 5 「メール送信先」で、希望するメールの送信先と送信内 容を設定する。
	- ・ 3 件までの送信先を設定することができます。
	- ・ 「設定」を選択すると、その行 1 行分の設定が確定され ます。「一括登録」を選択すると、「メール送信先」に表 示されている全ての設定が確定されます。

「有効・無効」:チェックマークをつけた送信先にメール が送信されます。

「新しい設定」:送信先を入力します。

「残量」:チェックマークをつけると、残量警告(コール アウト設定)のときに発報します。

「高温/FAN」:チェックマークをつけると、高温検出、 ファン停止時に発報します。また、復帰したときも発報 します。

「動作異常」:チェックマークをつけると、本機に以下の 異常が発生したときに発報します。

- ・ 再起動
- ・ HDD デバイスの異常
- ・ 記録異常(通常記録・バックアップ)

詳細については、 18 100 ページをごらんください。

 「通常記録」:チェックマークをつけると、通常記録開始 時に発報します。

 「アラーム記録」:チェックマークをつけると、アラーム 記録開始時とエマージェンシー記録開始時に発報します。 「センサー入力」: チェックマークをつけると、後面端子 (ALARM IN / EMERGENCY)入力時に発報します。

「映像信号無し」:チェックマークをつけると、通常記録 またはアラーム記録に設定しているカメラの同期信号が なくなった状態または正常でない状態が 2 秒以上継続 した場合に発報します。また、カメラの映像信号が正常 に復帰したときにも発報します。

 「画像添付」(DX-TL618 のみ):チェックマークをつ けると、その送信先へアラーム記録発生時の画像 1 枚 を添付して送信します。この機能をご使用になるときは、 90 ページ「メール発報」をごらんください。

「テストメール」:「送信」を選択すると、その送信先へ テストメールが送信されます。

映 像 を 見 る

接

#### 再 記 録 す る

コ ピ ー

#### 信 そ の 他 ・ 運

故 障 か な ? 用 語 集 - ^ 仕様 用 例

#### FTP 発報の設定をする

FTP 発報のための設定を行います。

- 日順 1 082 81 ページ「ログインする」の手順 1 ~ 3 に従って、 「「メインメニュー 1」 画面を表示させる。
- 日順2「設定メニュー」を選択する。
	- ・ 「[ 設定メニュー ]」 画面が表示されます。
- 3 「FTP 設定 」 を選択する。
	- ・ 「[FTP 設定 ]」 画面が表示されます。

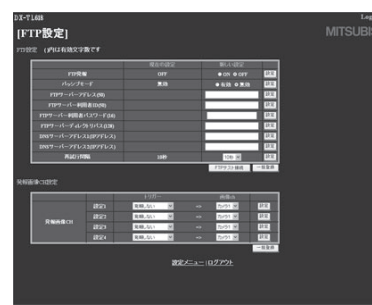

#### 4 FTP 発報のためのサーバーの設定をする。

- ・ 現在の設定は、「 現在の設定 」 に表示されます。
- ・ 「設定」を選択すると、その行 1 行分の設定が確定され ます。「一括登録」を選択すると、「FTP 設定」に表示 されている全ての設定が確定されます。

「FTP 発報」:FTP 発報を行うかどうかの設定します。

「パッシブモードでデータを転送しま す。

 「FTP サーバーアドレス」:FTP サーバーのアドレスを 設定します。

 「FTP サーバー利用者 ID」:FTP サーバーのユーザー名 を設定します。

「FTP サーバー利用者パスワード」:FTP サーバーのパ スワードを設定します。

「FTP サーバーディレクトリパス」:FTP サーバーのディ レクトリパスを設定します。

「DNS サーバーアドレス 1」:プライマリ DNS サーバー のアドレスを設定します。

「DNS サーバーアドレス 2」:セカンダリ DNS サーバー のアドレスを設定します。

「再試行間隔」:送信に失敗したときに再試行を行う間隔 を設定します。

「FTP テスト接続」:FTP サーバーへの接続のテストを 行います。

- 5 「発報画像 CH 設定」で FTP 発報するトリガーとカメ ラ番号を設定する。
	- ・ 「設定」を選択すると、その行 1 行分の設定が確定され ます。「一括登録」を選択すると、「発報画像 CH 設定」 に表示されている全ての設定が確定されます。

 「トリガー」:< DX-TL618 > FTP 発報するトリガー をセンサー 1 ~ 8 またはエマージェンシーから設定し ます。

 < DX-TL614 > FTP 発報するトリガーをセンサー 1 ~ 4 またはエマージェンシーから設定します。

「画像 ch」:< DX-TL618 > FTP 発報するカメラ番号 をカメラ 1 ~ 8 から選択します。

 < DX-TL614 > FTP 発報するカメラ番号をカメラ 1 ~ 4 から選択します。

気を付けて • サーバー接続不能などにより、発報事象がレコーダー内

部に保留された状態になる場合があります。このような 場合、保留されている事象が発報されるまでは、テスト 発報を行うことができません。事象の発生から発報完了 までの期間に発報に関連する設定が変更された場合には、 レコーダーに保留されている事象は発報されず消去され ることがあります。

・ 索 引

#### 接続方式の設定をする

SSL の設定を変更します。

- 日順 1 082 81 ページ「ログインする」の手順 1~3に従って、 「[ メインメニュー ]」 画面を表示させる。
- 日順2「設定メニュー」を選択する。
	- ・ 「[ 設定メニュー ]」 画面が表示されます。
- 3 「 接続方式設定 」 を選択する。
	- ・ 「[ 接続方式 ]」 画面が表示されます。

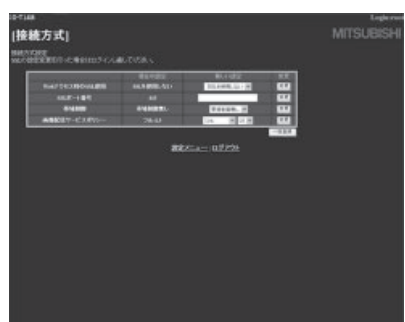

- 4 変更したい項目の 「 新しい設定」に希望する設定を入力 して、「 変更 」 を選択する。
	- ・ 「一括登録」を選択すると、画面に表示している設定が 全て確定されます。
	- ・ 「Web アクセス時の SSL 使用」: 暗号化機能(SSL) を使用するかどうかの設定をします。 「SSL を使用しない」:暗号化機能を使用しません。 「SSL を使用する」:暗号化機能を使用します。
	- · 「SSL ポート番号」: SSL 通信で使用するポート番号を 設定します。
	- ・ 「帯域制御」:通信のバンド幅を制御します。
	- ・ 「画像配信サービスポリシー」(DX-TL618 のみ):ラ イブ画像の解像度と画質を設定します。きれいな映像を 取得する設定にすると、相対的に更新コマ数は下がりま す。更新コマ数を優先したい場合には、解像度や画質を 低めに設定してください。

## 

• 「画像配信サービスポリシー」の設定は、記録運用による 負荷が軽いときのみ有効となります。記録設定の記録コ マ数の合計が最大値の 2 分の 1 以下に設定されていると きにご使用ください。

 たとえば、画素サイズがハーフの場合、最大記録コマ数が 120FPS となりますので、記録コマ数の合計が 60FPS 以下になるように設定してください。DX-TL614 では、 「画像配信サービスポリシー」は無効です。

• 「SSL を使用する」を選択すると、いったん接続が切ら れますので、数分後にもう一度接続してください。SSL が有効になっていると、下のようなメッセージが表示さ れます。「はい」を選択して、続きを行ってください。

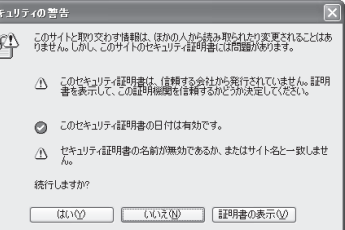

 なお、InternetExplorer のバージョンによっては、「証 明書エラー」というタイトルの画面が表示されます。そ の場合は、画面最下部の「このサイトの閲覧を続行する(推 奨されません)。」と表示された行をクリックしてページ を進めてください。

接 続

映

録 す る

#### 通 信 そ の 他 ・

- ^ 仕様

・ 索 引

#### レコーダーの時計を設定する

PC からレコーダーの時刻を設定します。

- 手順 1 心 81 ページ「ログインする」の手順 1~3に従って、 「[ メインメニュー ]」 画面を表示させる。
- 2 「 設定メニュー 」 を選択する。
	- ・ 「[ 設定メニュー ]」 画面が表示されます。
- 3 「 時計設定 」 を選択する。
	- ・ 「[ 時計設定 ]」 画面が表示されます。

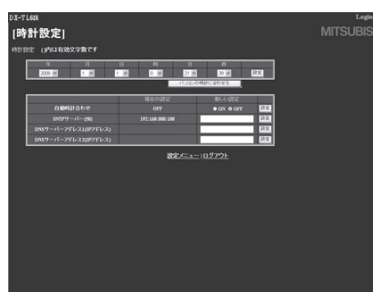

- SNTP サーバーを使用してレコーダーの時刻を自動で合わせる場合
- 1 「[ 時計設定 ]」 画面で、「自動時計あわせ」の「ON」を 選択し、「設定」を選択する。
- ■■■ 2 「SNTP サーバー」に SNTP サーバーのアドレスを入 力して、「設定」を選択する。
- 3 「DNSサーバーアドレス1」にプライマリDNSサーバー のアドレス、「DNS サーバーアドレス 2」にセカンダ リ DNS サーバーのアドレスを入力して、それぞれの「設 定」を選択する。

- 本機の SNTP サーバー接続機能は、すべての SNTP サー バーに対応するものではありません。
- SNTP による時刻調整は、機能を有効にしてから約 10 分後に開始され、約 10 分ごとに時刻合わせを実施します。
- レコーダーの時刻を手動で合わせる場合
- 手順 1 「[ 時計設定 ]」 画面で、現在の 「 年 」、 「 月 」、 「 日 」、 「 時」、「分」、「秒」を入力する。
- 2 「 設定 」 を選択する。
	- ・ 年/月/日超え、時/分超えなどのタイミングで操作し たときは、設定後に再確認してください。
- レコーダーの時刻を PC の時刻と同期させる場合
- 1 「[ 時計設定 ]」 画面で、「パソコンの時計に合わせる」 を選択する。
	- ・ レコーダーの時刻が、PC の時刻設定と同じ時刻に設定 されます。
	- ・ 年/月/日超え、時/分超えなどのタイミングで操作し たときは、設定後に再確認してください。

#### ◆ ログアウトする

この画面が表示されると、正しく「ログアウト」できたことに なります。

#### **「 1 「 ログアウト 」を選択する。**

・ 「[ ログアウト ]」 画面が表示されます。

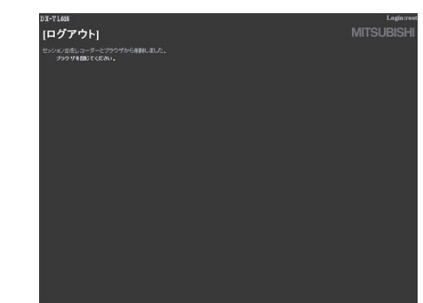

#### 2 Web ブラウザを終了する。

気を付けて・・・・・・・・・・・・・・・・・・・・・・・・・・

• 正しくログアウトの操作をせずにブラウザを終了した場 合、ユーザーのセッション ID が 10 分間保持されてしま います。10 分以内に同じ利用者 ID でログインしようと すると、操作制限がかかることがあります。

#### メール発報

本機では、動作異常や記録状態などを E- メールによって発報 することができます。動作異常や記録状態などの発報させる項 目を組み合わせ、3 件までのメールアドレスに送信することが できます。この機能を使用するための設定は、Web ブラウザ または D'reco 用 PC アプリケーションソフトウェアを使用し て行います。メール送信時の認証は、POPbeforeSMTP およ び SMTP\_AUTH(CRAM\_MD5) に対応しています。

- 頻繁に発生する項目は、メール発報させる項目に設定し ないでください。頻繁に発生するとすべてについて発報 できない場合があります。
- 本機のメール送信機能は、すべてのメールサーバーに対 応するものではありません。
- 同時に複数の発報が重なった場合、通知が遅れたり、す べての項目が発報できないことがあります。

#### < DX-TL618 のみ>

- 画像添付で添付される画像データは、一般的な JPEG データです。
- 記録コマ数の設定が非常に高い場合、圧縮回路の制約に よって画像添付ができなくなりますのでご注意ください。 画像添付を行うためには、記録設定の記録 FPS 数の合 計が画素設定フルの場合 30FPS 以下、ハーフの場合 60FPS 以下、クオーターの場合 120FPS 以下になる ように設定してください。
- 添付される画像は、信号が入力された端子(ALARM IN または EMERGENCY)に対応するカメラのアラー ム記録またはエマージェンシー記録映像のうちの 1 枚 となります。
- 画像添付をするには、「アラーム記録」にチェックマー クをつけてください。
- 同時に複数のアラーム入力を検知した場合は、最も小さ い番号のカメラの映像のみをメールに添付します。
- 画像添付の発報中は、ライブ画像の取得が一瞬途切れる 場合があります。
- 画像添付発報が立て続けに発生したり、メールサーバー への送付に時間がかかる状況では、メール本文は 100 件まで保持されますが、添付画像は 32 件までとなります。
- メールで画像添付する場合、同じセンサーの画像は発報 の間隔を 5 秒以上あけないと添付できず、メールのみ の送信になる場合があります。また、異なるセンサーの 画像でも発報の間隔を 3 秒以上あけないと添付できず、 メールのみの送信になる場合があります。
- 本機のメール発報機能は、発報が滞ったり不達となる場 合を想定し、一時的にメールを保存したり再送するなど の対策を考慮しておりますが、高画質・高記録コマ数で の記録などによりレコーダーの負荷が高い場合や、通信 回線の混雑や異常などによりすべての事象を発報できな いことがありますので、通報システムなどに組み込まれ る場合は、この点につきまして十分ご配慮ください。
- DX-TL614 には画像添付機能がありませんので、画像 添付の設定項目は表示されません。

#### FTP 発報

本機では、後面端子に入力があると FTP サーバーに画像をアッ プロードすることができます。FTP サーバー上に日付フォルダ と時刻フォルダが自動的に作成され、その中にデータがアップ ロードされます。この機能を使用するための設定は、Web ブ ラウザまたは専用のD'reco用PCアプリケーションソフトウェ アを使用して行います。FTP サーバーにアップロードされる データは、専用の D'reco 用 PC アプリケーションソフトウェ アの DX-Viewer を使用して再生することができます。ダウン ロードした CBL000.dat ファイルを ARE00000 フォルダ に入れた状態で再生が可能になります。

- FTP 発報でアップロードされる画像データは、実際のア ラーム記録の開始点より少し遅れたデータとなります。
- 1回の発報でアップロードされる画像データのサイズは 2MB です。
- FTP 発報のトリガーとして設定する後面端子には、頻繁 に入力されるような機器を接続しないでください。発報 動作中は、新たに入力があっても発報されません。また、 頻繁に FTP 発報が発生すると通信機能全般の機能が低下 することがあります。
- 発 報 ト リ ガ ー は、 本 機 後 面 の ALARM IN 端 子 と EMERGENCY 端子のみです。発報したいカメラをアラー ムまたはエマージェンシー記録ができるように設定して ください。(設定については 55、56、58 ページ)
- 複数の事象を同時に発報することはできません。発報中 (データアップロード中)に新たに入力された事象は発報 されません。
- FTP サーバーにアップロードされるデータは、以下のファ イル構成となります。

 レコーダー同士を区別するため、FTP サーバー上にレコー ダー名などを含んだ名前のフォルダをあらかじめ作成し、 その中に以下のフォルダが保存されるように設定される ことをおすすめします。

 フォルダ「YYYYMMDD」 | フォルダ「hhmmss-Ch」 | ファイル「CBL000.dat」

• 本機の FTP 接続機能は、すべての FTP サーバーに対応 するものではありません。

#### D'reco 用 PC アプリケーションソフトウェア を使用した通信

本機では、専用の D'reco 用 PC アプリケーションソフトウェ アを使用して、以下のような機能を使用することができます。

- ライブ画像・音声取得 記録画像検索
	- 記録画像・音声再生 区間ダウンロード
- レコーダー制御 レコーダー設定
- IP 発報受信

各機能の詳細や使用方法については、D'reco 用 PC アプリケー ションソフトウェアの取扱説明書をごらんください。取扱説明 書は、ソフトウェアをインストールすると、スタートメニュー に登録されます。

接 続

記 録 す る

信

コ ピ ー

故 障 か な ?

運 用 例

|用語集・仕様・索引|

# いろいろな設定をする セットアップメニュー

本機の基本的な設定は、セットアップメニューから行います。

#### ◆ セットアップメニューの表示のしかた

1 本機前面の設定ボタンを押す、または、マウスを左クリックする。

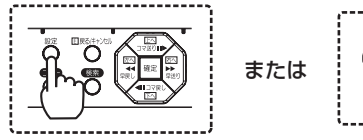

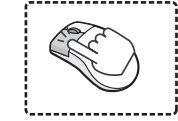

・ <設定メニュー>が表示されます。

#### 日順2「セットアップ」を選択する。

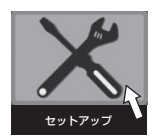

・ <セットアップ>メニューが表示されます。

#### ◆ セットアップメニュー早見表

#### セットアップメニュー早見表の使いかた

93 ~ 98 ページの表は、セットアップメニューの一覧と、設定を行ったメニューの項目を記録しておくためのリストです。メ ニューを設定するときにご使用ください。

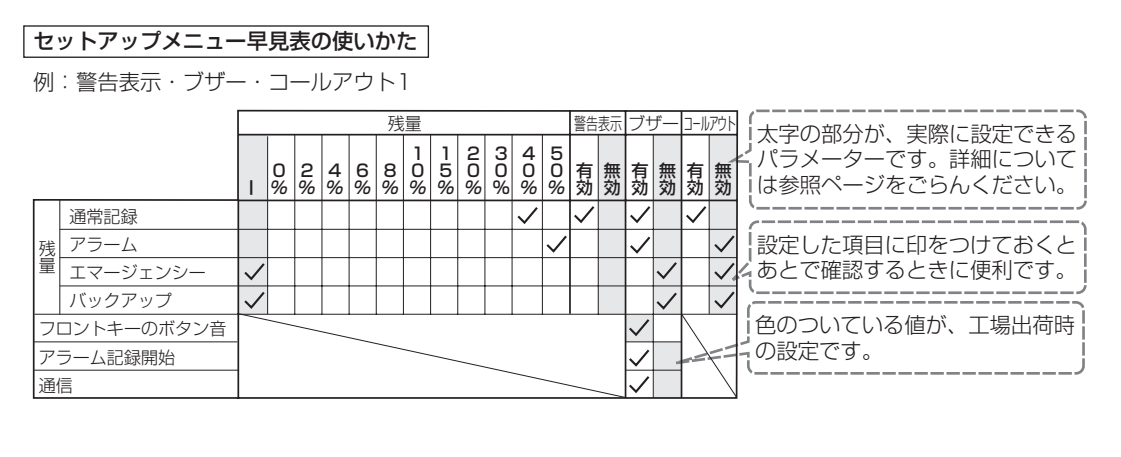

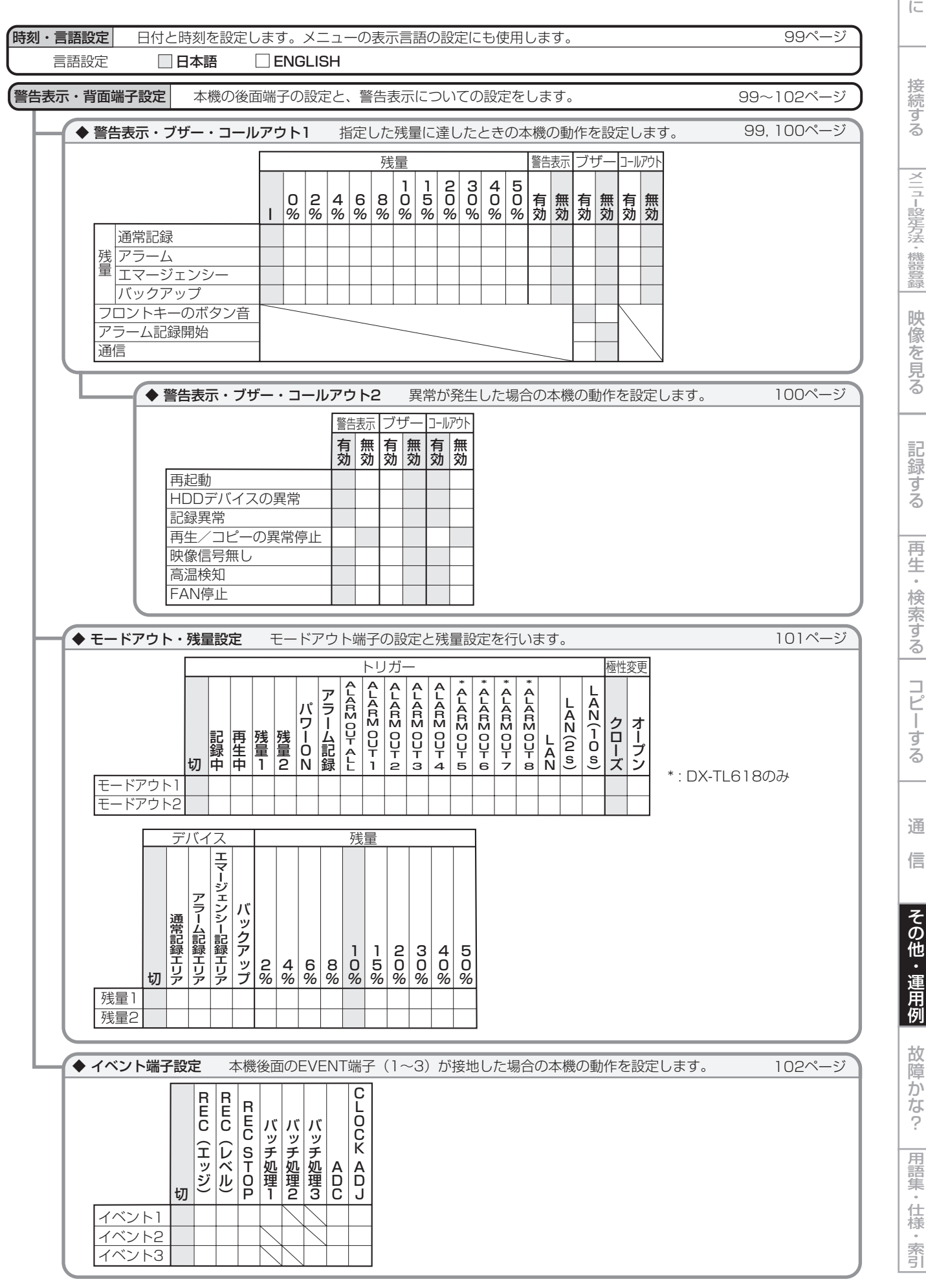

は じ め

93

# いろいろな設定する (つづき) セットアップメニュー

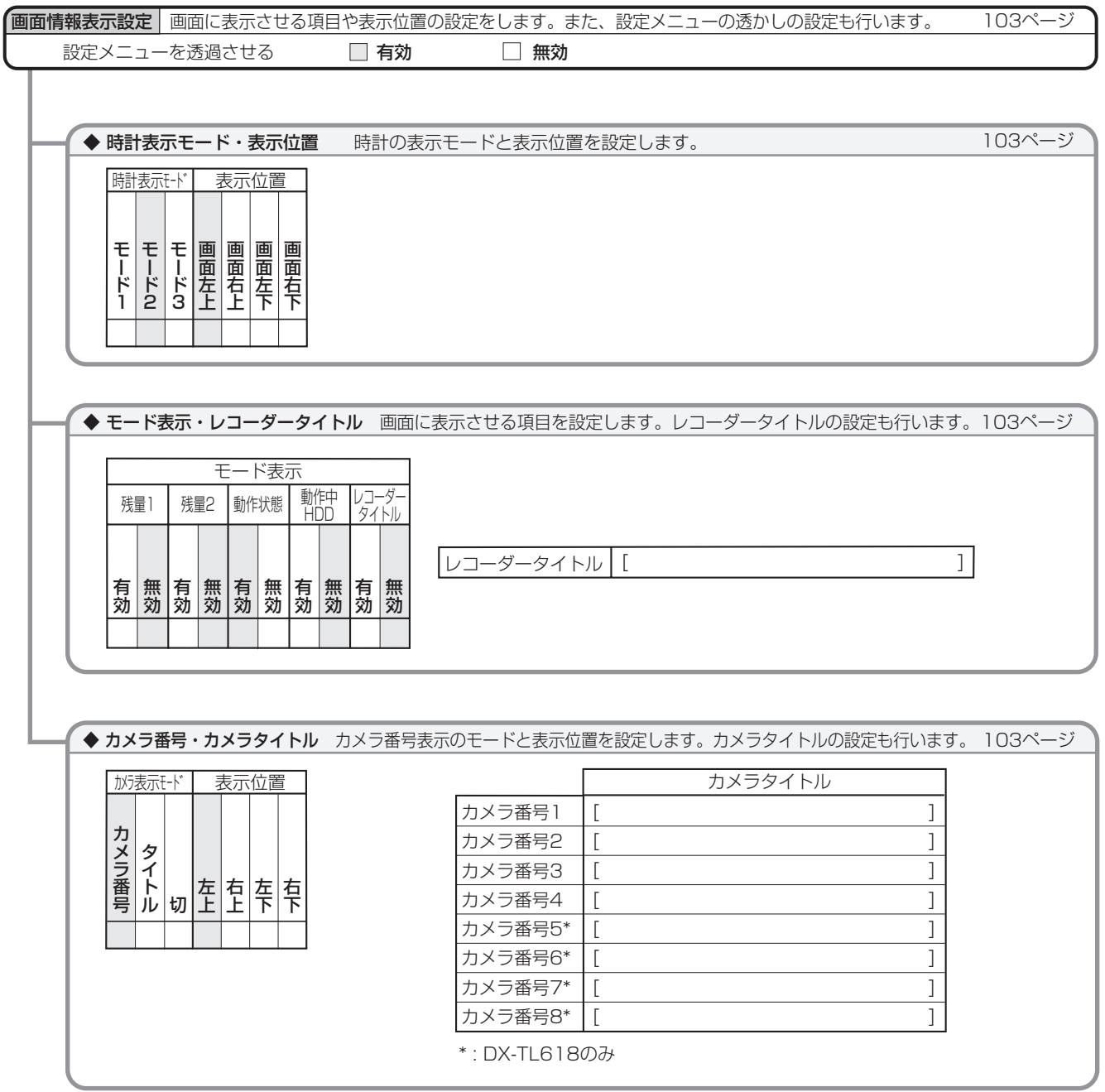

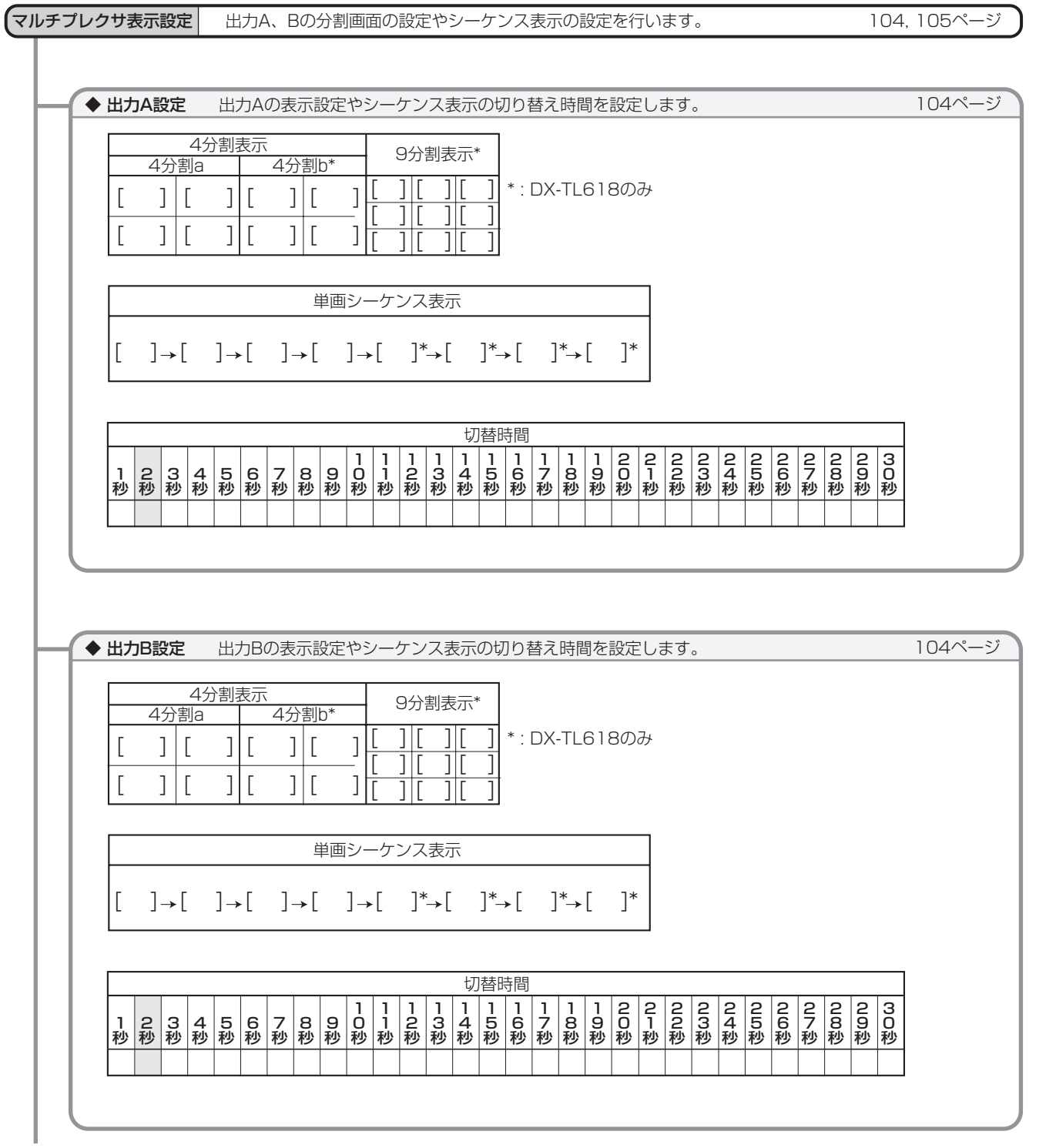

は じ め に

接 続 す る

|メニュー設定方法・機器登録

映 像 を 見 る

再 生  $\frac{1}{2}$ 検 索 す る

コ ピ ー す る

通

信

そ の 他 ・ 運 用 例

記 録 す る

 $\bullet$ 

故 障 か な ?

|用語集・仕様・索引|

# いろいろな設定する (つづき) セットアップメニュー

#### マルチプレクサ表示設定 つづき

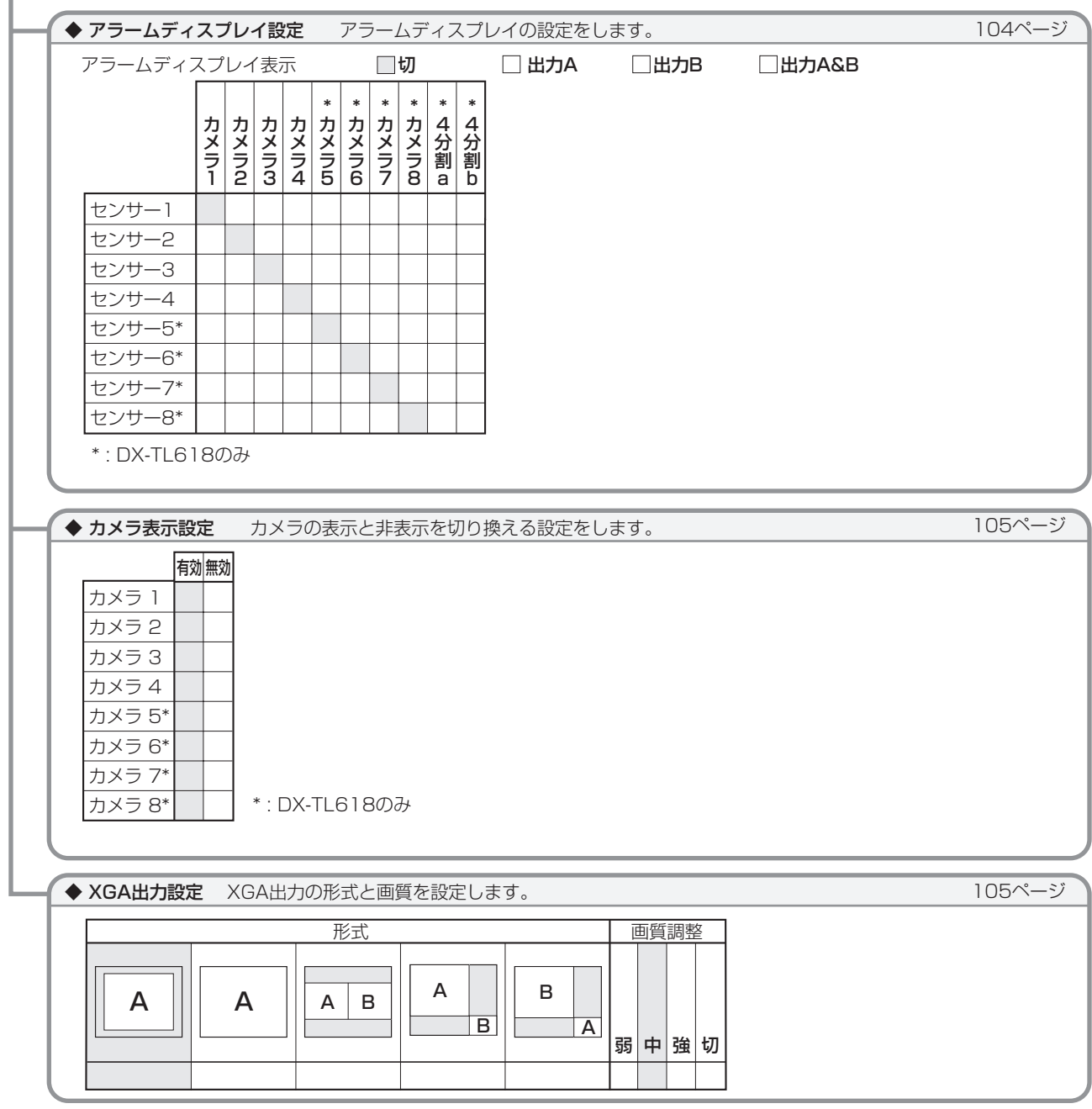

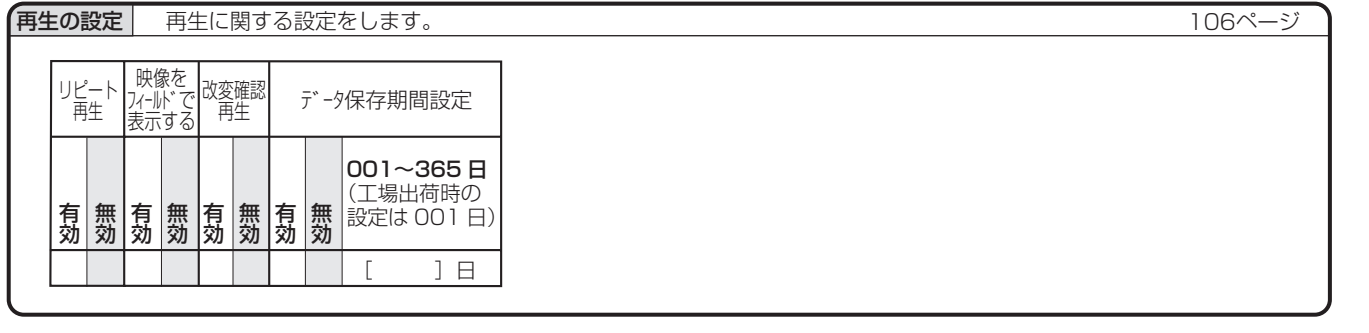

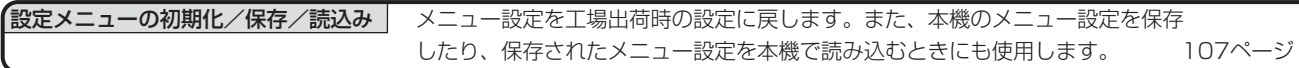

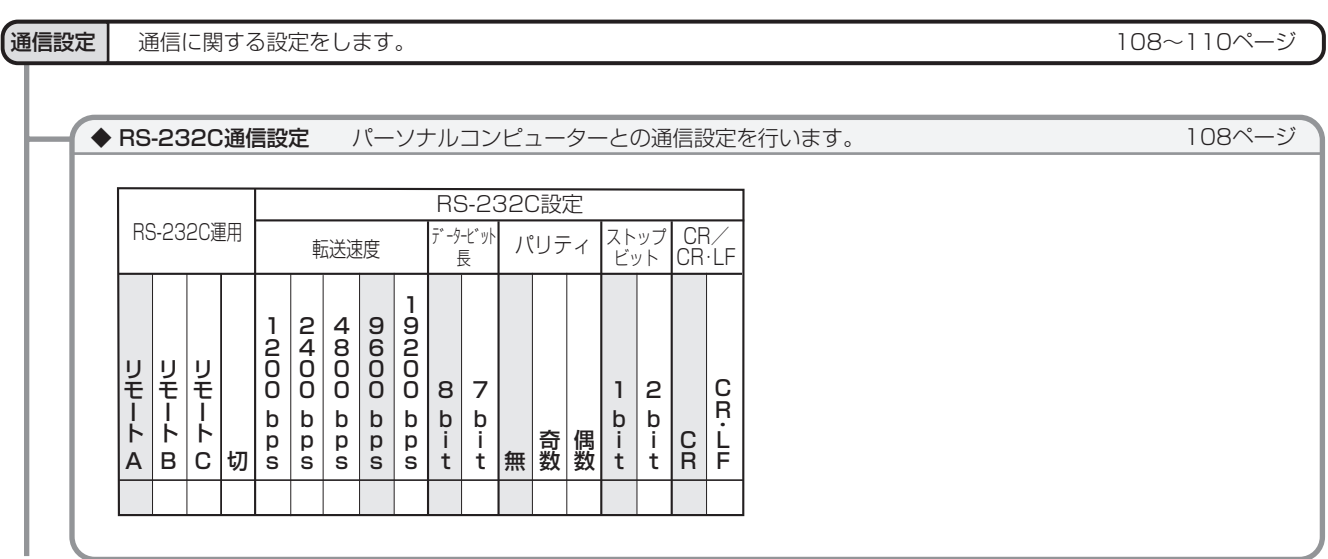

97

 $\bullet$ 

|用語集・仕様・索引|

故 障 か な ?

再 生  $\frac{1}{2}$ 検 索 す る

コ ピ ー す る

通

信

そ の 他 ・ 運 用 例

記 録 す る

接 続 す る

は じ め に

|メニュー設定方法・機器登録

映 像 を 見 る

# いろいろな設定する (つづき) セットアップメニュー

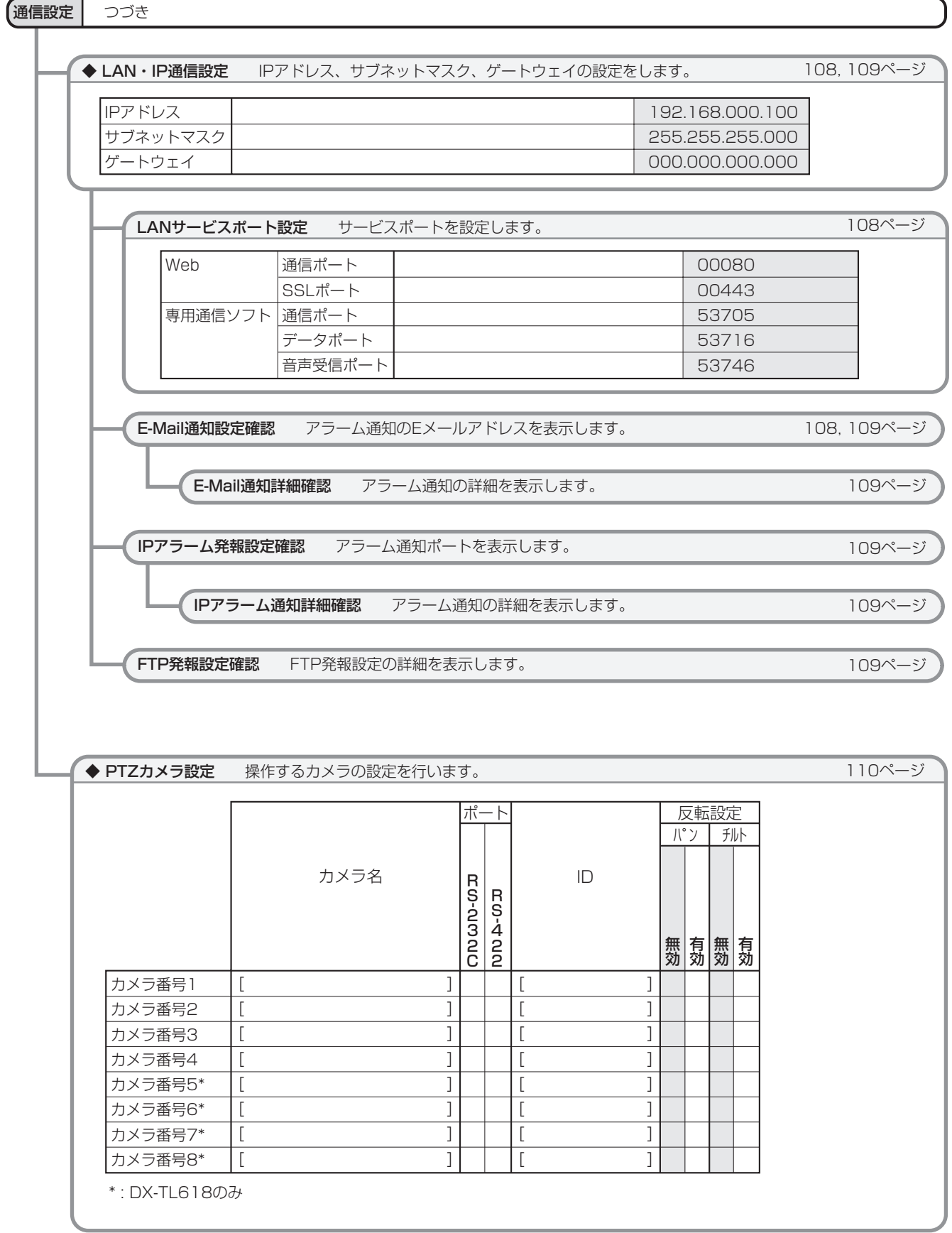

98

像 を 見 る

記 録

す

通

信

そ の 他 ・ 運

用 例

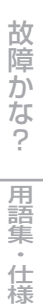

・ 索 引

## 現在時刻やメニュー表示言語を設定する

<時刻・言語設定>

時刻設定

現在時刻を調整します。

- ■■1 年、月、日、時、分、秒の順に数値を入力し、「確定」 を選択する。
- 気を付けて)・・・・・・・・・・・・・・・・・・・・・・・・・
- 記録を始める前に、あらかじめ日付と現在時刻を正確に 合わせてください。
- 運用前に、時計が合っていることを必ず確認してください。
- 
- 時刻は 24 時間表示になっています。
- 本機は 4 桁年号表示を導入しています。表示可能範囲は 2001 年 1 月 1 日 か ら 2037 年 12 月 31 日までの 37 年です。うるう年の自動計算機能も内蔵しています。 2037 年 12 月 31 日を過ぎると、再び 2001 年の表示 に戻ります。

#### 言語設定

本機では、メニュー画面表示を日本語、英語の 2 カ国語から選 択することができます。初期設定は、「日本語」が選択されて いますので、英語に変更したい場合は、以下の手順で設定を行っ てください。

#### 1 希望する言語を選択する。

・ 言語を変更した場合は、「確定」を選択してください。

#### 警告表示や背面端子に関する設定をする

<警告表示・背面端子設定>

残量

HDD (通常) エリア、HDD (アラーム) エリア、HDD (エマー ジェンシー)エリア、バックアップ機器の記録残量がなくなっ たとき、または指定した数値に達したときの本機の動作を設定 します。

#### 日順 1 エリアごとに残量を設定する。

ができません。

「-」: 信号を出力しません。

2 手順 1 で設定した残量に達したときの本機の動作を設 定する。

> 「警告表示」: 残量が指定した値に達したときに、画面 に警告を表示します。「警告表示」を無効にすると、「ブ ザー」と「コールアウト」は選択できません。

> 「ブザー」: 残量が指定した値に達したときに、ブザー を鳴らします。

> 「コールアウト」:残量が指定した値に達したときに、後 面部の CALL OUT 端子に接続している機器に警告信号 を出力します。

- ・ チェックマークをつけると、その動作が有効となります。
- ・ 手順 1 で残量を「-」に設定した場合は、設定すること

#### 気を付けて

- パーティション設定(図241ページ)で設定されている エリアのみ設定することができます。
- コールアウト設定は、配線による誤動作を低減させるため、 フォトカプラ出力となっています。 25 ページ「CALL OUT 出力端子」を参考に、適切な接続を行ってください。

#### 

• 警告表示とコールアウト信号の出力の関係については、 128 ~ 131 ページをごらんください。エラー一覧 表の CALL OUT 信号の出力欄に「選択」の記載がある 項目は、警告表示とともにコールアウト信号を出力する かどうかを設定することができます。

#### フロントキーのボタン音

本機前面部の操作ボタンの操作時に、ボタン音が鳴るようにす ることができます。

1 ボタン音を「有効」か「無効」に設定する。

・ チェックマークをつけると、ボタン音が鳴ります。

#### アラーム記録開始

- 1 ブザーを「有効」か「無効」に設定する。
	- ・ チェックマークをつけると、アラーム記録またはエマー ジェンシー記録を開始したときにブザーを鳴らします。

通信

- 1 ブザーを「有効」か「無効」に設定する。
	- ・ チェックマークをつけると、 パーソナルコンピューター からブザーを鳴らすことができます。

• 「通信」のブザーを設定した場合は、RS-232C コマンド などの遠隔制御でブザーが鳴ります。

#### ◆ 警告表示・ブザー・コールアウト 2

異常を検出した場合の本機の動作を設定します。

1 異常を検出した場合の本機の動作を設定する。

「警告表示」: 画面に警告を表示します。「警告表示」を 無効にすると、「ブザー」と「コールアウト」は選択で きません。

「ブザー」: ブザーを鳴らします。

「コールアウト」: 後面部の CALL OUT 端子に接続して いる機器に警告信号を出力します。

• 各異常の詳細については、 130, 131 ページ 再起動 ......................................LOG5100 **HDD デバイスの異常 ...........LOG61 □**  LOG6200 LOG64**□** 記録異常(通常記録・バックアップ) LOG14□□ LOG56□□ LOG57 **□** LOG74**□** 再生/コピーの異常停止 .......LOG24 □ LOG34**□** 映像信号無し ............................LOG54 □ 高温検知 ..................................LOG5200 LOG5201 FAN 停止 .................................LOG5300

100 ←

接 続

記 録 す る

通 信

そ

障 か な ?

用 語 集

- ^ 仕様

・ 索 引

#### ◆ モードアウト・残量設定

#### $E - F$ アウト 1~2

本機の状態を、後面部の MODE OUT 端子から出力(接点の 短絡)します。MODE OUT 端子は 2 つあり、端子ごとに出 力する信号を個別に設定できます。

■■■1 モードアウト (1~2)に希望するトリガーを設定する。 「記録中」:記録中に信号を出力します。

「再生中」:再生中に信号を出力します。

「残量 1」:HDD の残量が、画面下部の「残量 1」で指 定した数値に達すると、信号を出力します。

「残量 2」:HDD の残量が、画面下部の「残量 2」で指 定した数値に達すると、信号を出力します。

「パワー ON」:本機の電源が入っているときに、信号を 出力します。

「アラーム記録」:アラーム記録やエマージェンシー記録 中に、信号を出力します。

「ALARM OUT ALL」:本機後面の ALARM IN 端子に 入力があったときに、信号を出力します。

「ALARM OUT 1 ~ 8」:本機後面の対応する番号の ALARM IN 端子 (1~8) に入力があったときに、信 号 を 出 力 し ま す。 (ALARM OUT 5 ~ 8 は、DX-TL618 にのみ設定することができます。)

「LAN」:LAN で接続されたパーソナルコンピューター で、信号の出力を制御します。

「LAN (2s)」: LAN で接続されたパーソナルコンピュー ターからの制御で、約 2 秒間モードアウトをアクティ ブにします。

「LAN(10s)」:LAN で接続されたパーソナルコン ピューターからの制御で、約 10 秒間モードアウトをア クティブにします。

「切」:信号を出力しません。

#### 2 「極性変更」でモードアウトの出力状態を設定する。

「オープン」:モードアウトがアクティブのとき、出力を オープンにします。

「クローズ」:モードアウトがアクティブのとき、出力を クローズにします。

気を付けて

• MODE OUT 端子による残量警告を設定していると、電 源ボタンで電源を「切」にしても、MODE OUT 出力の 状態は保持されます。

#### 残量 1、2

記録中に記録容量が少なくなったことを知らせる警告を出力し ます。そのときの機器の選択と、残量数値を設定します。

記録中に記録容量が少なくなると、次のような方法で出力しま す。

・ 動作モード表示が表示される設定になっているときは、 画面上の残量表示の左側に「REM」が点灯します。( 22 ページ)

ブザーやコールアウトを設定したい場合は、「8799ページ。

#### 1 希望する機器を選択する。

「通常記録エリア」: HDD (通常) エリアの容量が少な くなると、警告を表示します。

**「アラーム記録エリア」: HDD (アラーム)エリアの容** 量が少なくなると、警告を表示します。

「エマージェンシー記録エリア」:HDD(エマージェン シー)エリアの容量が少なくなると、警告を表示します。 「バックアップ機器の容量が少なくなる と、警告を表示します。

「切」:HDD の容量が少なくなっても警告を表示しませ  $h_{\nu}$ 

#### 2 希望する残量を設定する。

・ 警告を表示する残量を設定します。

- 気を付けて
- パーティション設定(NG 41ページ)で設定されている エリアのみ表示されます。

#### ◆ イベント端子設定

本機後面の EVENT 端子(1~3)に割り当てる機能を設定し ます。

- 1 イベント 1 ~ 3 に割り当てる機能を設定する。
	- ・ イベント 1 が EVENT 端子 1、イベント 2 が EVENT 端子 2、イベント 3 が EVENT 端子 3 に対応しています。 「REC(エッジ)」: EVENT 端子が接地すると、記録を 開始します。

「REC(レベル)」: EVENT 端子の接地中のみ記録を行 います。

「REC STOP」:EVENT 端子が接地すると、記録を停 止します。

「バッチ処理 1~3」: EVENT 端子が接地すると、バッ チ処理 1 から 3 に登録されたプログラムの動作をしま す。バッチ処理プログラムが登録されていない場合は、 選択できません。

「ADC」:EVENT 端子が接地すると、アラームディス プレイ機能を解除し、アラームディスプレイ前の表示に 戻ります。

「CLOCK ADJ」:EVENT 端子が接地すると、時刻が 最も近い正時(00 分 00 秒)に設定または変更されま す。たとえば、表示時刻が 11 時 29 分 59 秒のときは、 11 時 00 分 00 秒に設定され、11 時 30 分 00 秒の ときは、12 時 00 分 00 秒に設定されます。

「切」: EVENT 端子が接地しても動作しません。

■■2 バッチ処理プログラムを確認する場合は、「バッチ処理 プログラム確認」の「次へ」を選択する。

- ・ 登録されたバッチ処理用のプログラムが表示されます。
- ■■ 3 バッチ処理プログラムファイルを読み込む場合は、「バッ チ処理ファイルを読み込む」の「実行」を選択する。
	- ・ USB メモリーにコピーしたプログラムのデータを読み 込んで、上書きすることができます。
	- ・ 3 つのプログラムをそれぞれ個別に書き換えることはで きません。
- 日調4 バッチ処理プログラムを消去する場合は、「バッチ処理 ファイルを消去する」の「実行」を選択する。

・ 登録されているバッチ処理ファイルがすべて消去されま す。「バッチ処理 1 ~ 3」に設定されているイベントは、 「切」になります。

- <警告表示・背面端子設定>画面の「バッチ処理強制停止」 を実行すると、実行中のバッチ処理を全て強制終了しま す。強制終了は、バッチ処理中のみ実行することができ ます。
- バッチ処理実行中は、プログラムで指定された文字列が 画面に表示されます。

映 像 を 見 る

そ の

#### 画面に表示する情報を設定する

<画面情報表示設定>

#### ◆ 時計表示モード・表示位置

時刻表示の表示モードや表示位置を設定します。

1 現在時刻の表示モードを選択する。

「モード 1」:

2008-01-01 火 00:00:00

「モード 2」:

2008-01-01 火 00:00:00

「モード 3」:現在時刻を表示しません。

2 希望する表示位置を選択する。

#### ◆ モード表示・レコーダータイトル

表示させる本機の動作状態を設定します。

1 画面に表示させるモード表示を選択する。

「残量 1」:「モードアウト・残量設定」の「残量 1」に 設定した機器の残量を表示します。

「残量 2」:「モードアウト・残量設定」の「残量 2」に 設定した機器の残量を表示します。

「動作状態(再生、通常記録、アラーム記録、 エマージェンシー記録など)を表示します。

「動作中 HDD」:記録中や再生中の機器を表示します。

「レコーダータイトル」:設定したレコーダータイトルを 表示します。

- ・ チェックマークをつけたモード表示が画面に表示されま す。
- ・ モード表示の表示位置は、時刻の表示位置によって自動 的に設定されます。

- 「残量 1」、「残量 2」は、<モードアウト・残量設定>画 面( 27 101ページ)の「デバイス」が「切」に設定さ れているときは、表示できません。
- 2 手順1で「レコーダータイトル」を表示させる設定にし た場合は、レコーダータイトルを設定する。
	- ・ 「設定へ」を選択すると、レコーダータイトルの設定画 面が表示されます。

- 画面表示例については、 18 22 ページをごらんください。
- レコーダータイトルは、動作モード表示の上部に表示さ れます。
- レコーダータイトルは、Web 機能を使用してパーソナル コンピューターから入力することもできます。(188785) ページ)

3 画面下部に表示される文字を使って、レコーダータイト ルを入力する。

#### ◆ カメラ番号・カメラタイトル

接続しているカメラごとに、個別にタイトルを設定することが できます。カメラ表示モードを「タイトル」に設定した場合、 設置されたカメラ場所などのタイトルが画面に表示され、より わかりやすい監視システムを構築することができます。

1 カメラ情報の表示モードを選択する。

「カメラ番号」:カメラ番号を表示します。

「タイトル」:設定したカメラタイトルを表示します。タ イトルは、映像とともに記録することができます。 「切」:何も表示しません。

#### 2 希望する表示位置を選択する。

- ・ 表示モードを「タイトル」に設定している場合は、表示 位置で「左上」または「右上」を選択すると上に、「左下」 または「右下」を選択すると下に表示されます。
- ■■3 カメラタイトルを設定したいカメラ番号の「設定へ」を 選択する。
	- ・ カメラタイトルの設定画面が表示されます。
- 4 画面下部に表示される文字を使って、カメラタイトルを 入力する。

- カメラタイトルは、Web 機能を使用してパーソナルコン ピューターから入力することもできます。(18885ページ)
- タイトルは、最大 16 文字まで入力できます。 画面に表示される文字数は・・・ 1 / 9 画面:最初から全角 8 文字まで、半角 14 文字ま で(DX-TL618 のみ) 1 / 4 画面:最初から全角 14 文字まで、半角 16 文字 まで

1 画面:全角 16 文字、半角 16 文字

#### ◆ 設定メニューを透過させる

画面表示のすかしの設定を行います。

1 メニュー画面をすかして表示させるかどうかを設定する。 「設定メニューを透過させる」:チェックマークをつける と、メニュー画面表示をすかして、カメラからの映像を 見られるようにします。

## いろいろな設定する (つづき) セットアップメニュー

#### マルチプレクサの設定をする

<マルチプレクサ表示設定>

出力 A と出力 B のマルチプレクサ設定を、それぞれ個別に設 定することができます。

#### ◆ 出力 A 設定/出力 B 設定

OUTPUT A または B に接続されたモニターに表示する分割画 面のカメラ番号を設定します(出力 A 設定は OUTPUT A、出 力 B 設定は OUTUT B に反映されます)。また、シーケンス表 示の設定も行います。シーケンス表示は、選択した映像を一定 時間ごとに自動的に切り換える機能です。

- 1 設定したい出力(出力 A 設定または出力 B 設定)の「設 定へ」を選択する。
	- ・ 選択された出力の設定画面が表示されます。

#### 出力 A 設定をコピー

出力 A の設定を出力 B にコピーすることができます。

- 1 「出力 A 設定をコピー」の「実行」を選択する。
	- ・ 確認画面が表示されますので、「はい」を選択します。

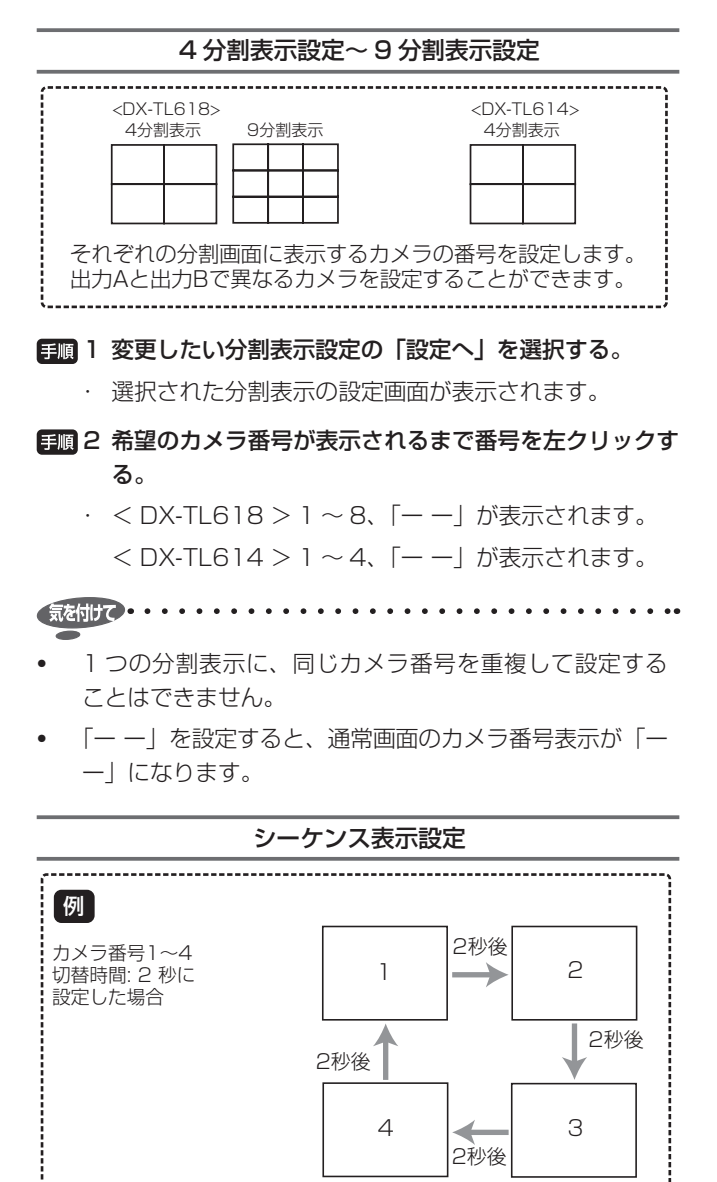

画面が自動的に切り換わります。

- 1 「シーケンス表示設定」の「設定へ」を選択する。
	- ・ シーケンス表示設定画面が表示されます。
- 2 単画シーケンス表示の表示順を設定するには、「単画シー ケンス表示」を希望の順番に設定する。
	- ・ < DX-TL618 >番号をクリックすると、1 ~ 8、「ー ー」 の順に表示が変わります。

 < DX-TL614 >番号をクリックすると、1 ~ 4、「ー ー」 の順に表示が変わります。

3 シーケンス表示の切替時間を設定するには、「切替時間」 に希望の時間を表示させる。

#### ◆ アラームディスプレイ設定

アラーム信号入力時に、あらかじめ設定した画面を表示させま す。アラーム記録中に別のアラーム信号が入った場合、最新の アラーム信号によるカメラ映像が設定した画面で表示されます。 アラーム記録完了後は、もとの画面表示に戻ります。

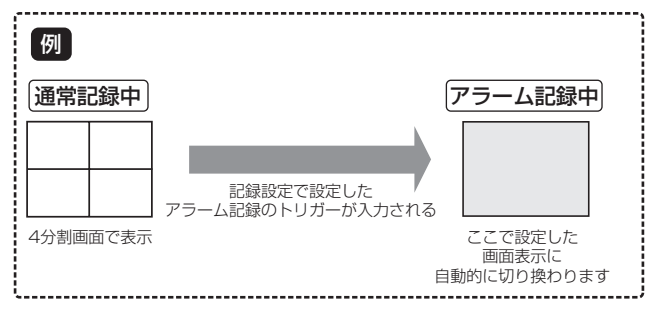

■■ 1 アラームディスプレイ機能をはたらかせる出力を選択す る。

「切」:アラームディスプレイがはたらきません。

2 接続されている各センサーごとに、アラーム信号が入力 されたときに表示させる画面を選択する。

続 す る

# |メニュー設定方法・機器登録

映 像 を 見 る

そ の 他 ・ 運 用 例

故 障 か な ?

用 語 集

- ^ 仕様

・ 索 引

## ◆ カメラ表示設定

指定したカメラの映像を青色画面で隠します。また、設定した カメラの映像は、再生中は黒色画面で隠されます。

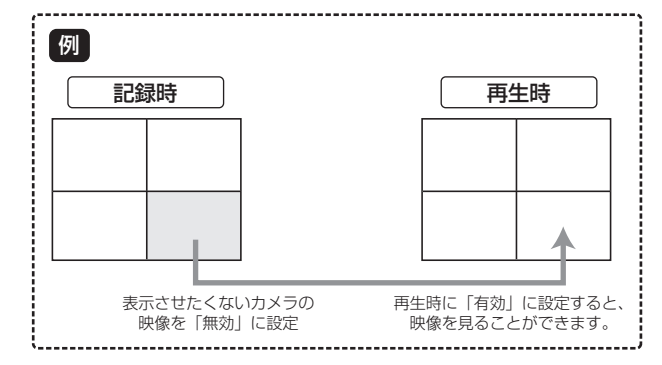

#### 1 それぞれのカメラ番号ごとに、カメラ表示設定をする。

・ チェックマークをつけると、カメラ表示設定が有効にな ります。

「有効」:映像を画面に表示します。

「無効」:映像を画面に表示せず、青(再生中は黒)で表 示します。

気を付けて

- 「カメラ表示設定」を「無効」に設定した場合、そのカメ ラ番号の再生映像は表示されず、黒で隠されます。再生 映像を見る場合は、「有効」に設定変更してください。
- 「カメラ表示設定」を「無効」に設定したカメラの映像を アラームディスプレイ機能で 1 画面表示することはでき ません。

- 「カメラ表示設定」を「無効」に設定しているときに、カ メラの故障などにより映像が途切れた場合、画面上に警 告は表示されません。また、「映像信号無し」のブザー設 定を有効にしていても、ブザーは鳴りません。コールア ウト信号も出力されませんが、システムログリストには 記録されます。
- 記録運用に設定しているカメラの「カメラ表示設定」を「無 効」にした場合でも、画面非表示の状態で記録は行われ ます。

#### ◆ XGA 出力設定

XGA 出力を使用すると、パーソナルコンピューター用ディス プレイをモニターとして使用することができます。

#### 1 XGA 出力の画面形式を選択する。

E

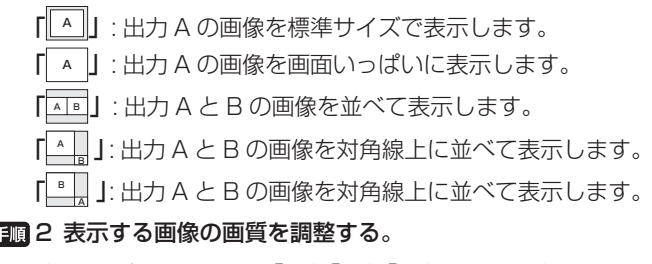

映像の輪郭の強調度を「強」「中」「弱」の間で設定します。 「切」: 画像の輪郭を調整しません。

#### $\sqrt{5525 \times 10^{-10}}$

• 設定した画質によっては、背景と表示映像の境目が白く なることがあります。

#### 再生に関する設定をする

<再生の設定>

- 気を付けて . . . . . . . . . . . . . . .
- 再生中は、いったん再生を停止してから設定してください。

リピート再生

HDD に記録されている内容を繰り返し再生します。

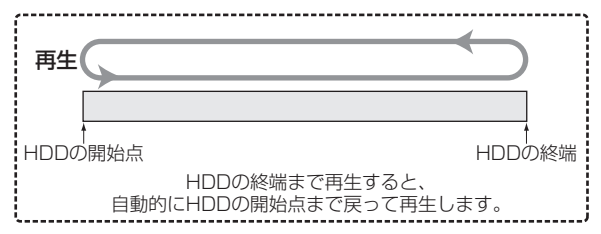

#### 1 リピート再生の設定をする。

・ チェックマークをつけると、リピート再生が有効になり ます。

「有効」:記録されているデータの終わりまで再生すると、 自動的に記録されているデータの最初まで戻り、再び再 生を始めます。

「無効」:記録されているデータの終わりまで再生すると、 停止します。

気を付けて

• 再生が HDD の終了点から開始点に戻ったときに、画面 に表示される時刻の更新がしばらくとまることがありま す。

#### 映像をフィールドで表示する

本機は、画像をフレーム記録するため、静止画再生する位置に よっては画像がぶれる場合があります。その場合は、この機能 を使用してぶれを小さくすることができます。

- 1 映像をフィールドで表示するかどうか選択する。
	- ・ チェックマークをつけると、フィールド表示が有効にな ります。
		- 「有効」:映像をフィールドで表示します。
		- 「無効」:映像をフィールドで表示しません。

#### 改変確認再生

本機以外のレコーダーで記録された映像や本機で記録後改変処 理が施された映像を検出します。そのような映像が確認される と、「他のレコーダーで記録されたか、改変されている可能性 のあるデータを検出しました。」が表示されます。

#### 1 改変確認再生の設定をする。

・ チェックマークをつけると、改変確認再生が有効になり ます。

「有効」:再生中に改変処理識別を行い、他のレコーダー で記録された部分または改変部分で警告を表示します。 「無効」:改変処理識別を行いません。

#### ■■2 改変処理識別したい機器を選択し、再生する。(18768 ページ)

・ 表示中の画像のみ識別を行いますので、正確に検出する ためには、1 画面の再生で行ってください。

- 記録、再生時に支障をきたす場合がありますので、通常 は「無効」に設定してください。
- 何らかの原因で記録データが破損した部分を再生した場 合にも、警告を表示します。
- 改変確認中に煩雑な再生操作を行うと、警告表示「他の レコーダーで記録されたか、改変されている可能性のあ るデータを検出しました。」が表示されることがあります。 改変確認は、再生または再生コマ数変更による再生で行っ てください。
- 複数のカメラ番号の画像で同時に検出した場合、警告表 示に検出されたすべてのカメラ番号が表示できない場合 があります。
- 分割表示での改変確認再生では、検出件数が多い場合に 検出されたすべてのカメラ番号が警告表示に表示できな いことがあります。正確に検出するためには、1 画面の 再生で行ってください。
- 改変を検出した場合、改変が連続または複数あっても警 告表示は 1 回しか表示されません。いったん再生を停止 し、再生を行うと、再度警告を表示できる状態になります。

#### データ保存期間設定

設定した期間以前のデータを再生できないようにします。一定 期間以上のデータを保持することを防止することができます。

1 データ保存期間設定機能を使用するかどうか選択する。

- ・ チェックマークをつけると、データ保存期間設定機能が 有効になります。
- 2 手順 1 で「有効」を選択した場合は、保存する期間を 設定する。
	- 現在時刻から設定した日数以前のデータは、再生できな くなります。現在時刻から逆算して、設定した時間分の データのみが再生できるようになります。

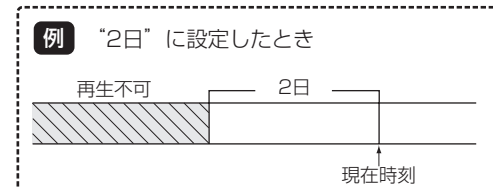

• データは 64MB 単位で管理されているため、実際に再生 できる期間は設定したデータ保存期間よりも短くなりま す。記録コマ数の設定が低い場合は、再生できる期間が 特に短くなる傾向にありますので、ご注意ください。

|メニュー設定方法

左・機器登録

映 像 を 見 る

#### メニューに関する設定をする

#### <設定メニューの初期化/保存/読込み>

他の DX-TL618 / DX-TL614 のメニュー設定を外部メディ アにコピーし、それを読み込んで本機のメニュー設定を更新す ることができます。また、外部メディアや本機のメモリーに本 機のメニュー設定を保存することもできます。

メニューを設定し本体メモリーに保存しておくと、設定が変更 されても保存したメニューを読み出すことにより保存した状態 に戻すことができます。

気を付けて・・・・・・・・・・・・・・・・・・・・・・・・

- メニューデータの読み込み中、保存中は他の操作を受け 付けません。
- メイン機器の HDD が登録されていない場合は、USB メ モリーを使用することはできません。

#### メニュー設定の読込み

外部メディアや本機のメモリーに保存されたメニュー設定を読 み込んで、本機のメニュー設定を更新します。

- 保存されたメニュー設定を本機に読み込んで更新する場 合、本機の HDD 運用設定(パーティション設定)をコピー した側のレコーダーの HDD 運用設定に合わせてくださ い。HDD 運用設定が異なる場合は、メニュー設定が更新 できませんのでご注意ください。
- メニューのフォーマットが異なる場合は(たとえば、機 能追加などによりメニューの構造が異っているなど)、メ ニュー設定は更新できません。

1 メニュー設定を読み込む機器を選択する。

「DVD / CD」:外付けドライブにセットされた DVD / CD に保存されたメニュー設定を読み込みます。

「USB メモリー」:USB メモリーに保存されたメニュー 設定を読み込みます。

「本体メモリー」:本機のメモリーに保存されたメニュー 設定を読み込みます。

2 「実行」を選択する。

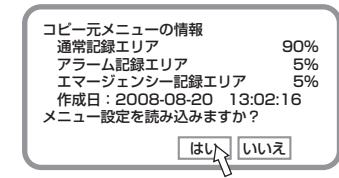

- ・ 本機のメニュー設定が更新され、「正常に終了しました」 が画面に表示されます。
- ・ メニューを読み込むために使用するメディアが挿入され ていない場合、「メディアがありません」が画面に表示 されます。

(気を付けて)

- メニューの読み込みは、本機が停止中(再生/記録/バッ クアップ/通信の停止)のときのみ有効です。
- メニューの読み込みが完了したあと、時刻は反映されま せんので、正しい時刻を設定してください。

#### メニュー設定の保存

本機のメニュー設定を外部メディアや本機のメモリーに保存し ます。

#### 1 本機のメニュー設定を保存する機器を選択する。

「DVD / CD」:外付けドライブにセットされた DVD / CD にメニュー設定を保存します。

「USB メモリー」:USB メモリーにメニュー設定を保 存します。

「本体メモリー」:本機のメモリーにメニュー設定を保存 します。

#### 2 「実行」を選択する。

- ・ 本機のメニュー設定が保存されます。
- ・ メニューの保存は、再生・記録中でも実行することがで きます。
- ・ 保存が完了すると、「正常に終了しました」が画面に表 示されます。
- ・ メニューを保存するためのメディアが挿入されていない 場合、「書き込み先機器がありません」が画面に表示さ れます。

#### 気を付けて・・・・・・・・・

- メニューの読み出し/保存は、「実行」選択後、しばらく 時間(数秒程度)がかかる場合があります。
- メニュー設定の保存では、以下のとおり、保存できるも のとできないものがあります。

<設定メニュー>

- ・ 再生機器の切換:保存されません。
- ・ レコーダー情報:保存されません。
- ・ セットアップ:現在時刻を除くすべての設定が保存さ れます。
- 記録運用設定:自動設定とデータ保護を除くすべての 設定が保存されます。
- ・ HDD 登録:HDD のリピート記録設定とスリープ機能 設定のみ保存されます。
- ・ パスワード設定:保存されません。
- <その他のメニュー>
- ・ 検索メニュー:保存されません。
- ・ コピーメニュー:バックアップ開始時刻を除くすべて の設定が保存されます。
- ・ ブックマークメニュー:保存されません。
- < Web ブラウザで設定する項目>
- ・ 利用者登録の設定を除くすべての設定が保存されます。

#### メニュー設定の初期化

メニューの設定を、工場出荷時の状態へ戻します。

1 「実行」を選択して、工場出荷時の設定へ戻す。

- (気を付けて) ・・・・・・・・・・・・・・・・・・・・・・・・・・・・
- 現在時刻、パスワード、通信の利用者 ID とパスワード、 HDD 運用設定(パーティション設定)は、工場出荷時の 設定に戻りません。

再 生  $\frac{1}{2}$ 検 索 す る コ ピ ー す

記 録 す る

通 信

る

そ の 他 ・

運 用 例

故 障 か な ?

用 語 集

- ^ 仕様

・ 索 引

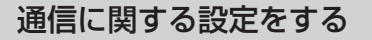

<通信設定>

#### ◆ RS-232C 通信設定

本機の RS-232C 端子に接続したパーソナルコンピューターか ら、本機を遠隔操作することができます。

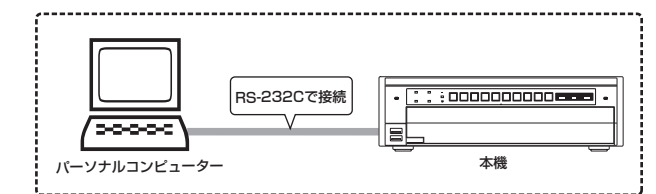

#### 1 通信モードを設定する。

「リモート A」:パーソナルコンピューターから本機を 操作でき、本機からすべての状態通知を返します。

「リモート B」:パーソナルコンピューターから本機を 操作でき、本機からコマンドコードに対する応答のみ返 します。

「リモート C」:パーソナルコンピューターから本機を 操作でき、本機から何も通知を返しません。

「切」:パーソナルコンピューターから本機を操作しませ ん。

#### 日順2 以下の設定を行う。

- ・ 転送速度
- ・ データビット長
- ・ パリティ
- ・ ストップビット
- ・ CR / CR ・ LF(キャリッジリターンとラインフィード)

- 接続するパーソナルコンピューターと同じ設定にしてく ださい。
- 使用するコマンドコード表は、付属の CD に保存されて います。

#### ◆ LAN・IP 通信設定

本機の LAN 端子に接続したパーソナルコンピューターとの通 信設定を行います。

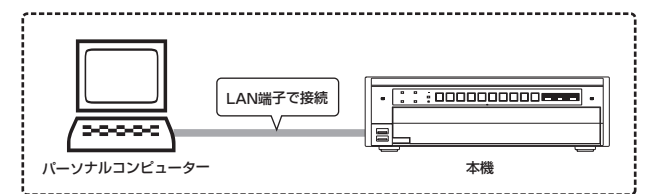

- 1 IP アドレス、サブネットマスク、ゲートウェイを設定 する。
	- ・ 画面に MAC アドレスが表示されます。

• IP ア ド レ ス お よ び ブ ロ ー ド キ ャ ス ト ア ド レ ス を 000.000.000.000 に設定しないでください。設定し た場合は、通信機能だけでなく、レコーダー本体の他の 動作も保証できなくなります。

#### LAN サービスポート設定

- 1 < LAN・IP 通信設定>画面で「LAN サービスポート 設定」の「設定へ」を選択する。
	- ・ < LAN サービスポート設定>画面が表示されます。
- 2 Web の「通信ポート」と「SSL ポート」、専用通信ソ フトの「通信ポート」、「データポート」、「音声受信ポー ト」の設定を行う。
	- ・ パーソナルコンピューターと接続するためのポート番号 の設定を行います。
	- ・ 特に問題のない場合はそのままご使用ください。

- ネットワークの設定に関して十分な知識をお持ちでない 場合は、設定を変更しないようにお願いします。
- 上記以外の通信ポート設定は、専用の D'reco 用 PC ア プリケーションソフトウェアを使用して行ってください。 使用方法については、ソフトウェアの取扱説明書をごら んください。

#### E-Mail 通知設定確認

- 1 < LAN・IP 通信設定>画面で「E-Mail 通知設定確認」 の「確認」を選択する。
	- ・ < E-Mail 通知設定確認>画面が表示されます。
- 2 「送信設定」、「アドレス設定」、「レコーダー ID」を確認 する。
	- ・ 「テスト送信」を選択すると、選択された E-mail アド レスにメールを送信します。

• 「レコーダー ID」、「アドレス設定」を入力する場合は、本 機のWeb機能または専用のD'reco用PCアプリケーショ ンソフトウェアを使用してください。
接 続 す る

像 を 見 る

記

ー す る

通 信

> そ の 他

な ?

用 語 集

- ^ 仕様

・ 索 引

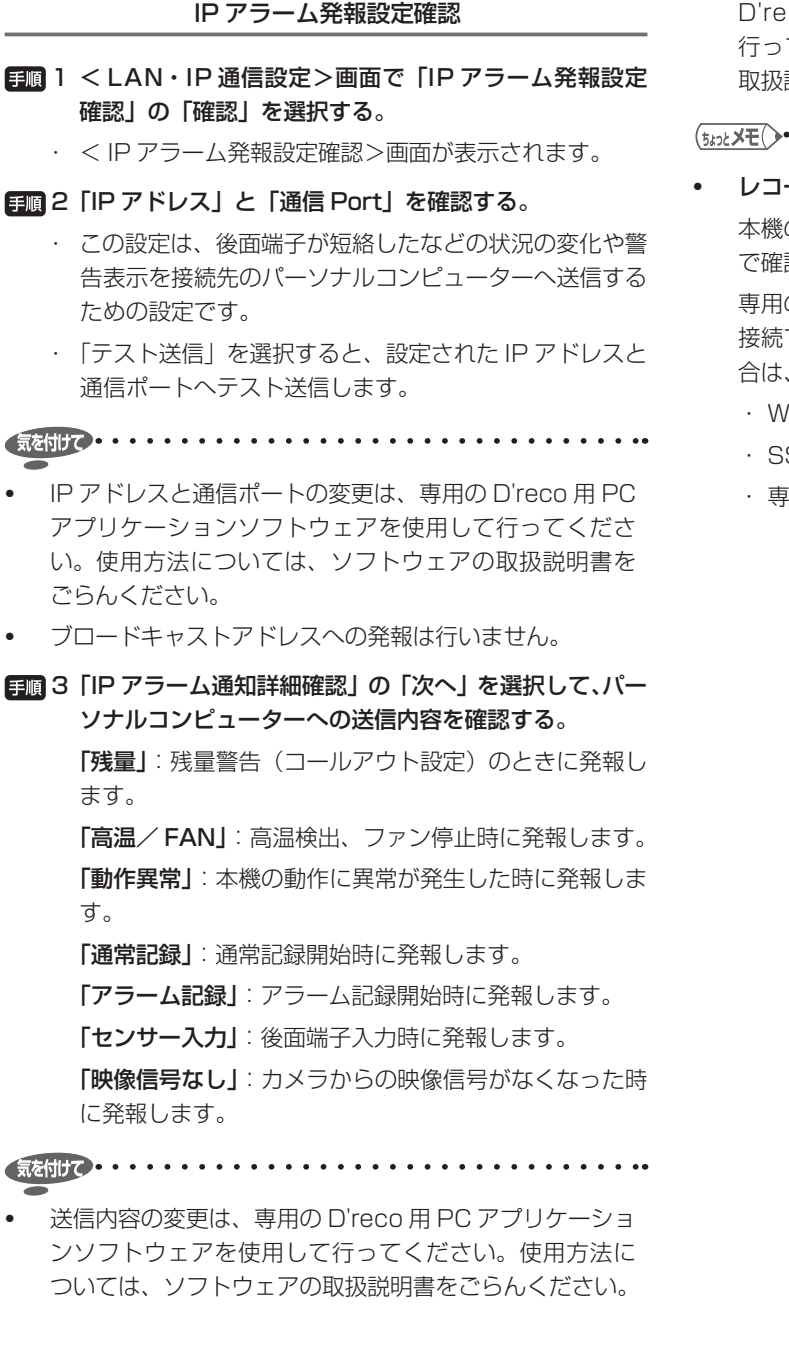

3 「E-Mail 通知詳細確認」の「次へ」を選択して、パーソ ナルコンピューターへの送信内容を確認する。

・ 各送信内容については、 86 ページをごらんください。

• 送信内容の変更は、本機の Web 機能を使用して行ってく

ださい。

気を付けて

#### FTP 発報設定確認

#### 1 < LAN・IP 通信設定>画面で「FTP 発報設定確認」の「確 認」を選択する。

- ・ FTP 発報設定の内容を確認することができます。
- 気を付けて
- FTP 発報設定の変更は、本機の Web 機能または専用の D'reco 用 PC アプリケーションソフトウェアを使用して 行ってください。使用方法については、ソフトウェアの 取扱説明書をごらんください。

#### 

• レコーダーの通信機能での使用ポートについて

 本機の使用ポートは、< LAN サービスポート設定>画面 で確認することができます。

 専用の D'reco 用 PC アプリケーションソフトウェアとの 接続で BB ルーターなどの IP マスカレード設定を行う場 合は、以下の設定をしてください。

- ・ Web ポート
- ・ SSL ポート
- ・ 専用通信ソフトウェアポート

#### ◆ PTZ カメラ設定

接続している各カメラを操作するための設定を行います。

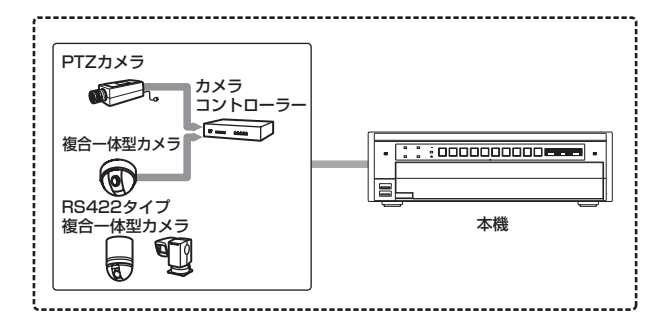

#### 1 接続しているカメラの詳細を設定する。

「カメラ名」:接続しているカメラまたはコントローラー の種類を設定します。

「ポート」:制御信号の出力端子を設定します。カメラや コントローラーの入力に合わせて自動的に選択されます。

「ID」:操作するカメラのアドレスを設定します。カメ ラやコントローラーと合わせてください。

「反転設定」:設置状態によって、パンやチルトする方向 を反転させます。

- 三菱カメラコントローラー「S-9520 / X-9620」およ び「X-9700」のカメラプロトコルには、パン/チルト の速度制御の違いにより、以下の 2 種類があります。 「S-9520 / X-9620-HS」、「X-9700-HS」:低速・中 速・高速の 3 段階 「S-9520 / X-9620-MS」、「X-9700-MS」:低速・中 速の 2 段階 設置環境に合わせて選択してください。パン/チルトの 速度制御以外の機能は同じです。
- カメラの仕様変更などにより、カメラの操作ができなく なることがあります。また、一部の機能がはたらかなく なることがあります。
- 本機で使用できる機能や操作は簡易的なものです。専用 の制御装置と同等のものではありません。

## 本機の操作を制限する

パスワードを設定することにより、正しいパスワードを入力し ないとレコーダーの操作ができないようにすることができます。 ロックする操作のレベルは 3 段階選択することができ、それぞ れに異なるパスワードを設定することができますので、使用者 のレベルに合わせた操作制限を行うこともできます。 本機のロック機能には、以下の 2 種類があります。

#### ■ 簡易ロック

気を付けて

ロックを解除するときにパスワードの入力が不要です。ロック 解除用のパスワードを設定せずにロックボタンを押すと、簡易 ロックになります。

#### ■ パスワードロック

ロックを解除するときにパスワードの入力が必要です。ロック 解除用のパスワードを設定してロックボタンを押すと、パス ワードロックになります。

パスワードロックには以下の 2 種類があります。(詳細につい ては右欄をごらんください。)

- 操作制限パスワードロック (レベル 1~3)
- ・ ディスク管理パスワードロック

後面部の MAIN スイッチ (主電源) が OFF のとき、また はメニューが表示されているときは、簡易ロックおよび

パスワードロックのオン/オフはできません。

#### 簡易ロック

簡易ロックをかけると、すべての操作ができなくなり、現在の 状態にロック(固定)されます。

#### 簡易ロックをかける

1 MAIN スイッチが ON の状態で、ロックボタンを押す。 ・ ロックがかかり、ロックインジケーターが点灯します。

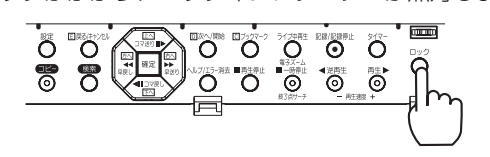

#### 簡易ロックを解除する

手順 1 ロックボタンを 2 秒以上押す。

・ ロックが解除され、ロックインジケーターが消灯します。

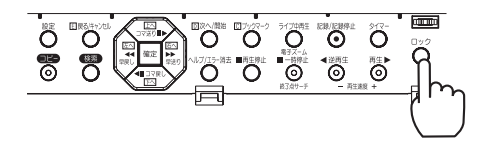

#### パスワードロック

パスワードロックには、以下の 2 種類があります。

■ 操作制限パスワードロック

3段階のレベルで操作にロックをかけます。(レベル 1~3)

<u>レベル1| レベル3|</u> のバスワードを人力する。

#### $\Box$ w $\angle$  $\mathbb{R}$ ロックボタンを押して、パスワードロックをかける。

<u>レベル1</u>] のパスワードロック状態になります。 レベル1用に設定された操作ができなくなります。

<u>レベル1</u>] のバスワードロックを解除する。

<mark>レベル2</mark> のパスワードロック状態になります。 レベル2用に設定された操作ができなくなります。

<mark>レベル2</mark> のバスワードロックを解除する。

<mark>レベル3</mark> のバスワードロック状態になります。 レベル3用に設定された操作ができなくなります。

 $\overline{\phantom{a}}$ 

<u>レベル3|</u> のパスワードロックを解除する。

パスワードロックが解除されます。 すべての機能を操作することができます。

#### ■ ディスク管理パスワードロック

メイン機器に記録されたデータの消去 (Bg 116ページ)お よびロックされたデータのロック解除(1887115ページ)に 対してロックをかけます。

は じ め

る

通

他 ・

故 障 か

#### ◆ パスワードを登録する

パスワードは、0 から 9 の 4 桁の番号で登録します。

日間 1 本機前面の設定ボタンを押す、または、マウスを左クリッ クする。

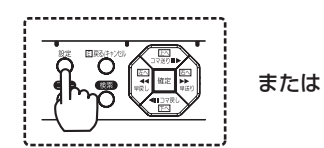

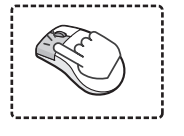

・ <設定メニュー>が表示されます。

2 「パスワード設定」を選択する。

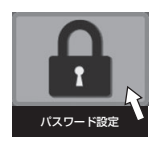

- ・ <パスワード設定>画面が表示されます。
- 3 設定したいレベルの「設定へ」を選択する。

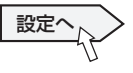

- ・ 選択したレベルのパスワード設定画面が表示されます。
- 4 画面上に表示されている数字を使って、4 桁のパスワー ドを入力する。
- 
- 本機前面のボタンを使ってパスワードを入力するときは、 番号ボタンを使用してください。
- 5 「パスワード」に入力したものと同じパスワードを「パ スワード確認」に再入力する。

気を付けて・・・・・・・・・・・・・・・・・・・・・・・・・・

- 「パスワード」と「パスワード確認」には、同じ数字を入 力してください。異なった数字を入力すると、入力済み のパスワードが取り消され、手順 4 に戻ります。
- レベル 1 ~レベル 3 のすべてにパスワードを入力する必 要はありません。希望するレベルにのみパスワードを入 力してください。

#### ◆ パスワードロックをかける

#### 1 MAIN スイッチが ON の状態で、ロックボタンを押す。

- ・ ロックがかかり、ロックインジケーターが点灯します。
- ・ ディスク管理パスワードロックは、パスワードを入力し、 設定画面を閉じた時点でロックがかかります。

 ディスク管理パスワードロックでは、メイン機器のデー タのみにロックがかかります。コピー機器のデータには ロックはかかりません。

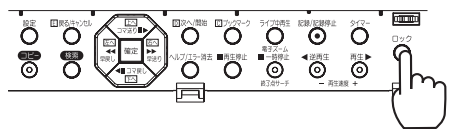

◆ パスワードロックを解除する

操作制限パスワード (レベル 1~3)

■■ 1 ロックボタンを 2 秒以上押して、ロック解除画面を表 示させる。

・ メニュー操作にロックをかけている場合は、ロックされ ているメニューを表示しようとすると、ロック解除画面 が表示されます。

 $\sqrt{\frac{1}{250554}}$ 

後面部の MAIN スイッチ (主電源)が ON の場合は、前 面部の電源が切でもパスワードロックの解除ができます。 本機の電源が切の状態でパスワードロックされている場 合は、ロックボタンを 2 秒以上押すとロック解除モード になり、ロックインジケーターが点滅します。また、以 下のボタンが点滅します。

レベル 1 のパスワードロック ・・・・ カメラ番号 1 ボタン レベル 2 のパスワードロック ・・・・ カメラ番号 2 ボタン レベル 1,2 のパスワードロック ・・ カメラ番号 1 ボタン カメラ番号 2 ボタン(点灯)

レベル 3 のパスワードロック …… 点滅しません パスワードを入力し、ロックボタンを押してください。 ロックが解除されると、ブザーがなります。(失敗した場 合は、ブザーはなりません。)番号の小さいレベルのロッ クから解除されます。ロック解除を途中でやめる場合は、 再度ロックボタンを押してください。

- 2 数字ボタンを押して希望するレベルのパスワードを入力 する。
	- ・ ロックが解除され、通常画面が表示されます。
- • レベル 1 ~ 3 のパスワードロックを設定している場合、 レベル 1 のみ解除すると、レベル 2 のパスワードロック になります。レベル1、レベル 2 を解除すると、レベル 3 のパスワードロックになります。

見 る

生

通 信

用 例

故 障 か な ? 用 語 集 - ^ 仕様 ・ 索 引

じ め に

> 接 続

- レベル 1、レベル 2 のパスワードロックを設定している 場合、レベル 2 のみ解除することはできません。必ずレ ベル 1 から解除してください。
	- パスワードは、正確に入力してください。間違ったパス ワードを入力した場合は、入力済みパスワードが取り消 されますので再入力してください。
	- ロックを解除しない場合は、画面上の「戻る」ボタンを 選択してください。操作をしない状態が 1 分以上続くと、 ロック解除画面は自動的に閉じます。

ディスク管理パスワードロック

■■■ 1 <記録データの消去> (188 116 ページ)で、消去を 希望するメイン機器のエリアの「消去」を選択する。

> または、<データ保護>で「保護された範囲の消去」の 「設定へ」を選択する。(13 115ページ)

- ・ <ディスク管理パスワードの解除>が表示されます。
- 2 数字ボタンを押してディスク管理パスワードを入力する。
	- ・ <記録データの消去>画面または<データ保護>画面を 閉じると、再度ディスク管理パスワードロックがかかり ます。

 $\overbrace{1322 \times 10^{-4}}$ 

- 設定したパスワードを忘れてしまった場合は、サービス センターへご相談ください。
- データの消去を実行するたびに<ディスク管理パスワー ドの解除>が表示されますので、パスワードを入力して ください。

◆ パスワードを変更する

#### 操作制限パスワード (レベル 1~3)

- ■■ 1 レベル 1 ~レベル 3 のパスワードロックを解除する。
- ■■■2 本機前面の設定ボタンを押す、または、マウスを左クリッ クする。

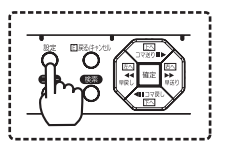

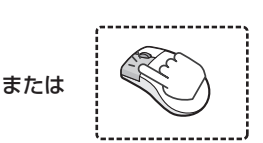

・ <設定メニュー>が表示されます。

3 「パスワード設定」を選択する。

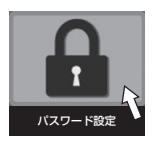

- ・ <パスワード設定>画面が表示されます。
- 4 パスワードを変更したいレベルの「設定へ」を選択する。
	- ・ 選択されたレベルのパスワード設定画面が表示されます。
- 5 「クリア」を選択する。
	- ・ 設定されているパスワードが消去されます。
- 6 「パスワードを登録する」の手順 4、5 に従って、新し いパスワードを入力する。
- ディスク管理パスワード
- 日圓 1 本機前面の設定ボタンを押す、または、マウスを左クリッ クする。

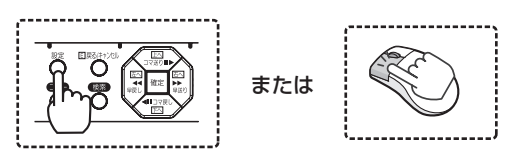

・ <設定メニュー>が表示されます。

#### 2 「パスワード設定」を選択する。

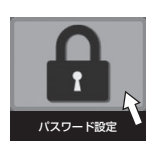

- ・ <パスワード設定>画面が表示されます。
- 3 「ディスク管理パスワードの設定」の「設定へ」を選択する。
	- ・ ディスク管理パスワードロックの設定画面が表示されま す。
- 4 「クリア」を選択する。

#### 5 数字ボタンを押して、パスワードを入力する。

- ・ 設定されているパスワードが消去されます。
- ■■ 6「パスワードを登録する」の手順4、5に従って、新し いパスワードを入力する。

#### ◆ パスワードロックから簡易ロックへ変更する

- **自動1 操作制限パスワードロック (レベル1~レベル3)を** 解除する。
- 2 レベル 1 ~レベル 3 のパスワードを消去する。

#### ◆ 操作制限レベルを変更する

操作制限パスワード(レベル1~3)のそれぞれのレベルで制 限する操作を変更することができます。

手順 1 本機前面の設定ボタンを押す、または、マウスを左クリッ クする。

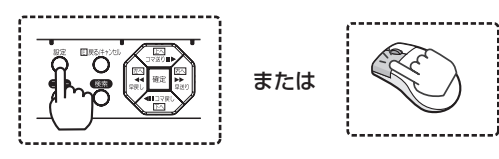

・ <設定メニュー>が表示されます。

#### 2 「パスワード設定」を選択する。

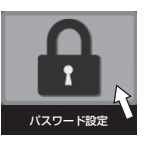

・ <パスワード設定>画面が表示されます。

### 本機の操作を制限する(つづき)

3 「操作制限レベルの設定」の「設定へ」を選択する。

設定へ

・ 操作制限レベルの設定画面が表示されます。

■■4 各レベルの▲または▼ボタンで制限する操作を設定する。

・ 工場出荷時は、以下の設定になっています。

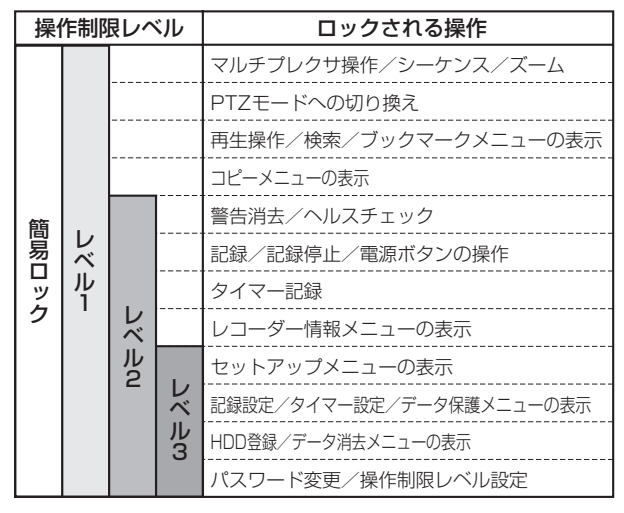

- レベル 3 の操作制限レベルをレベル 2 より高く設定する ことはできません。また、レベル 2 の操作制限レベルを レベル 1 より高く設定することもできません。
- レベル 3 は、レコーダー情報以下の高さに制限されます。
- レベル 1 のロック中でも、音声を切り換えることができ ます。

## 記録したデータをロックする

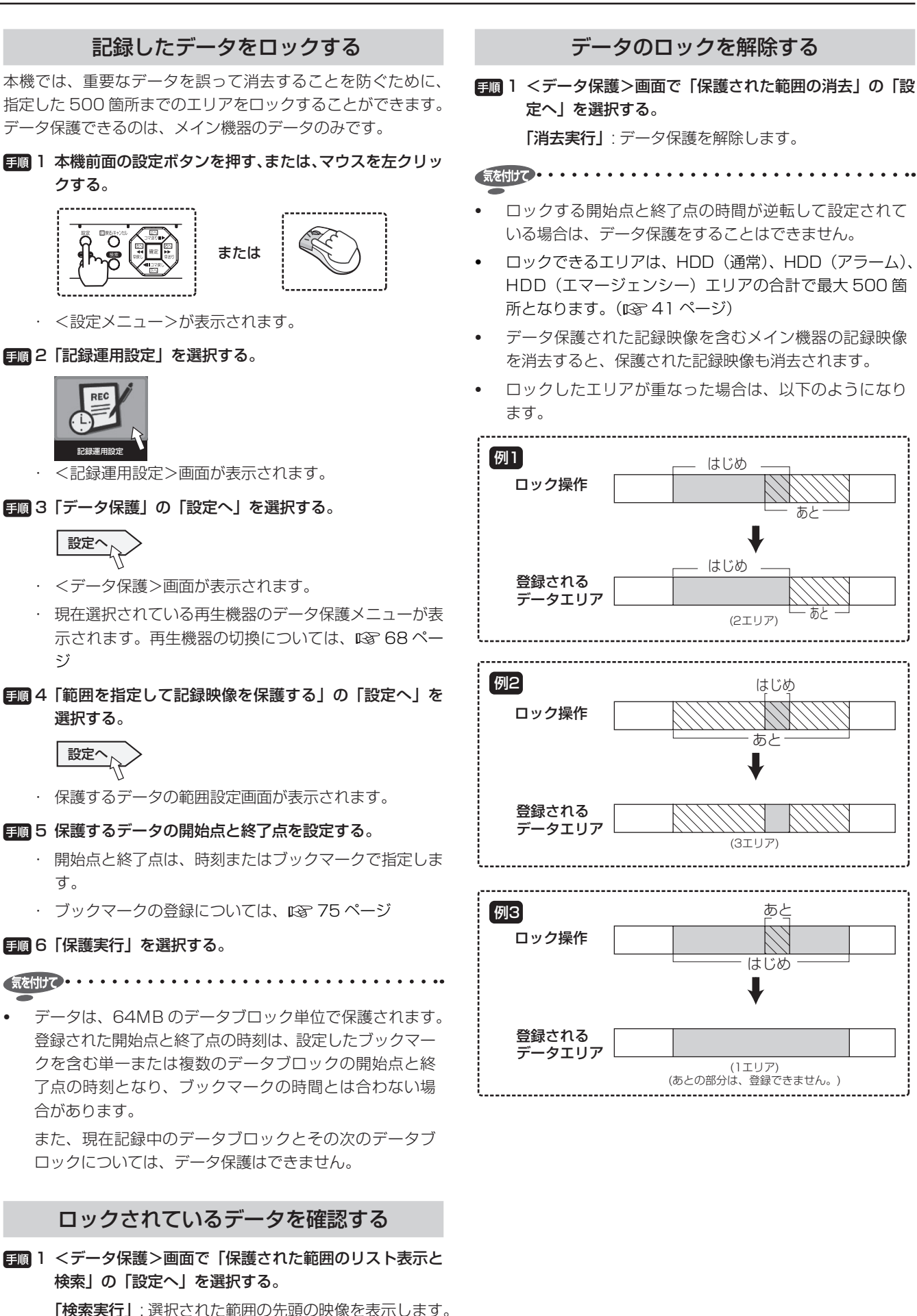

接 続 す る

| メニュー設定方法・デバイス

映 像 を 見 る

再 生  $\frac{1}{2}$ 検 索 す る

コ ピ ー す る

通

信

そ の 他 ・ 運 用 例

記 録 す る

故 障 か な ?

用 語 集

- ^ 仕様

・ 索 引

## 記録したデータを消去する

#### 記録データを消去する

記録したデータを消去します。

日圓 1 本機前面の設定ボタンを押す、または、マウスを左クリッ クする。

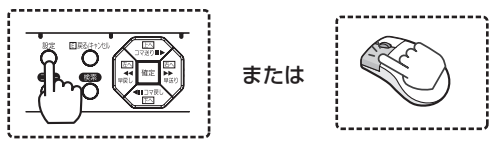

- ・ <設定メニュー>が表示されます。
- 2 「HDD 登録」を選択する。

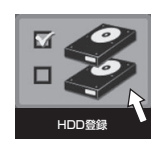

- ・ < HDD 登録>画面が表示されます。
- 3 「記録データの消去」の「設定へ」を選択する。

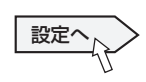

・ <記録データの消去>画面が表示されます。

4 消去したいデータを含む機器の「消去」を選択する。

- ディスク管理パスワードを登録しているときにメイン機 器のデータ消去を実行すると、ディスク管理パスワード ロックを解除する画面が表示されます。パスワードロッ クを解除してからデータを消去してください。
- 再生/記録/コピーなど動作中の HDD は、データを消 去できません。ご注意ください。
- コピー機器のデータは、メイン機器に記録中でも消去す ることができます。 再生やコピー動作中のバックアップ機器とコピー機器の データを消去することはできません。

 バックアップ中にコピー機器のデータを消去することは できません。また、コピー中にバックアップ機器のデー タを消去することもできません。

- 外付けドライブにセットされた DVD に記録されたデー タの消去には、約 30 分~ 1 時間かかりますので、ご注 意ください。
- 消去した映像は復元することはできません。ご注意くだ さい。
- 外部機器の初期化は、本機のデータ消去で行ってくださ い。パーソナルコンピューターなどで初期化すると、本 機で使用できない場合があります。

#### 記録されていない HDD の回転を休止する

#### <スリープ機能設定>

記録中に動作していない HDD の回転を自動的に停止させます。 スリープ機能を使用すると、HDD の負担を軽減することがで きます。

日順1 本機前面の設定ボタンを押す、または、マウスを左クリッ

クする。

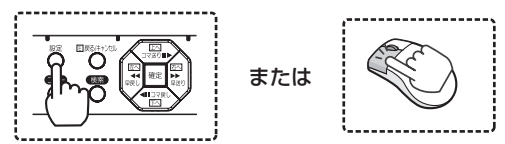

- ・ <設定メニュー>が表示されます。
- 2 「HDD 登録」を選択する。

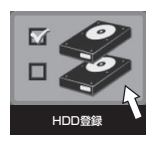

- ・ < HDD 登録>画面が表示されます。
- 3 「スリープ機能設定」の「設定へ」を選択する。

$$
\left|\frac{\text{Ric}}{\text{Ric}}\right|
$$

- ・ <スリープ機能設定>画面が表示されます。
- 4 スリープ機能を有効にするかどうか選択する。
	- ・ チェックマークをつけると、スリープ機能が有効になり ます。

「有効」:記録に使用していない HDD の回転を休止しま す。

- 「無効」: HDD の回転を休止しません。
- 5 手順 4 でスリープ機能を有効に設定した場合は、HDD チェック時間の設定をする。
	- ・ スリープ機能によって長期間 HDD が停止したままにな らないように、1 日 1 回設定された時刻に HDD を動 作させます。
	- ・ 本機の電源が入っていないと、HDD チェックを実行す ることはできません。

気を付けて

- スリープ機能は、本機内蔵の HDD について使用するこ とができます。外付け HDD については、スリープ機能 対応機種を使用してください。
- HDD がすでにスリープモードに入っている状態で再生・ 検索・コピー・通信からの接続などの操作をすると、スリー プモード中の HDD が起動してから動作を開始するため、 動作が非常に遅くなる場合があります。
- HDD のデータの再生を開始すると「HDD 起動中」が表 示されます。

故 障 か な ?

用 語 集

- ^ 仕様

・ 索 引

接 続 す る

## | メニュー設定方法・デバイス

記 録 す る

す る

る

通

信

そ の 他 ・ 運 用 例

## 機器の情報をみる

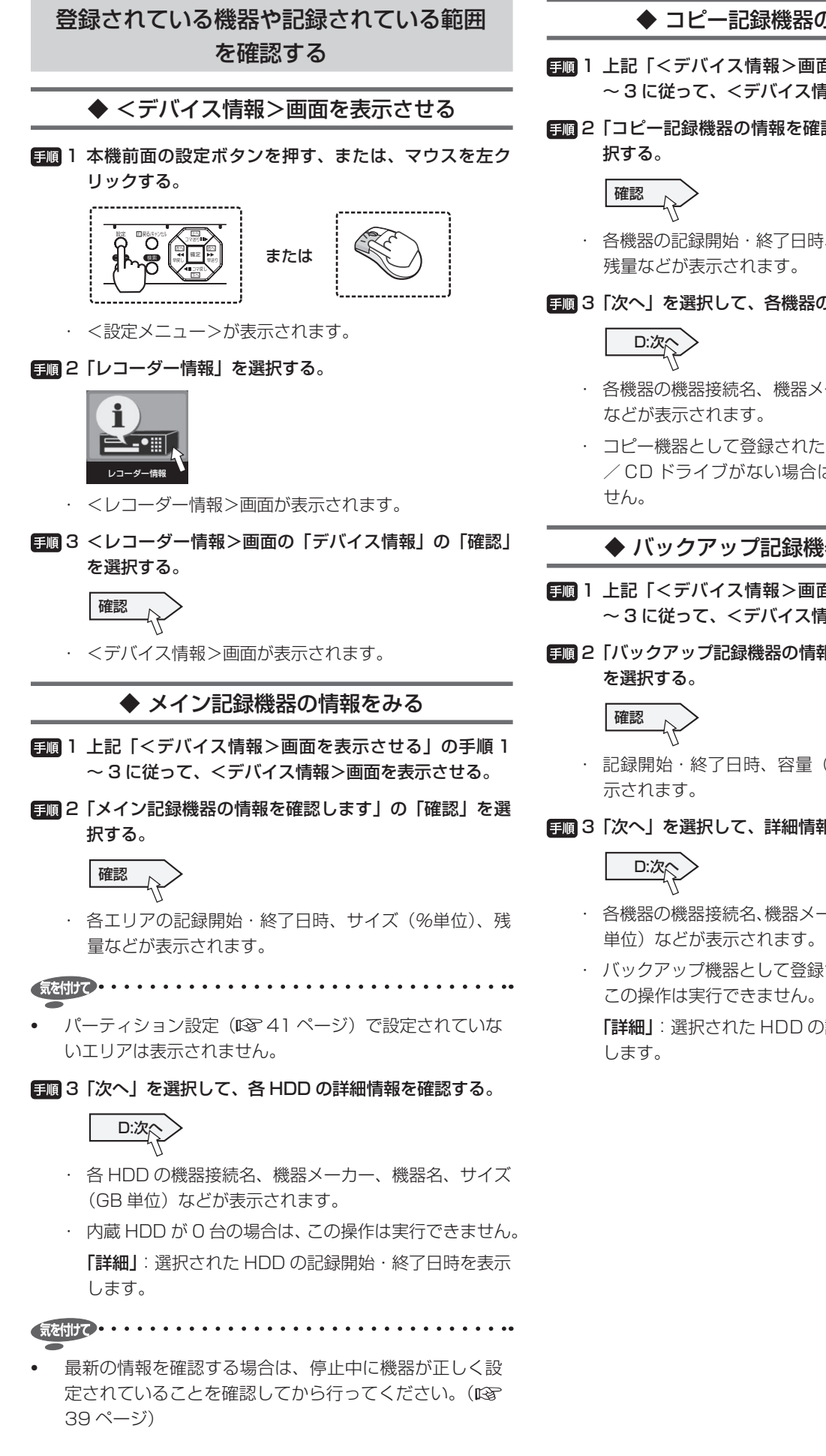

◆ コピー記録機器の情報をみる

- ■■ 1 上記「<デバイス情報>画面を表示させる」の手順 1 ~ 3 に従って、<デバイス情報>画面を表示させる。
- 2 「コピー記録機器の情報を確認します」の「確認」を選
	- ・ 各機器の記録開始・終了日時、容量(MB / GB 単位)、
- 3 「次へ」を選択して、各機器の詳細情報を確認する。
	- ・ 各機器の機器接続名、機器メーカー、機器名、使用時間
	- ・ コピー機器として登録された HDD または外付け DVD / CD ドライブがない場合は、この操作は実行できま

#### ◆ バックアップ記録機器の情報をみる

- ■■ 1 上記「<デバイス情報>画面を表示させる」の手順 1 ~ 3 に従って、<デバイス情報>画面を表示させる。
- 2 「バックアップ記録機器の情報を確認します」の「確認」
	- ・ 記録開始・終了日時、容量(GB 単位)、残量などが表

#### 3 「次へ」を選択して、詳細情報を確認する。

- 各機器の機器接続名、機器メーカー、機器名、サイズ (GB
- ・ バックアップ機器として登録された HDD がない場合は、

「詳細」:選択された HDD の記録開始・終了日時を表示

## システムログをみる

#### システムのログを表示する

システムログの件数・発生日・時刻を確認することができます。

日順 1 本機前面の設定ボタンを押す、または、マウスを左クリッ クする。

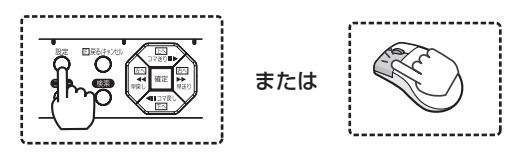

・ <設定メニュー>が表示されます。

日順2「レコーダー情報」を選択する。

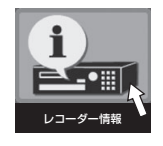

・ <レコーダー情報>画面が表示されます。

#### 3 「ログリスト」の「確認」を選択する。

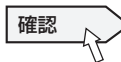

- ・ <ログリスト>画面が表示されます。
- ・ 10000 件まで登録されます。それ以上は古いものから 上書きされます。

- ログリストの表示中にエラーなどが発生した場合、一度 ログリストを閉じて、再び表示させてください。新しい ログが追加されます。
- 停電復帰では、記録開始(「REC ON」など)のログは登 録されません。
- ログリストで表示される項目 <エラーログ>............... LOG □□□□ 129 ~ 131 ページ

#### <操作ログ>

記録操作(本体)............. REC ON / REC OFF 記録操作(後面端子) ..... REC EXT ON / REC EXT OFF 記録操作 (通信) ............. REC COM ON / REC COM OFF 簡易ロック状態 ............... PS-E パスワードロック状態 ... PS-1、PS-2、PS-3 ロック解除 ...................... PS-OFF、PS-4 アラーム記録禁止 ........... ALM OFF アラーム記録許可 ........... ALM ON 停電 .................................. P-LOSS リセット .......................... SYS RST 通信 .................................. ログインユーザー名 メニューの読み込み ....... MENU LOAD メニュー変更 ................... MENU CHANGED タイマーオン ................... TIMER ON タイマーオフ ................... TIMER OFF 警告消去 .......................... WNG RESET ヘルスチェック ............... HEALTH CHECK

る

コ ピ ー す る

記 録 す る

そ

故 障 か な ?

用 例

用 語 集

- ^ 仕様

・ 索 引

## 停電時の機能

#### ◆ 停電補償回路

本機は、停電補償回路を内蔵していますので、48 時間以上の 充電(フル充電時)を行えば、非通電状態でも日付・時刻の設定、 タイマー記録やメニュー画面の設定は約1カ月保たれます。

長時間電源プラグがコンセントから外れていると、時刻精度が 多少悪くなります。

このような状態が続いたときは、現在時刻設定を確認すること をおすすめします。

#### ◆ 停電復帰記録

記録中やバックアップ中に停電しても、停電復帰後に再び動作 を開始します。タイマー運用中に停電すると、設定時間内であ れば停電復帰後に再びタイマー動作を開始します。(復旧でき ない障害が発生している場合は、継続ができないこともありま す。)

- 記録中に停電が発生した場合、記録済みのデータが破壊 されたり、再生できなくなったりする場合があります。
- 記録中に停電が発生した場合、本体メモリーに保存され ている映像や音声データは HDD に転送できません。
- 故障の場合は、停電復帰後に記録が継続できないことが あります。

- アラーム記録中、エマージェンシー記録中に停電が発生 した場合、停電復帰後再び記録を開始します。
- 停電復帰では、記録開始(「REC ON」など)のログは登 録されません。
- 停電復帰後に再び記録を開始した部分の記録データは、 再生映像や音声が一部乱れたり、検索機能が正常にはた らかないことがあります。
- 停電が発生した時刻の記録は、画像が乱れる場合があり ます。プリアラーム記録を使用している場合、停電発生 時刻より設定したプリ時間分前の画像も乱れる場合があ ります。

#### ◆ 後面部 MAIN スイッチ OFF 操作時の履歴 の記録

停電が発生したときや、動作中またはタイマー記録待機中に後 面部の MAIN スイッチを OFF にしたときの日時と履歴が、他 のログと合わせて最大 10000 件まで、システムログリスト( 119 ページ「システムのログを表示する」)に登録されます。

#### ◆ RESET ボタン

後面部の RESET ボタンをボールペンなどで押すと、本機のマ イコンがリセットされ、電源が切れます。

• このとき、メニュー設定、現在時刻および映像データは そのまま保持されます。

120 ←

## 運用例

#### 運用例 1

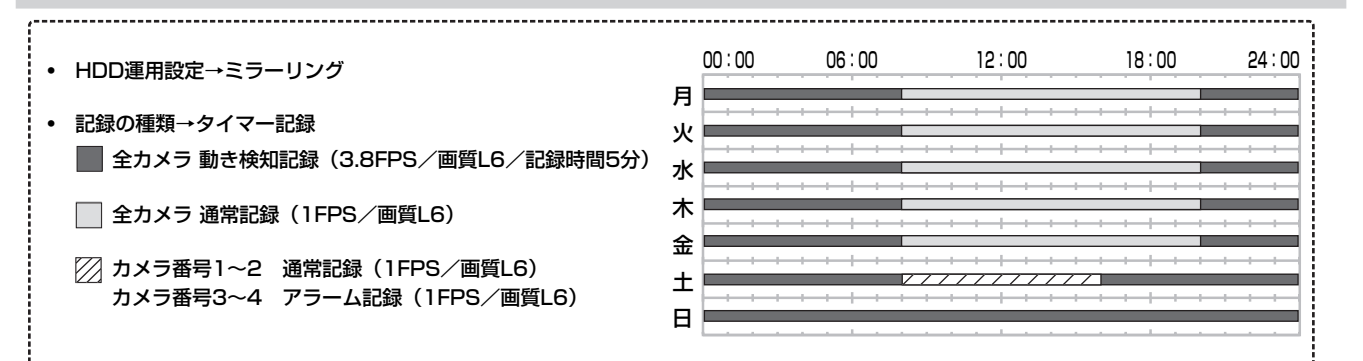

#### 1 HDD 運用設定

・ 37 ページ「内蔵 HDD を登録する」に従って、内蔵 HDD を 2 台ともメイン機器に登録し、「ミラーリング運用」にチェッ クマークをつけてください。

#### 2 記録設定

- ・ 53 ~ 56 ページ「手動設定」に従って、以下の設定を行ってください。
- ・ 表中の手順番号は、参照ページ内の手順の番号に対応しています。

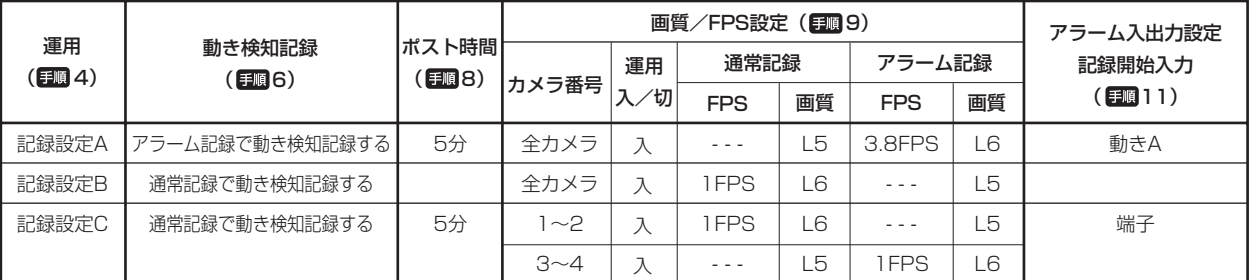

#### 3 動き検知設定

・ 60, 61 ページ「動き検知設定」に従って、動き A に希望する動き検知の検知条件を設定してください。

#### 4 タイマー記録設定

- ・ 64 ~ 67 ページ「タイマー設定」に従って、以下の設定を行い、本機前面のタイマーボタンを押してください。
- ・ 表中の手順番号は、参照ページ内の手順の番号に対応しています。

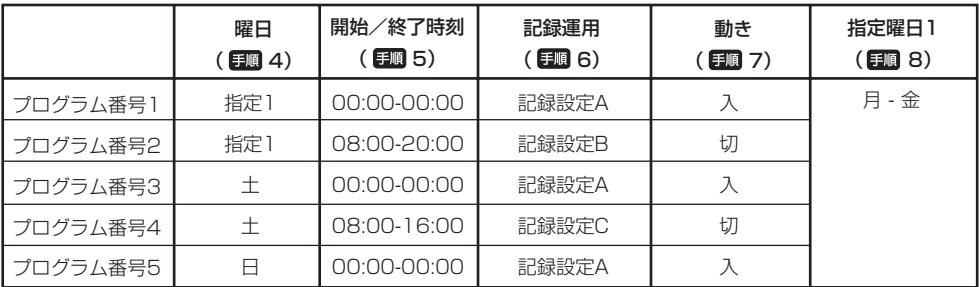

接

る

る

る

す

そ

故 障 か な ?

例

用語集・仕様

・ 索 引

## 運用例 (つづき)

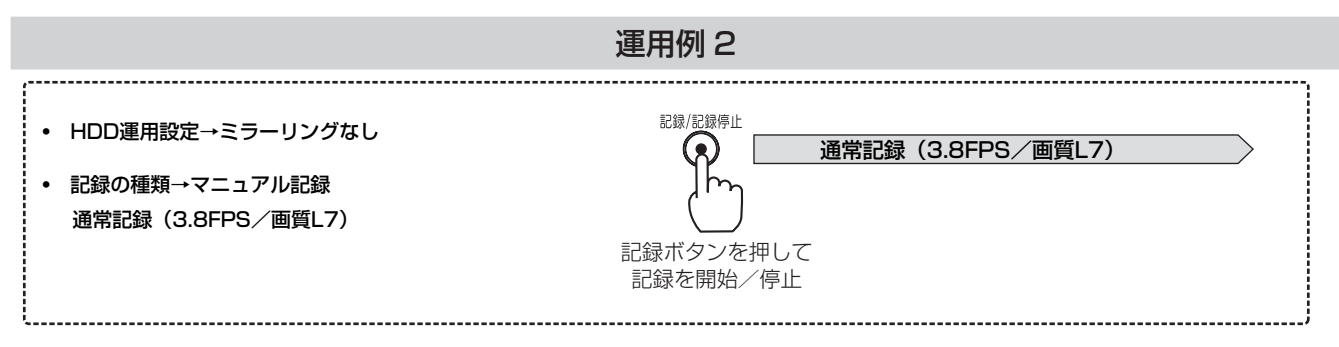

#### 1 記録設定

- ・ 53 ~ 56 ページ「手動設定」に従って、以下の設定を行ってください。
- ・ 表中の手順番号は、参照ページ内の手順の番号に対応しています。

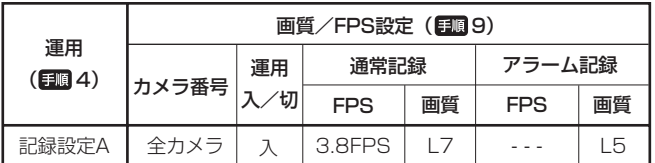

#### 2 本機前面の記録/記録停止ボタンを押す。

・ マニュアル記録の詳細については、 63 ページ「マニュアルで記録する」をごらんください。

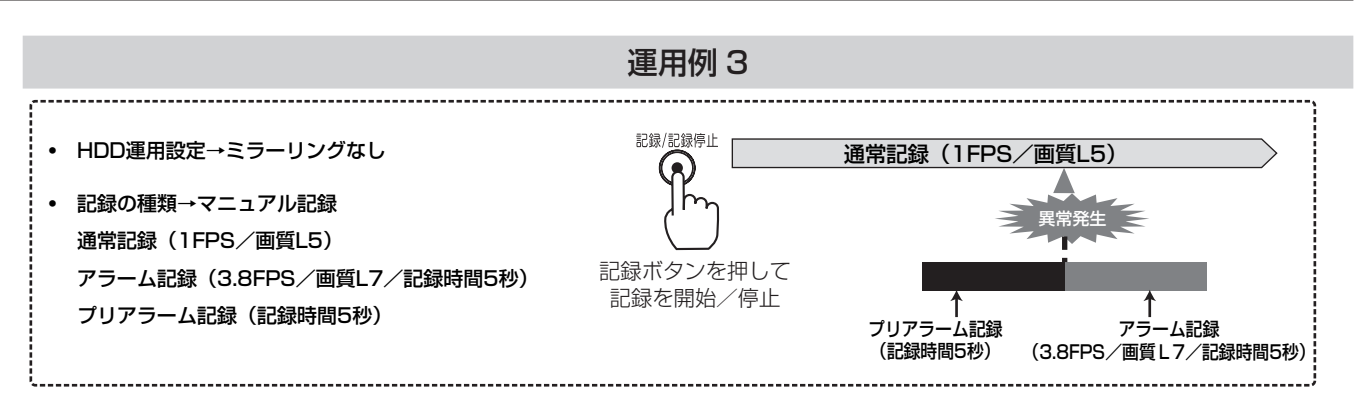

#### 1 記録設定

・ 53 ~ 56 ページ「手動設定」に従って、以下の設定を行ってください。

・ 表中の手順番号は、参照ページ内の手順の番号に対応しています。

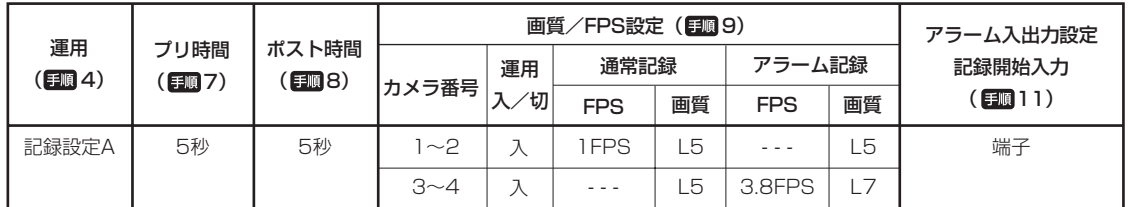

#### 2 本機前面の記録/記録停止ボタンを押す。

・ マニュアル記録の詳細については、 63 ページ「マニュアルで記録する」をごらんください。

接 続

記 録 す

コ ピ ー す る

検

信

そ の 他 ・ 運 用 例

用語集・仕様

故 障 か な ?

#### 本機の正常/異常を確認する

#### <ヘルスチェック機能>

本機は、多くの電子部品や HDD を使用しており、故障が発生 する可能性があります。ヘルスチェック機能を使用して故障か 正常かを確認することにより、故障を早期に発見することがで き、故障している状態で本機が放置されることを防ぐことがで きます。

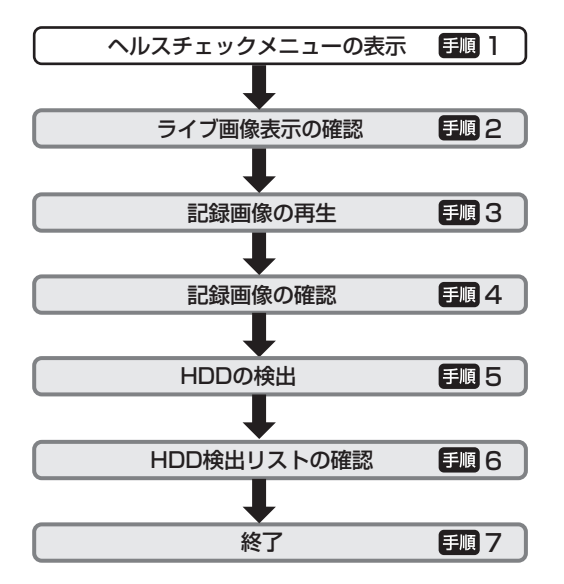

日間 1 本機前面のヘルプボタンを 5 秒以上押す。

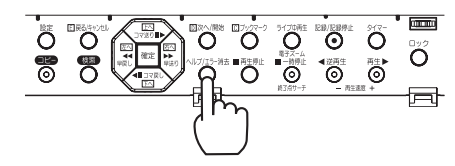

- ・ < DX-TL618 ><ヘルスチェック>メニューが表示 され、画面が 9 分割表示になります。 < DX-TL614 ><ヘルスチェック>メニューが表示
	- され、画面が 4 分割表示になります。
- ・ 電源が入っていない場合や、再生操作またはヘルプボ タンがロックされている場合( 111 ~ 114 ペー ジ)、メニューが表示されている場合は、ヘルスチェッ クを実行することはできません。

#### 2 ライブ画像の表示を確認する。

- ・ すべてのカメラからのライブ画像が表示されているか 確認してください。
- ・ 表示されている場合は「はい」を、表示されていない 場合は「いいえ」を選択してください。「いいえ」を選 択すると、ヘルプメニューが表示されます。

• ヘルスチェックを途中でやめる場合は、本機前面のヘル プボタンを押してください。

#### 3 記録画像を再生する。

・ 「再生実行」を選択すると、選択されている再生機器の 最新映像が表示されます。再生機器を変更する場合は、 「再生機器」で希望する機器を選択してください。

#### 日順4 再生画像を確認する。

- ・ 最近の画像が再生されている場合は「はい」を、されて いない場合は「いいえ」を選択してください。「いいえ」 を選択すると、ヘルプメニューが表示されます。
- ・ 他の機器のデータを再生する場合は、「戻る」を選択し て前の画面に戻り、「再生機器」で希望する機器を選択し、 「再生実行」を選択してください。

• 最近記録をしていない場合や、記録の頻度が少ない場合 は、古い時刻の画像が再生される場合があります。

#### 5 接続されている HDD を検出する。

・ 「はい」を選択すると、接続されている HDD の情報が 表示されます。

#### 6 HDD の検出状況を確認する。

・ 登録しているすべての HDD に「あり」が表示されてい る場合は「はい」を、表示されていない場合は「いいえ」 を選択してください。「いいえ」を選択すると、ヘルプ メニューが表示されます。

#### 7 「終了」を選択し、ヘルスチェックを終了する。

・ ヘルスチェック実行前の状態に戻ります。

以下の内容をお調べになったあと、それでも不都合がある場合は、使用を中止し、必ず電源プラグを抜いてからお買い上げの販売 店にご連絡ください。

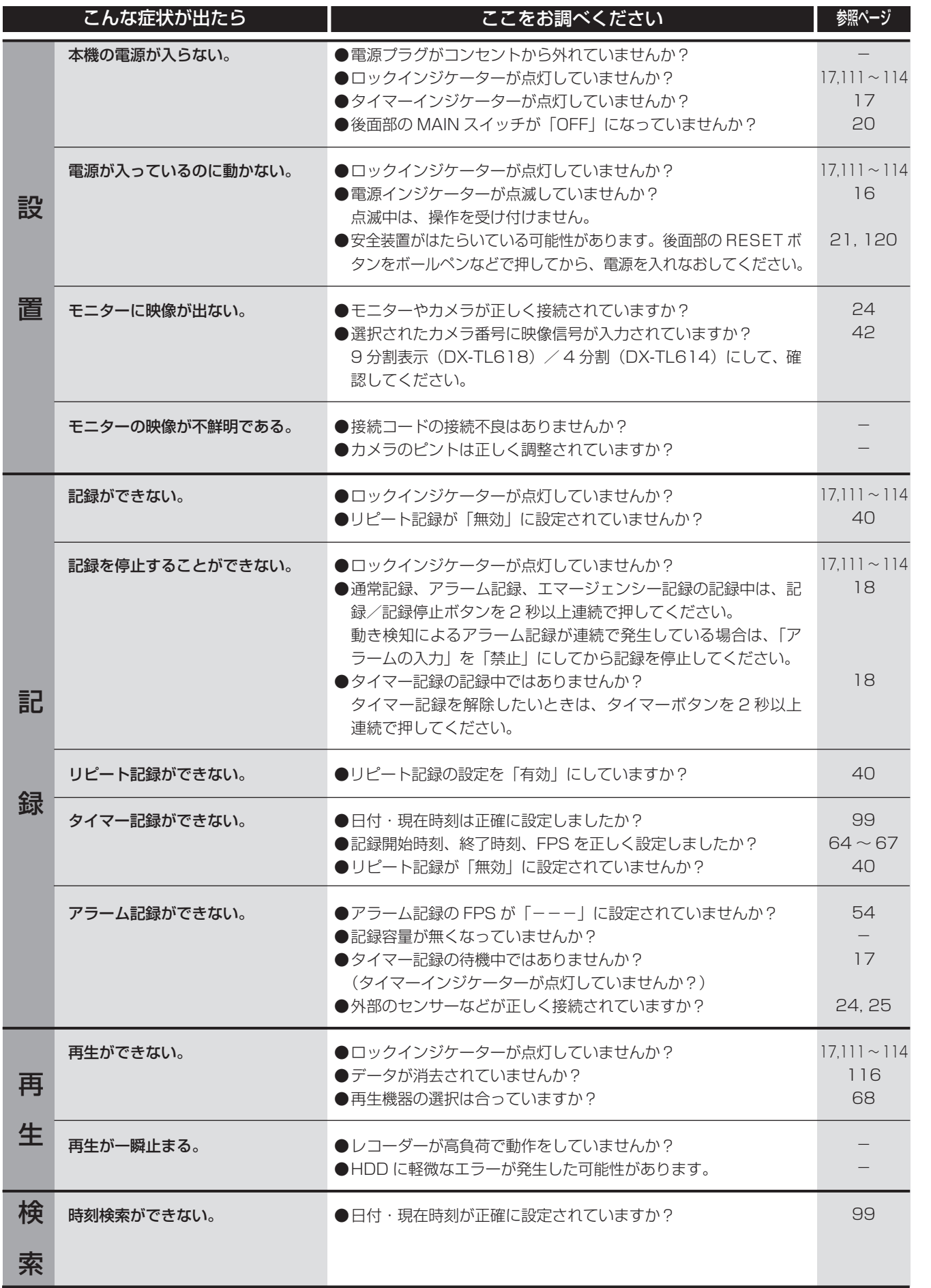

は じ め に

接 続 す る

| メニュー設定方法・機器登録

映 像 を 見 る

再 生  $\frac{1}{2}$ 検 索 す る

コ ピ ー す る

通

信

そ の 他 ・ 運 用 例

記 録 す る

|用語集・仕様・索引|

故 障 か な ?

## 「故障かな」と思う前に(つづき)

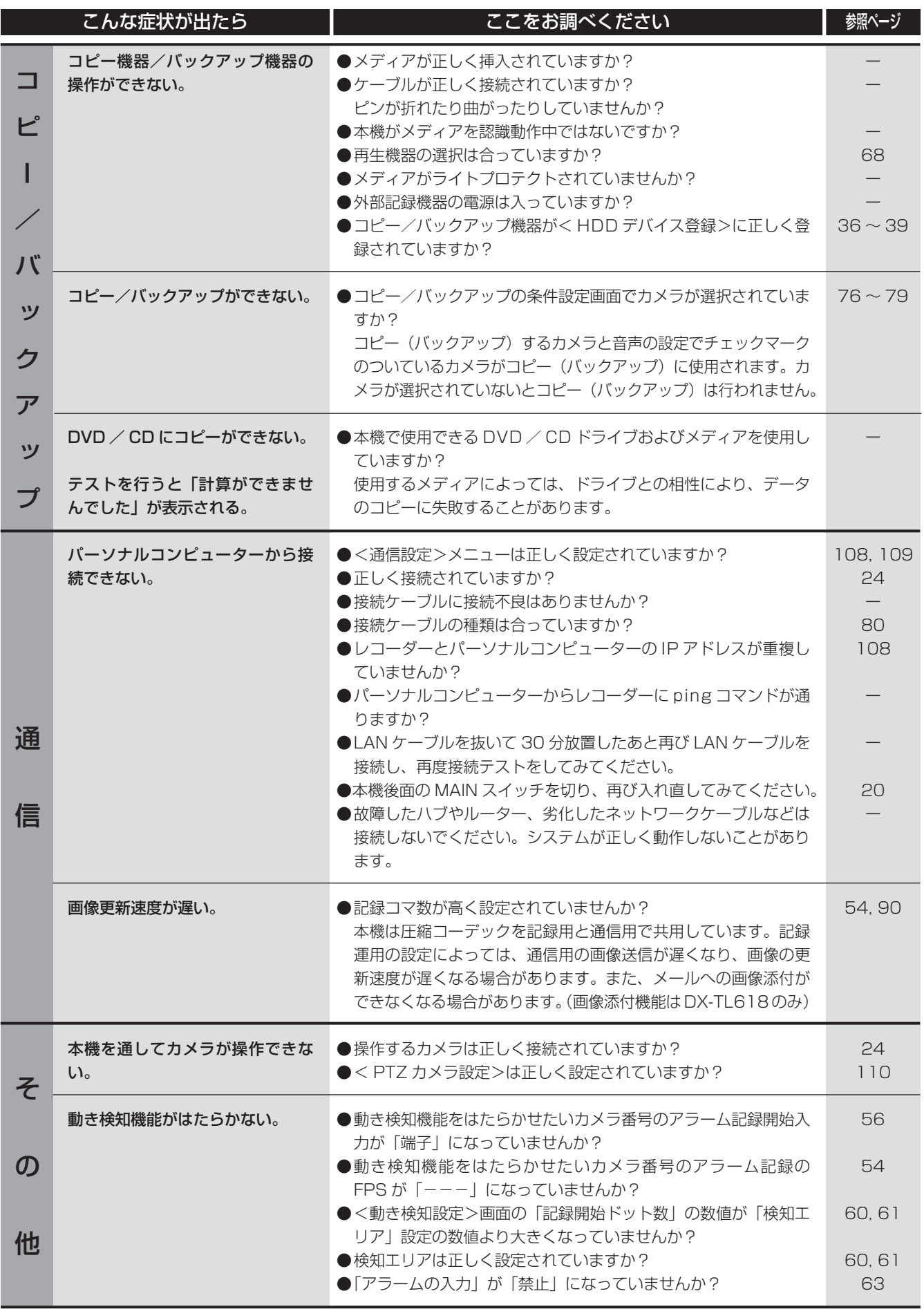

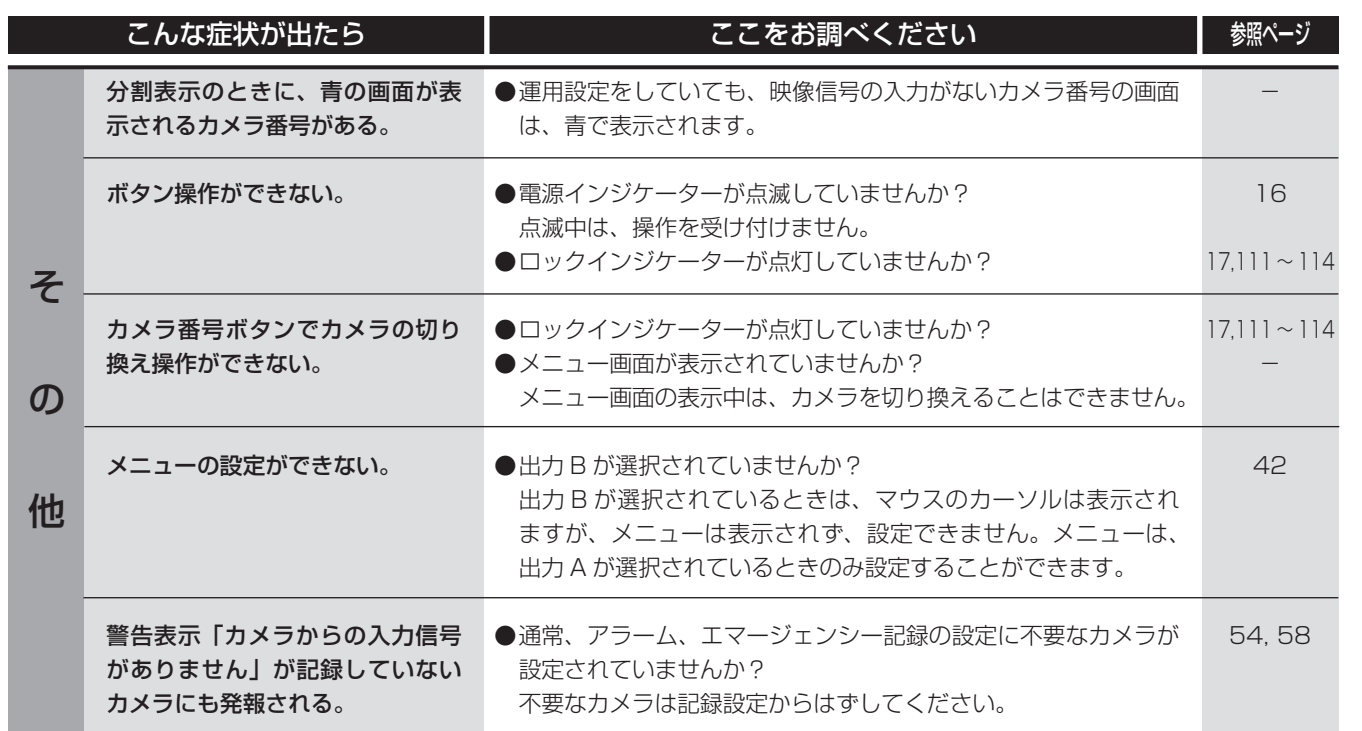

接 続 す る

記 録 す

ピ ー す る

そ の 他 ・ 運 用

## エラー発生時の表示

本機にエラーが発生した場合は、以下の 2 通りの方法でお知らせします。

- ・ お知らせ .... エラーが発生すると、画面に「ヘルプボタンを押してください」が表示されます。本機前面のヘルプボタンを押すと、 お知らせ画面が表示されます。 お知らせ画面の表示中に本機前面のヘルプ/エラー消去ボタンまたはお知らせ画面上の「X」ボタンを押すと、表示 を消すことができます。
- ・ 警告表示 ... エラーが発生すると、画面に「ヘルプボタンを押してください」が表示されます。本機前面のヘルプボタンを押すと、 エラーの内容が表示されます。

警告の表示に合わせて、CALL OUT 信号を出力させたり、ブザーを鳴らしたりすることができます。(DBF 99. 100 ページ)

 警告の表示中に本機前面のヘルプ/エラー消去ボタンまたは画面上の「X」ボタンを押すと、表示を消すことができ ます。警告表示を消すと、ブザーと CALL OUT 出力も停止します。

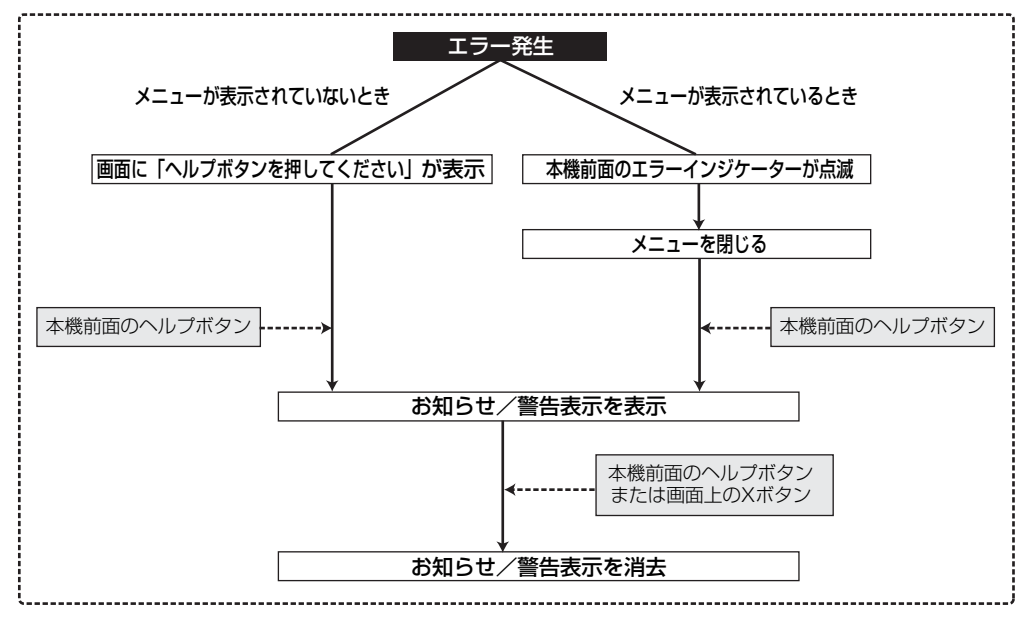

#### 警告表示と CALL OUT 信号の出力について

- お知らせ/警告表示の内容は、最新の 16 件のみ保存し、表示させることができます。それ以前の内容は消去され、CALL OUT 信号の出力は解除されます。
- LOG14□□などの再起動をともなう動作異常が発生した場合、CALL OUT 出力を有効に設定していると、CALL OUT 端子 から CALL OUT 信号が出力されます。その後、本機は再起動するため、いったん CALL OUT 信号の出力は止まりますが、 再起動が実行されることにより(LOG5100)、再び出力されます。この場合、警告表示を解除すると CALL OUT 信号の出 力が止まります。

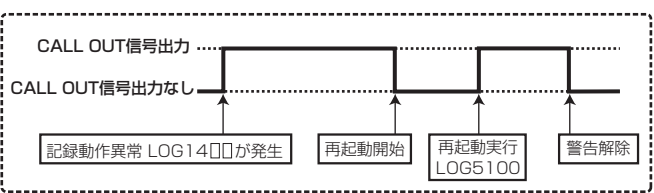

は じ め に

接 続 す る

| メニュー設定方法・機器登録

映 像 を 見 る

再 生  $\frac{1}{2}$ 検 索 す る

コ ピ ー す る

通

信

そ の 他 ・ 運 用 例

記 録 す る

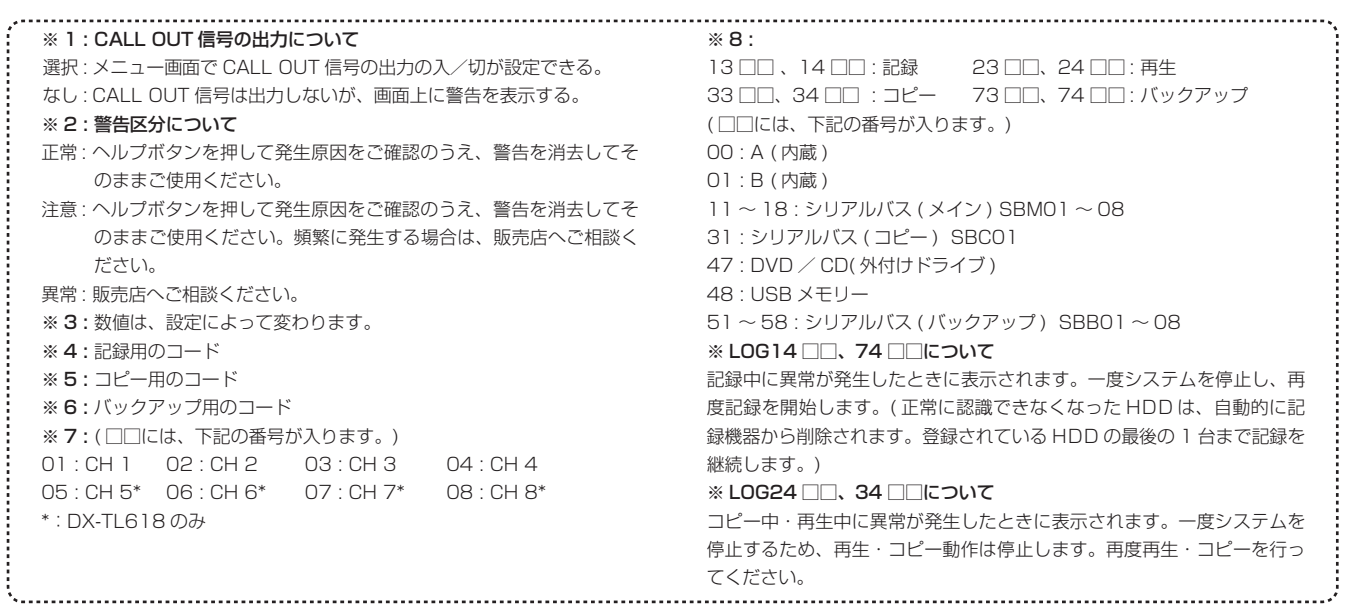

<お知らせ>

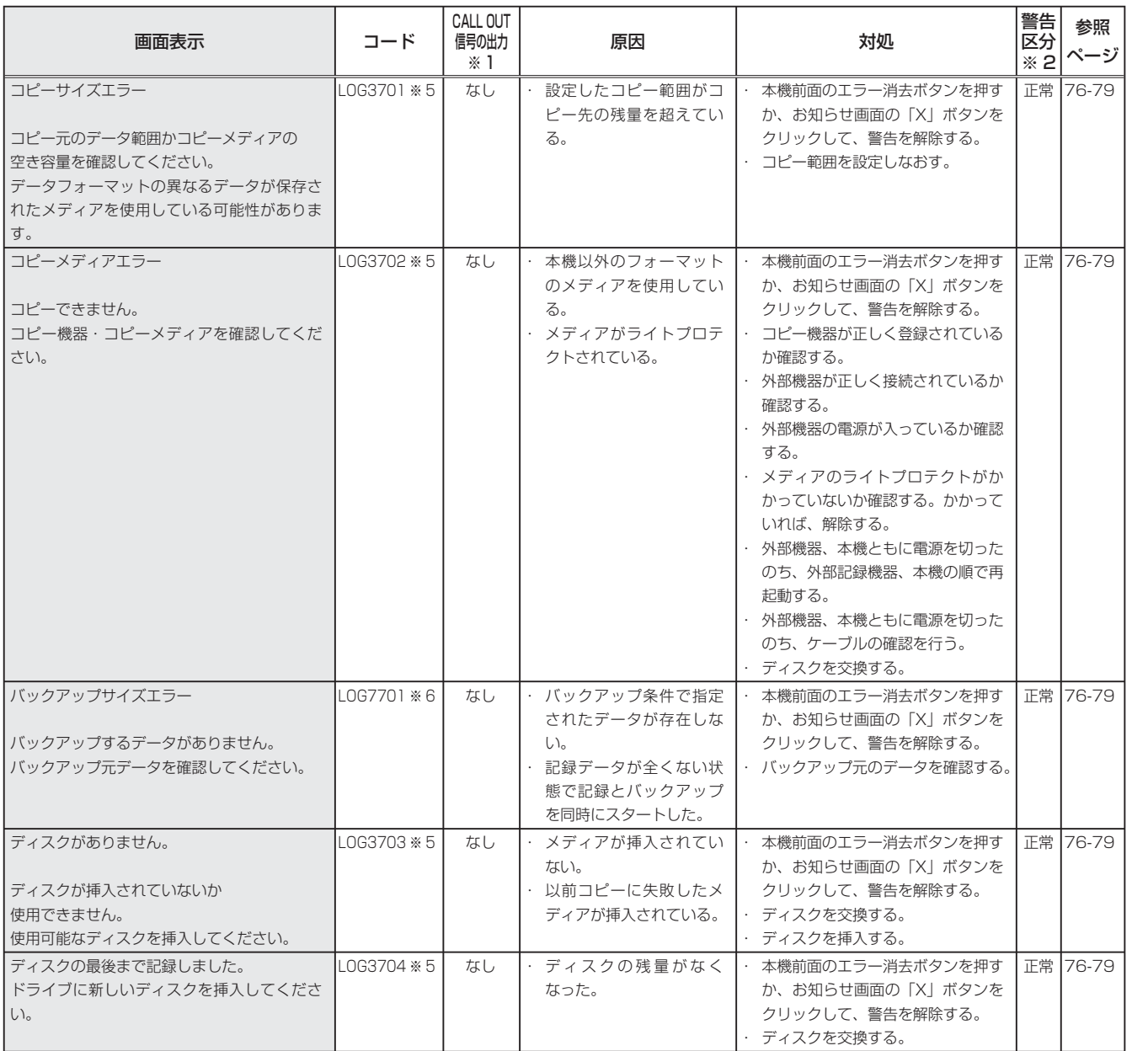

|用語集・仕様・索引|

故 障 か な ?

## エラー発生時の表示 (つづき)

#### <お知らせ>(つづき)

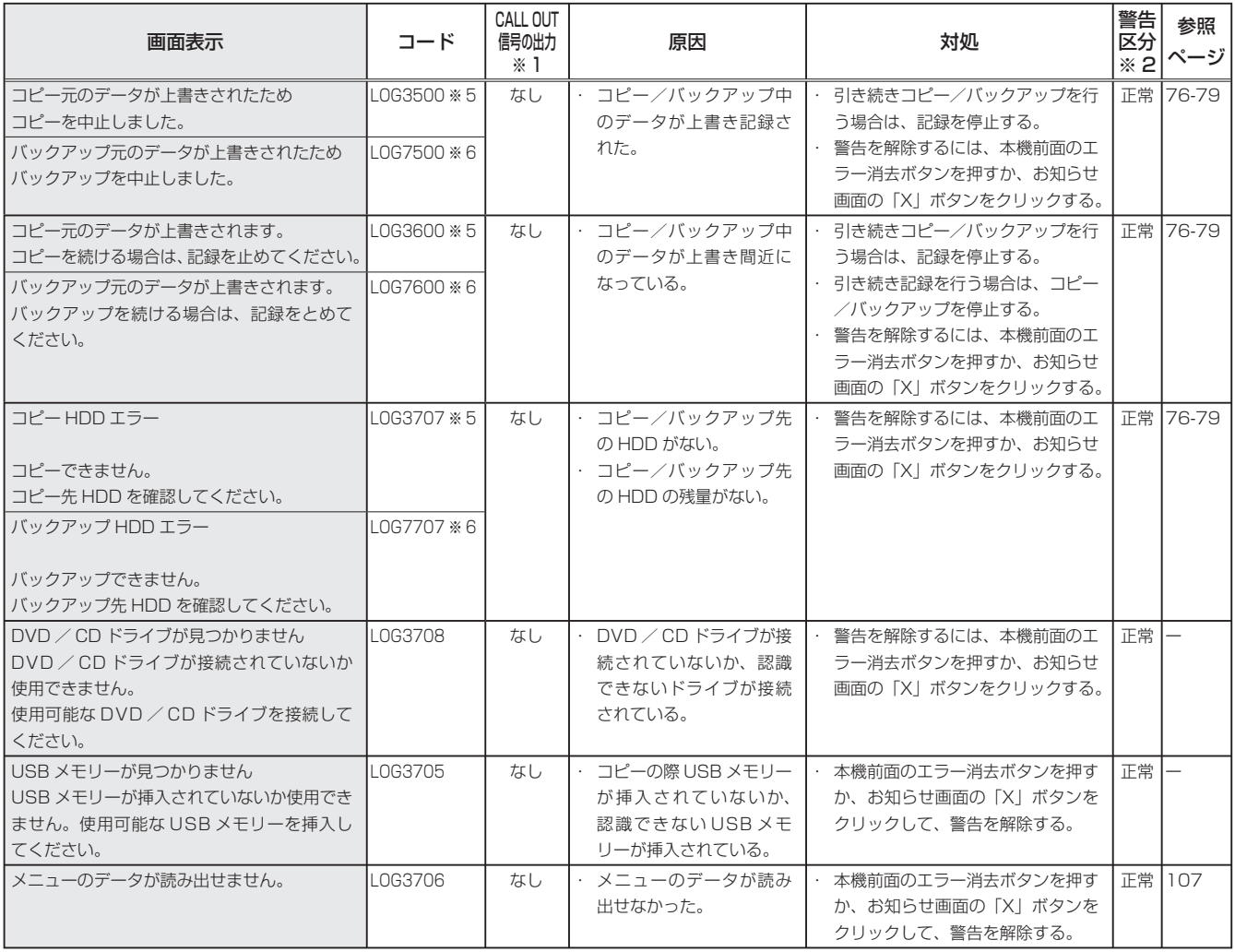

#### <警告表示>

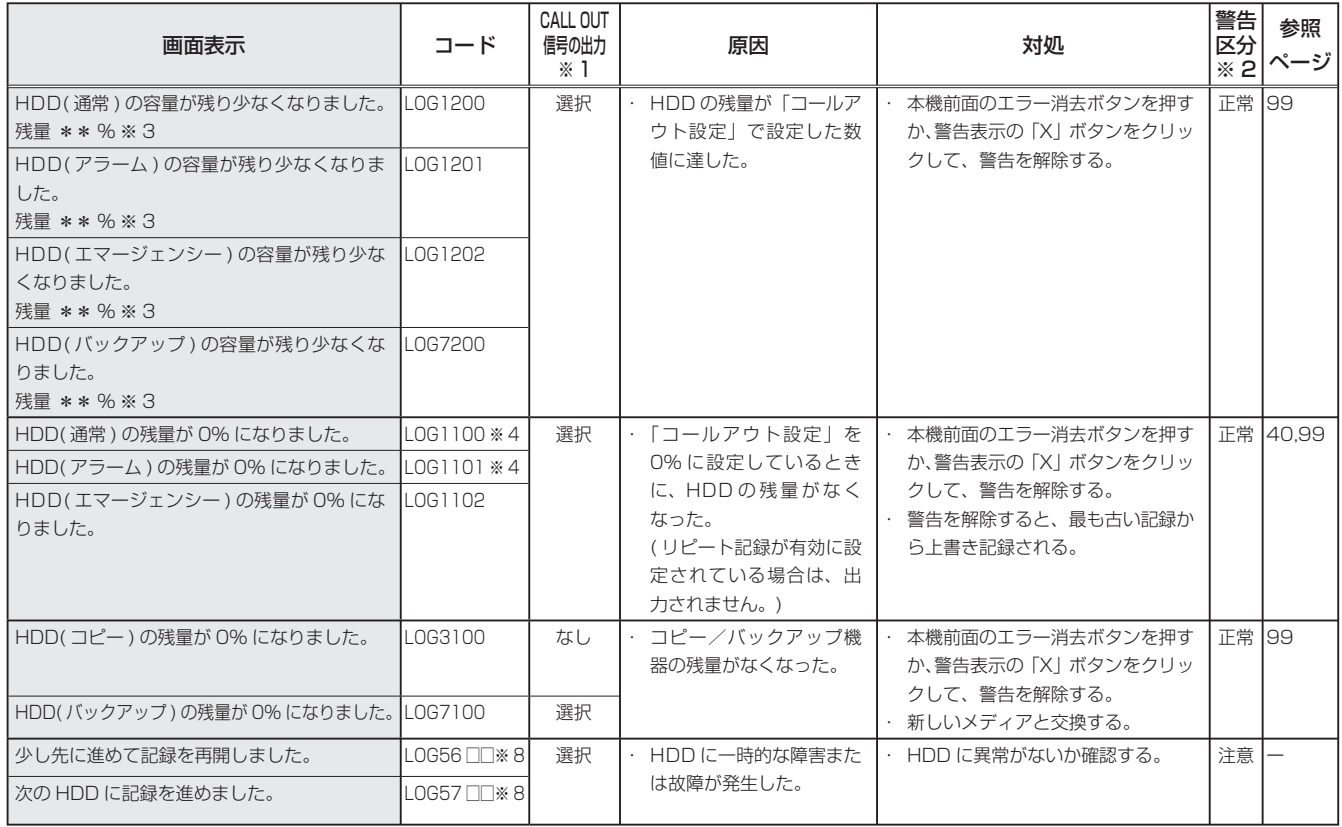

は じ め に

接 続 す る

# | メニュー設定方法・機器登録

映 像 を

見 る

記 録 す

再 生  $\frac{1}{2}$ 検 索 る

る コ ピ ー す

る

通

す

故 障 信 そ の 他 ・ 運 用 例

か な ? |用語集・仕様・索引|

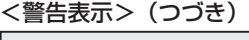

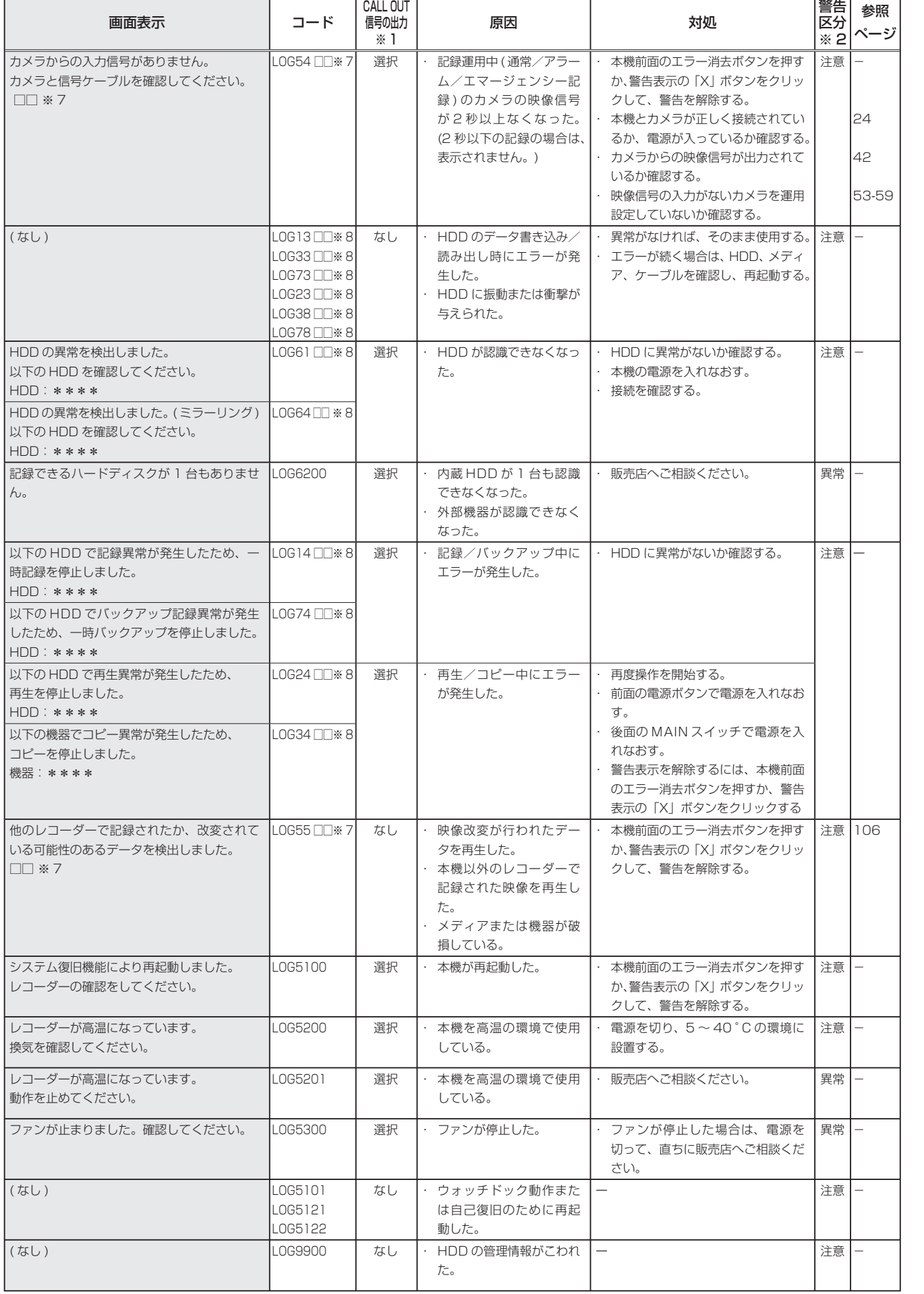

## 用語集

#### MPEG4

Moving Picture Experts Group が規格化した動画・音声全 般を符号化(デジタルデータに変換)する技術についてまとめ た規格です。

画像は、以下の図のように基準映像と差分映像で構成されます。

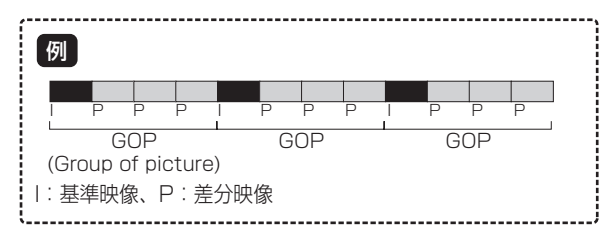

#### コピー/バックアップ

レコーダーの HDD に記録されたデータの一部を他のメディア にコピーすることをコピー、HDD の記録全体を他の HDD に コピーすることをバックアップと規定しています。

#### ミラーリング

HDD の不慮の故障に備えて、HDD への記録を行う際に 2 台 の HDD に同じデータを記録しておくことをミラーリングと称 しています。

#### リピート記録

HDD への記録中に残容量が無くなった際に、古いデータから 上書きをおこなう機能です。

#### パーティション

HDD の記録領域を複数の領域に分割することです。

#### マルチプレクサ

複数のカメラからの信号を 1 つのビデオ出力にまとめて表示す る機能です。

#### メイン機器

通常記録に使用する HDD のことです。

#### FTP (File Transfer Protocol)

ネットワークでファイルの転送を行うための通信規約(プロト コル)です。

#### SNTP (Simple Network Time Protocol)

TCP / IP ネットワークを使って、ネットワーク上の PC 同士 で時刻を同期するために使用されるプロトコルのひとつです。

#### FPS (Frame Per Second)

動画のなめらかさを表す指標です。1 秒あたり何枚の画像を表 示するかを示します。

#### GOP (Group of Pictures)

MPEG において定められている動画を構成している最小の単 位構造です。

#### シリアルバス

USB インターフェースを持つマウス、USB メモリー、外付け ハードディスクドライブ、外付け DVD / CD ドライブに接続 するために使用します。市販されている機器の中には、本機と 互換性のないものもあります。

#### エマージェンシー記録

本機に接続した外部スイッチを使用して、緊急事態が発生した ときなどに優先的に記録を行う機能です。最高画質と設定した コマ数で記録されます。(記録カメラの数により異なります。)

#### ブックマーク検索

あらかじめ登録されたブックマーク(しおり)を使用して、希 望の映像を検索する機能です。

#### PTZ

PTZ はパン (Pan)、チルト (Tilt)、ズーム (Zoom) を意味 します。PTZ カメラは、外部からの操作によって方向を変え る機能を持っています。

#### タイマー記録

タイムスケジュールによって映像を記録する機能です。記録す るカメラの数、それぞれのカメラの画質や記録コマ数、動き検 知の入/切などをスケジュールごとに設定することができます。

#### 動き検出検索

記録映像の範囲の中であらかじめ設定した動きを検索する機能 です。この機能を使用する前に、検索する検知範囲などをあら かじめ設定しておく必要があります。

#### DVD (Digital Versatile Disk)

高画質、高音質で映像を記録・再生したり、データを記録した りするために使用される光ディスク記録メディアです。DVD の外観は CD に似ています。

#### プリ記録

アラーム記録やエマージェンシー記録が始まる最長 30 分前か らの映像を記録する機能です。

#### CALL OUT

システムに問題が発生した場合や、異常状態であることを外部 に知らせるための出力端子です。

#### MODE OUT

本機の動作モードを出力します。この端子の状態はネットワー ク経由でも確認することができます。

#### ライブ中再生

ビデオモニター上でライブ映像の分割画面表示中に、カメラか らのライブ映像と再生映像を同時に表示することができる機能 です。

## 仕様

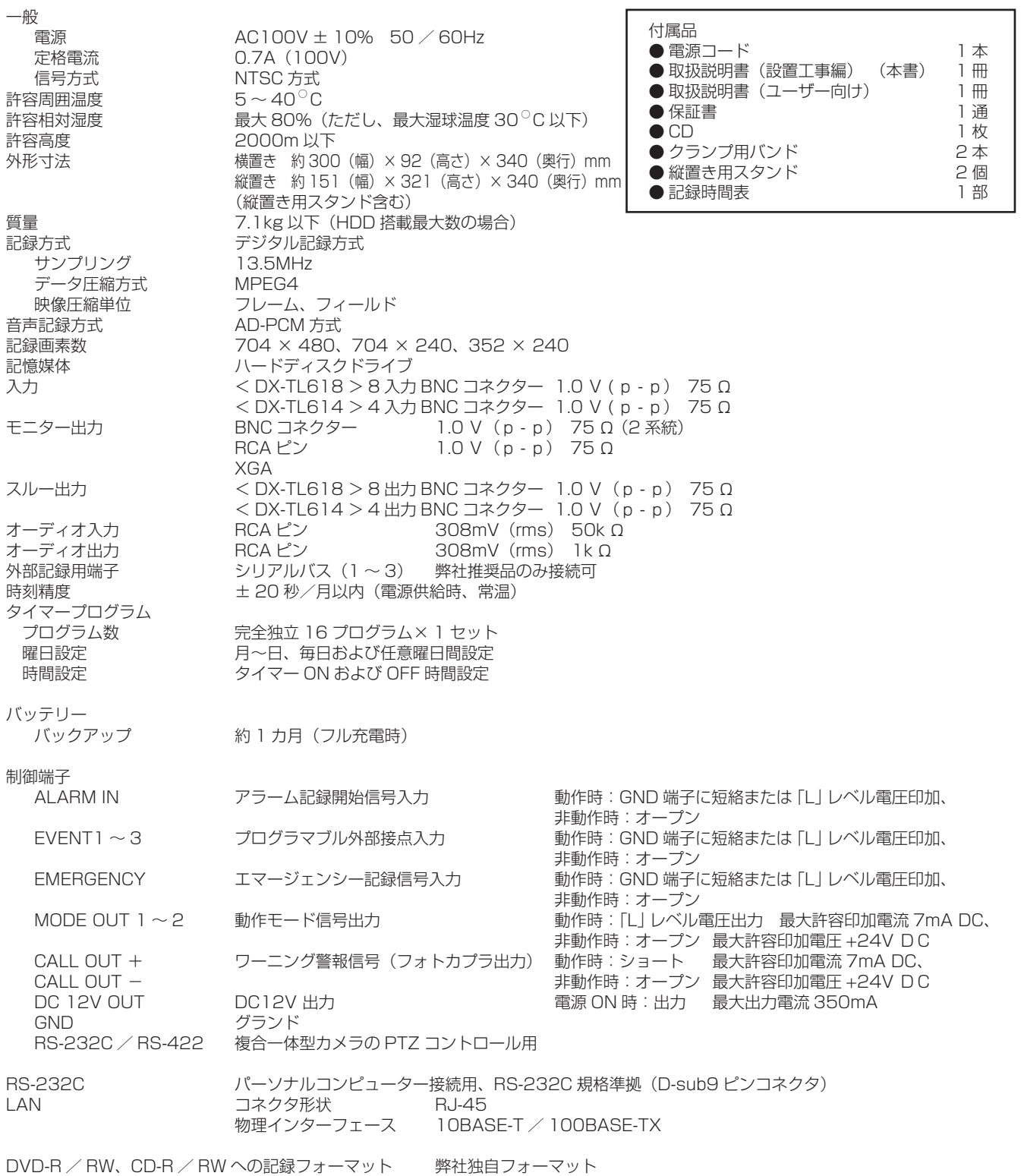

JIS C 61000-3-2 適合品

JIS C 61000-3-2 適合品とは、日本工業規格「電磁両立性ー第 3-2 部:限度値ー高調波電流発生限度値(1 相当たりの入力電流が 20A 以下の機器)」に基づき、商用電力系統の高調波環境目標レベルに適合して設計・製造した製品です。

仕様および外観は、改良のため予告無く変更することがあります。

は じ め に

> 接 続 す

映

記

生  $\frac{1}{2}$ 

コ ピ ー す る

運 用 例

故

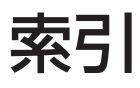

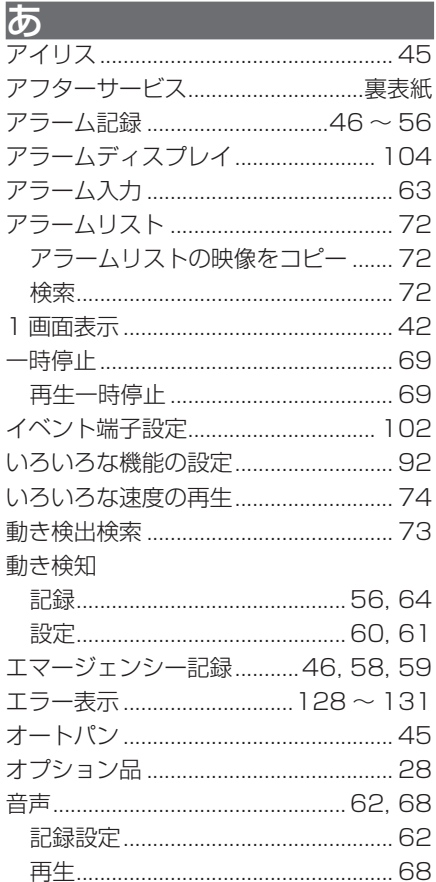

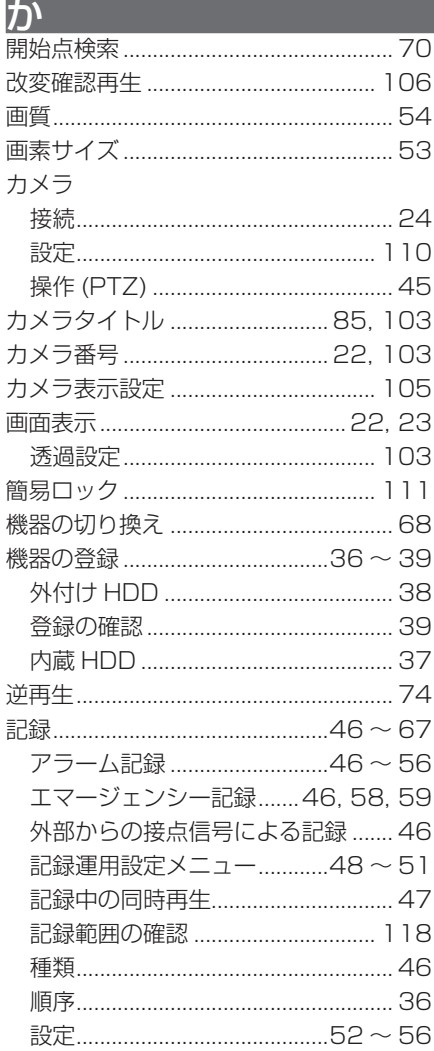

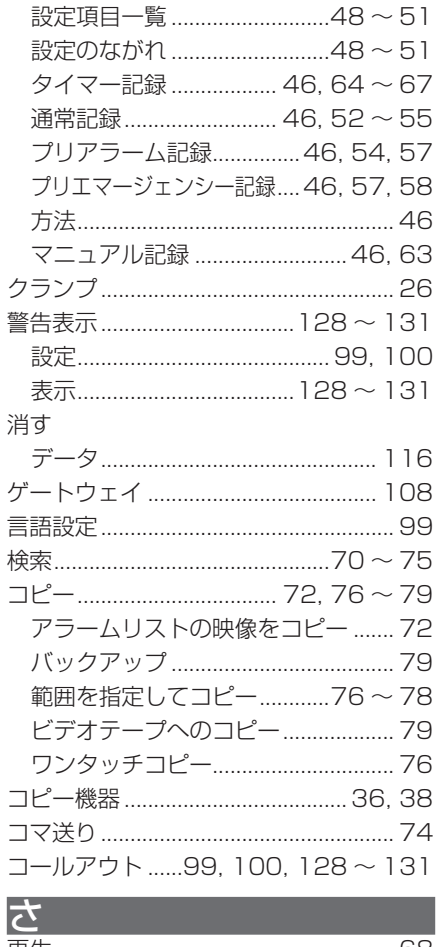

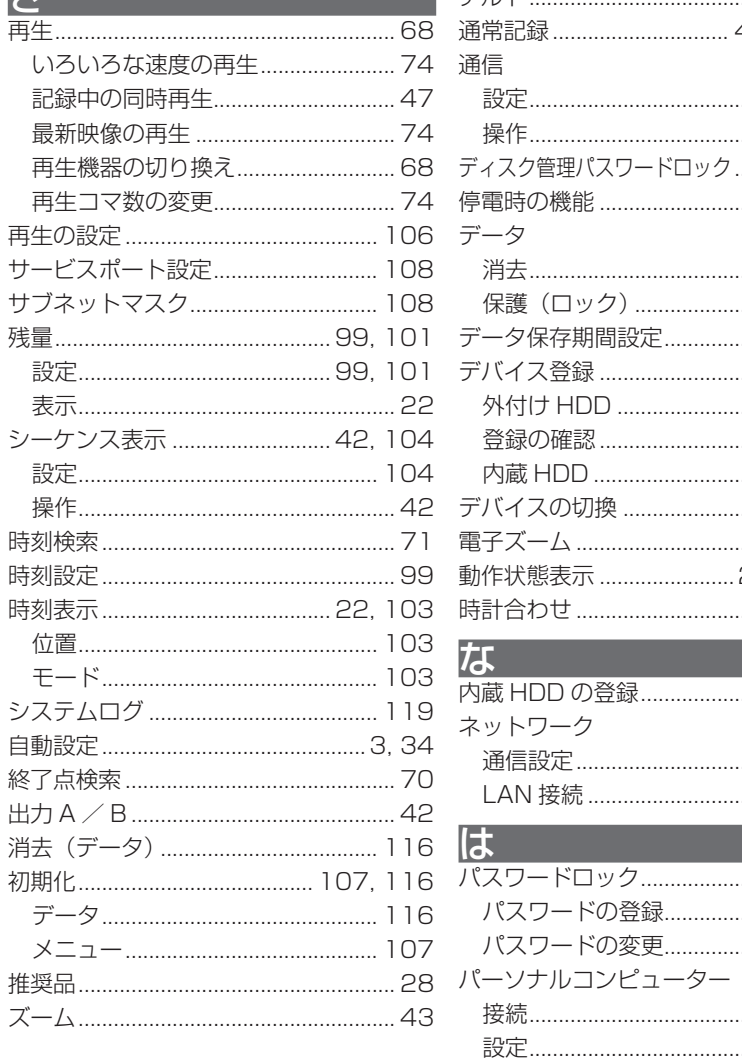

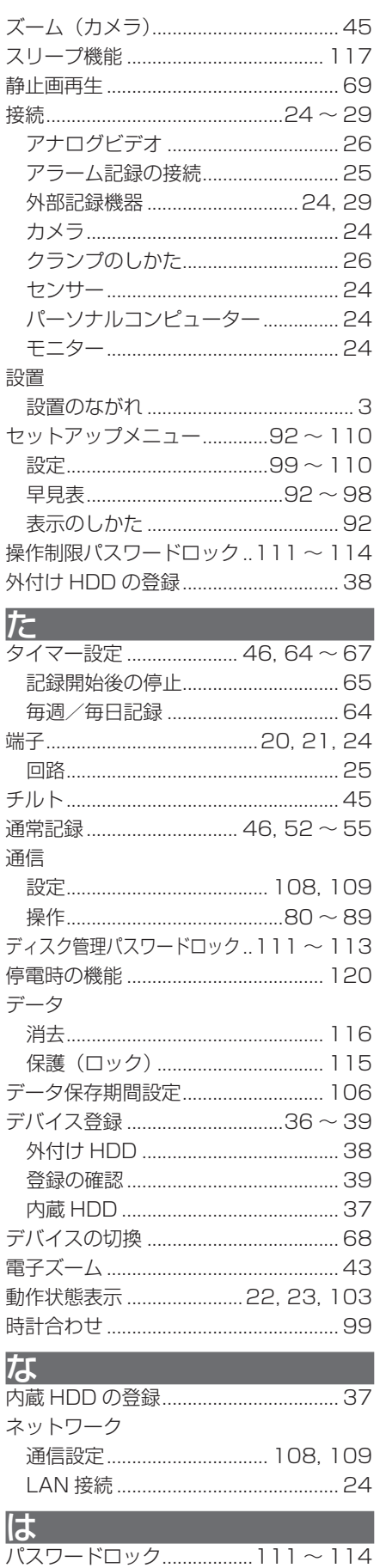

パスワードの登録.............................. 112 パスワードの変更.............................. 113

はじめに

通

信

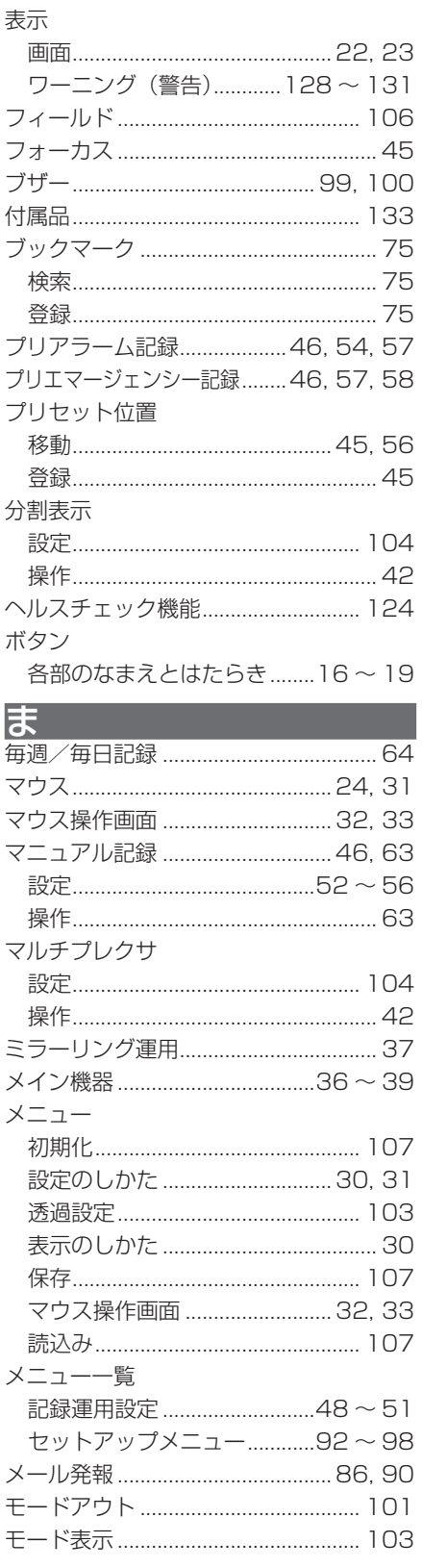

ï

バックアップ機器................................ 36, 38

…<br>ハードディスク→「HDD」

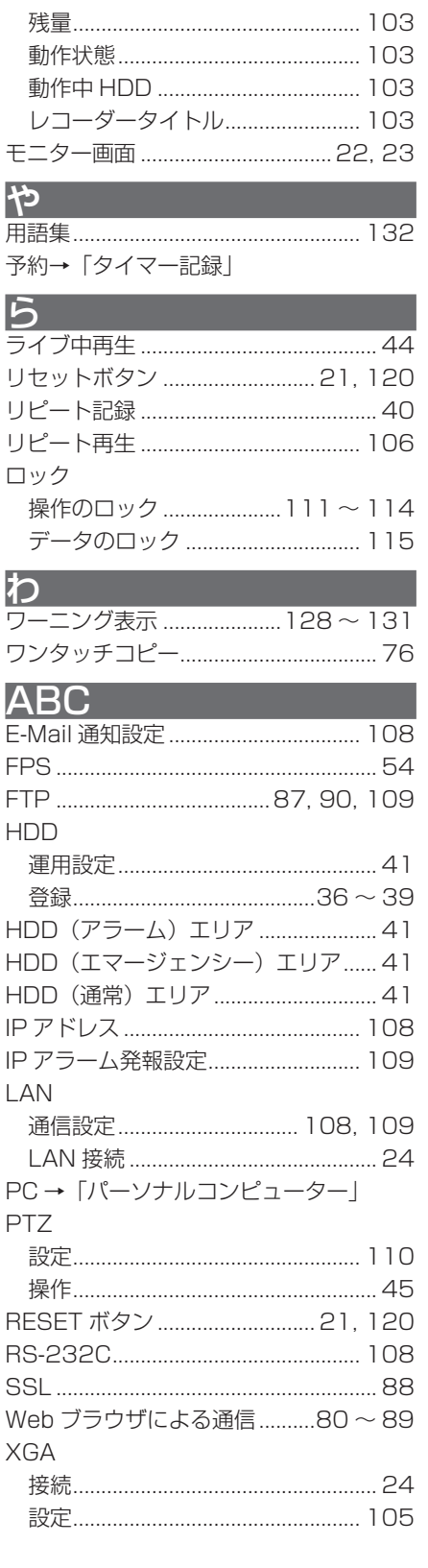

用語集・仕様・索引

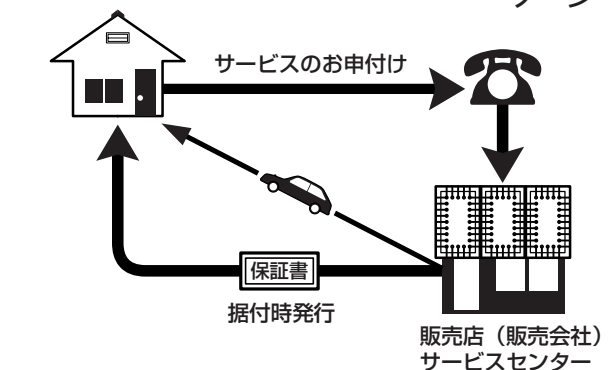

デジタルレコーダーを末長くご愛用いただくために、 定期点検を受けられることをおすすめします。点検 については販売店にご相談ください。

1. 保証書ー内容のご確認と保存のお願い

必ず販売店名・保証期間をご確認のうえ、よくお 読みになって、大切に保存してください。

#### 2. 保証期間ー 1 年

正常なご使用状態で、保証期間内に万一故障が生じ た場合には、保証書記載事項に基づき販売店で修理 いたします(消耗部品を除く)。 保証期間内でも原則として有料にさせていただく 場合があります。詳細は、保証書記載事項をごらん ください。

#### 3. 修理を依頼される前に

この取扱説明書をよくお読みのうえ、「故障かな」 と思う前にの項を点検していただき、なお異常のあ るときは保証書をお示しのうえ、販売店にお申し出 ください。

#### 4. その他ご不明の点は

販売店にご相談ください。

本機は日本国内専用です。放送方式、電源電圧の異なる海外では使用できません。また、海外でのアフター サービスもできません。

This unit is designed for use in Japan only and can not be used in any other country. No servicing is available outside of Japan.

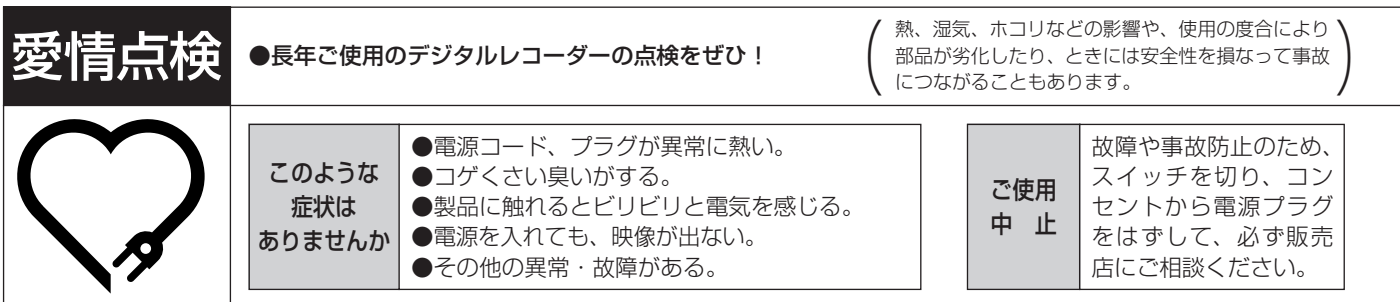

デジタルレコーダーの補修用性能部品の保有期間は、製造打ち切り後 8 年です。

#### ご購入店などをメモしておくと、あとで役に立ちます。

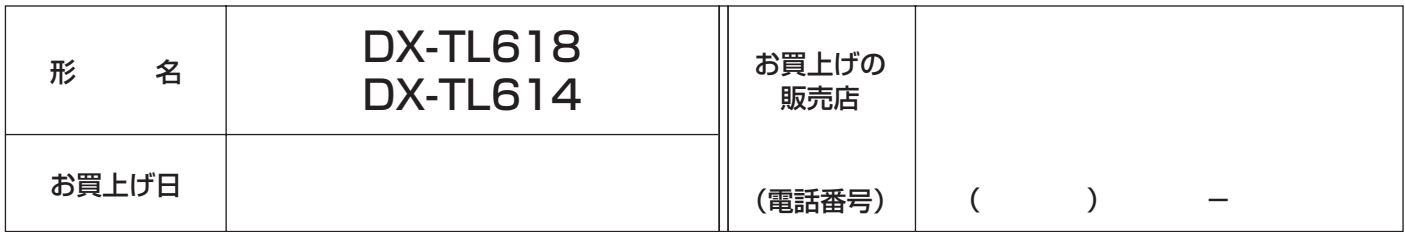

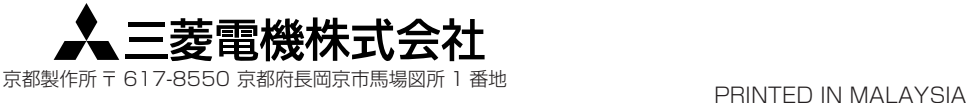